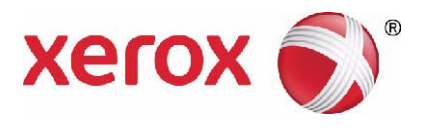

# **Xerox**® **PHASER 3635 Gu a del usuario**

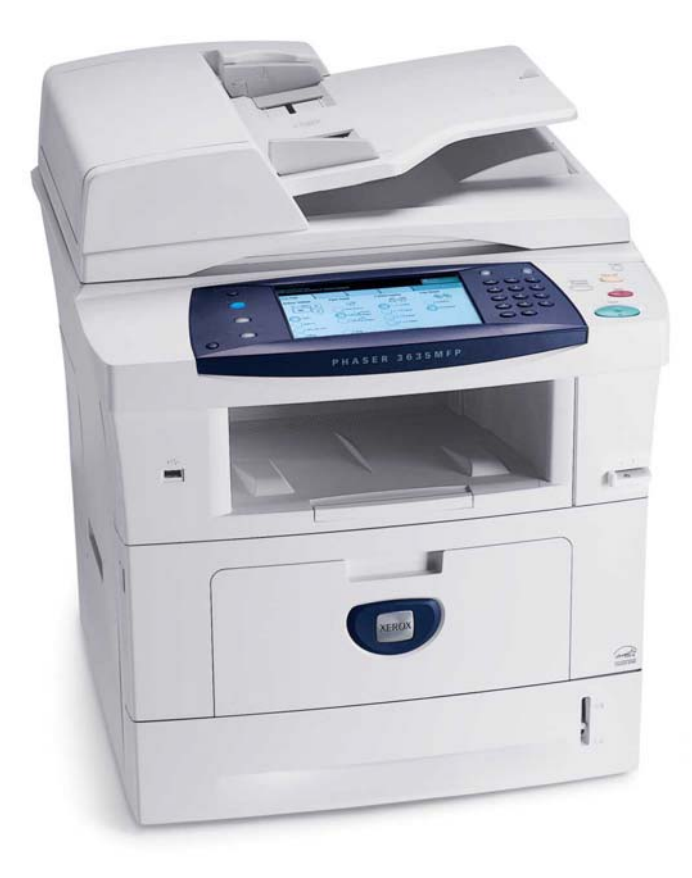

© 2013 Xerox Corporation. Reservados todos los derechos. Xerox y Xerox con la marca figurativa® son marcas registradas de Xerox Corporation en los Estados Unidos y/o en otros países.

Se reconocen los nombres de productos y marcas comerciales de otras compañías

Versión 5.0

# Índice

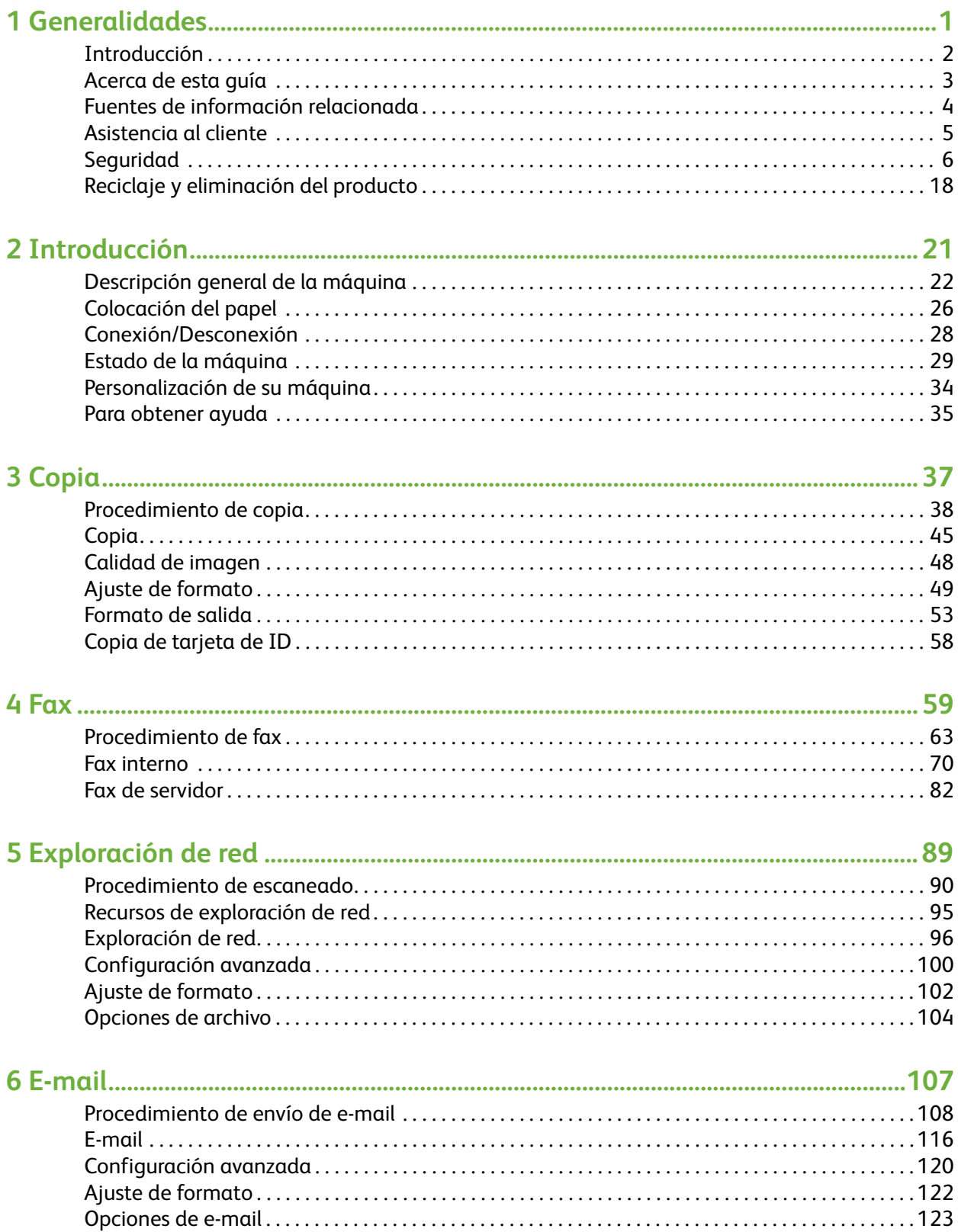

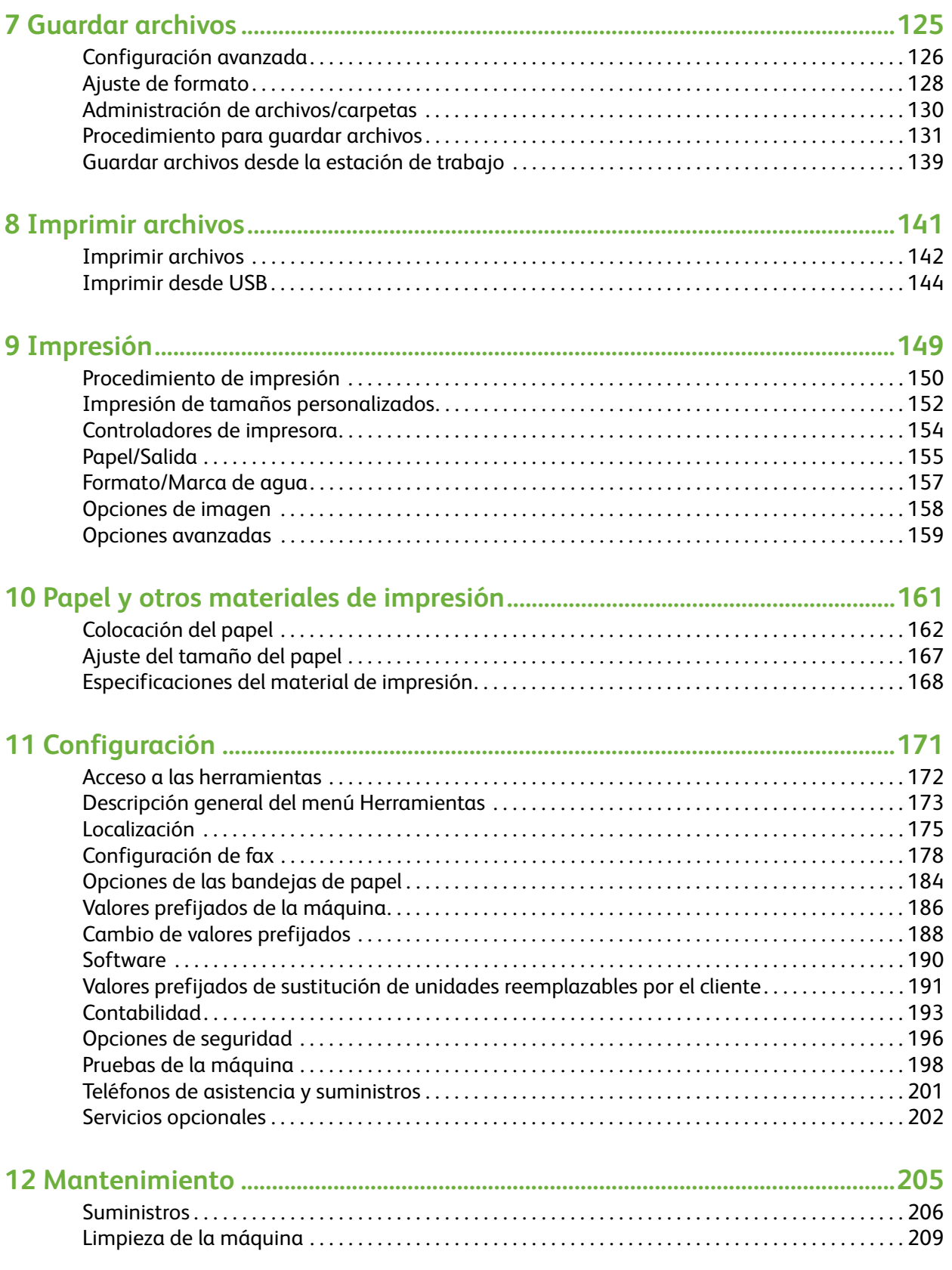

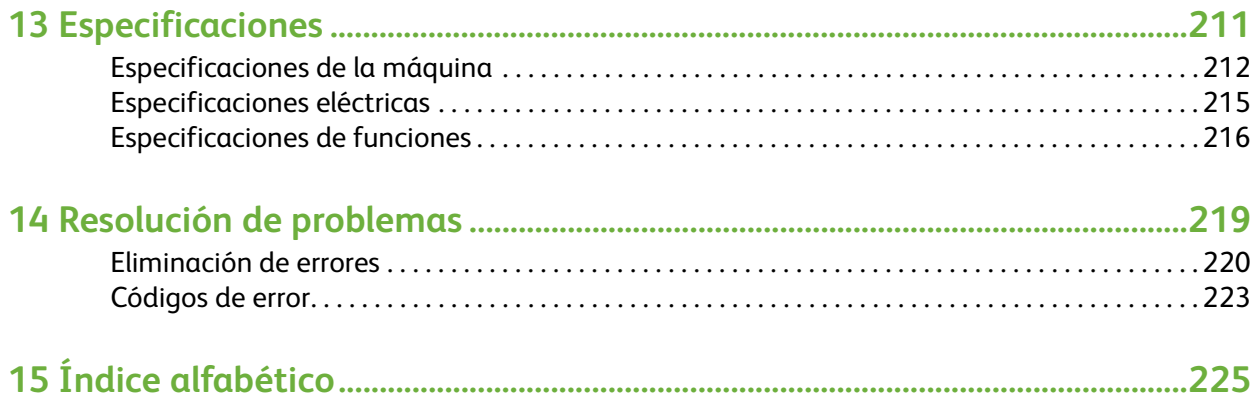

# <span id="page-6-0"></span>**1 Generalidades**

Gracias por adquirir la máquina Xerox Phaser 3635. Este producto se ha diseñado para que su manejo resulte sencillo. Para obtener el máximo provecho de esta máquina, conviene leer esta Guía del usuario.

En la Guía del usuario se proporciona una descripción general de las funciones y opciones que están disponibles en la máquina dependiendo de la configuración. Para familiarizarse con la máquina consulte:

- • [Capítulo 2 Introducción.](#page-26-1)
- • [Capítulo 11 Configuración.](#page-176-1)

Existen otros capítulos dentro de esta guía que ofrecen información adicional sobre las funciones y opciones disponibles. Para obtener ayuda cuando esté utilizando la máquina, pulse el botón Ayuda. Si su máquina está conectada a una red, utilice el sistema de ayuda de CentreWare o haga clic en el botón Ayuda del controlador de impresora.

**NOTA:** Los gráficos de la pantalla táctil que se muestran en esta Guía del usuario pueden variar ligeramente de acuerdo con la configuración. Sin embargo, las descripciones de las funciones y de la funcionalidad son las mismas.

# <span id="page-7-0"></span>**Introducción**

El equipo multifunción Xerox Phaser 3635MFP es un dispositivo digital capaz de realizar operaciones de copia, envío de fax, impresión y exploración. Las características y funciones disponibles en la máquina dependen del modelo que haya adquirido:

#### **Xerox Phaser 3635MFP/S**

Este modelo ofrece funciones de copia digital, impresión y exploración. El dispositivo puede escanear en un dispositivo USB manual, o imprimir desde allí, y cuenta con funciones para almacenar archivos de impresiones y copias en el dispositivo. Copia e imprime 35 páginas por minuto. Cuenta también con un alimentador de documentos, bandeja de papel y bandeja especial; y es capaz de copiar e imprimir a 2 caras. La obtención de otra bandeja de papel, una base, un dispositivo de interfaz de otro fabricante y actualización de memoria es opcional.

#### **Xerox Phaser 3635MFP/X**

Este modelo incluye funciones de copia digital, impresión, exploración y transmisión por fax. El dispositivo puede escanear en un dispositivo USB manual, o imprimir desde allí, y cuenta con funciones para almacenar archivos de impresiones y copias en el dispositivo. Copia e imprime 35 páginas por minuto. Incluye de serie un alimentador de documentos, una grapadora auxiliar y una bandeja de papel, además de la capacidad de impresión a 2 caras. La obtención de otra bandeja de papel, una base, un dispositivo de interfaz de otro fabricante y actualización de memoria es opcional.

# <span id="page-8-0"></span>**Acerca de esta guía**

En esta Guía del usuario existen algunos términos que se utilizan con el mismo significado:

- Papel es lo mismo que material de impresión.
- Documento es lo mismo que original.
- Xerox Phaser 3635 es lo mismo que máquina o dispositivo.

En La tabla siguiente se incluye más información sobre las convenciones usadas en esta guía.

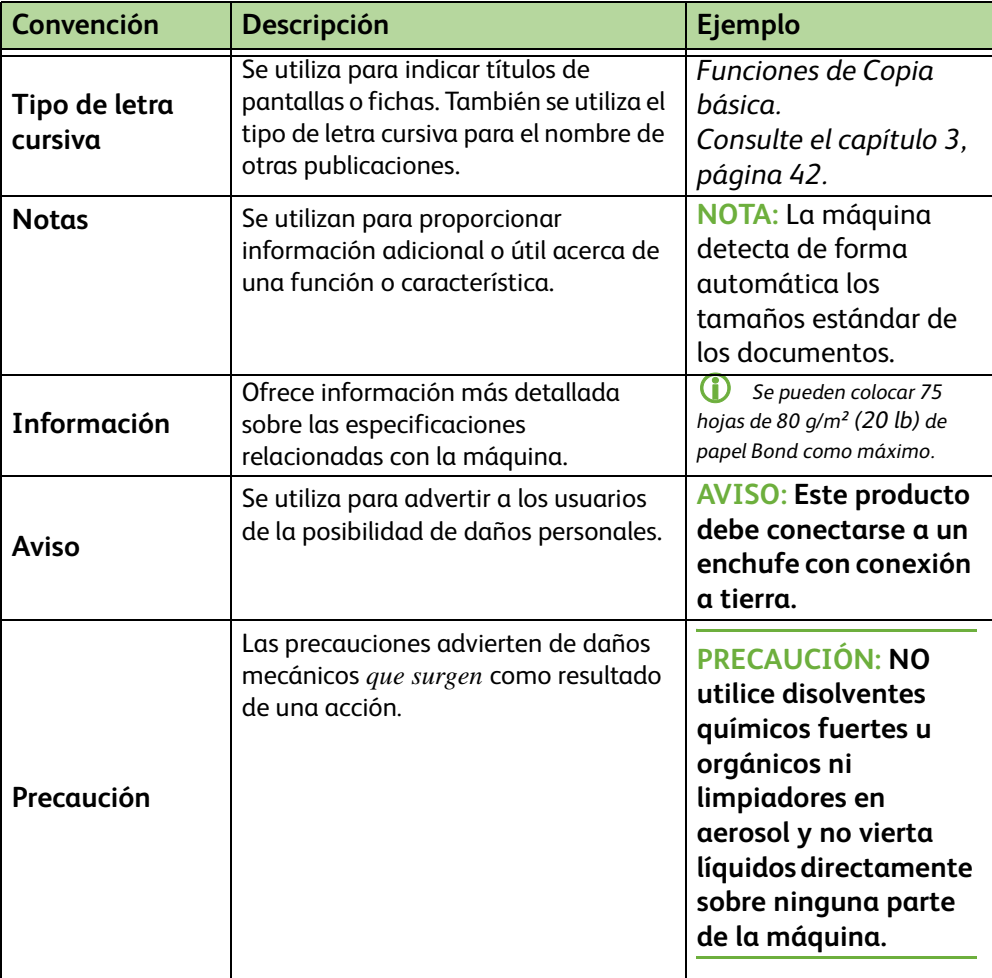

La mayoría de las pantallas de opciones contienen tres botones que sirven para confirmar o cancelar sus selecciones.

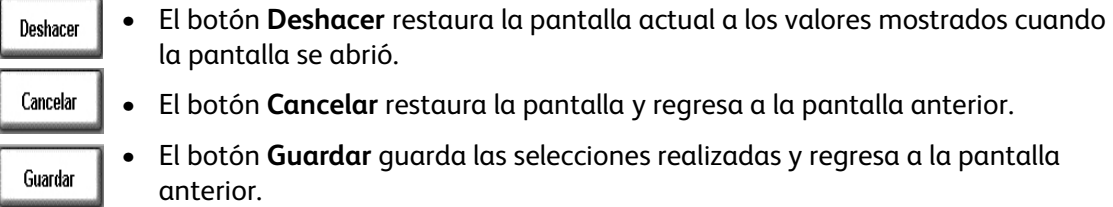

# <span id="page-9-0"></span>**Fuentes de información relacionada**

Para obtener información sobre esta familia de productos consulte:

- **1.** Esta *Guía del usuario*
- **2.** La *Guía rápida del usuario*
- **3.** El *CD del administrador de la máquina*
- **4.** El sitio web de Xerox *http://www.xerox.com*

# <span id="page-10-0"></span>**Asistencia al cliente**

Si necesita ayuda durante o después de la instalación de la máquina, visite el sitio web de Xerox, donde encontrará asistencia y soluciones en línea:

**http://www.xerox.com**

Si precisa ayuda adicional, llame a nuestros especialistas del Centro de Asistencia de Xerox o póngase en contacto con el distribuidor local de Xerox. Cuando llame, proporcione el número de serie de la máquina. Utilice el espacio que se incluye a continuación para anotar el número de serie de la máquina:

# \_\_\_\_\_\_\_\_\_\_\_\_\_\_\_\_\_\_\_\_\_\_\_\_\_\_\_\_\_\_\_\_\_\_\_\_\_\_\_\_\_\_\_\_

Para ver el número de serie, abra la cubierta lateral con la palanca de apertura y abra la cubierta delantera. El número de serie se encuentra en un panel sobre el cartucho de impresión. El número de teléfono del Centro de Asistencia de Xerox o del distribuidor local se proporciona cuando se realiza la instalación de la máquina. Por comodidad y para futuras consultas, anote el número de teléfono en el espacio que se incluye a continuación:

Número de teléfono del *Centro de Asistencia de Xerox* o del distribuidor local: Nº \_\_\_\_\_\_\_\_\_\_\_\_\_\_\_\_\_\_\_\_\_\_\_\_\_\_\_\_\_\_\_\_\_\_\_\_\_\_\_\_\_\_\_\_

# <span id="page-11-0"></span>**Seguridad**

Lea atentamente estas notas de seguridad antes de utilizar este producto para cerciorarse de que lo usa de forma segura.

Tanto el producto como los suministros de Xerox se han diseñado y probado para satisfacer estrictas normas de seguridad. Estas incluyen autorizaciones de los organismos de seguridad y el cumplimiento de las normas medioambientales vigentes. Lea atentamente las instrucciones siguientes antes de utilizar el producto y consúltelas según haga falta para asegurarse de que está utilizando el producto de una manera segura.

Las pruebas de seguridad y funcionamiento de este producto se han realizado usando solamente materiales de XEROX.

Siga todos los avisos e instrucciones indicados en el producto o suministrados con él.

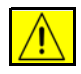

Este símbolo de AVISO advierte a los usuarios de la posibilidad de daños personales.

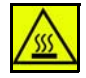

Este símbolo de AVISO indica a los usuarios la presencia de superficies calientes.

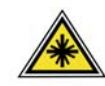

**AVISO: Este símbolo indica que se está usando un Láser en la máquina y advierte al usuario que consulte la información de seguridad correcta.**

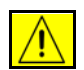

**AVISO: Este producto debe conectarse a un enchufe con conexión a tierra.**

### **Áreas accesibles para el operador**

El equipo está diseñado para permitir el acceso del operador a zonas seguras solamente. El acceso del operador a zonas peligrosas está restringido con cubiertas y protecciones que requieren herramientas para quitarlas. Nunca retire estas cubiertas o protecciones.

### **Información sobre mantenimiento**

- **1.** Los procedimientos de mantenimiento que puede llevar a cabo el operador se describen en la documentación del cliente que se suministra con la máquina.
- **2.** No realice operaciones de mantenimiento en esta máquina que no se describan en la documentación del cliente.

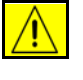

**AVISO: No utilice productos de limpieza en aerosol. Los productos de limpieza en aerosol pueden ser explosivos o inflamables si se utilizan en una máquina electromecánica.**

- **3.** Utilice los suministros y los materiales de limpieza únicamente como se indica en este manual.
- **4.** Nunca retire las cubiertas ni los protectores que estén atornillados. No hay componentes detrás de esas cubiertas en los que pueda realizar operaciones de mantenimiento o servicio.

# **Información sobre seguridad operativa**

Tanto el producto como los suministros de Xerox se han diseñado y probado para satisfacer estrictas normas de seguridad. Se incluyen la aprobación de agencias de seguridad y el cumplimiento de estándares medioambientales establecidos.

Para asegurar el funcionamiento seguro y continuo de la máquina Xerox, siga estas indicaciones de seguridad en todo momento:

### **Realice lo siguiente:**

- Observe siempre las advertencias e instrucciones impresas sobre el producto o suministradas con el mismo.
- Antes de limpiar el producto, desenchúfelo de la toma de corriente. Use siempre materiales diseñados específicamente para este producto; el uso de otros materiales puede tener como resultado un funcionamiento defectuoso y producir situaciones de peligro.

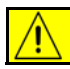

**AVISO: No utilice productos de limpieza en aerosol. Los productos de limpieza en aerosol pueden ser explosivos o inflamables si se utilizan en una máquina electromecánica.**

- Tenga siempre mucha precaución a la hora de desplazar o reubicar la máquina. Póngase en contacto con el servicio técnico local de Xerox para organizar el traslado de la máquina fuera del edificio.
- Ubique la máquina en una superficie de soporte sólida (no sobre una alfombra) que sea lo suficientemente resistente para soportar el peso de la misma.
- Coloque la máquina en una zona con ventilación adecuada y espacio suficiente para realizar las tareas de mantenimiento.
- Antes de limpiar la máquina, desenchúfela de la toma de corriente.

**NOTA:** Su máquina Xerox cuenta con un dispositivo de ahorro de energía para ahorrar energía cuando no se está utilizando. Se puede dejar encendida la máquina de forma continua.

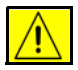

**AVISO: Las superficies metálicas del área del fusor están calientes. Tenga cuidado al retirar los atascos de papel de esta área para evitar tocar las superficies metálicas.**

### **No realice lo siguiente:**

- Nunca utilice un enchufe adaptador con puesta a tierra para conectar la máquina a una toma de corriente que no tenga una conexión a tierra.
- Nunca intente realizar tareas de mantenimiento que no estén específicamente descritas en esta documentación.
- No obstruya las aberturas de ventilación. Éstas evitan que la máquina se caliente en exceso.
- No retire las cubiertas ni las protecciones que estén atornilladas. Detrás de esas cubiertas, no hay áreas en las que el operador pueda realizar operaciones de mantenimiento.
- Nunca coloque la máquina cerca de un radiador u otra fuente de calor.
- No introduzca ningún tipo de objeto en las ranuras de ventilación.
- No altere ni manipule ningún dispositivo de seguridad mecánico o eléctrico.
- No coloque la máquina donde la gente pueda pisar o tropezar con el cable de corriente.
- No coloque esta máquina en una habitación que no tenga ventilación adecuada. Póngase en contacto con el distribuidor local autorizado si desea más información.

### **Información de seguridad eléctrica**

- **1.** El receptáculo de energía de la máquina debe cumplir con los requisitos establecidos en la placa de datos en la parte posterior de la máquina. Si no está seguro de si el voltaje suministrado satisface los requisitos, consúltelo con la compañía eléctrica o un electricista.
- **2.** Se deberá instalar la salida de corriente cerca de la máquina y deberá ser de fácil acceso.
- **3.** Utilice el cable de alimentación de la máquina. No utilice un cable de prolongación, ni modifique el enchufe del cable de alimentación.
- **4.** Enchufe el cable de alimentación directamente en una toma de corriente con puesta a tierra. Si no sabe si la toma de corriente incluye puesta a tierra, consúltelo con un electricista calificado.
- **5.** No utilice un adaptador para conectar ningún equipo Xerox a una toma de corriente que no posea puesta a tierra.
- **6.** No coloque esta máquina en un lugar donde se pueda pisar el cable de alimentación o tropezar con él.
- **7.** No coloque nada encima del cable de corriente.
- **8.** No puentee ni desactive los interruptores o cierres de seguridad eléctricos y mecánicos.
- **9.** No ingrese objetos en las ranuras o aberturas de la máquina. Puede provocar una descarga eléctrica o incendio.

**10.** No obstruya las aberturas de ventilación. Estas aberturas se usan para ventilar la máquina Xerox.

#### **Suministro eléctrico**

**1.** Este producto debe utilizarse con el tipo de suministro eléctrico indicado en la etiqueta de la placa de datos. Si no sabe con seguridad si su suministro eléctrico cumple con los requisitos, pida consejo a su compañía eléctrica local.

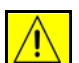

**AVISO: Este producto debe estar conectado a un circuito protector con puesta a tierra. Este producto se suministra con un enchufe que cuenta con conectores protegidos de puesta a tierra. Este enchufe sólo puede enchufarse a una toma de corriente con puesta a tierra. Se trata de una función de seguridad. Si no puede introducir el enchufe en la toma de corriente, póngase en contacto con un electricista matriculado para reemplazar la toma de corriente.**

**2.** Conecte siempre la máquina en una toma de corriente con una puesta a tierra adecuada. Si tiene dudas, solicite a un electricista calificado que compruebe la toma de corriente.

#### **Desconecte el dispositivo**

El cable de alimentación es el dispositivo de desconexión de la máquina. Está adosado a la parte posterior de la máquina como dispositivo de conexión. Para desconectar el producto completamente, desenchufe el cable de alimentación de la toma de corriente.

#### **Encendido de emergencia desactivado**

Si ocurre alguna de las situaciones siguientes, apague la máquina inmediatamente y desenchufe el cable de alimentación de la toma de corriente de la pared. Avise a un técnico de servicio autorizado local para solucionar el problema.

La máquina emite olores y ruidos inusuales.

El cable de alimentación está dañado o pelado.

Se ha desconectado el disyuntor, fusible o cualquier otro dispositivo de seguridad del tablero de pared.

Se ha derramado líquido en la máquina.

La máquina ha estado expuesta al agua.

Algún componente de la máquina está dañado.

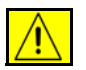

**PRECAUCIÓN: El uso de un tipo incorrecto de batería puede ocasionar riesgos de explosión. Deshágase de las baterías usadas según las instrucciones.**

### **Estándares de calidad**

El producto está fabricado según un sistema de calidad ISO9002 certificado.

Si desea más información sobre la seguridad de este producto o los materiales suministrados por XEROX, llame al siguiente número de teléfono:

EUROPA: **+44 (0) 1707 353434** EE.UU./CANADÁ: **1 800 928 6571**

### **Normas de seguridad**

**EUROPA:** Este producto de XEROX está certificado por el siguiente organismo según las normas de seguridad mencionadas.

Organismo: TUV Rheinland

Norma: IEC60950-1, 2001

**EE. UU./CANADÁ:** Este producto XEROX está certificado por el siguiente organismo según las normas de seguridad mencionadas.

Organismo: UNDERWRITERS LABORATORIES

Norma: UL60950-1, edición 2003. La certificación está basada en acuerdos de reciprocidad, que incluyen los requisitos para Canadá.

### **Información sobre seguridad del láser**

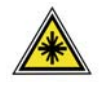

**PRECAUCIÓN: El uso de controles, ajustes o el empleo de otros procedimientos que no sean los especificados aquí pueden ocasionar una exposición peligrosa a la luz del láser.**

Con respecto a la seguridad del láser, el equipo cumple la normativa de funcionamiento de productos láser establecida por organismos gubernamentales, nacionales e internacionales para productos láser de Clase 1. No emite luz peligrosa, ya que el haz se encuentra totalmente confinado durante todas las fases de operación y mantenimiento por parte del usuario.

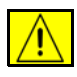

**AVISO: No mire directamente la luz de origen si el cristal de exposición se encuentra en posición vertical.**

### **Información de seguridad del ozono**

Este producto genera ozono durante el funcionamiento normal. El ozono generado es más pesado que el aire y depende del volumen de copias. Deben observarse los parámetros medioambientales adecuados, que se especifican en el procedimiento de instalación de Xerox, para asegurarse de que los niveles de concentración no superen los límites seguros.

Si necesita información adicional acerca del ozono, solicite la publicación de Xerox titulada "Ozone" llamando al 1-800-828-6571 en Estados Unidos y Canadá. En otros mercados, póngase en contacto con su distribuidor local autorizado o su proveedor de servicio.

## **Consumibles**

- Almacene todos los consumibles de acuerdo con las instrucciones dadas en el paquete o en el envase.
- Mantenga todos los consumibles fuera del alcance de los niños.
- No arroje cartuchos de impresión ni contenedores de tóner al fuego.
- Cartuchos: evite el contacto con la piel o con los ojos cuando manipule los cartuchos, por ejemplo, de la tinta, del fusor, etc. El contacto con los ojos puede causar irritación e inflamación. No intente desarmar el cartucho. Puede aumentar el riesgo del contacto con la piel o los ojos.

### **Certificación de seguridad del producto**

Este producto ha sido certificado por el organismo siguiente según las normas de seguridad indicadas.

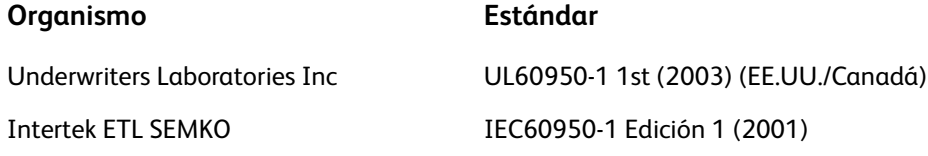

Este producto se ha fabricado según el sistema de control de calidad ISO9001 registrado.

# **Marca CE**

El símbolo CE aplicado a este producto significa la declaración de Xerox del cumplimiento de las siguientes directivas aplicables de la Unión Europea a partir de las fechas indicadas:

#### **12 de diciembre de 2006:**

Directiva del Consejo 73/23/CEE enmendada. La aproximación de las legislaciones de los Estados miembros relacionadas con equipos de alta tensión.

#### **15 de diciembre de 2004:**

Directiva del Consejo 2004/108/EC enmendada. La aproximación de las legislaciones de los Estados miembros relacionadas con la compatibilidad electromagnética.

#### **9 de marzo de 1999:**

Directiva del Consejo 99/5/CEE sobre equipos radioeléctricos y equipos terminales de telecomunicación y reconocimiento mutuo de su conformidad.

La declaración de conformidad completa, que define las directivas pertinentes y las normas de referencia, se pueden obtener a través del distribuidor local.

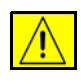

**AVISO: Para que este equipo funcione cerca de equipos industriales, técnicos y médicos, quizá deba limitarse la radiación externa de los mismos o adoptarse medidas especiales para atenuarla.**

**NOTA:** Los cambios o las modificaciones realizados en este equipo que no hayan sido aprobados por Xerox pueden anular el derecho del usuario a utilizar este equipo.

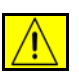

**AVISO: Deben utilizarse cables blindados en este equipo para cumplir con la Directiva del Consejo 2004/108/EC.**

### **Información EMC**

#### **Sección 15 de la normativa FCC**

Este equipo se ha probado y cumple los límites establecidos para los dispositivos digitales de Clase A, según las normas de la FCC, sección 15. Estos límites están diseñados para proporcionar una protección razonable frente a interferencias perjudiciales cuando el equipo se utiliza en un entorno comercial. Este equipo genera, utiliza y puede emitir energía radioeléctrica, y puede producir interferencias perjudiciales en las radiocomunicaciones si no se instala y utiliza siguiendo las instrucciones. Si el equipo se utiliza en una zona residencial puede producir radiointerferencias; en este caso, el usuario deberá eliminar dichas interferencias y correrá con los gastos que se ocasionen.

**NOTA:** Los cambios o las modificaciones realizados en este equipo que no hayan sido aprobados por Xerox pueden anular el derecho del usuario a utilizar este equipo.

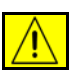

**AVISO: Deben utilizarse cables blindados en este equipo para cumplir con la normativa FCC.**

# **Información sobre la normativa estadounidense acerca del kit de fax opcional**

#### **Número de modelo: XRX-FAXKIT**

Requisitos de la cabecera de envío de fax:

El Acta de protección del consumidor de telefonía de 1991 prohíbe a todo usuario utilizar un ordenador u otro dispositivo electrónico, incluidas las máquinas de fax, para enviar mensajes a menos que éstos contengan claramente, en un margen reservado en la parte superior o inferior de cada página que se transmite o en la primera página de la transmisión, la fecha y la hora del envío y una identificación del negocio o de otra entidad, o de la identidad de otros remitentes y el número de teléfono de la máquina desde donde se efectúa el envío, o de la empresa, entidad o individuo correspondiente. (El número de teléfono que se facilite no puede ser un número 900 ni ningún otro cuya tarifa sobrepase la de transmisiones locales o de larga distancia).

Para programar esta información en su equipo de FAX consulte la Instalación del Equipo y siga sus instrucciones.

Información del acoplador de datos:

Este equipo cumple con la sección 68 de las normas de la FCC y con los requisitos aprobados por el ACTA (Administrative Council for Terminal Attachments). En la parte posterior del equipo encontrará una etiqueta que contiene, entre otros datos, un identificador del producto con este formato US:AAAEQ##TXXXX. Este número debe facilitárselo a su compañía telefónica, si se lo solicitan.

El enchufe y la clavija que se utilicen para conectar este equipo al sistema de cableado y a la red telefónica de su lugar de trabajo deben cumplir con la sección 68 de las normas FCC y con los requisitos adoptados por el ACTA. Con el producto se proporciona un cable de teléfono con enchufe modular que cumple con dichas normas y requisitos. Se ha diseñado para que se conecte a una clavija modular compatible que también cumpla con la normativa. Para obtener más información vea las instrucciones de instalación.

Se puede conectar la máquina sin peligro a la clavija modular estándar USOC RJ-11C utilizando el cable de teléfono compatible (con enchufes modulares) que se proporciona con el kit de instalación. Para obtener más información vea las instrucciones de instalación.

El número de equivalencia de timbre (o REN) se utiliza para determinar el número de dispositivos que pueden conectarse a una línea telefónica. Si la línea telefónica tiene demasiados REN, es posible que los dispositivos no realicen una llamada como respuesta a una llamada entrante. En la mayoría de las áreas, pero no en todas, la suma de REN no debería exceder de cinco (5.0). Para cerciorarse del número de dispositivos que pueden estar conectados a una línea, tal como determina el total de REN, póngase en contacto con su compañía telefónica local. Para los productos aprobados con posterioridad al 23 de julio de 2001, los REN de este producto forman parte del identificador de producto que tiene este formato: US: AAAEQ##TXXXX. Los dígitos representados con el símbolo ## son el número REN sin punto decimal (por ejemplo: 03 corresponde a un REN de 0.3). Para productos anteriores, el REN se muestra por separado en la etiqueta.

Si este equipo Xerox ocasiona daños en la red telefónica, la compañía telefónica le avisará de antemano que puede ser necesario interrumpir temporalmente el servicio. Si este aviso no es posible, la compañía telefónica se lo notificará lo antes posible. También se le notificará sobre su derecho a presentar un reclamo ante la FCC si lo estima oportuno.

La compañía telefónica puede realizar cambios en sus instalaciones, equipos, operaciones o procedimientos que pueden afectar al funcionamiento de su equipo. Si esto ocurriera, la compañía telefónica se lo notificará de antemano para que pueda efectuar los ajustes necesarios para evitar la interrupción del servicio.

Si se presentan problemas en esta máquina Xerox, para obtener información sobre reparaciones o sobre la garantía, póngase en contacto con el centro de servicio correspondiente, cuyos detalles se pueden encontrar en la máquina o en la Guía del usuario. Si este equipo ocasiona daños en la red telefónica, la compañía telefónica podría pedirle que desconecte el equipo hasta que se resuelva el problema.

Las reparaciones de la máquina sólo puede realizarlas un representante de Xerox o un servicio de reparación de Xerox autorizado. Esto se aplica en cualquier momento durante el periodo de garantía o una vez transcurrido éste. Si se efectúa una reparación no autorizada, el periodo restante de la garantía quedará anulado. Este equipo no debe utilizarse en líneas colectivas. La conexión a un servicio de línea colectiva está sujeta a las tarifas locales vigentes. Si desea más información póngase en contacto con la comisión de utilidades públicas, la comisión de servicios públicos o la comisión corporativa estatal.

Si su oficina dispone de un equipo de alarma con cableado específico conectado a la línea telefónica, asegúrese de que la instalación de este equipo Xerox no desactive el equipo de alarma. Si tiene dudas sobre los componentes que podrían desactivar el equipo de alarma, consulte con la compañía telefónica o con un instalador cualificado.

# **Información sobre la normativa canadiense acerca del kit de fax opcional**

**Número de modelo: XRX-FAXKIT** Este producto cumple con las correspondientes especificaciones técnicas de Industry Canada.

> **NOTA:** El número de equivalencia de timbre (REN) que se asigna a cada dispositivo terminal proporciona información sobre la cantidad máxima de terminales que pueden conectarse a una interfaz telefónica. La terminación en la interfaz puede ser cualquier combinación de dispositivos sujeta únicamente al requisito de que la suma de los REN de todos los dispositivos no sea más de cinco.

> Las reparaciones de un equipo certificado serán coordinadas por un representante designado por el proveedor. Las reparaciones o modificaciones que el usuario realice en este equipo, o las anomalías del mismo, pueden llevar a la compañía de telecomunicaciones a pedir al usuario que desconecte el equipo.

> Los usuarios deben asegurarse, por su propia seguridad, de que las puestas a tierra de la instalación eléctrica, de las líneas telefónicas y del sistema de tuberías de agua interno, si existe, estén conectadas correctamente. Esta precaución es especialmente importante en las zonas rurales.

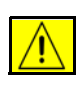

**PRECAUCIÓN: Los usuarios no deben intentar realizar estas conexiones, sino ponerse en contacto con un electricista o con una autoridad de inspección eléctrica apropiada, según sea el caso.**

## **Información sobre la normativa europea acerca del kit de fax opcional**

#### **Directiva sobre equipos terminales de telecomunicaciones y equipos de radio**

Este producto Xerox ha sido certificado por Xerox para conexiones de terminal única en toda Europa a la red pública de telefonía analógica conmutada (PSTN) de acuerdo con la Directiva 1999/5/CE.

El producto está diseñado para funcionar con PSTN nacionales y PBX compatibles de los siguientes países:

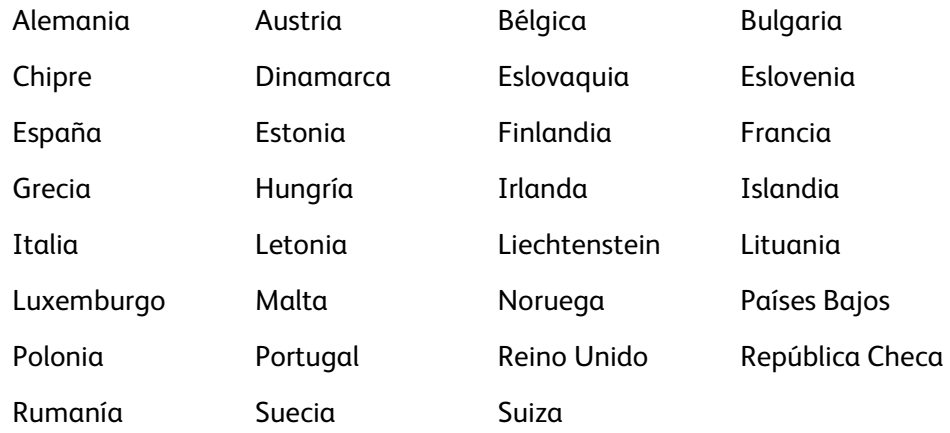

Si tiene problemas, póngase en contacto en primer lugar con el distribuidor local de Xerox.

Este producto ha sido probado y cumple con las normas TBR21 o ES 103 021-1/2/3 o ES 203 021-1/2/3, especificaciones técnicas para equipos terminales para uso en redes telefónicas con conmutación analógica en el área de la Comunidad Europea.

El producto puede configurarse para que sea compatible con las redes de otros países. Póngase en contacto con el representante de Xerox si necesita volver a conectarse a la red de otro país.

**NOTA:** Si bien este producto puede utilizar tanto la marcación por apertura/cierre del bucle por impulsos como la señalización multifrecuencia (DTMF) por tonos, se recomienda el uso de la señalización multifrecuencia (DTMF). La señalización DTMF proporciona una configuración de las llamadas más rápida y fiable. La modificación de este producto y su conexión a software de control externo o a aparatos de control externo no autorizados por Xerox invalida esta certificación.

# **Copias ilegales**

El Congreso de los Estados Unidos ha prohibido, por ley, la reproducción de los artículos siguientes en determinadas circunstancias. Aquellas personas declaradas culpables de realizar copias ilegales pueden estar sujetas a multas o penas de cárcel.

• Obligaciones o valores del gobierno de los Estados Unidos, como por ejemplo:

Certificados de deuda

Cupones de bonos

Certificados de depósito en plata

Bonos de los Estados Unidos

Billetes de la Reserva Federal

Certificados de depósito

Moneda del banco nacional

Pagarés bancarios de la Reserva Federal

Certificados de depósito en oro

Pagarés del Tesoro

Billetes fraccionarios

Papel moneda

Bonos y obligaciones de ciertos organismos del gobierno, tales como FHA

Bonos (los bonos de ahorro de EE.UU. pueden reproducirse únicamente con propósitos publicitarios relacionados con la campaña de venta de dichos bonos).

Timbres fiscales nacionales (la reproducción de un documento legal en el que haya un timbre fiscal nacional matasellado sólo está permitida con propósitos legítimos).

Sellos postales, matasellados o no (los sellos postales pueden reproducirse con fines filatélicos, siempre que la reproducción sea en blanco y negro y tenga unas dimensiones de menos de ¾ o más de 1½ veces las del original).

Giros postales

Facturas, cheques o giros bancarios firmados por funcionarios autorizados de Estados Unidos

Sellos y otras representaciones de valor, de cualquier denominación, emitidos en virtud de algún decreto del Congreso

- Certificados de indemnización regulados de los veteranos de las guerras mundiales
- Obligaciones o valores de cualquier gobierno, banco o corporación extranjeros
- Material con derechos de autor (copyright), excepto en el caso de que se haya obtenido el permiso del propietario de los derechos de autor o de que la reproducción sea un caso de "uso razonable" o esté contemplada en las disposiciones sobre derechos de reproducción de las bibliotecas de la ley de copyright. Para obtener más información sobre estas disposiciones, diríjase a la Copyright Office, Library of Congress, Washington, D.C. 20559. Pida la circular R21.
- Certificados de ciudadanía o nacionalización (pueden reproducirse los certificados de nacionalización extranjeros)
- Pasaportes (pueden reproducirse los pasaportes extranjeros)
- Documentos de inmigración
- Tarjetas de registro de reclutamiento
- Documentos de ingreso en servicios selectivos que contengan alguno de los datos personales siguientes:

Sueldo o ingresos del titular

Estado de dependencia del titular

Antecedentes penales del titular

Servicio militar previo del titular

Estado físico o mental del titular

**NOTA: Excepción:** Los certificados de licenciamiento del ejército y la marina de Estados Unidos pueden reproducirse.

• Credenciales, tarjetas identificativas, pases o insignias que porte el personal militar o naval, o los miembros de algunos departamentos y agencias federales como el FBI y el Tesoro (a menos que la reproducción sea solicitada por el jefe de dicho departamento o agencia).

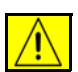

**AVISO: En ciertos estados también está prohibida la reproducción de los materiales siguientes: licencias de automóvil, licencias de conducir y certificados de propiedad del vehículo. Esta lista no es exhaustiva. En caso de duda, consulte con su abogado.**

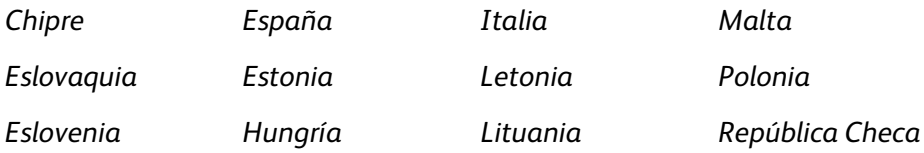

# <span id="page-23-0"></span>**Reciclaje y eliminación del producto**

# **Unión Europea**

# **Información al usuario sobre recogida y eliminación de equipos antiguos y baterías usadas**

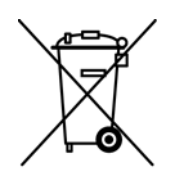

La inclusión de estos símbolos en los productos y en su documentación indica que las pilas y los productos eléctricos o electrónicos usados no se deben desechar junto con los residuos domésticos.

Para un tratamiento, reutilización y reciclado adecuados, los productos antiguos y las pilas usadas deben llevarse a los puntos de recogida selectiva pertinentes, de acuerdo con la normativa local y las directivas europeas 2002/96/CE y 2006/66/CE.

Al eliminar estos productos y pilas de forma correcta, está ahorrando recursos valiosos y evitando los posibles efectos negativos sobre la salud y el entorno que puede suponer un tratamiento inadecuado de los residuos.

Para obtener más información sobre la recogida y el reciclaje adecuados de viejos productos y pilas, póngase en contacto con las instituciones locales, con el servicio de recogida de residuos o con el punto de venta donde adquirió los artículos.

La eliminación inadecuada de estos productos puede ser objeto de sanciones según la legislación vigente.

#### **Para usuarios de empresas de la Unión Europea**

Si necesita desprenderse de equipos eléctricos o electrónicos, póngase en contacto con su proveedor o distribuidor para obtener más información.

#### **Información sobre eliminación de productos en países no pertenecientes a la Unión Europea**

Estos símbolos tienen validez únicamente en la Unión Europea. Si necesita desprenderse de estos artículos, póngase en contacto con las autoridades locales o con su distribuidor para que conocer el método de eliminación correcto.

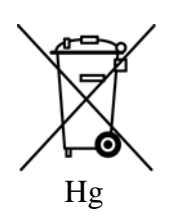

#### **Acerca del símbolo de pila (o batería)**

 Este símbolo de contenedor de basura con ruedas puede mostrar también un símbolo químico, de conformidad con los requisitos que establece la Directiva.

#### **Retirada**

La sustitución de pilas sólo debe realizarla un servicio autorizado por el FABRICANTE.

### **América del Norte**

Xerox tiene un programa mundial de devolución/reciclaje de equipos. Póngase en contacto con el representante de ventas de Xerox (1-800-ASK-XEROX) para determinar si su producto Xerox puede entrar en dicho programa. Si desea más información sobre programas medioambientales de Xerox, visite http://www.xerox.com/environment.

Para la eliminación del producto Xerox, tenga en cuenta que el mismo contiene lámparas con mercurio y puede contener plomo, perclorato y otros materiales cuya eliminación puede estar regulada debido a consideraciones medioambientales en algunos países o estados. La presencia de estos materiales cumple con las normas mundiales aplicables en el momento de la comercialización del producto. Para obtener información sobre cómo debe reciclar y eliminar el dispositivo, póngase en contacto con las autoridades locales. En EE.UU. también puede consultar el sitio web de Electronic Industries Alliance en: *http://www.eiae.org/*.

**AVISO: Material con perclorato: este producto puede contener uno o dos dispositivos que contengan perclorato, por ejemplo las baterías. Se debe manipular con especial cuidado, consulte http://www.dtsc.ca.gov/ hazardouswaste/perchlorate/**

### **Otros países**

Póngase en contacto con las autoridades locales responsables de la eliminación de residuos y solicite información para deshacerse del equipo.

# **Información de contacto EH&S**

Para obtener más información sobre los productos y suministros Xerox en relación con el medio ambiente, salud y seguridad, comuníquese con la siguiente línea de asistencia al cliente:

EE.UU.: 1-800 828-6571

Canadá: 1-800 828-6571

Europa: +44 1707 353 434

Información de seguridad del producto para EE.UU. www.xerox.com/about-xerox/environment/enus.html

Información de seguridad del producto para la Unión Europea www.xerox.com/about-xerox/environment/eneu.html

<span id="page-26-1"></span><span id="page-26-0"></span>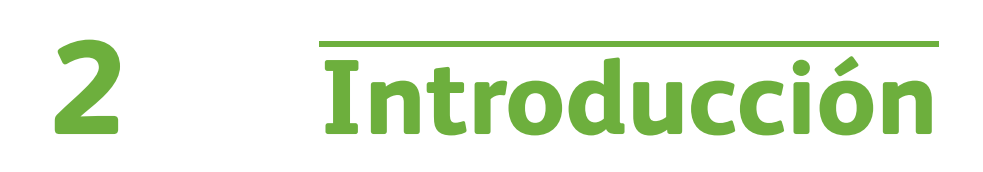

Antes de utilizar la máquina, tómese el tiempo necesario para familiarizarse con las diversas funciones y opciones.

# <span id="page-27-0"></span>**Descripción general de la máquina**

# **Ubicación de componentes**

#### **Alimentador de documentos, bandejas 1 y 2, alimentador de alta capacidad y acabadora**

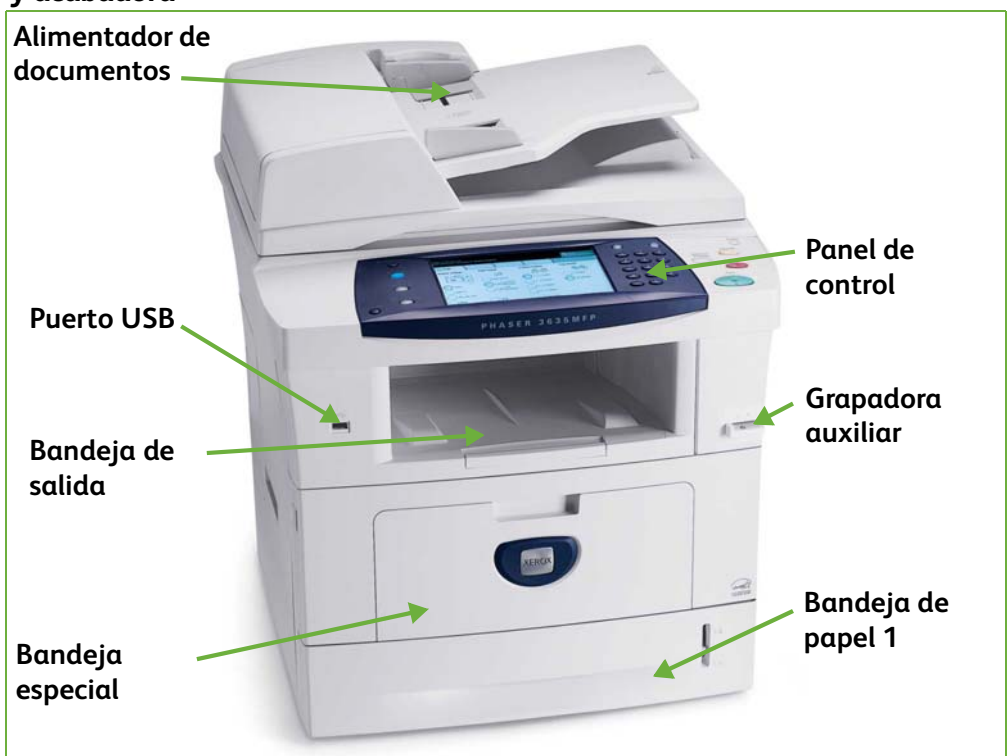

#### **Cristal de exposición, interfaz de usuario y panel de control**

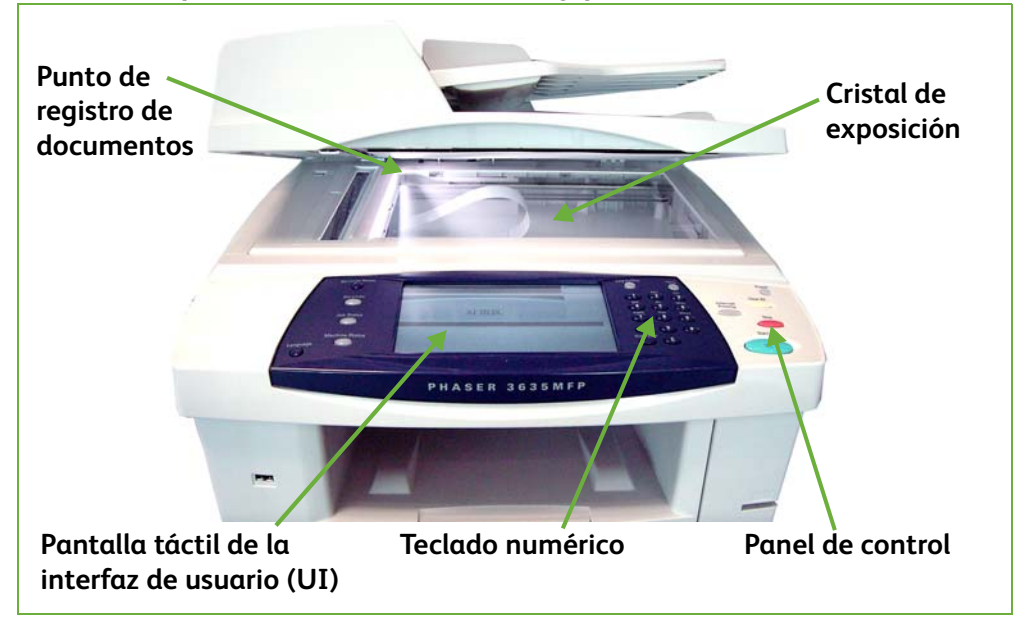

# **Modelos y componentes**

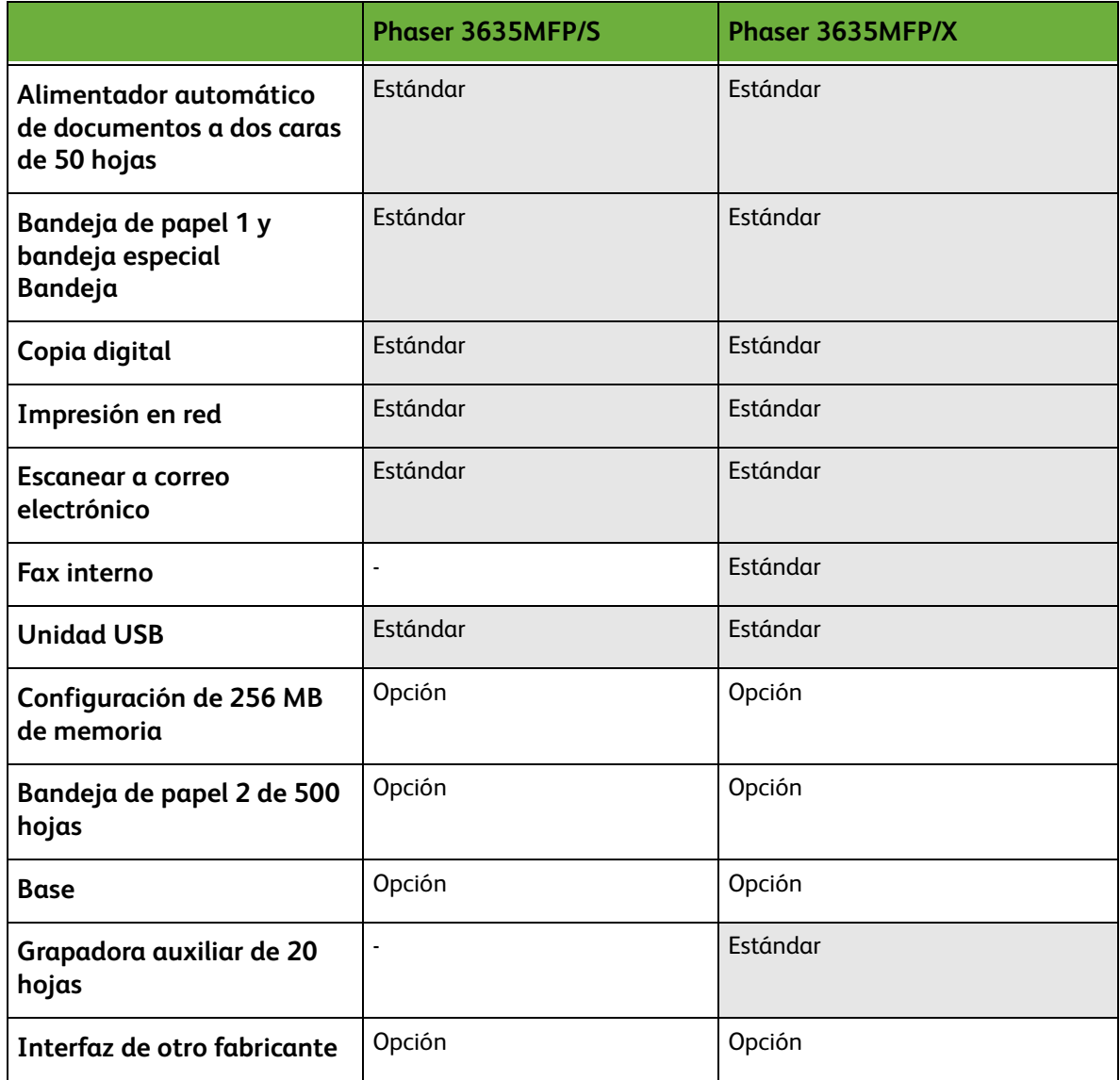

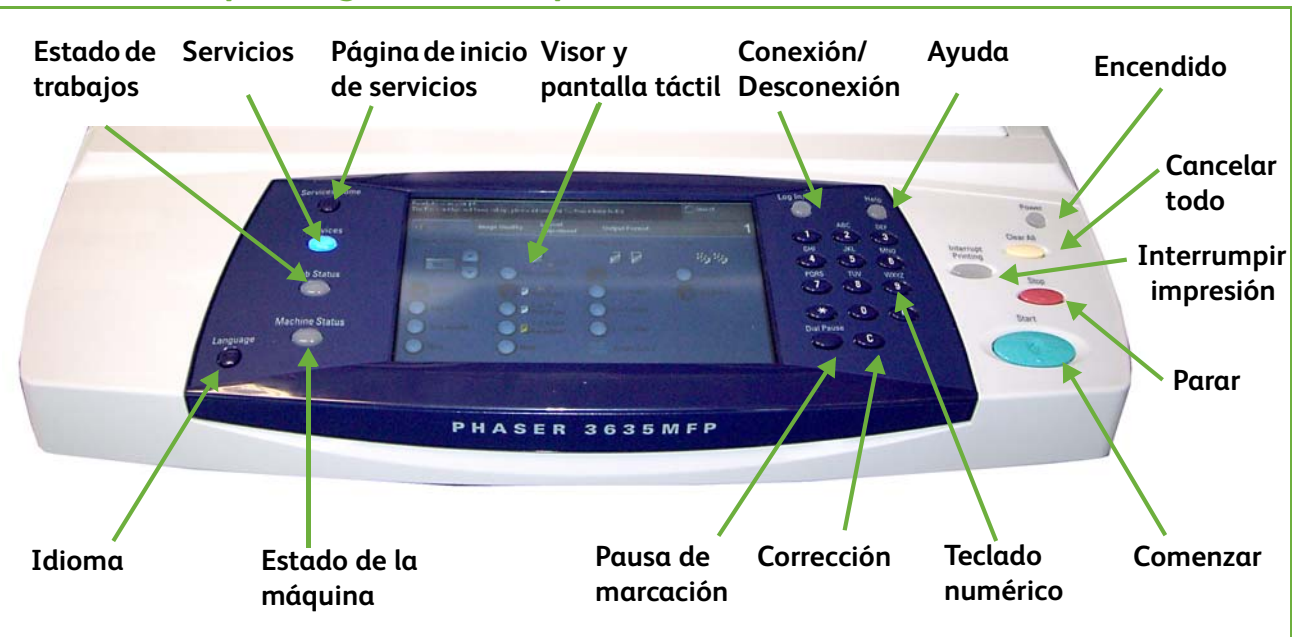

# **Descripción general del panel de control**

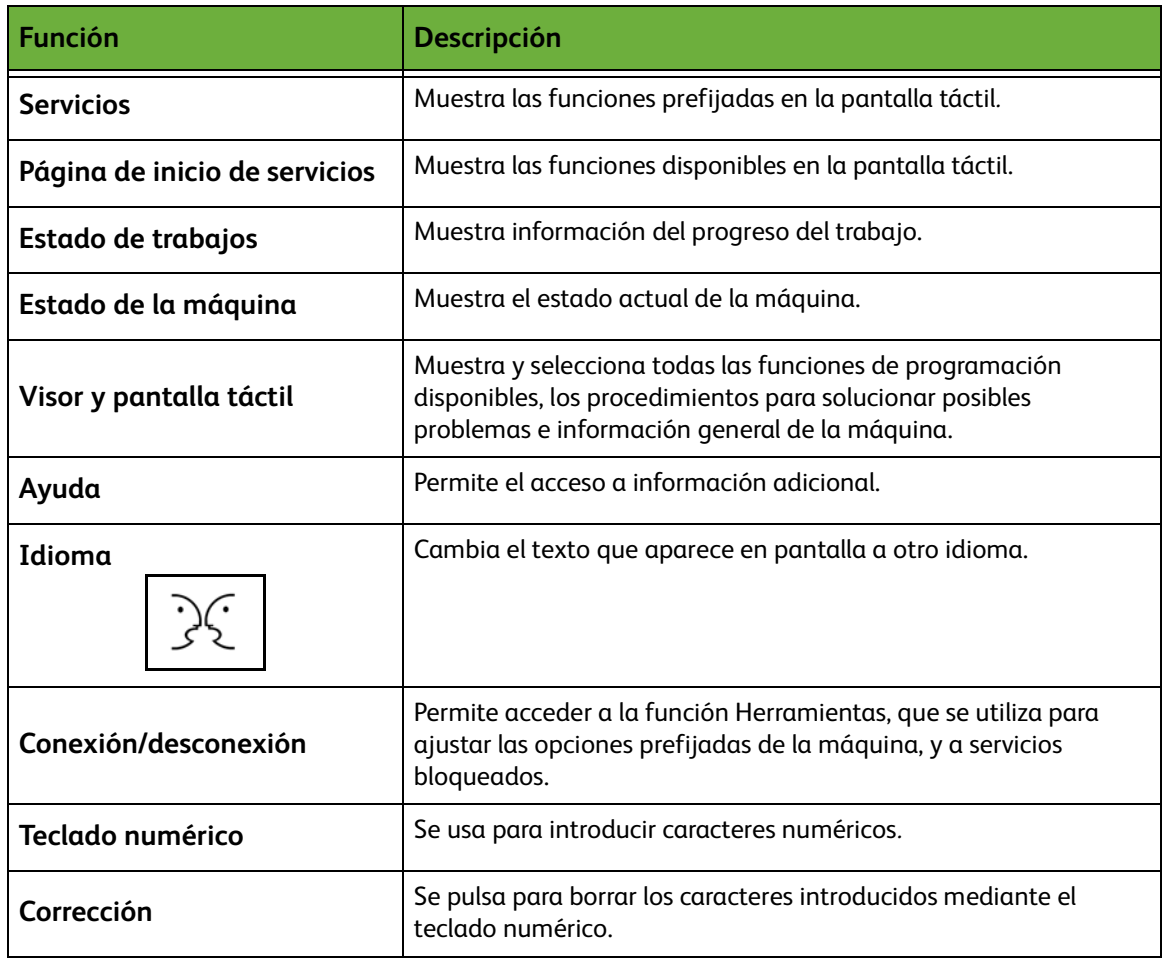

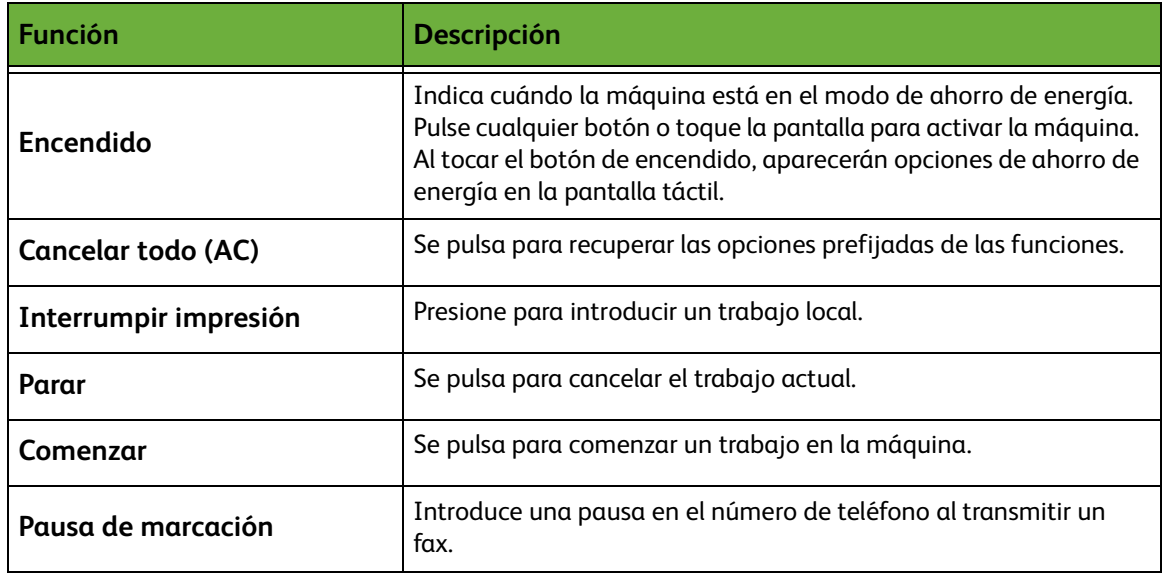

# **Encendido de la máquina**

El interruptor de encendido/apagado y la toma de corriente se encuentran en la parte posterior de la máquina.

- **1.** Conecte el **cable de alimentación de CA** a la máquina y a una toma de corriente. El cable de alimentación debe enchufarse a una toma de corriente con conexión a tierra.
- **2.** Coloque el interruptor de **encendido/apagado** en la posición de encendido (**I**).
- **3.** Para apagar, coloque el interruptor de **encendido/ apagado** en la posición (**O**).

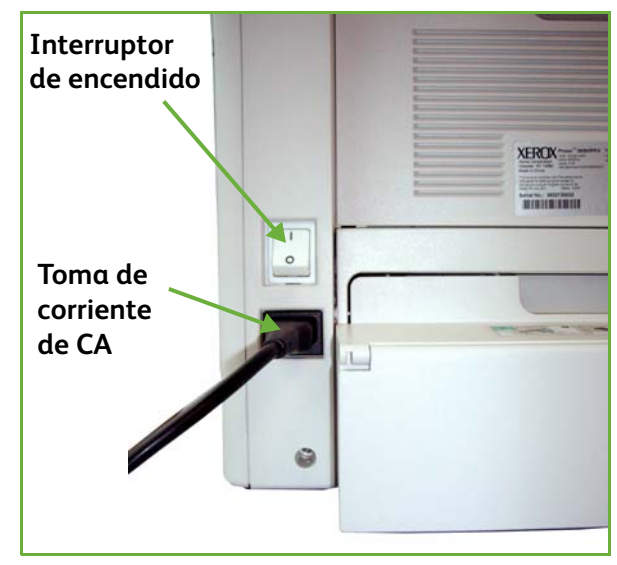

# <span id="page-31-0"></span>**Colocación del papel**

L *Hay disponibles bandejas de papel adicionales como opción. Las instrucciones para colocar papel son las mismas para todas las bandejas.* 

- **Línea de capacidad máxima Guía posterior Guía lateral**
- **1.** Con cuidado, abra la bandeja de papel.

**NOTA:** Tenga cuidado de no dejar caer la bandeja cuando la retire del dispositivo.

- **2.** Airee el papel e introdúzcalo en la bandeja. No coloque papel por encima del borde superior de la guía posterior, si se trata de papel de 80 g/m² (20 lb), o de la línea de capacidad máxima si el papel es de 80 - 105 g/m² (20 - 28 lb).
- **3.** Si es necesario, abra la parte trasera de la bandeja de papel para utilizar tamaños de papel del tipo Extra Oficio u Oficio.

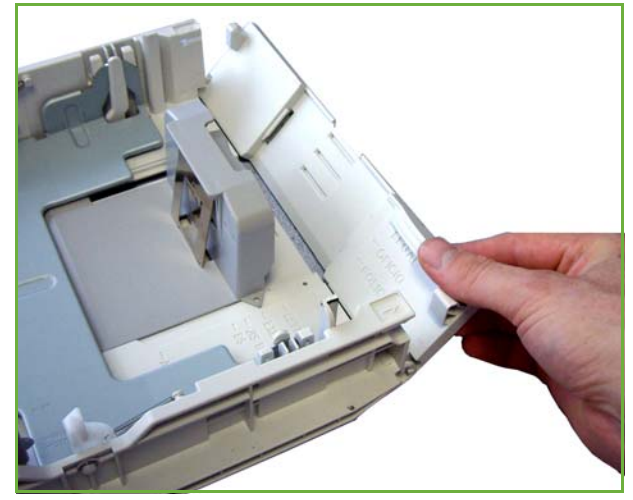

- **4.** Desplace las guías para hasta que toquen la pila de papel. Las guías deben rozar el borde de la pila, pero no deben estar demasiado apretadas ni sueltas.
- **5.** Cierre la bandeja.

**NOTA:** Siga las instrucciones que aparecen en la pantalla táctil para confirmar el tamaño, tipo y color del papel.

Para obtener más información sobre la colocación del papel, consulte *[Colocación](#page-167-1)  [del papel en las bandejas en el capítulo Papel y otros materiales de impresión en](#page-167-1)  [la página 162.](#page-167-1)*

# <span id="page-33-0"></span>**Conexión/Desconexión**

El administrador de la máquina puede elegir activar ciertas funciones de autenticación y contabilidad locales y de red, las cuales requieren que los usuarios se autentiquen antes de utilizar el dispositivo.

Si se ha activado la autenticación:

- **1.** Utilice el teclado para introducir su información de usuario y seleccione **Intro**.
- **2.** Realice el trabajo.
- **3.** Para desconectarse, seleccione el botón **Conexión/Desconexión** en la pantalla táctil.

Póngase en contacto con el administrador de la máquina para obtener más información.

Para obtener más información sobre las funciones de contabilidad, como Contabilidad de red, consulte *[Contabilidad en la página 193](#page-198-1)*

# <span id="page-34-0"></span>**Estado de la máquina**

La función Estado de la máquina muestra lo siguiente:

- Información de máquina
- Mensajes de error
- Información de servicio

Pulse el botón Estado de la máquina situado a la izquierda de la interfaz de usuario.

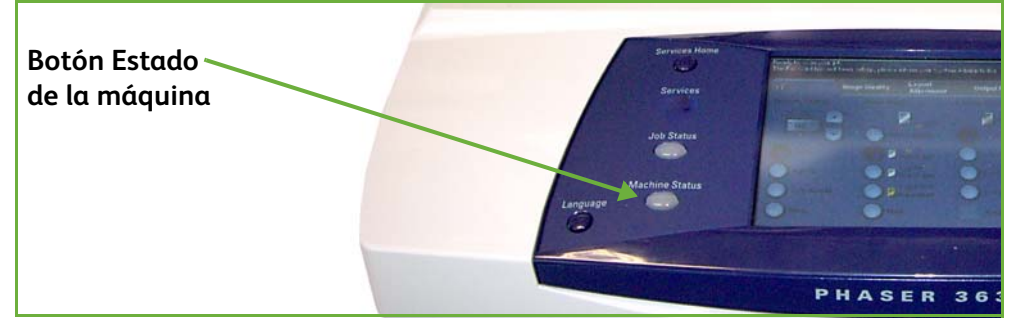

# **Información de máquina**

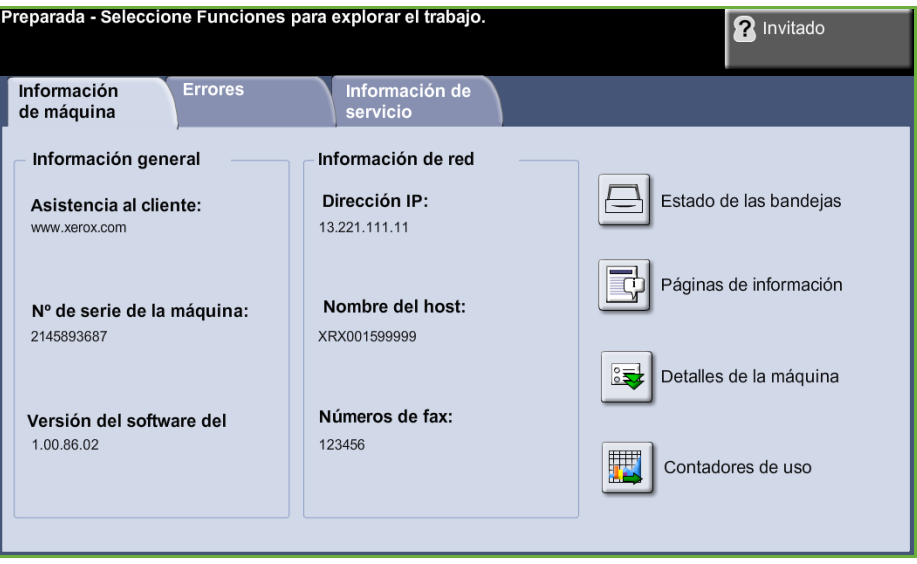

La ficha *Información de máquina* muestra la información siguiente:

**Información general** En esta sección se incluye la información del número de serie de la máquina y de asistencia al cliente. Utilícela al contactar con el servicio de asistencia de Xerox. **Información de red** Muestra la dirección IP, el nombre del host y los números de fax.

**Estado de las bandejas** Muestra la información siguiente sobre cada una de las bandejas:

- Estado
- Tamaño, por ejemplo A4 (según haya prefijado el administrador de la máquina)
- Tipo, por ejemplo con agujeros, común (según haya prefijado el administrador de la máquina)
- Color (según haya prefijado el administrador de la máquina)

#### **Detalles de la** Seleccione el botón Detalles de la máquina para ver información útil configurada **máquina** por el administrador del sistema:

- Datos de atención al cliente
- Teléfono de suministros
- Número de serie de la máquina
- Nº de etiqueta de activo de cliente
- Nº de etiqueta de activo de Xerox
- Versión del software del sistema

Para obtener información sobre cómo configurar esta pantalla, consulte *[Teléfonos](#page-206-1)  [de asistencia y suministros en el capítulo Configuración en la página 201.](#page-206-1)*

La pantalla Detalles de la máquina muestra además:

**Configuración de opciones del hardware de la máquina:** Esta pantalla muestra qué opciones de hardware están instaladas en la máquina, por ejemplo: bandejas de papel, acabadora, fax, etc.

**Versiones de software de la máquina:** Esta pantalla muestra las versiones actuales de software de componentes como el controlador principal, módulo de impresión, interfaz de usuario y firmware de las bandejas.

#### **Contadores de uso** Contadores de uso muestra imágenes y páginas. Se muestra el número de imágenes realizadas por cada función de la máquina:

- Copia
- Imprimir
- Fax
- E-mail
- Exploración de red
#### **Páginas de información**

Permite al usuario imprimir los siguientes informes:

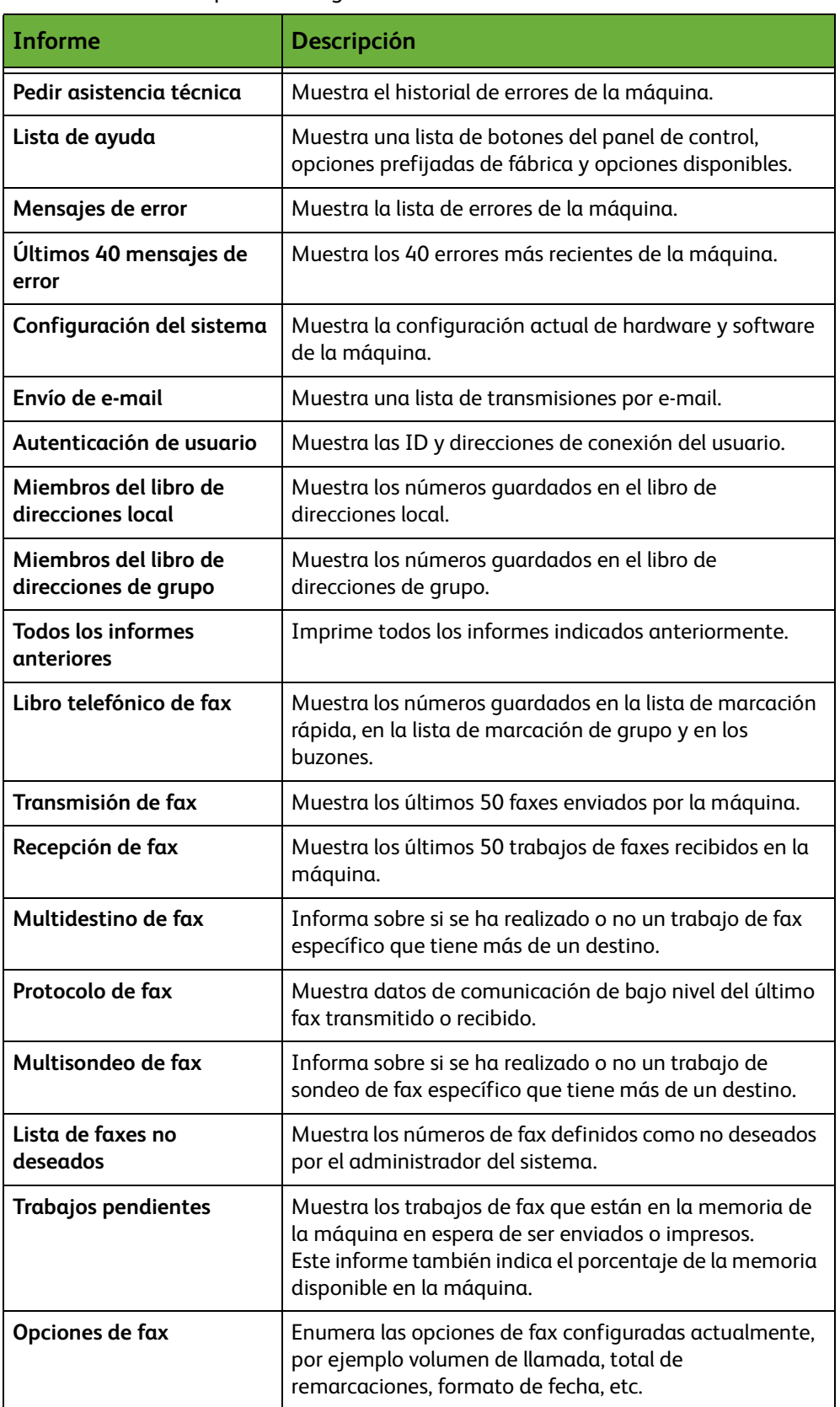

## **Mensajes de error**

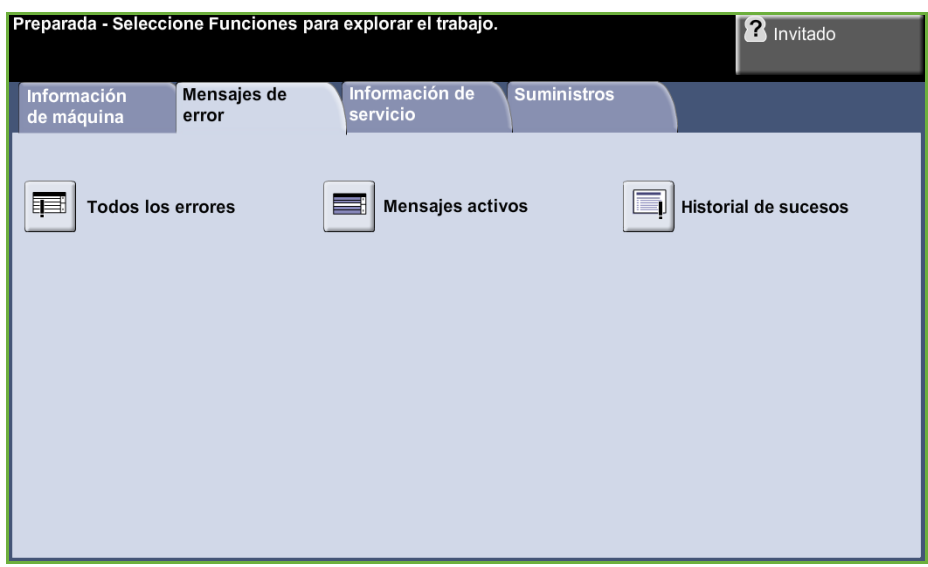

La ficha Mensajes de error muestra información de los errores de la máquina.

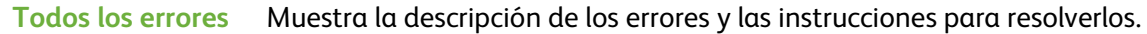

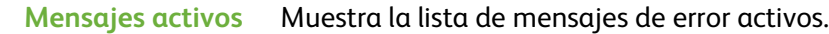

**Historial de sucesos** Muestra todos los mensajes de error y el momento en que se produjeron. Los mensajes de error pueden aparecer por orden cronológico o por código de error.

## **Información de servicio**

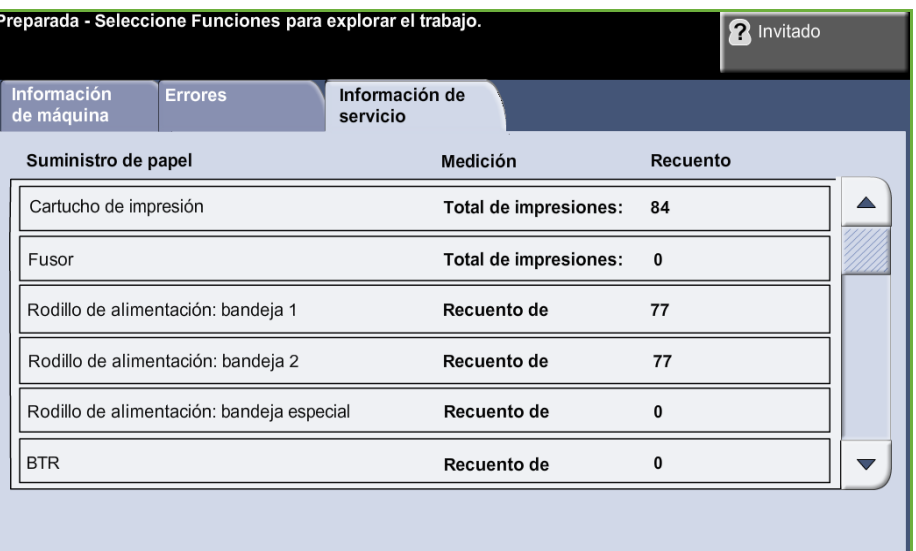

La ficha Información de servicio muestra el estado actual de los suministros reemplazables por el cliente y los suministros reemplazables por un técnico.

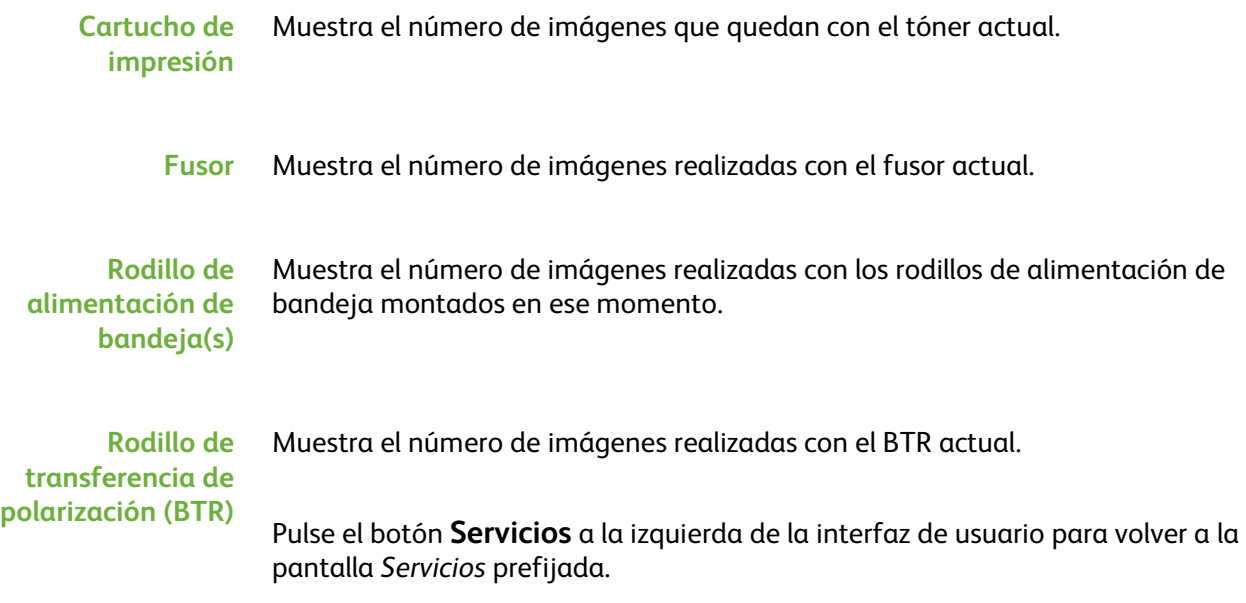

## **Herramientas**

Permite acceder al menú Herramientas para configurar el dispositivo.

# **Personalización de su máquina**

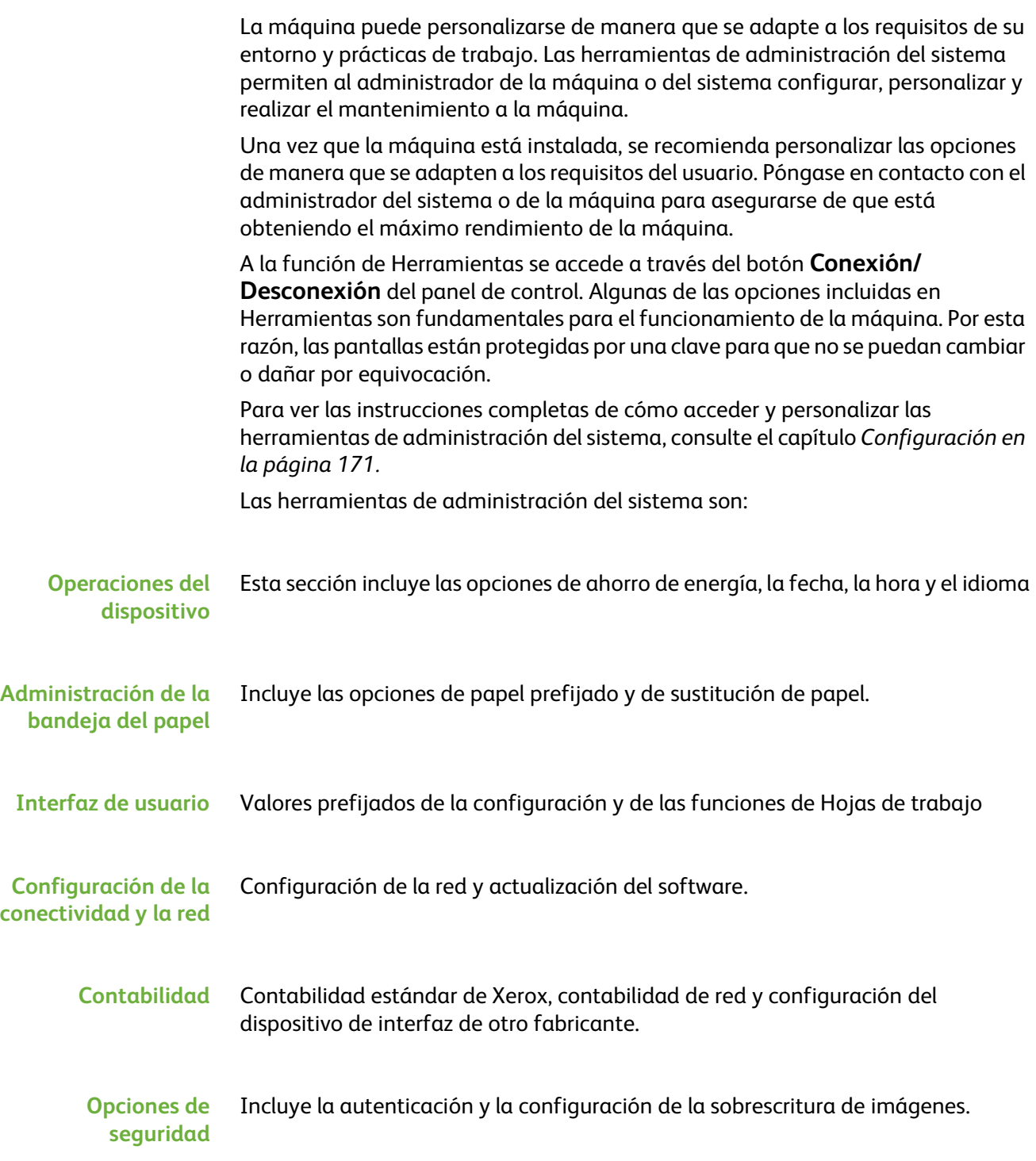

# **Para obtener ayuda**

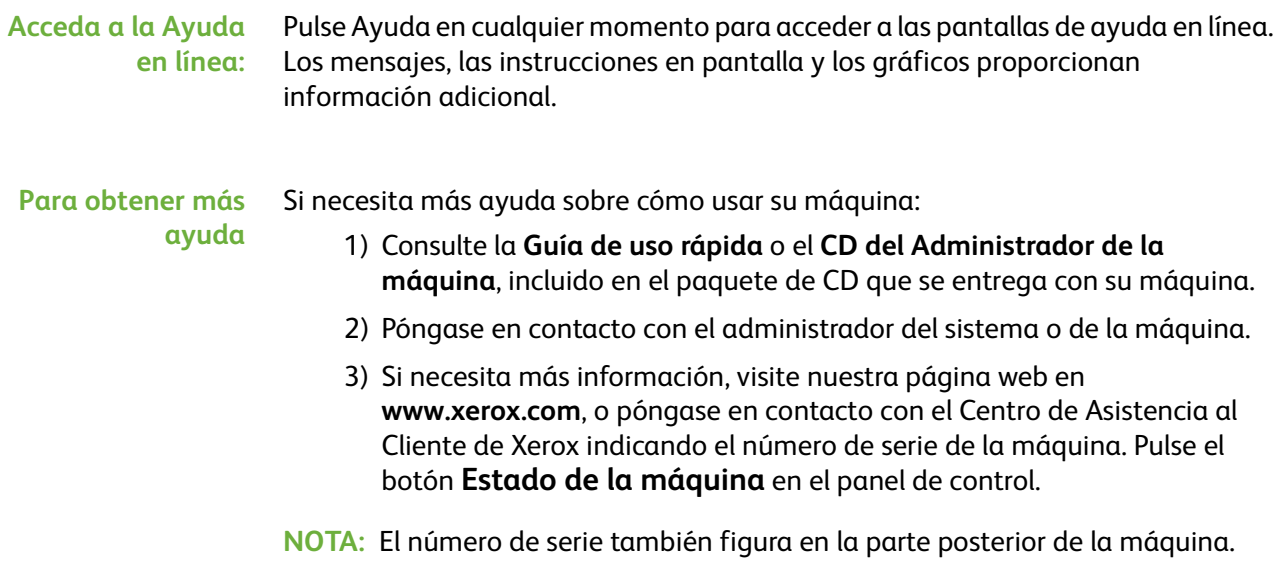

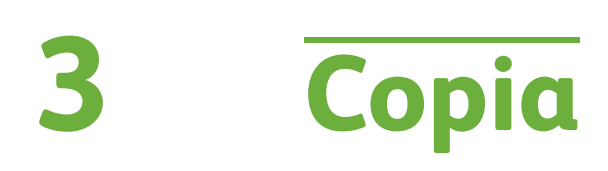

Este capítulo contiene información sobre la pantalla de copia y las funciones de copia disponibles.

# **Procedimiento de copia**

En esta sección se describe el procedimiento básico de realización de copias. Siga los siguientes pasos.

*[Colocación de los documentos – página 38](#page-43-0) [Selección de las funciones – página 39](#page-44-0) [Introducción de la cantidad – página 41](#page-46-0) [Comienzo del trabajo de copia – página 41](#page-46-1) [Pantalla de estado de los trabajos – página 41](#page-46-2) [Cancelación del trabajo de copia – página 43](#page-48-0)*

**NOTA:** Si la función de autenticación está activada, puede que requiera un número de cuenta para utilizar la máquina. Para obtener una cuenta o solicitar más información, póngase en contacto con el administrador de la máquina.

## <span id="page-43-0"></span>**1 Colocación de los documentos**

Puede colocar los documentos que se van a copiar en el cristal de exposición o en el alimentador de documentos.

Para obtener información sobre la configuración de las bandejas de papel, consulte *[Opciones de las bandejas de papel en el capítulo Configuración en la](#page-189-0)  [página 184.](#page-189-0)*

#### **Alimentador de documentos:**

En los siguientes pasos se explica cómo colocar los documentos en el alimentador de documentos:

- **1.** Antes de colocar los documentos en el alimentador de documentos, asegúrese de que estén en buenas condiciones y quite todas las grapas y clips del papel.
- **2.** Introduzca los documentos ordenados en el alimentador de documentos, cara arriba. La primera página debe estar encima de la pila con el encabezado hacia la izquierda de la máquina.

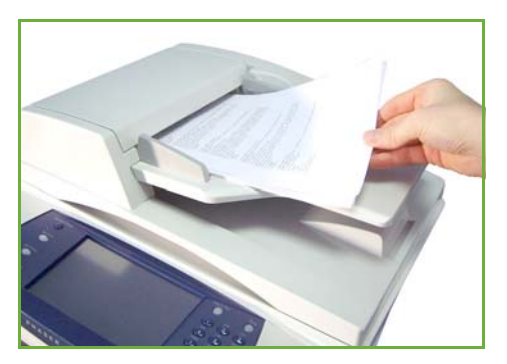

L *Se pueden colocar 100 hojas de 75 g/m² (20 lb) de papel Bond como máximo. El peso oscila entre 50 y 120 g/ m²) (12.5 y 28 lb); [consulte](#page-217-0)  Especificaciones de la [máquina en el capítulo](#page-217-0)  Especificaciones en la [página 212.](#page-217-0) para obtener información completa sobre las especificaciones del alimentador de documentos.*

- **3.** Coloque la pila en medio de las guías, alinee el borde izquierdo con la bandeja del alimentador de documentos y ajuste las guías hasta que apenas toquen el borde de los documentos.
- **4.** Cuando la opción **Suministro de papel** se configura en **Auto**, la máquina selecciona automáticamente la bandeja adecuada.

#### **Cristal de exposición:**

#### **En los siguientes pasos se explica cómo colocar los documentos en el cristal de exposición:**

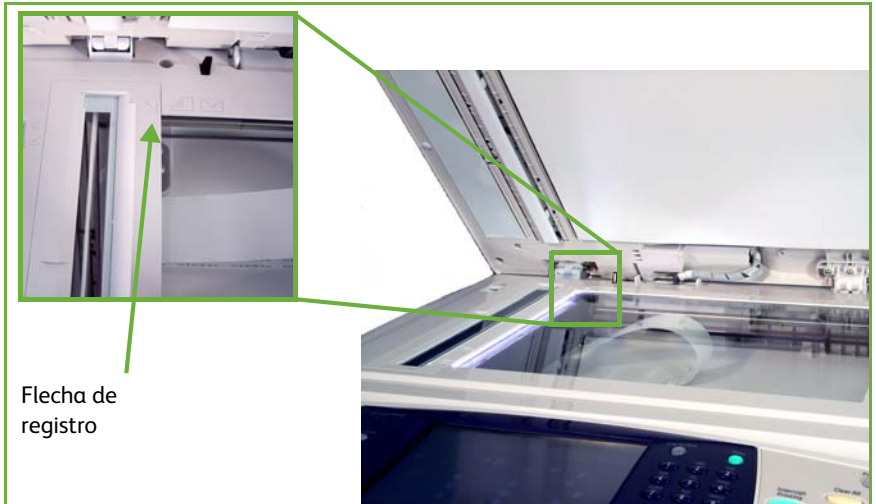

**1.** Levante el alimentador de documentos.

- **2.** Coloque el original cara abajo sobre el cristal de exposición y alinéelo con la punta de la flecha de registro situada en la parte superior izquierda del cristal de exposición.
- **3.** Baje el alimentador de documentos.

## <span id="page-44-0"></span>**2 Selección de las funciones**

Por defecto, la pantalla *Copia* es la primera pantalla que aparece en la máquina. Si la pantalla muestra *Estado de trabajos* o *Estado de la máquina*, pulse el botón **Página de inicio de servicios**. Si la pantalla táctil muestra otras opciones, por ejemplo, Fax o E-mail, pulse el botón **Página de inicio de servicios** y seleccione **Copia** entre los elementos que se muestran.

Se pueden seleccionar varias funciones de copia para su trabajo de copia. Las funciones de copia más comunes se muestran en la pantalla **Copia**.

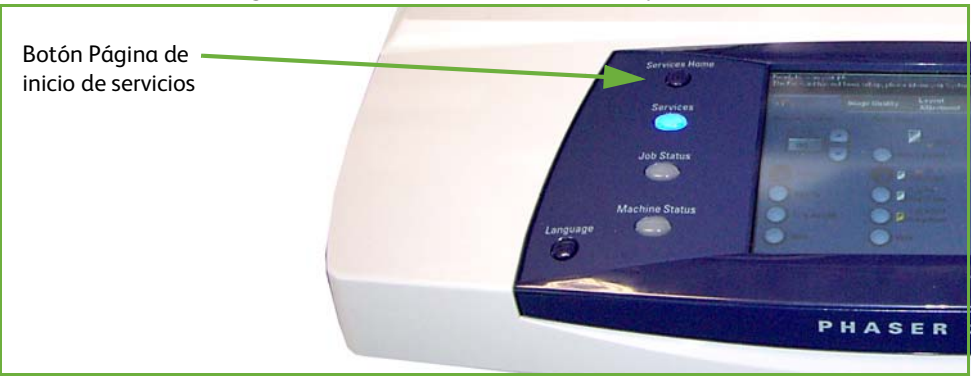

#### **1.** Pulse el botón **Página de inicio de servicios** en el panel de control.

**2.** Seleccione **Copia** en la pantalla táctil. Asegúrese de que se muestre la pantalla **Copia**.

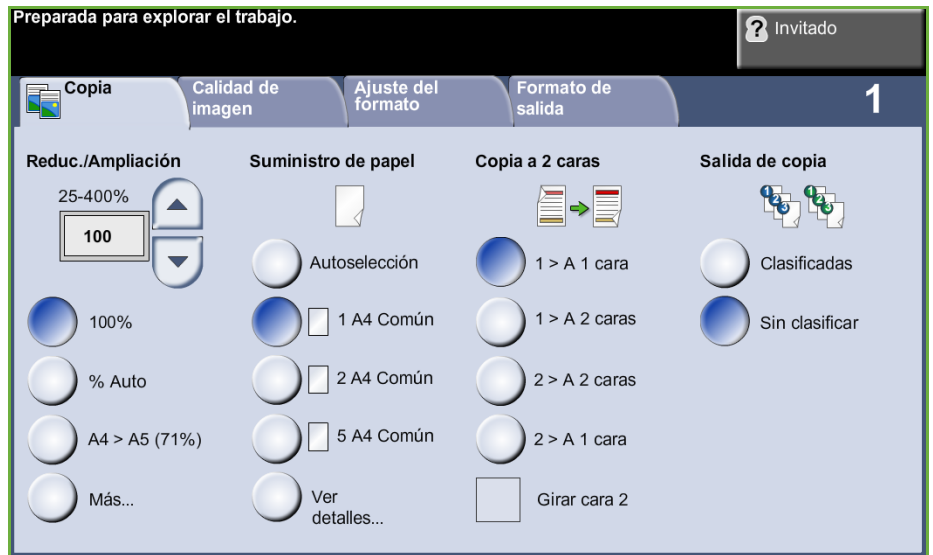

- **3.** Pulse el botón **Cancelar todo** en el panel de control para cancelar las selecciones anteriores. El panel de control vuelve a mostrar la pantalla inicial prefijada.
- **4.** Seleccione el botón de la función que se requiera.

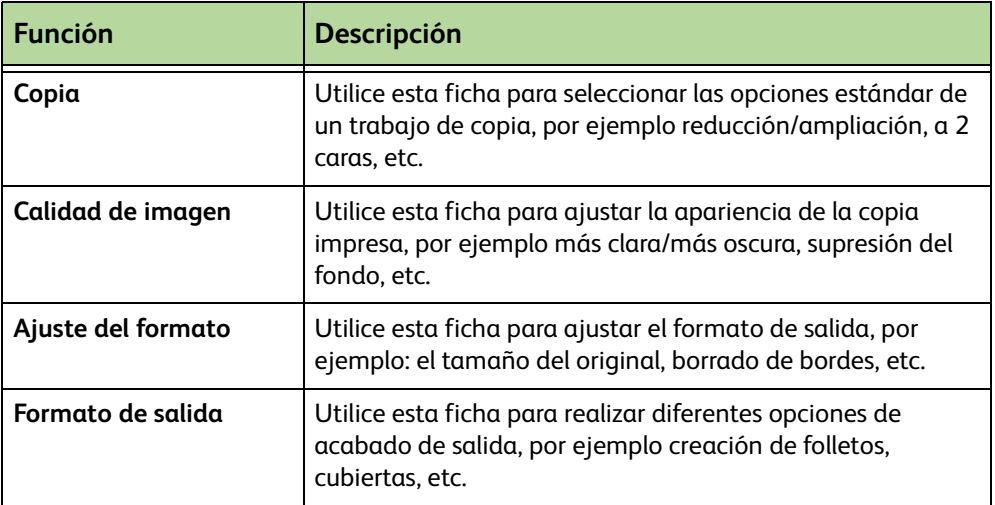

Si es preciso, seleccione una de las fichas y configure las opciones de copia. Para obtener información sobre las distintas fichas, consulte lo siguiente:

*[Ficha Copia – página 45](#page-50-0) [Calidad de imagen – página 48](#page-53-0) [Ajuste de formato – página 49](#page-54-0) [Formato de salida – página 53](#page-58-0)*

## <span id="page-46-0"></span>**3 Introducción de la cantidad**

La máxima cantidad de copias posible es 999.

Use el teclado numérico del panel de control para introducir el número de copias que se requiera. El número introducido se muestra en el ángulo superior derecho de la pantalla.

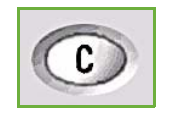

**NOTA:** Para rectificar un error, pulse el botón **Corrección** para cancelar e introduzca la cantidad correcta.

## **4 Comienzo del trabajo de copia**

<span id="page-46-1"></span>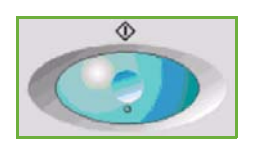

Pulse el botón **Comenzar**. Cada uno de los documentos se escanea una sola vez. El número de copias introducido se muestra en el ángulo superior derecho de la pantalla.

## <span id="page-46-2"></span>**5 Pantalla de estado de los trabajos**

**1.** Pulse el botón **Estado de trabajos** en el panel de control para mostrar la pantalla de *Estado de trabajos*.

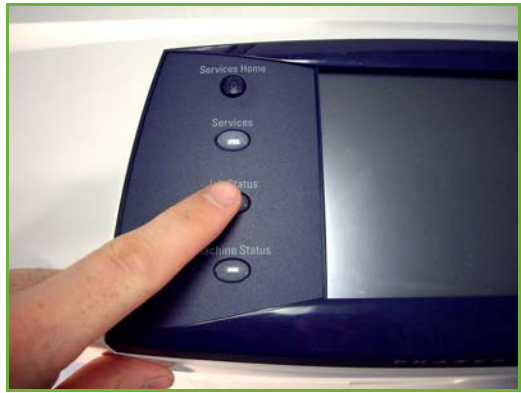

La pantalla *Estado de trabajos* prefijada muestra todos los trabajos activos, incluido el trabajo de copia en cola.

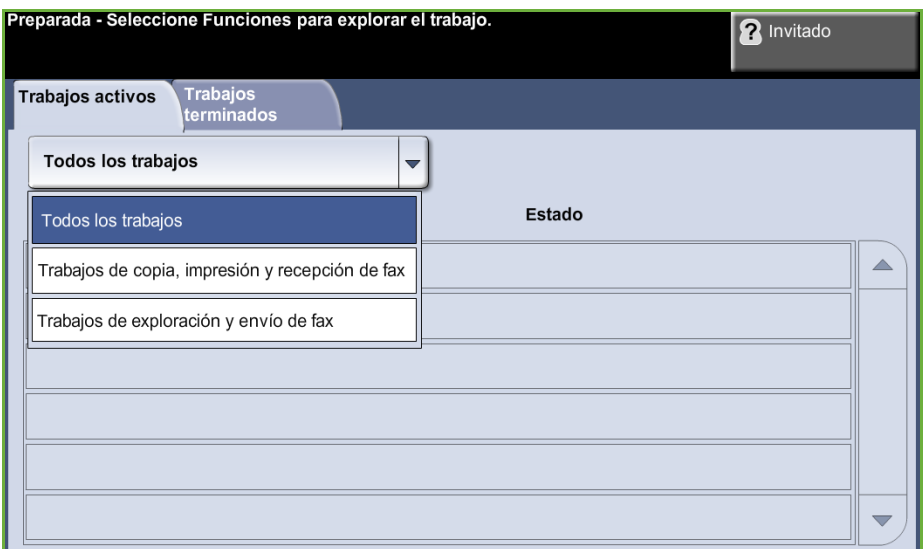

**2.** Seleccione una de las opciones siguientes:

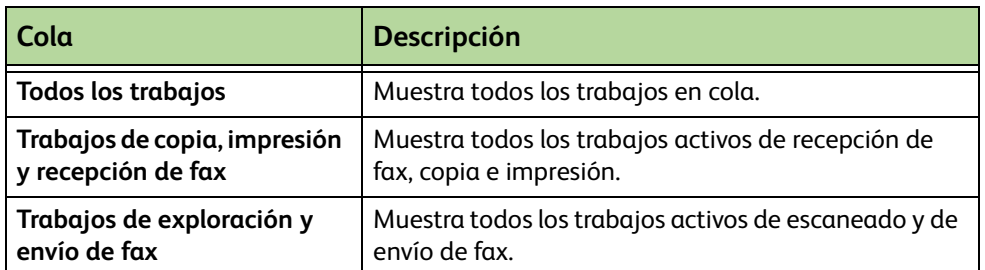

**3.** Seleccione el trabajo que se requiera para ver la pantalla *Progreso del trabajo*. En la pantalla *Progreso del trabajo*, se indican la cantidad de originales escaneados y la cantidad de imágenes terminadas hasta el momento.

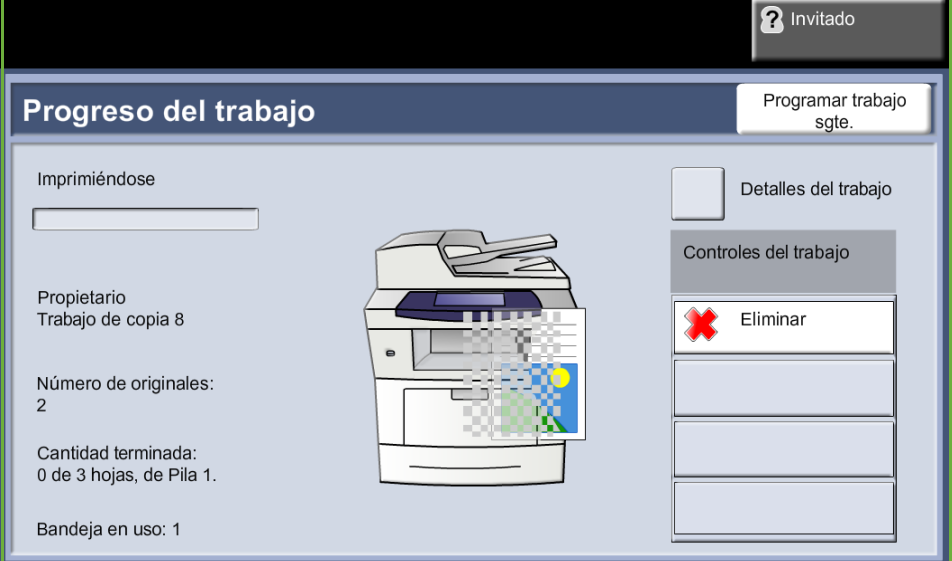

• El botón **Eliminar** permite al usuario eliminar el trabajo seleccionado de la cola de trabajos activos.

El botón **Detalles** muestra información como el propietario, el estado, el tipo de trabajo, la hora de envío, etc.

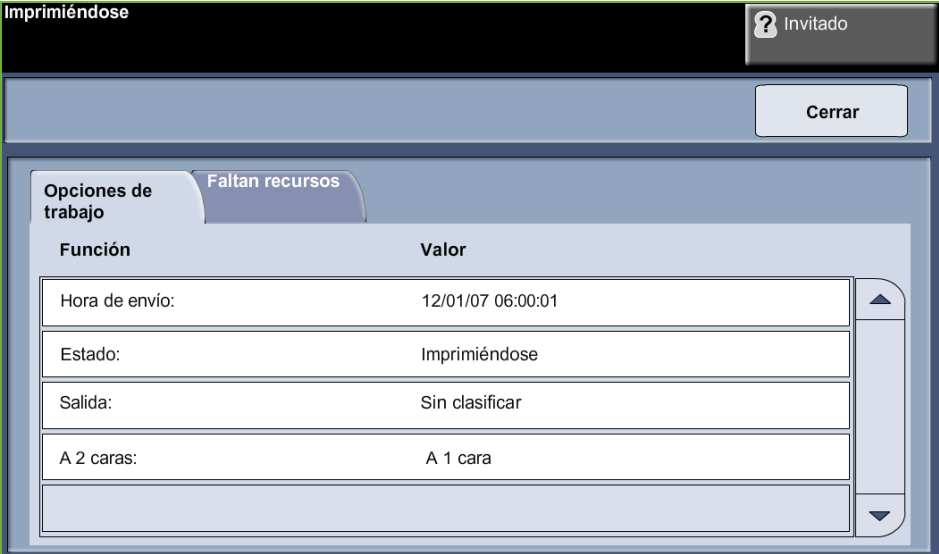

- **4.** Seleccione **Cerrar** para volver a la pantalla *Progreso del trabajo*.
- **5.** Seleccione **Cerrar** para volver a la pantalla *Estado de trabajos*.
- **6.** Seleccione **Valores prefijados de la pantalla** para volver a la ventana prefijada de la cola de trabajos. Para obtener información sobre cómo configurar los valores prefijados de la pantalla, consulte *[Prefijados de estado](#page-193-0)  [de trabajos en el capítulo Configuración en la página 188.](#page-193-0)*

## <span id="page-48-0"></span>**6 Cancelación del trabajo de copia**

Siga estos pasos para cancelar de forma manual un trabajo de copia activo.

- 1) Pulse el botón **Parar** del panel de control para cancelar el trabajo de copia actual.
- 2) Para cancelar un trabajo en cola, pulse el botón **Estado de trabajos** del panel de control para mostrar la pantalla *Trabajos de impresión incompletos*.
- 3) Seleccione el trabajo apropiado de la cola para ver la pantalla *Progreso del trabajo*.

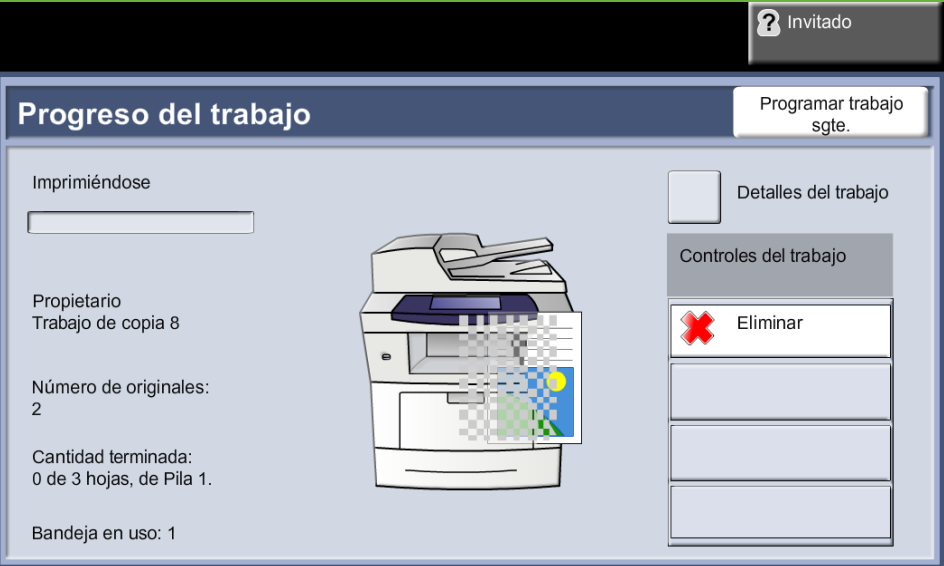

4) Seleccione **Eliminar** en la lista Comandos trabajo.

5) Seleccione **Confirmar** para eliminar el trabajo o **Cancelar** para volver a la pantalla anterior.

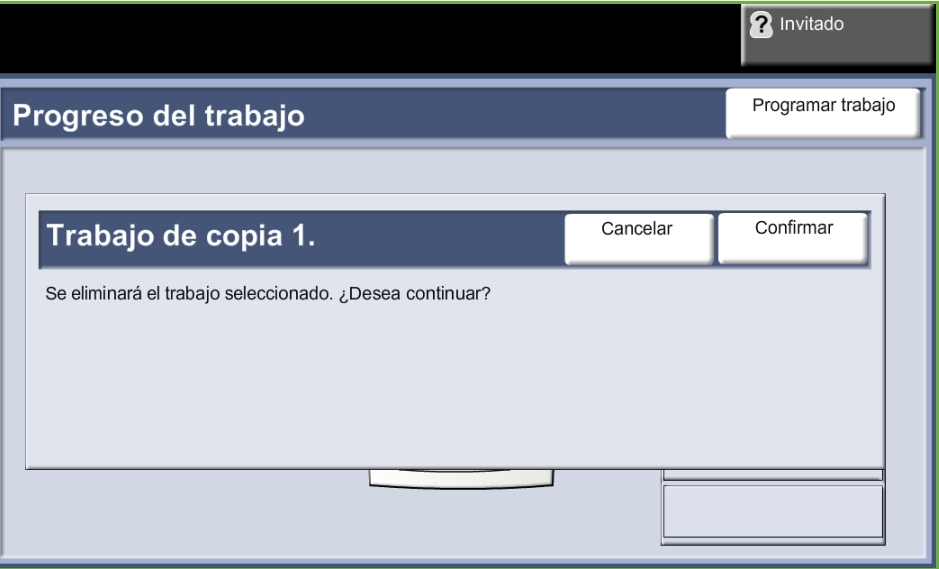

# **Copia**

Las fichas disponibles para seleccionar las funciones de Copia son:

- 1) Copia
- 2) Calidad de imagen
- 3) Ajuste de formato
- 4) Formato de salida

Según las opciones activadas y cómo se haya configurado la máquina, es posible que tenga que seleccionar el botón **Página de inicio de servicios** y **Copia** para mostrar las fichas de la función *Copia*.

## <span id="page-50-0"></span>**Ficha Copia**

La ficha Copia es la pantalla Copia prefijada. Utilice esta ficha para seleccionar las opciones estándar para el trabajo de copia.

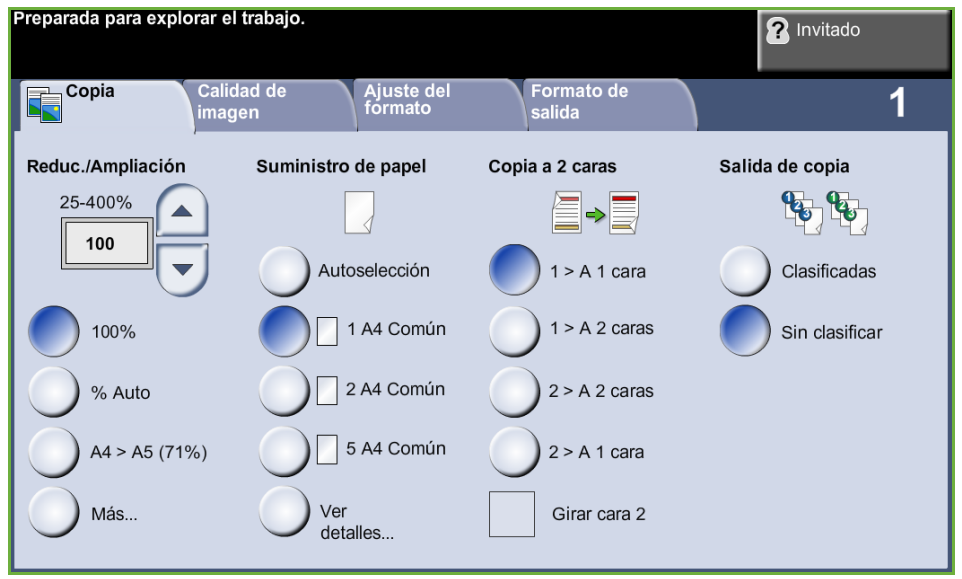

Las opciones se pueden seleccionar pulsando el botón correspondiente de cada columna.

Para ver todas las opciones de una función, seleccione el botón **Más...**

### **Reducción/Ampliación**

Al utilizar esta opción, los originales se pueden reducir o ampliar entre un 25% y un 400%.

**100%**: genera una imagen en las copias que tiene el mismo tamaño que la imagen en el original.

**% auto:** reduce o amplía la imagen en las copias según el tamaño del original y el tamaño del papel de salida seleccionado.

**Prefijados:** los porcentajes de reducción/ampliación más utilizados se ofrecen como opciones prefijadas. Estas opciones prefijadas las puede personalizar el administrador del sistema o de la máquina para adaptarse a las necesidades particulares.

Seleccione el botón **Más...** para mostrar todas las opciones de reducción/ ampliación. Seleccione el porcentaje de reducción o ampliación que se requiera. Utilice los botones con flechas hacia **arriba/abajo** para aumentar o reducir el porcentaje en intervalos de 1%.

## **Suministro de papel**

Utilice las opciones de Suministro de papel a fin de seleccionar una bandeja de papel para el trabajo de copia.

**Autoselección:** con esta opción, la máquina selecciona el papel adecuado para el trabajo de copia basándose en el tamaño de los originales escaneados.

**Bandeja 1:** utilice esta opción para seleccionar el papel colocado en la bandeja 1.

**Bandeja 2 (opcional):** utilice esta opción para seleccionar el papel colocado en la bandeja 2.

**Bandeja especial:** utilice esta opción para alimentar ciertos tipos de material de impresión, por ejemplo cartas con membrete o etiquetas para trabajos que se realizan una sola vez. La bandeja especial puede albergar un máximo de 50 hojas de papel Universal de 80 g/m² (Xerox 4200), 5 transparencias o 5 sobres.

Para más información, consulte *[Especificaciones del material de impresión en el](#page-173-0)  [capítulo Papel y otros materiales de impresión en la página 168.](#page-173-0)*

L *Las bandejas 1 y 2, tienen capacidad para 520 hojas de papel de 80 g/m² (20 lb). Los pesos pueden variar entre 60 y 105 g/m². Los tamaños pueden variar entre A4 (ABC) y Extra Oficio.* 

### **Copia a 2 caras**

Se pueden realizar copias a 2 caras automáticamente a partir de originales de una o dos caras.

**1 → 1 :** utilice esta opción para originales a 1 cara cuando desee hacer copias a 1 cara.

**1 2:** utilice esta opción para originales a 1 cara cuando desee hacer copias a 2 caras.

**1 2, girar cara 2:** esta opción genera copias a 2 caras a partir de originales de 1 cara y gira 180 grados la imagen de la segunda cara de cada página. Utilice esta opción para crear documentos que pueden leerse "cabecera contra pie", por ejemplo, un calendario.

**2 A 2 caras:** utilice esta opción para originales a 2 caras cuando desee hacer copias a 2 caras.

**2 A 1 cara:** utilice esta opción para originales a 1 cara cuando desee hacer copias a 1 cara.

**2 A 1 cara, girar cara 2:** esta opción genera copias a 1 cara a partir de originales de 2 caras y gira 180 grados la imagen de la segunda cara de cada página. La orientación de lectura en esta opción varía según los originales de entrada. Por ejemplo, si se escanean originales que tienen una orientación "cabecera contra cabecera", la salida resultará "cabecera contra pie". Si se escanean originales que tienen una orientación "cabecera contra pie", la salida resultará de "cabecera contra cabecera".

**2 A 2 caras, girar cara 2:** esta opción genera copias a 2 caras a partir de originales de 2 caras y gira 180 grados la imagen de la segunda cara de cada página.

### **Salida de copia**

Salida se utiliza para seleccionar los requisitos de acabado del trabajo. Las opciones dependerán del dispositivo de salida de acabado instalado.

**Clasificadas**: seleccione **Clasificadas** para obtener una salida apilada en juegos que coincida con el orden de los originales, (por ejemplo, 1,2,3/1,2,3).

**Sin clasificar**: seleccione **Sin clasificar** para obtener una salida clasificada en pilas de copias de cada página, (por ejemplo, 1,1,1/2,2,2/3,3,3).

# <span id="page-53-0"></span>**Calidad de imagen**

La ficha **Calidad de imagen** proporciona funciones de copia que se utilizan para ajustar la apariencia de la copia.

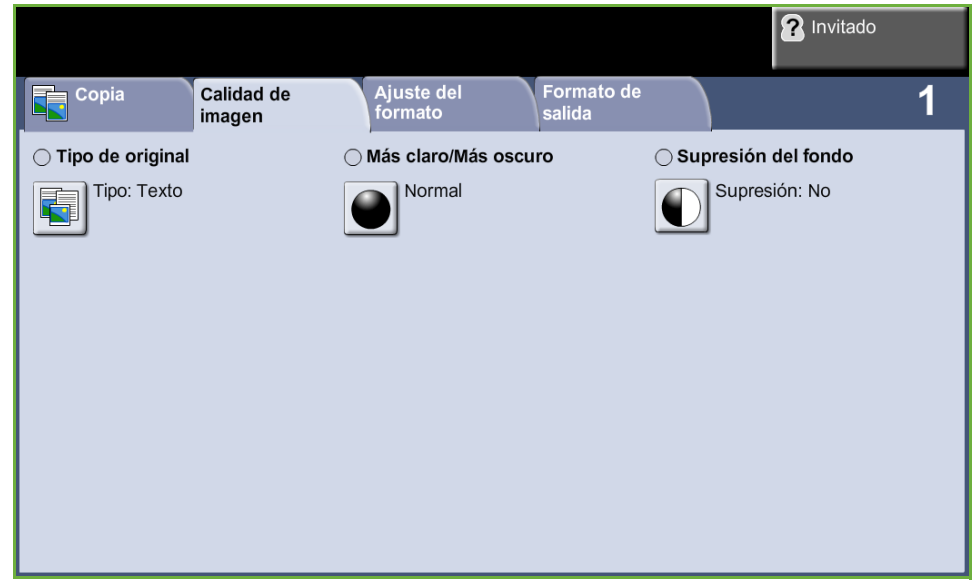

Seleccione cualquiera de los botones del nivel superior para seleccionar una función. Para ver todas las opciones de una función, seleccione la opción que corresponda. Si es necesario, es posible seleccionar varias opciones para cada trabajo de copia.

## **Tipo de original**

Utilice esta función para mejorar la calidad de la salida.

Utilice la opción **Tipo de original** para mejorar la calidad de copia de la salida según el tipo de original que se está escaneando.

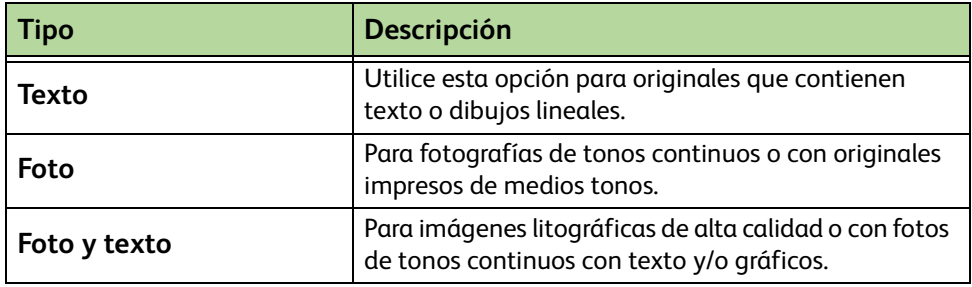

### **Más claro/Más oscuro**

Ajusta la claridad o la oscuridad de la salida.

### **Supresión del fondo**

Se utiliza para reducir o eliminar automáticamente el fondo oscuro que se crea como resultado del escaneado de originales en papel de color o periódicos.

# <span id="page-54-0"></span>**Ajuste de formato**

La ficha **Ajuste de formato** proporciona funciones de copia que se utilizan para ajustar el formato de la copia.

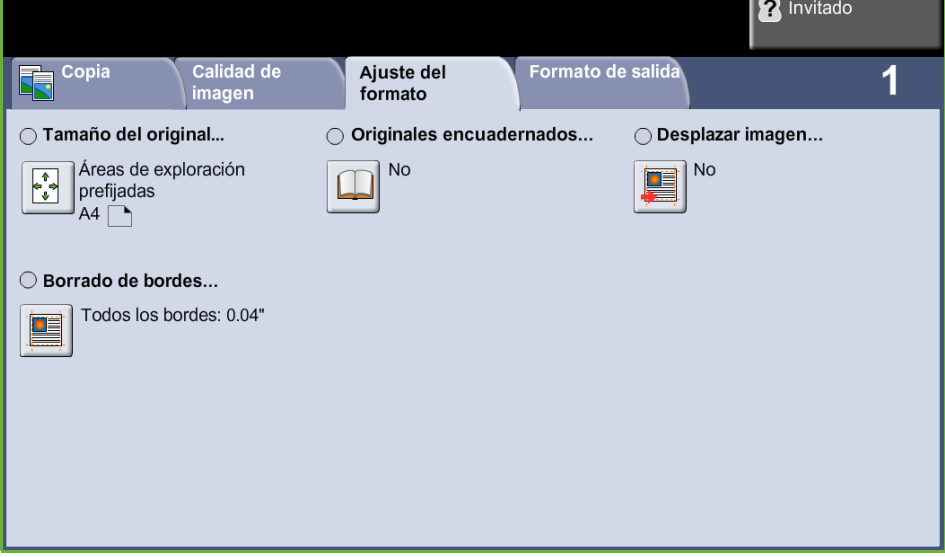

### **Tamaño del original**

Seleccione esta función para especificar cómo determina el dispositivo el tamaño del documento original.

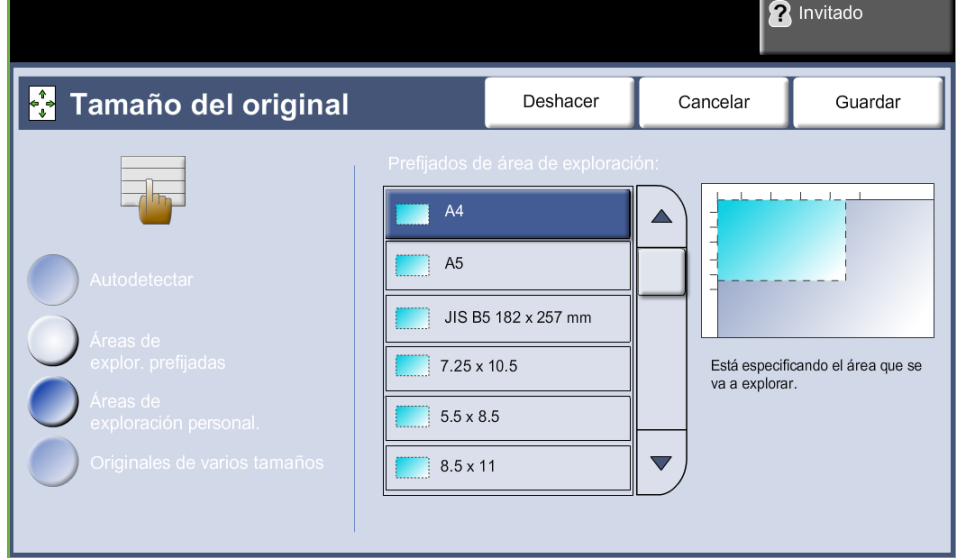

**Autodetectar:** utilice esta opción para permitir que la máquina reconozca automáticamente el tamaño de los originales que se colocan en el alimentador de documentos.

**NOTA:** La función Autodetectar sólo está disponible cuando se detectan originales en el alimentador automático de documentos a 2 caras.

**Prefijados**: utilice esta opción para especificar las dimensiones del área de exploración del documento cuando escanee desde el cristal de exposición. Existen varias dimensiones que corresponden a los tamaños y orientaciones más comunes.

**Tamaño personalizado:** utilice esta opción para ajustar las dimensiones de exploración manualmente con los botones de desplazamiento.

**Originales de varios tamaños:** utilice esta función para copiar un documento que contiene originales de diferentes tamaños. Los originales tienen que tener la misma anchura; por ejemplo: 216 x 279 mm y 216 x 355 mm (8.5 x 11 pulgadas y 8.5 x 14 pulgadas). Coloque los documentos en el alimentador de documentos cuando utilice esta función.

### **Originales encuadernados**

Utilice esta función para copiar documentos encuadernados y libros. Coloque el documento original hacia atrás y en el centro del cristal de exposición. Si el documento es demasiado grueso, eleve la cubierta de la máquina para separarla de las bisagras ligeramente y a continuación ciérrela otra vez.

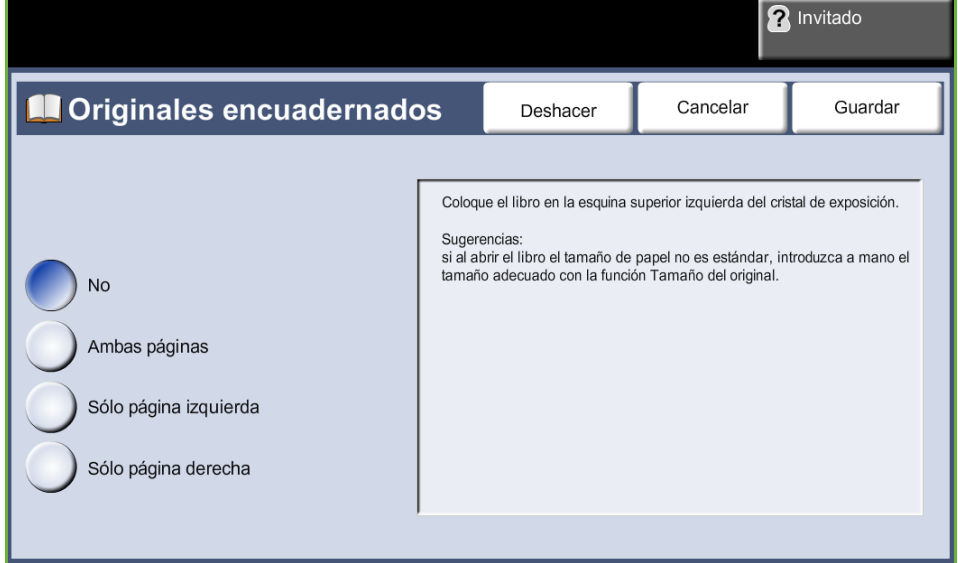

**No:** se utiliza para desactivar la función.

**Ambas páginas:** se utiliza para escanear y copiar las dos páginas de un documento encuadernado.

**Sólo página izquierda:** se utiliza para explorar y copiar la página izquierda de un documento encuadernado.

**Sólo página derecha:** se utiliza para explorar y copiar la página derecha de un documento encuadernado.

### **Desplazar imagen**

Esta función permite ajustar la posición de la imagen en la página.

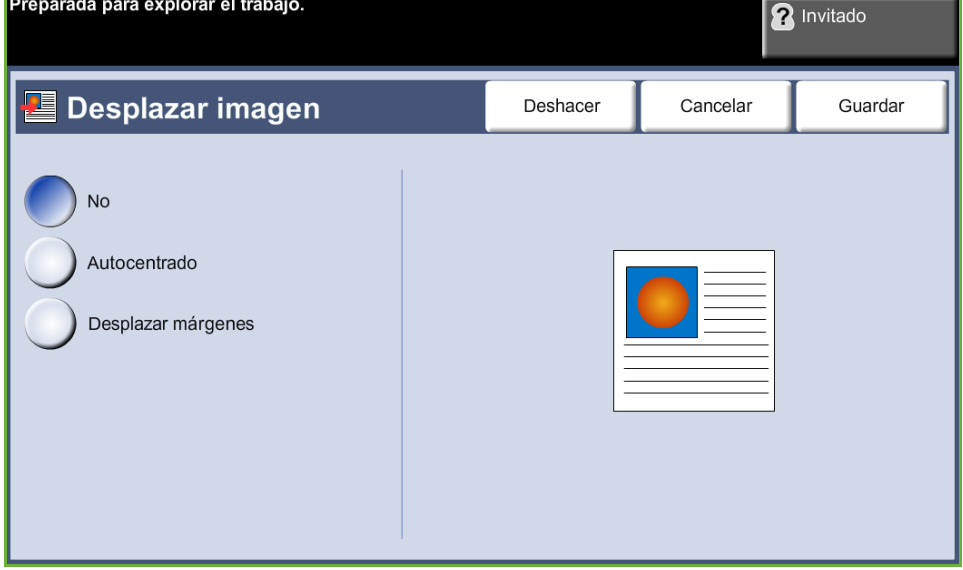

**No:** la posición de la imagen no está ajustada.

**Autocentrado:** centra automáticamente la imagen explorada en el papel de la salida impresa.

**Desplazar márgenes:** crea un borde de encuadernación para el documento. La imagen se puede ajustar hacia arriba o hacia abajo y hacia la derecha o la izquierda. Utilice las flechas hacia **arriba/abajo** e **izquierda/derecha** para controlar el desplazamiento. Es posible desplazar la imagen entre 0 y 20.3 mm (0.80 pulgadas), en aumentos de 2.5 mm (0.1 pulgadas).

### **Borrado de márgenes**

Permite retocar y mejorar la calidad del original con esquinas dobladas, marcas de perforaciones o grapas, o cualquier otra marca.

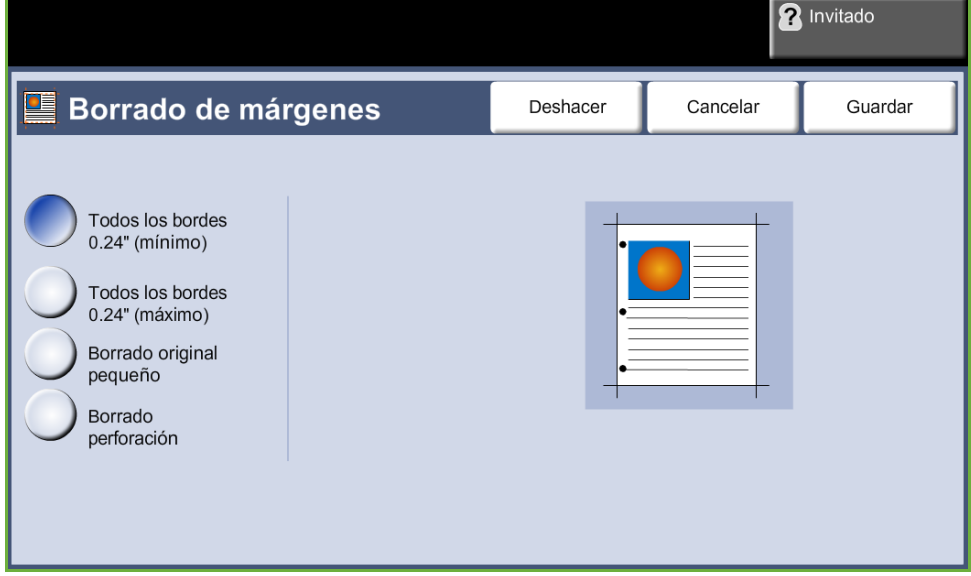

**Todos los bordes (mínimo):** borra una cantidad idéntica de espacio en todos los bordes de las copias (mínimo 1 mm o 0.04").

**Todos los bordes (máximo):** borra una cantidad idéntica de espacio en todos los bordes de las copias (máximo 6 mm o 0.24").

**Borrado original pequeño:** se utiliza para borrar 6 mm (0.25") del borde del documento.

**Borrado perforación:** se utiliza para borrar las marcas de perforaciones del borde izquierdo o derecho del documento.

# <span id="page-58-0"></span>**Formato de salida**

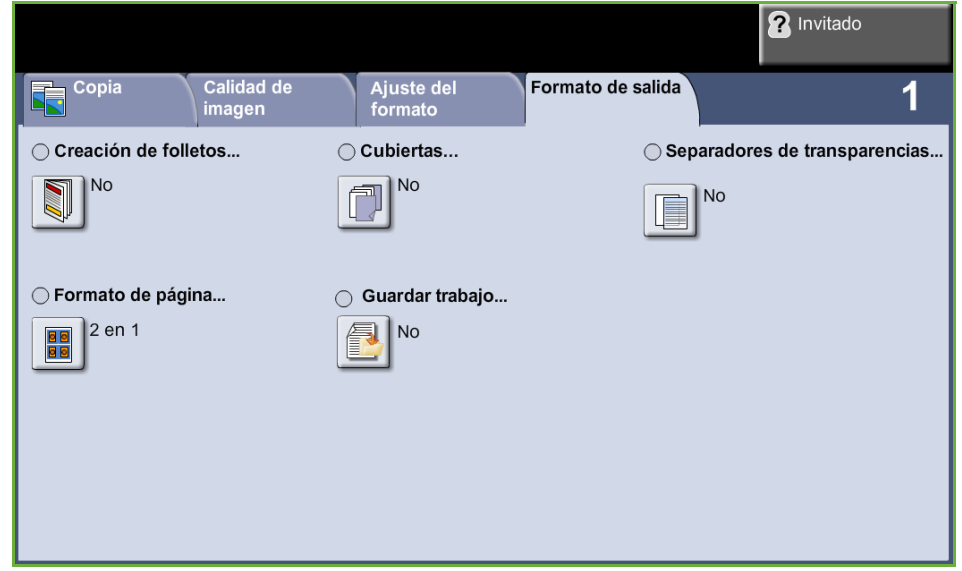

La ficha *Formato de salida* se utiliza para producir diferentes opciones de la salida acabada.

## **Creación de folletos**

Utilice esta función para crear folletos a partir de un juego de originales a una cara o dos caras. La máquina produce automáticamente una salida a dos caras que, al plegarse, forma un folleto con todas las páginas ordenadas correctamente. La máquina también reducirá la imagen y la colocará en la posición correcta en la

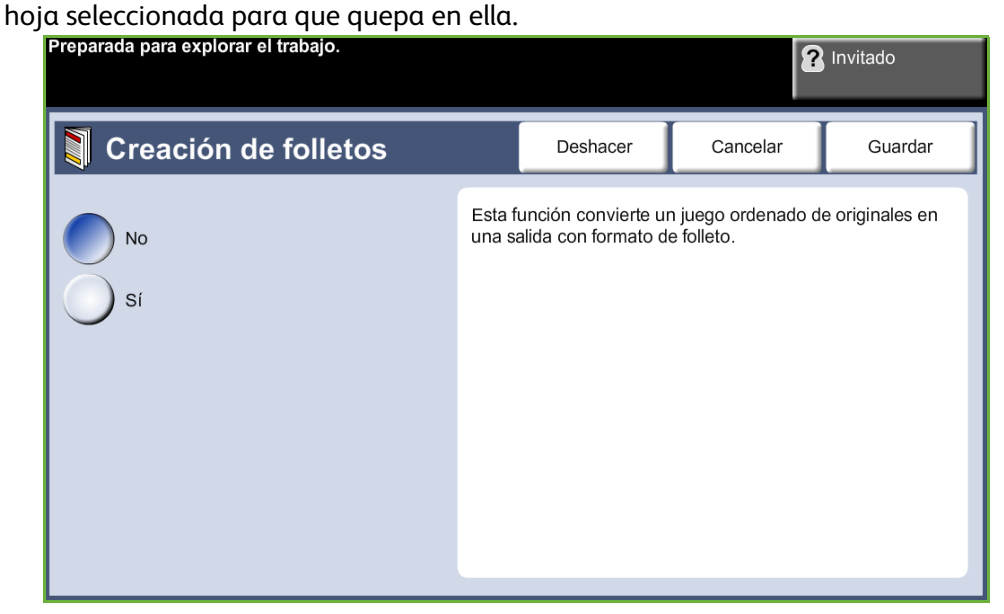

**NOTA:** Alimente los originales desde el alimentador de documentos y asegúrese de que el *Tamaño del original* en la ficha *Ajuste de imagen* está configurada en Autodetectar.

**No:** la función está desactivada.

**Sí:** utilice esta opción para activar la función *Creación de folletos*. Cuando está activada la función *Creación de folletos* aparecen otras dos opciones disponibles.

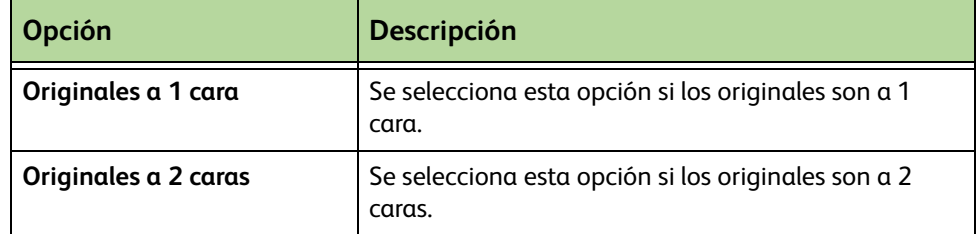

### **Cubiertas**

Utilice esta función para añadir automáticamente cubiertas al trabajo, usando un papel que procede de una bandeja distinta a la del papel de las copias. Las cubiertas deben ser del mismo tamaño y orientación que el cuerpo del trabajo.

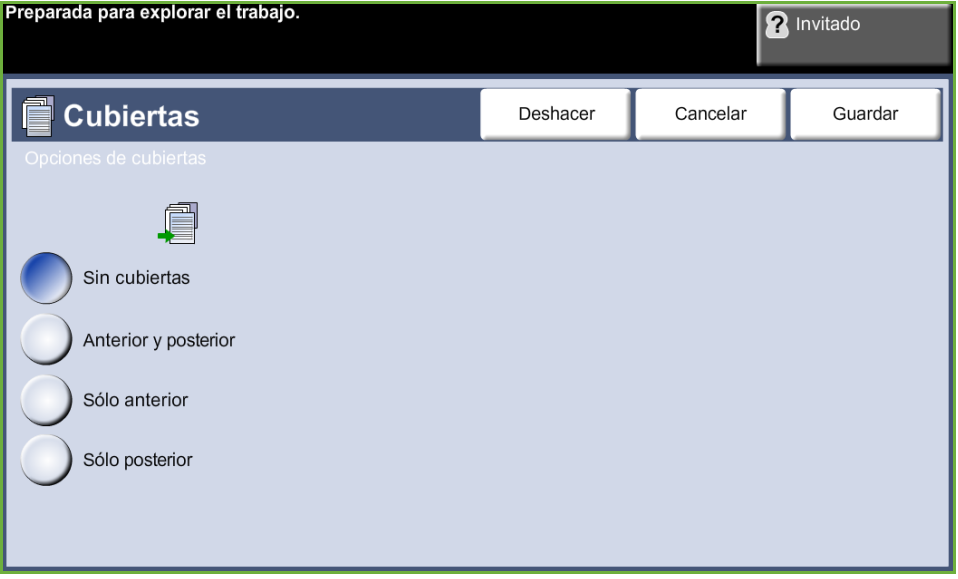

**No:** la función está desactivada.

**Anterior y posterior:** utilice esta opción para agregar una cubierta anterior y una posterior a las copias.

**Sólo anterior:** utilice esta opción para agregar una cubierta anterior a las copias.

**Sólo posterior:** utilice esta opción para agregar una cubierta posterior a las copias.

**NOTA:** Algunos tipos de papel no se pueden utilizar en las cubiertas.

### **Separadores de transparencias**

Se utiliza esta función para agregar un separador impreso o en blanco entre transparencias en un juego. Coloque siempre las transparencias en la bandeja especial. Los trabajos con transparencias se envían a una cara, clasificados y sin acabado. En esta función, la cantidad sólo se puede ajustar en 1.

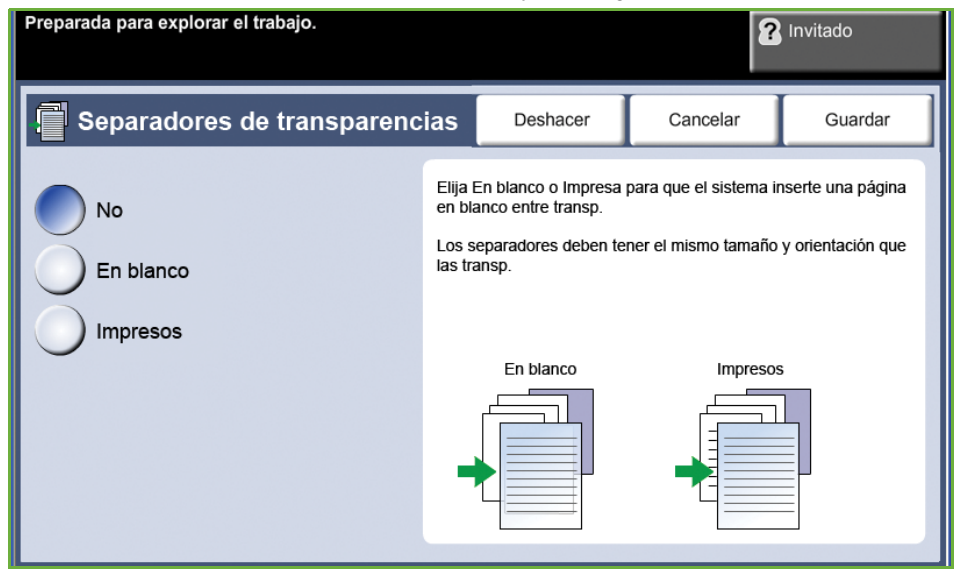

Seleccione **En blanco** para que el sistema inserte una página en blanco entre transparencias, o seleccione **Impresos** para insertar una página impresa entre transparencias. Luego seleccione el tipo de papel correspondiente para las transparencias y separadores.

**Origen de transparencias:** seleccione este botón para especificar la bandeja que debe utilizar la máquina para el papel de transparencias.

**Origen de separadores:** seleccione este botón para especificar la bandeja que debe utilizar la máquina para el papel de separadores.

## **Formato de página**

Esta función se utiliza para copiar dos o más documentos, en tamaño reducido, en una misma hoja de papel. La función Imágenes múltiples es ideal para crear material de distribución, guiones gráficos o documentos para archivar.

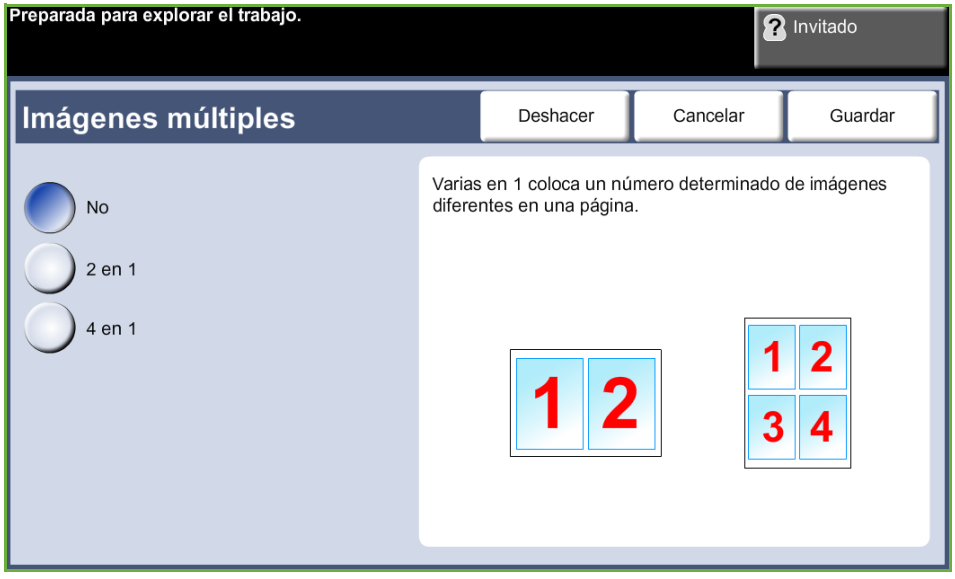

**NOTA:** Los originales se deben colocar en el alimentador de documentos al usar esta función.

- **1 en 1:** copia un original en una hoja de papel.
- **2 en 1:** copia dos originales separados en una misma hoja de papel.
- **4 en 1:** copia cuatro originales separados en una misma hoja de papel.

**NOTA:** Para copiar originales en formato horizontal, coloque la parte superior del documento en la parte posterior del alimentador. Para copiar originales en formato vertical, coloque la parte superior del documento a la izquierda.

## **Guardar trabajo**

Utilice esta función para guardar archivos y opciones de trabajos.

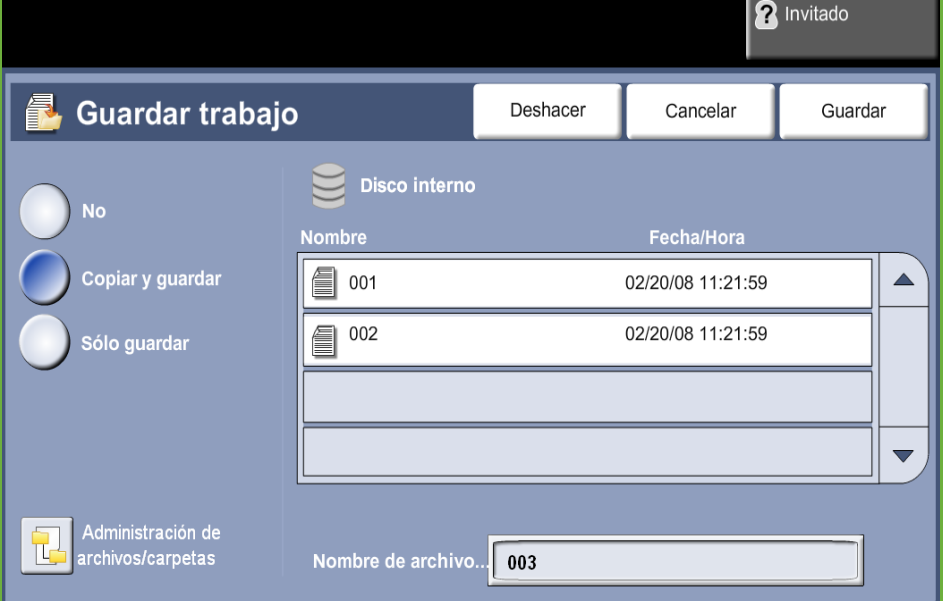

#### **No:** la función está desactivada.

**Copiar y guardar:** utilice esta opción para copiar los documentos originales y guardarlos en la memoria del dispositivo para poder recuperarlos más adelante.

**Solo guardar:** guarda los originales en la memoria del dispositivo para poder recuperarlos más tarde. No se crea una copia en papel.

# **Copia de tarjeta de ID**

Esta función se utiliza para copiar ambos lados de un documento de identificación, por ejemplo una licencia de conducir, en una cara del papel.

- **1.** Pulse **Página de inicio de servicios** para mostrar la pantalla de *Página de inicio de servicios*.
- **2.** Seleccione **Copia de tarjeta de ID** para mostrar la pantalla *Copia de tarjeta ID.*

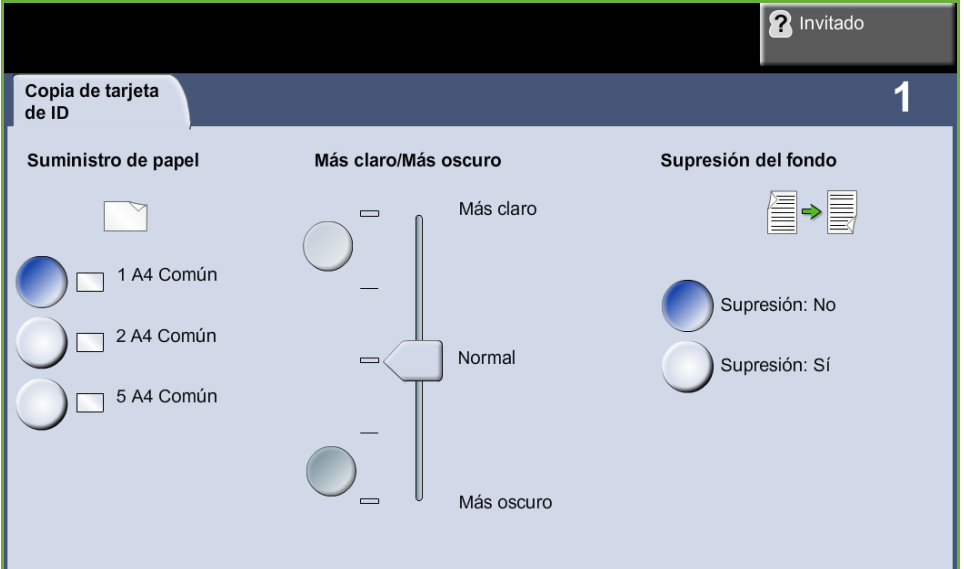

**3.** Configure la salida para mejorar la calidad de la copia.

**Suministro de papel**: utilice las opciones de Suministro de papel a fin de seleccionar una bandeja de papel para el trabajo de copia.

**Más claro/Más oscuro**: ajusta la claridad o la oscuridad de la salida.

**Supresión del fondo**: se utiliza para reducir o eliminar automáticamente el fondo oscuro que se crea como resultado del escaneado de originales en papel de color o periódicos.

- **4.** Coloque una esquina del documento de identificación en la esquina posterior izquierda del cristal de exposición.
- **5.** Pulse **Comenzar** para copiar la cara 1.
- **6.** Dé la vuelta al documento para escanear el otro lado.
- **7.** Pulse **Comenzar** para copiar el lado 2. Ambos lados del documento de identificación se imprimen en la misma cara de la hoja impresa.

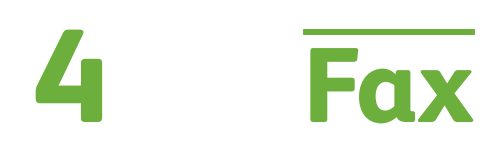

Es posible que la función Fax no esté disponible en su máquina; esto variará según la configuración. Se pueden instalar los servicios opcionales Fax interno y Fax de servidor, pero no podrán estar activados los dos a la vez.

**NOTA:** Fax interno es el servicio prefijado cuando ambos servicios están instalados.

<span id="page-64-0"></span>El administrador del sistema configurará el servicio de fax prefijado. En este capítulo encontrará información sobre las opciones de fax disponibles.

#### **Fax interno**

Una vez activada, esta función permite transmitir y recibir trabajos de fax en papel por la línea telefónica directamente a y desde otra máquina de fax. Las imágenes se envían desde su máquina al número de fax introducido. Este tipo de fax se transmite por línea telefónica común y está sujeto a las tarifas correspondientes.

### **Fax de LAN**

El fax de red de área local (LAN) permite enviar documentos a máquinas de fax directamente desde el equipo. Una vez activada la opción Fax, puede seleccionarla desde el controlador de impresión.

La opción Fax de LAN requiere la instalación del kit de fax interno en la máquina.

### <span id="page-64-1"></span>**Fax de servidor**

Una vez que esté activado el servicio opcional de Fax de servidor, podrá transmitir y recibir trabajos de fax en papel sin una línea telefónica exclusiva en la máquina. Las imágenes se envían desde su máquina, a través de la red a un servidor de fax, que las reenvía al número de fax introducido.

El acceso a las funciones de fax se obtiene utilizando el botón **Página de inicio de servicios** del panel de control y **Fax** para mostrar las fichas de la función *Fax*.

## **Diferencias de las funciones**

El Fax interno tiene más funciones que el Fax de servidor. La tabla más abajo identifica qué funciones tiene cada servicio de fax.

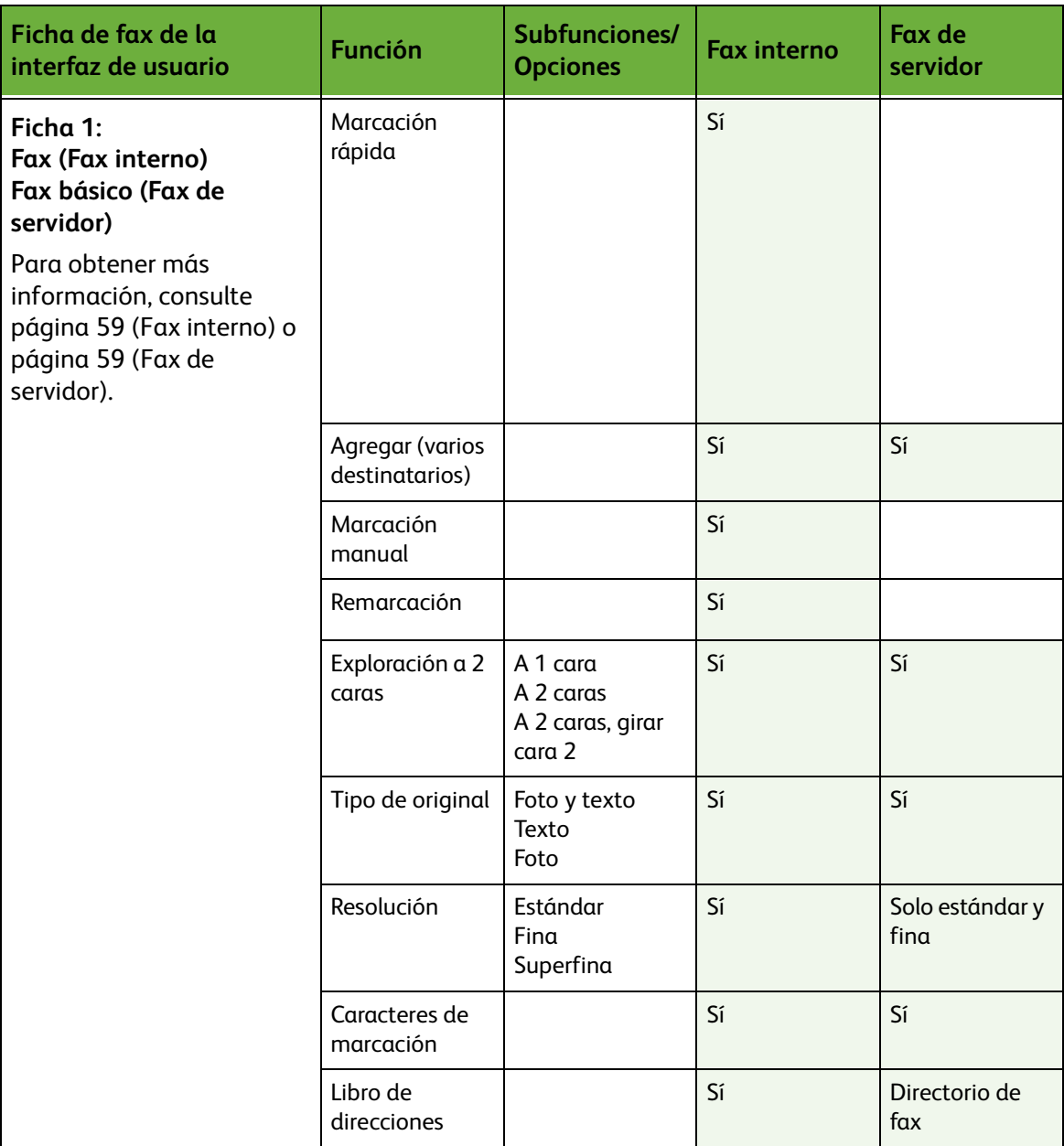

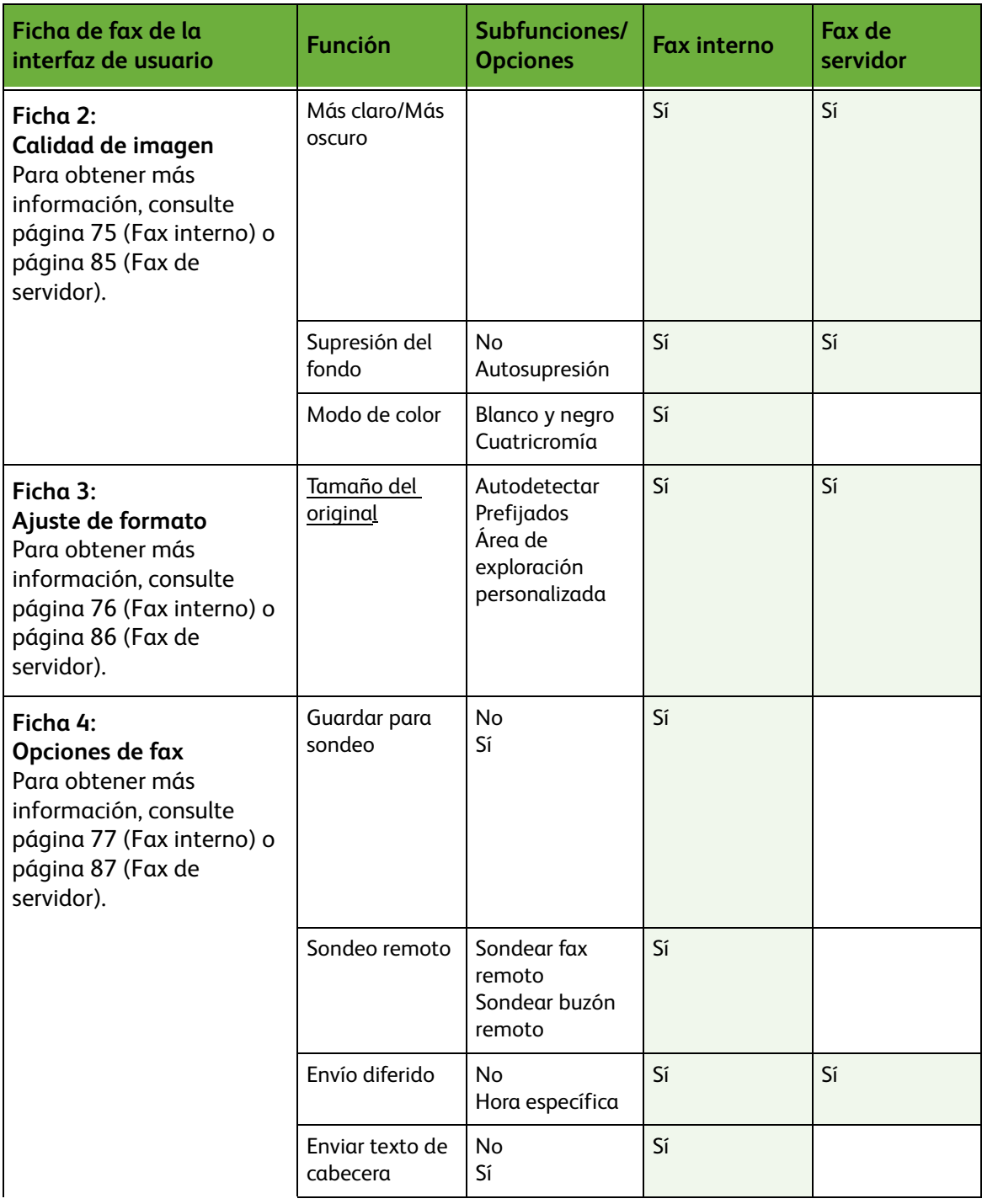

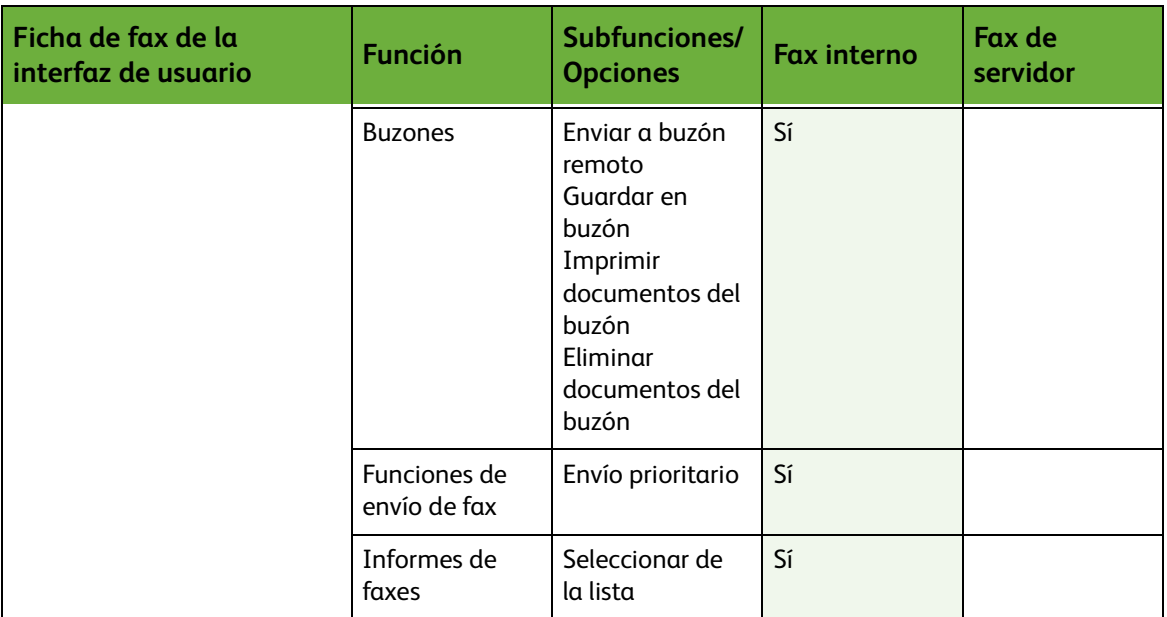

## **Procedimiento de fax**

En esta sección se describe el procedimiento básico del envío de faxes. Siga los siguientes pasos.

*[Procedimiento para Fax interno y Fax de servidor – página 63](#page-68-0) [Colocación de los documentos – página 63](#page-68-1) [Selección de las funciones – página 64](#page-69-0) [Marcación del número – página 67](#page-72-0) [Comienzo del trabajo de fax – página 68](#page-73-0) [Pantalla de estado de los trabajos – página 68](#page-73-1) [Cancelación del trabajo de fax – página 68](#page-73-2) [Procedimiento de Fax de LAN – página 69](#page-74-0)*

**NOTA:** Si la función de autenticación está activada, puede que requiera un número de cuenta para utilizar la máquina. Para obtener una cuenta o solicitar más información, póngase en contacto con el administrador de la máquina.

## <span id="page-68-0"></span>**Procedimiento para Fax interno y Fax de servidor**

## <span id="page-68-1"></span>**1 Colocación de los documentos**

Puede colocar los documentos que se van a enviar por fax en el cristal de exposición o en el alimentador de documentos.

Para obtener información sobre la configuración de las bandejas de papel, consulte *[Opciones de las bandejas de papel en el capítulo Configuración en la](#page-189-0)  [página 184.](#page-189-0)*

#### **Alimentador de documentos:**

En los siguientes pasos se explica cómo colocar los documentos en el alimentador de documentos:

- **1.** Antes de colocar los documentos en el alimentador de documentos, asegúrese de que estén en buenas condiciones y quite todas las grapas y clips del papel.
- **2.** Introduzca los documentos ordenados en el alimentador de documentos, cara arriba. La primera página debe estar encima de la pila con el encabezado hacia la izquierda de la máquina.

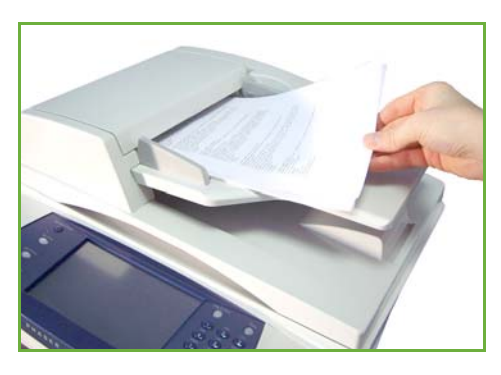

L *Se pueden colocar 100 hojas de 80 g/m² (20 lb) de papel Bond como máximo. El peso oscila entre 50 y 120 g/m²) (12.5 y 28 lb); [consulte Especificaciones de](#page-217-0)  la máquina en el capítulo Especificaciones en la [página 212.](#page-217-0) para obtener información completa sobre las especificaciones del alimentador de documentos.*

- **3.** Coloque la pila en medio de las guías, alinee el borde izquierdo con la bandeja del alimentador de documentos y ajuste las guías hasta que apenas toquen el borde de los documentos.
- **4.** Cuando la opción **Suministro de papel** se configura en **Auto**, la máquina selecciona automáticamente la bandeja adecuada.

#### **Cristal de exposición:**

En los siguientes pasos se explica cómo colocar los documentos en el cristal de exposición:

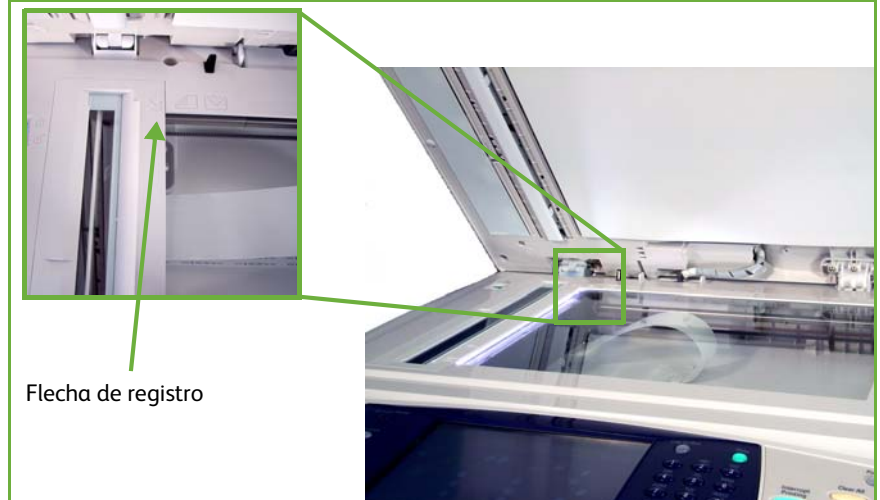

**1.** Levante el alimentador de documentos.

- **2.** Coloque el original cara abajo sobre el cristal de exposición y alinéelo con la punta de la flecha de registro situada en la parte superior izquierda del cristal de exposición.
- **3.** Baje el alimentador de documentos.

## <span id="page-69-0"></span>**2 Selección de las funciones**

Si la pantalla muestra *Estado de trabajos* o *Estado de la máquina*, pulse el botón **Página de inicio de servicios**. Si la pantalla táctil muestra otras opciones, por ejemplo E-mail, seleccione **Página de inicio de servicios** y **Fax** entre los elementos que se muestran.

Se pueden seleccionar varias funciones de fax para su trabajo de fax. Las funciones más comunes se muestran en la pantalla **Fax**.

**NOTA:** La pantalla Fax no es la misma para el Fax de servidor y Fax interno. El Fax interno tiene más funciones que el Fax de servidor. Por ejemplo, además de tener las funciones estándar Marcación teclado y Marcación de grupo, también tiene las funciones Marcación manual, Marcación rápida y Remarcación.

#### **1.** Pulse el botón **Página de inicio de servicios** en el panel de control.

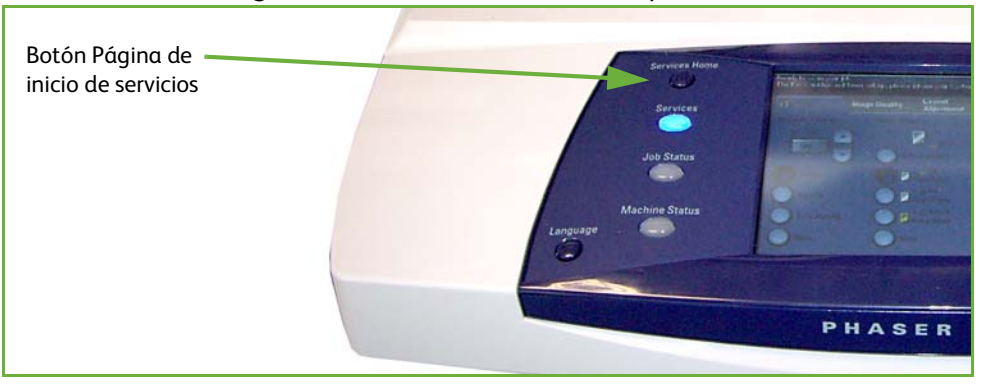

**2.** Seleccione **Fax** en la pantalla táctil. Asegúrese de que se muestre la pantalla **Fax**.

**NOTA:** La siguiente imagen muestra la pantalla Fax interno.

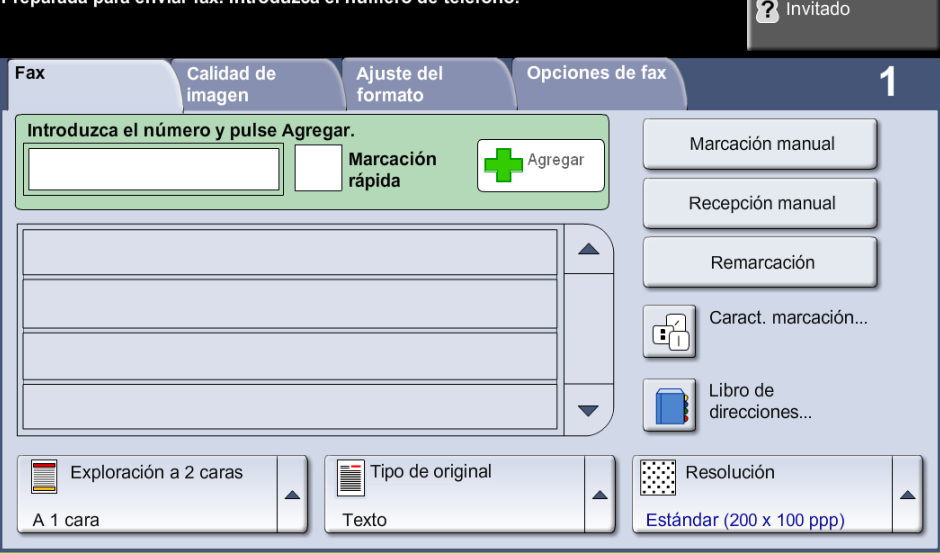

- **3.** Pulse una vez el botón **Cancelar todo** del panel de control para anular las selecciones anteriores en caso de que sea necesario. El panel de control vuelve a la pantalla de *Entrada* prefijada.
- **4.** Seleccione el botón de la función que se requiera.

#### **Fax interno**

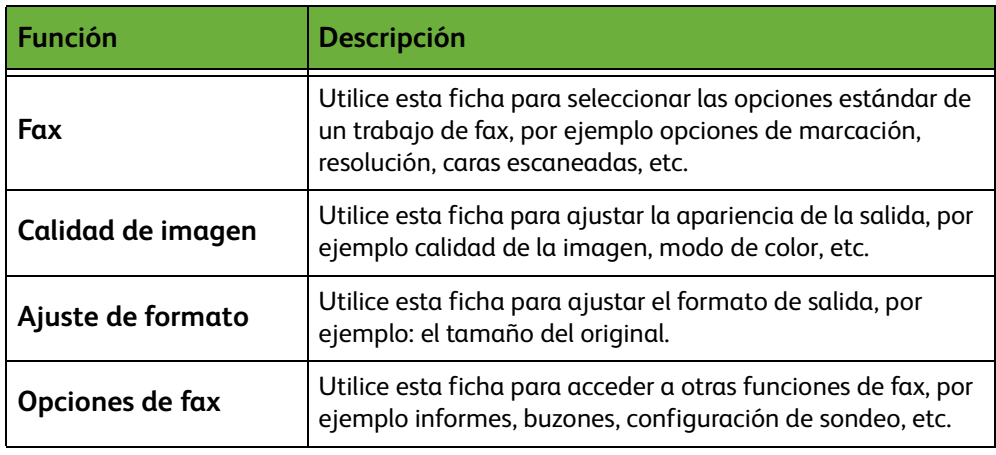

Si fuera necesario, seleccione una de las fichas y configure las opciones de fax. Para obtener información sobre las distintas fichas, consulte lo siguiente:

- *[Fax en la página 70](#page-75-0)*.
- *[Calidad de imagen en la página 75](#page-80-0)*.
- *[Ajuste de formato en la página 76](#page-81-0)*.
- *[Opciones de fax en la página 77](#page-82-0)*.

#### **Fax de servidor**

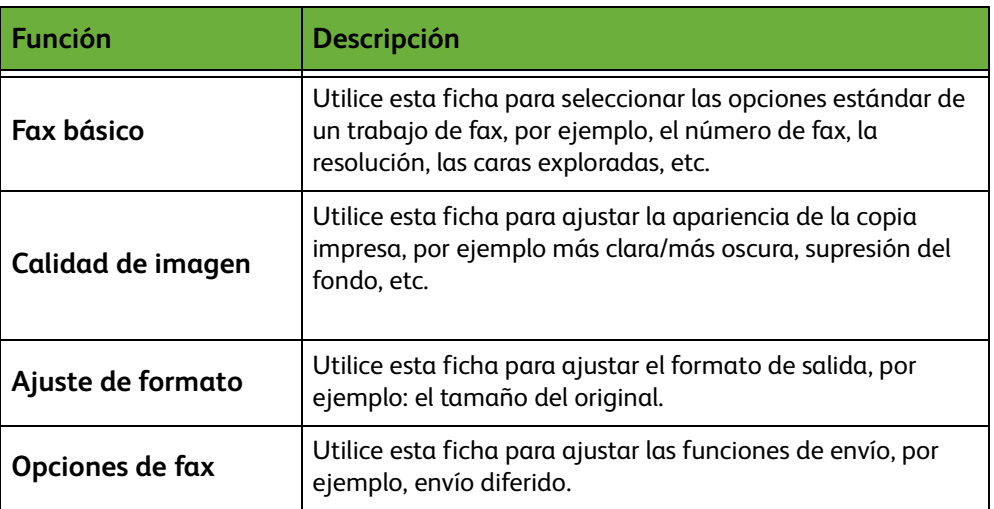

Si fuera necesario, seleccione una de las fichas y configure las opciones de fax. Para obtener información sobre las distintas fichas, consulte lo siguiente:

- *[Fax básico en la página 82](#page-87-0)*.
- *[Calidad de imagen en la página 85](#page-90-0)*.
- *[Ajuste de formato en la página 86](#page-91-0)*.
- *[Opciones de fax en la página 87](#page-92-0)*.
## **3 Fax de color**

**NOTA:** Fax de color sólo está disponible con Fax interno.

Siga los pasos a continuación para enviar un trabajo de fax de color.

- **1.** Para fax de color, seleccione **Modo de color** en la ficha *Calidad de imagen*.
- **2.** Seleccione **Cuatricromía**, luego **Guardar** para confirmar la configuración.

## **4 Marcación del número**

Seleccione una opción de marcación para introducir el número de fax.

#### **Fax interno**

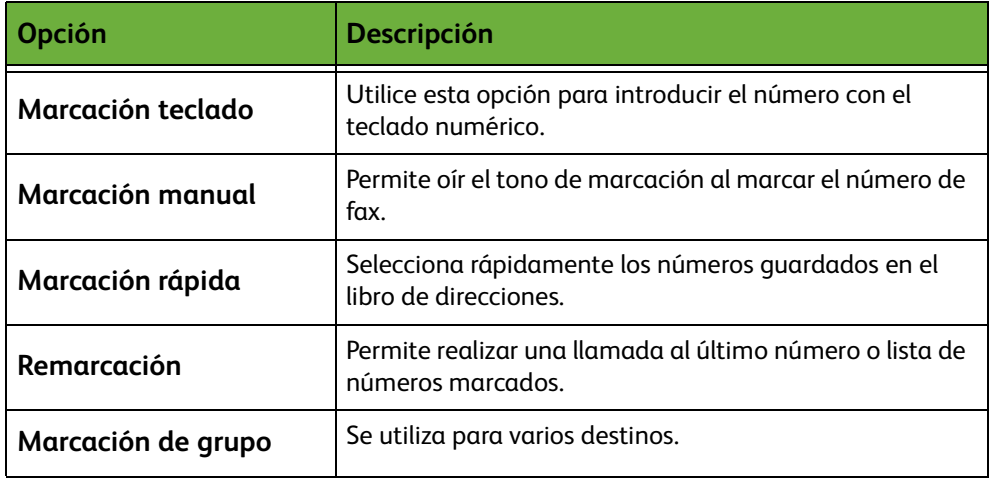

#### **Fax de servidor**

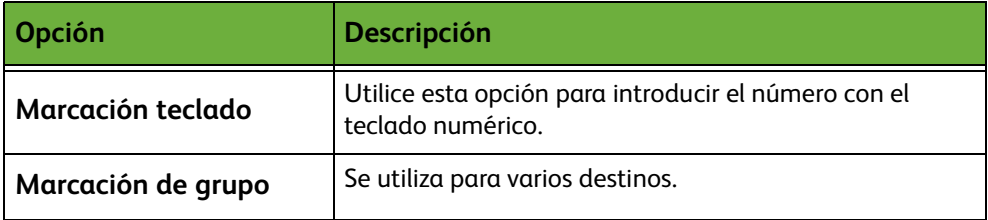

Para obtener más información sobre las opciones de marcación:

- Opciones de marcación de Fax interno: [Consulte "Opciones de marcación" en la](#page-75-0)  [página 70.](#page-75-0)
- Opciones de marcación de Fax de servidor: [Consulte "Opciones de marcación"](#page-87-0)  [en la página 82.](#page-87-0)

## **5 Comienzo del trabajo de fax**

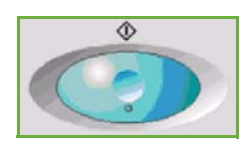

Pulse el botón **Comenzar**. La máquina escanea los originales, marca el número introducido e intenta conectarse con el fax remoto. Una vez conectada, la máquina local envía el trabajo de fax. Para imprimir un informe de confirmación o error, consulte *[Informe de fax en el capítulo Configuración en la página 182.](#page-187-0)*

## **6 Pantalla de estado de los trabajos**

Para seguir el progreso del trabajo de fax, pulse el botón **Estado de trabajos** del panel de control para mostrar la pantalla *Estado de trabajos*.

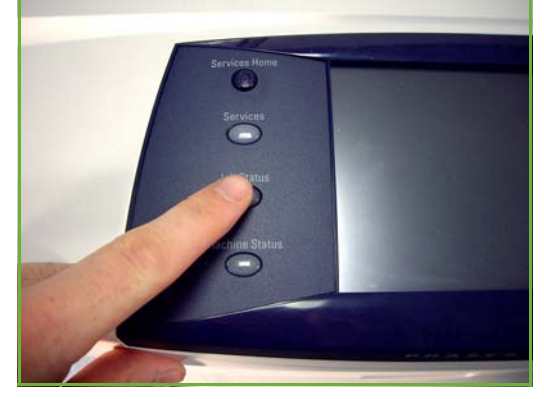

La pantalla prefijada *Estado de trabajos* muestra todos los trabajos incompletos, incluido el trabajo de fax en cola. Si en ese momento no hay trabajos incompletos ejecutándose, aparecerá un mensaje que indica que no hay trabajos activos. Para obtener más información sobre la pantalla *Estado de trabajos*, [consulte](#page-46-0)  *[Pantalla de estado de los trabajos en el capítulo Copia en la página 41.](#page-46-0)*

## **7 Cancelación del trabajo de fax**

Siga estos pasos para cancelar de forma manual un trabajo de fax activado.

- **1.** Pulse el botón **Cancelar** del panel de control para anular el trabajo de fax actual.
- **2.** Para cancelar un trabajo en cola, pulse el botón **Estado de trabajos** del panel de control para mostrar la pantalla *Trabajos activos*.
- **3.** Seleccione el trabajo apropiado de la cola para ver la pantalla *Progreso del trabajo*.
- **4.** Seleccione **Eliminar** en la lista Comandos trabajo.
- **5.** Seleccione **Confirmar** para eliminar el trabajo o **Cancelar** para volver a la pantalla anterior.

## **Procedimiento de Fax de LAN**

En esta sección se describe el procedimiento básico del envío de faxes de LAN.

**NOTA:** Si la función de autenticación está activada, puede que requiera un número de cuenta para utilizar la máquina. Para obtener una cuenta o solicitar más información, póngase en contacto con el administrador de la máquina.

Los documentos se pueden enviar por fax desde su equipo usando los controladores de impresión suministrados. El controlador de impresión debe cargarse en cada uno de los equipos que van a utilizar la máquina para enviar faxes.

- **1.** Haga clic en **Imprimir** en la aplicación.
- **2.** Haga clic en su máquina para seleccionar la impresora.
- **3.** Haga clic en el botón **Propiedades** o **Preferencias**.
- **4.** Haga clic en **Fax** en el menú desplegable Tipo de trabajo.

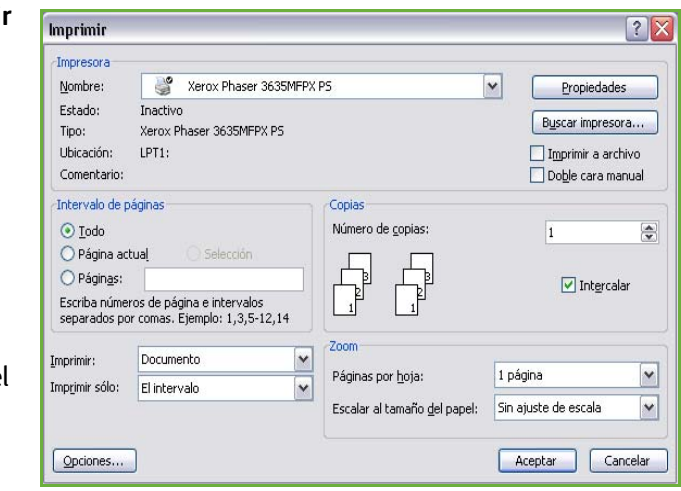

- **5.** Haga clic en el botón **Agregar destinatario** o en el botón **Agregar del directorio telefónico** para agregar un destinatario.
- **6.** Haga clic en **Aceptar** para confirmar el destinatario.
- **7.** Haga clic en **Aceptar** para confirmar las selecciones en la ventana Preferencias de impresión.
- **8.** Haga clic en **Imprimir** para imprimir el documento.
- **9.** Aparecerá el cuadro de diálogo Confirmación de fax. Compruebe el número de fax y haga clic en **Aceptar** para enviar el fax.

# <span id="page-75-2"></span>**Fax interno**

En esta sección se proporciona más información sobre las funciones del fax interno.

- *[Fax en la página 70](#page-75-1)*.
- *[Calidad de imagen en la página 75](#page-80-0)*.
- *[Ajuste de formato en la página 76](#page-81-0)*.
- *[Opciones de fax en la página 77](#page-82-0)*.

**NOTA:** Para obtener información sobre el Fax de servidor consulte *[Fax de servidor](#page-87-1)  [en la página 82](#page-87-1)*.

#### <span id="page-75-1"></span>**Fax**

Utilice las opciones disponibles en esta ficha para introducir el número de teléfono del destinatario y seleccionar las funciones estándar del trabajo de fax.

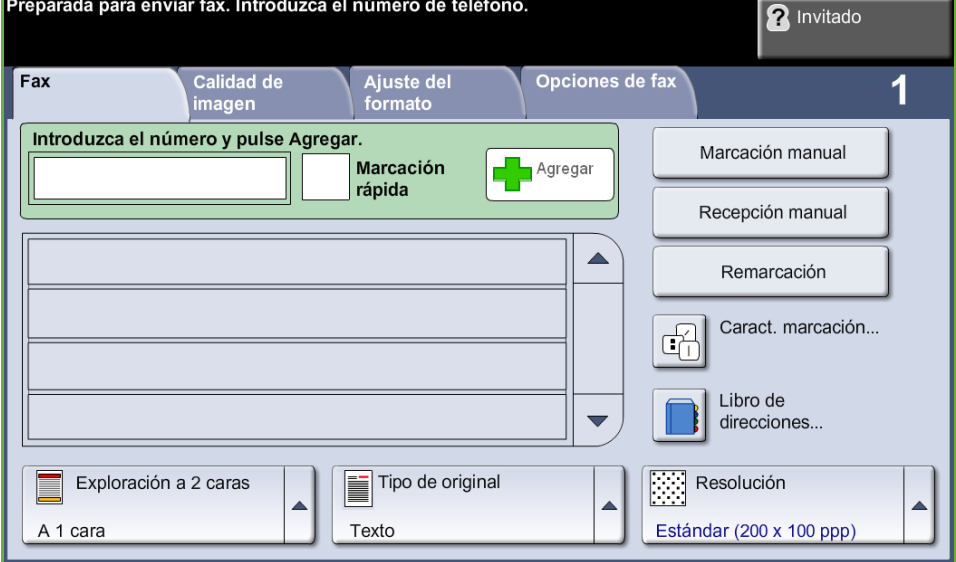

#### <span id="page-75-0"></span>**Opciones de marcación**

Utilice las opciones de marcación para introducir el número o números del trabajo de fax. Los números de fax se pueden introducir utilizando el teclado numérico o un teléfono conectado, mediante la función Marcación rápida o seleccionándolos en el libro de direcciones.

El libro de direcciones es un listado de números individuales o de grupo que se han configurado y guardado previamente. También se puede acceder a los números individuales del libro de direcciones mediante la función Marcación rápida.

**NOTA:** No hay preferencias de transmisión por usuario.

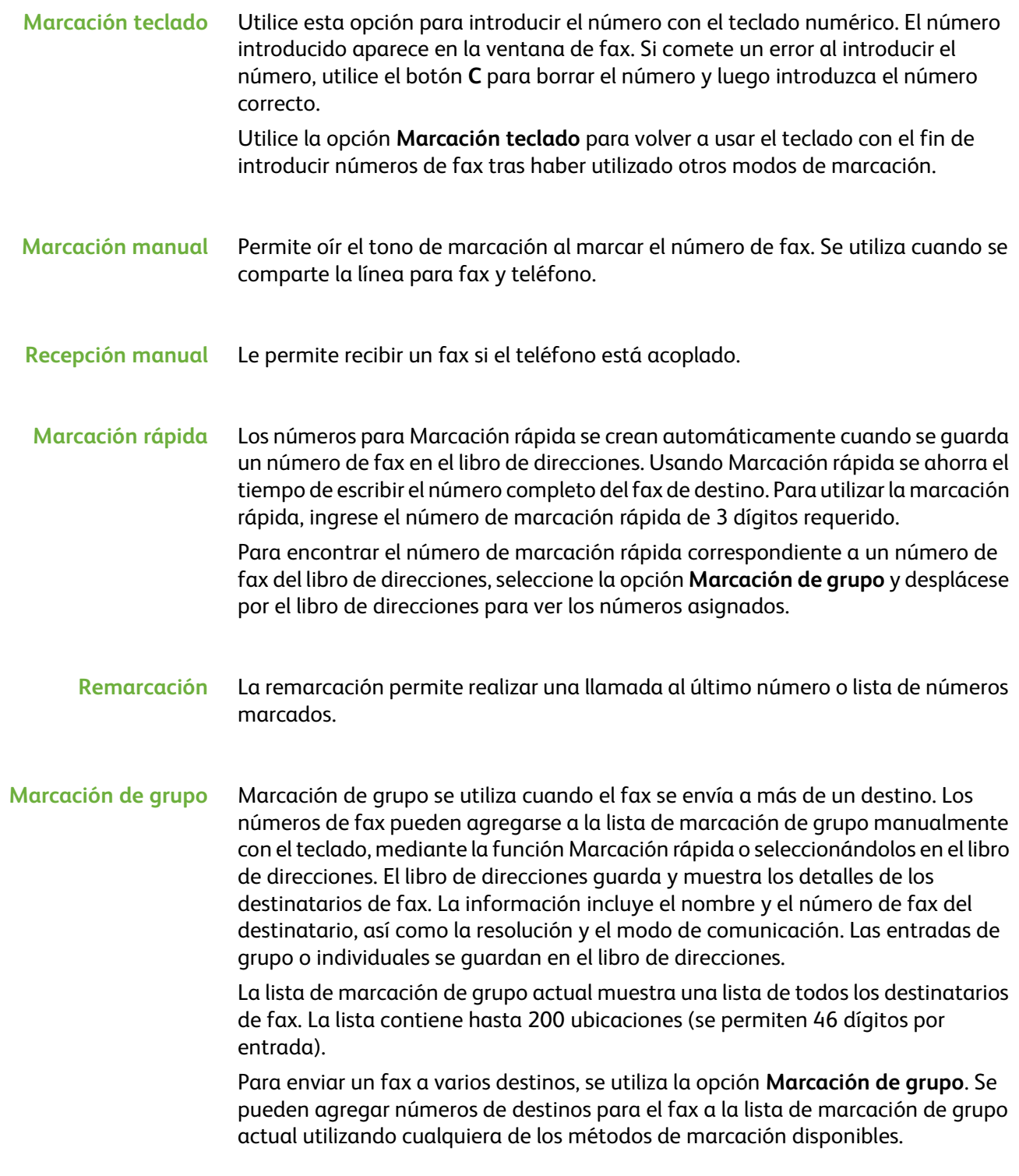

#### **Caracteres de marcación**

Se pueden agregar caracteres especiales de marcación al número de fax mediante la opción **Caracteres de marcación.** Los caracteres de marcación son caracteres especiales utilizados para introducir los números de fax. Forman parte íntegra del número de teléfono.

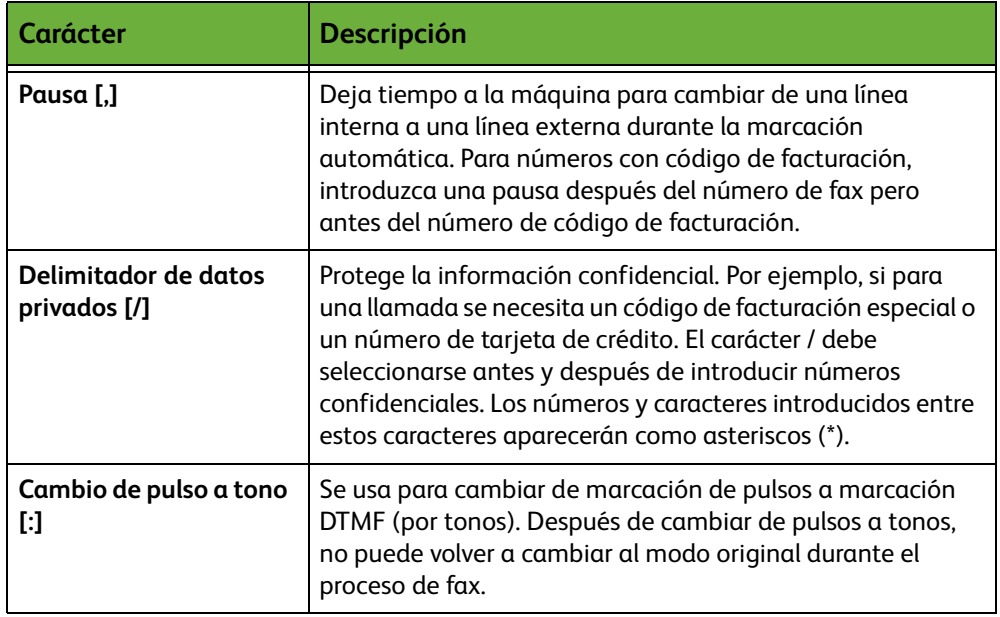

Para seleccionar el carácter deseado:

- **1.** Introduzca el número de fax mediante el teclado numérico situado a la derecha de la pantalla táctil.
- **2.** Si es necesario, seleccione un carácter de marcación de la pantalla táctil.
- **3.** Seleccione el botón **Agregar carácter**.
- **4.** Introduzca todos los caracteres que sean necesarios y seleccione el botón **Guardar** cuando haya terminado.
- **5.** Pulse el botón **Comenzar** para transmitir el fax.

## **Libro de direcciones**

El libro de direcciones contiene una lista de direcciones, números y detalles de utilidad para usted o su empresa. Utilice los botones con flechas hacia **arriba/ abajo** para encontrar al destinatario. Resalte el destinatario en la lista y pulse el botón **Agregar a destinatarios**. Continúe este proceso hasta que haya agregado todos los destinatarios. Cuando haya terminado pulse el botón **Hecho**. Los números introducidos aparecerán en la lista **Destinatarios**.

Utilice esta función para guardar nombres de destinatarios y números de fax en la máquina. Las entradas guardadas aquí estarán disponibles para su selección usando la función Marcación de grupo en la ficha *Fax*. También pueden configurarse los grupos de marcación, con muchas entradas individuales.

*destinos usados con frecuencia.*

#### **Configuración del libro de direcciones**

Desde la ficha *Fax*, seleccione el botón **Libro de direcciones** para crear una entrada nueva en el libro de direcciones o para editar una entrada existente:

- **1.** En la pantalla de *configuración del libro de direcciones*, introduzca un número del libro de direcciones o seleccione uno de la lista del libro de direcciones.
- **2.** Seleccione el botón **Editar detalles**.
- **3.** Pulse el campo *Nombre de entrada* y agregue el nombre del libro de direcciones (máximo 20 caracteres).
- **4.** Seleccione el botón **Guardar** para confirmar las entradas.
- **5.** Pulse el campo *Número de fax* y agregue el número de fax (incluidos los caracteres de marcación) utilizando el teclado numérico.
- **6.** Seleccione el botón **Guardar** para confirmar las entradas.
- **7.** Pulse el botón **Guardar** de nuevo para guardar la entrada en el libro de direcciones y volver a la pantalla *Configuración*. Puede guardar hasta 200 entradas.

**Configuración de agenda telefónica de grupos**

Desde la ficha *Fax*, seleccione el botón **Libro de direcciones** para crear una entrada nueva en el libro de direcciones de grupo o para editar una entrada existente:

- **1.** Seleccione *Grupos* en el menú desplegable.
- **2.** En la pantalla *Configuración de libro de direcciones de grupo*, introduzca un número del libro de direcciones o seleccione uno de la lista del libro de direcciones.
- **3.** Seleccione el botón **Editar detalles**.
- **4.** Pulse el campo *Nombre grupo* e ingrese un número de grupo único (20 caracteres como máximo).
- **5.** Seleccione el botón **Guardar** para confirmar la entrada.
- **6.** Seleccione el botón **Agregar destinatarios**.
- **7.** Seleccione la entrada correspondiente del libro de direcciones para añadirla al grupo. Elíjala en la lista utilizando los botones de desplazamiento, o introduzca el número de entrada del libro de direcciones con el teclado.
- **8.** Seleccione el botón **Agregar a grupo** para agregar el número individual al grupo. Continúe seleccionado y añadiendo los números que necesite.
- **9.** Pulse el botón **Guardar** para guardar las entradas y volver a la pantalla *Configuración*.

#### **Exploración a 2 caras**

Se utiliza para especificar si los originales son a una cara o a dos caras.

- **A 1 cara** Utilice esta opción con originales que sólo están impresos por una cara.
- **A 2 caras** Utilice esta opción con originales que están impresos por ambas caras.
- **A 2 caras, girar cara 2** Utilice esta opción para los originales que estén impresos por ambas caras y con segunda cara girada. Por ejemplo, si está explorando un calendario que utiliza un formato "cabecera contra pie".

## **Tipo de original**

Utilice esta función para mejorar la calidad del fax basándose en el tipo de original que se esté escaneando.

Las opciones disponibles son:

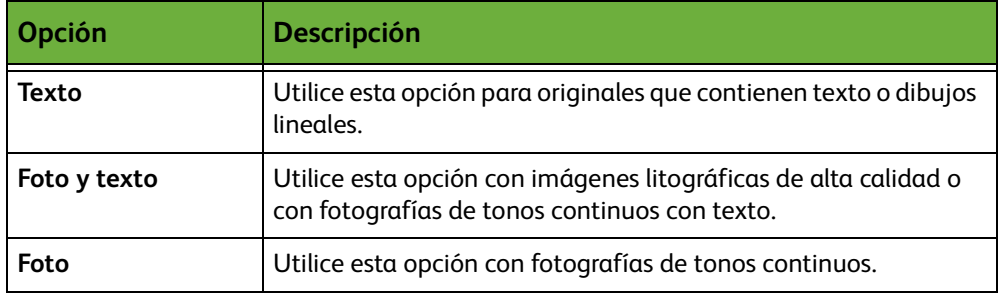

## **Resolución**

La resolución afecta el aspecto del fax en el terminal receptor de fax. Una resolución más alta ofrece una mejor calidad para fotos. Sin embargo, una resolución más baja reduce el tiempo de comunicación.

**Estándar** 200 x 100 ppp: recomendada para documentos de texto. Requiere menor tiempo de comunicación, pero no genera la mejor calidad de imagen en ilustraciones y fotografías.

**Fina** 200 x 200 ppp: recomendada para dibujos lineales y fotos. Es la resolución prefijada y resulta la mejor opción en la mayoría de casos.

**Superfina** 600 x 600 ppp: recomendada para fotografías y gráficos de alta calidad. Genera los archivos de mayor tamaño pero ofrece la mejor calidad de imagen.

## <span id="page-80-0"></span>**Calidad de imagen**

La ficha *Calidad de imagen* contiene opciones que le ayudan a mejorar el aspecto y el estilo del documento enviado por fax.

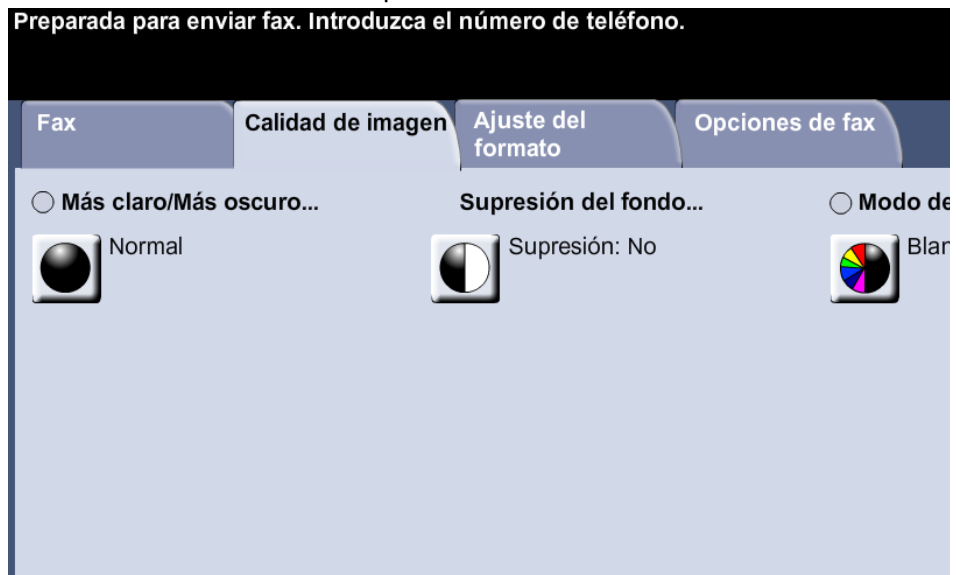

#### **Más claro/Más oscuro**

Ajusta la claridad o la oscuridad de la salida.

## **Supresión del fondo**

Se utiliza para reducir o eliminar automáticamente el fondo oscuro que se crea como resultado del escaneado de originales en papel de color o periódicos.

## **Modo de color**

Utilice esta opción para transmitir el fax en blanco y negro o en color.

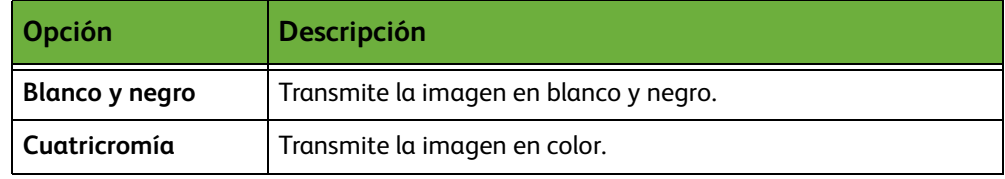

Seleccione el botón **Guardar** para confirmar la selección.

**NOTA:** El dispositivo de destino debe ser compatible con el fax de color para que los trabajos entrantes reciban trabajos de fax de color.

## <span id="page-81-0"></span>**Ajuste de formato**

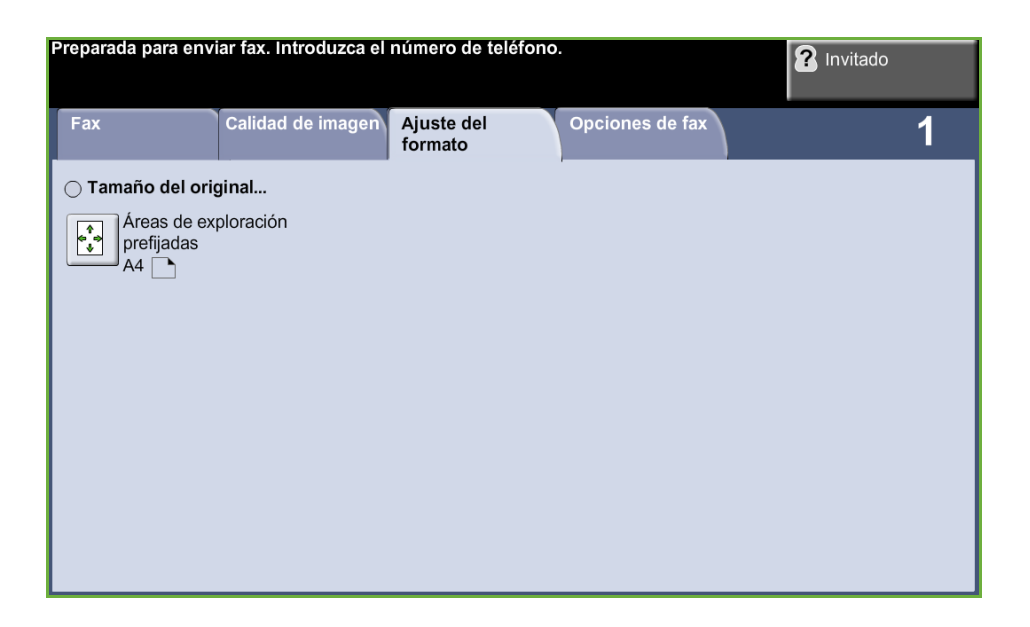

## **Tamaño del original**

Seleccione esta función para especificar cómo determina el dispositivo el tamaño del documento original.

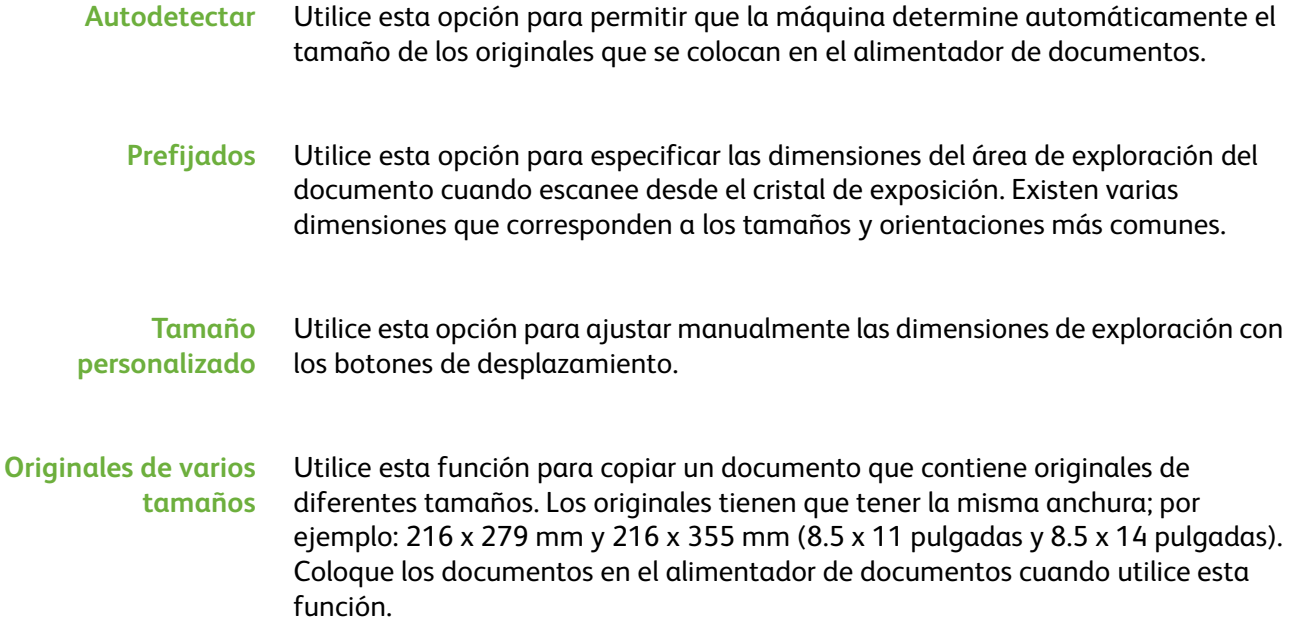

## <span id="page-82-0"></span>**Opciones de fax**

La ficha *Opciones de fax* disponible con el Fax interno proporciona funciones de fax adicionales que se puede utilizar cuando se realiza la transmisión de faxes. Para ver todas las opciones de una función, seleccione la función que corresponda. Si es necesario, es posible seleccionar varias opciones para cada trabajo de fax.

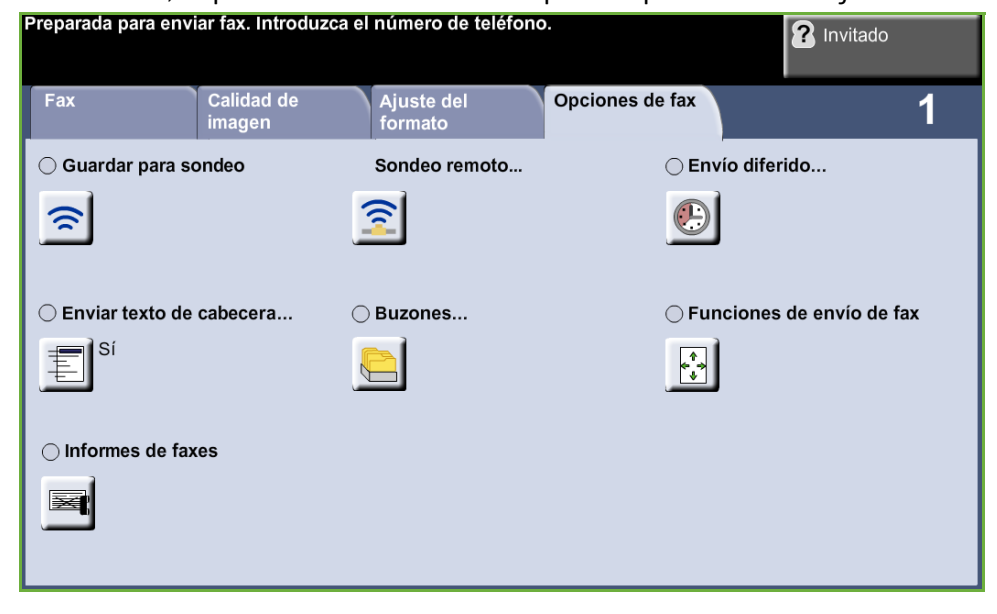

#### <span id="page-82-1"></span>**Sondeo**

El sondeo permite guardar documentos de fax en la memoria de la máquina para su recuperación por otra máquina de fax remota, o para sondear una máquina de fax o buzón remotos con el fin de recuperar información.

## **Guardar para sondeo**

Esta opción permite a los usuarios escanear documentos y guardarlos. Cuando las máquinas remotas sondean el dispositivo, pueden recuperar los documentos escaneados. Se pueden configurar claves para controlar qué máquinas tienen acceso a los documentos guardados.

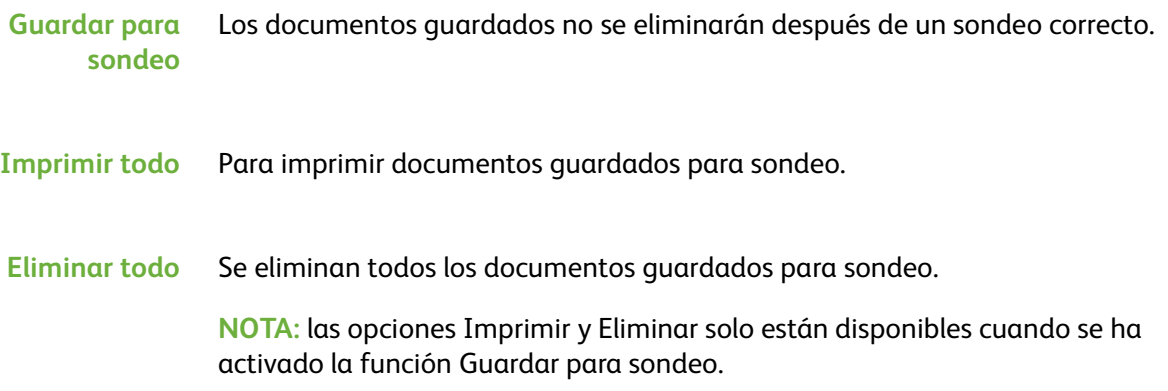

#### **Sondeo remoto**

#### **Sondear fax remoto** Esta opción permite a los usuarios contactar con una máquina de fax remota para localizar y recibir faxes guardados por la máquina remota. Se puede sondear más de una máquina remota a la vez. Esta función se activa seleccionando **Sondear fax remoto** y pulsando **Sí**.

Introduzca el número del fax remoto que desea sondear. Sondee más de una máquina remota usando la función **Marcación de grupo**.

Use la función *Envío diferido* para sondear a una hora concreta. De esta forma se puede sondear la máquina remota cuando la línea está menos congestionada o cuando se aplican las tarifas más baratas. Sólo se permite un trabajo de sondeo diferido a la vez.

Después de introducir el número de la máquina remota y, si procede, la hora en que desea sondear, pulse el botón **Comenzar** en el teclado numérico para iniciar el sondeo de la máquina remota o para guardar el comando de sondeo.

Todos los documentos que se han sondeado con éxito desde la máquina remota se imprimen en su máquina.

#### **Sondear buzón remoto** Esta opción permite al usuario contactar con un buzón remoto alojado en un fax remoto. Cuando se ha establecido contacto con la máquina remota, ésta envía los faxes guardados en el buzón. Para utilizar esta opción, necesita saber el número y la clave del buzón remoto.

Introduzca el número de fax de la máquina remota mediante el panel de control, o seleccione el botón **Marcación de grupo** y seleccione el número correspondiente en el libro de direcciones. La opción Libro de direcciones de grupo no está disponible al usar la función de sondeo de buzón remoto, ya que sólo puede introducirse un número de teléfono a la vez.

Para sondear un buzón remoto, debe conocer el número de buzón. Utilice el teclado numérico para introducir el número del buzón que desea sondear en el campo *Número de buzón*.

Si el buzón remoto está protegido con una clave, utilice el teclado numérico para introducir la clave en el campo *Clave*. Si la clave no coincide con la clave del buzón remoto, no se podrá realizar el sondeo.

**NOTA:** Si el campo Clave se deja en blanco, se usa la clave prefijada de 0000.

Después de introducir el número y los detalles del buzón de la máquina remota que desea sondear, pulse el botón **Comenzar** del panel de control para iniciar el sondeo del buzón de la máquina remota.

Todos los documentos de fax que se han sondeado correctamente desde el buzón remoto se imprimen en su máquina.

#### **Envío diferido**

La opción Envío diferido permite especificar la hora de la transmisión del fax o del sondeo. Esta opción se puede utilizar para retrasar la transmisión de un trabajo de fax 15 minutos, como mínimo, y 23 horas y 59 minutos como máximo, especificando la hora a la que se va a enviar el fax.

Seleccione **No** para enviar el fax inmediatamente.

Seleccione **Hora específica** para introducir la hora a la que desea enviar el fax. Introduzca las horas y los minutos por separado y seleccione **AM** o **PM** para determinar si desea enviar el fax por la mañana o por la tarde.

#### **Enviar texto de cabecera**

Seleccione **Sí** para activar la inclusión de una cabecera para los faxes enviados. Para obtener los detalles sobre la cabecera de transmisión, consulte *[Texto de](#page-184-0)  [cabecera de transmisión en el capítulo Configuración en la página 179.](#page-184-0)*

#### **Buzones**

Los buzones son áreas de memoria de la máquina donde se guardan los faxes de entrada o desde donde se pueden sondear los faxes de salida (consulte [Sondeo –](#page-82-1)  [página 77](#page-82-1)). El administrador de la máquina puede configurar hasta 200 buzones en la máquina.

Se puede utilizar un buzón situado en la misma máquina que se esté usando (buzón local), o un buzón situado en una máquina remota (buzón remoto).

Los buzones locales pueden contener tanto documentos guardados como documentos recibidos. Los documentos guardados los coloca en el buzón local el usuario situado junto a la máquina, los documentos recibidos se colocan en el buzón local desde un fax remoto. El buzón local puede estar protegido con una clave y un usuario local puede borrar o imprimir su contenido.

Los documentos contenidos en el buzón local se reconocen como guardados para sondeo, impresión o eliminación por el usuario. Para acceder a un buzón, debe introducir el número de 3 dígitos del buzón y, si procede, la clave de 4 dígitos del buzón. Contacte con el administrador del sistema si necesita información adicional.

**NOTA:** El tiempo de almacenamiento de los faxes lo configura el administrador de la máquina.

#### **Guardar en buzón** Permite a los usuarios escanear y guardar documentos de fax para sondeo. Los documentos se guardan en el buzón y se envían automáticamente a una máquina remota de fax cuando así se solicite.

- **1.** Introduzca el número de buzón (20 dígitos como máximo).
- **2.** Introduzca la clave del buzón (código de 4 dígitos).
- **3.** Pulse **Comenzar**.

Permite imprimir en papel los documentos guardados en un buzón.

**documentos del buzón**

**Imprimir**

- **1.** Introduzca el número de buzón (20 dígitos como máximo).
- **2.** Introduzca la clave del buzón (código de 4 dígitos).
- **3.** Pulse **Comenzar**.

**Eliminar documentos del buzón** Permite eliminar todos los documentos guardados en un buzón. **NOTA:** Si se selecciona el botón Eliminar documentos del buzón o Imprimir documentos del buzón, tanto los documentos recibidos como los guardados dentro del buzón seleccionado se imprimirán o se eliminarán. **1.** Introduzca el número de buzón (20 dígitos como máximo). **2.** Introduzca la clave del buzón (código de 4 dígitos).

**3.** Pulse **Comenzar**.

#### **Enviar a buzón remoto** Permite enviar un documento de fax directamente al buzón privado de una persona en una máquina remota.

**NOTA:** Esta función sólo estará disponible cuando la máquina remota tenga disponible la función de buzón y cuando el usuario que envía el documento conozca el número de buzón del destinatario.

Introduzca el número de fax del destinatario usando el panel de control, o seleccione el botón **Marcación de grupo** y seleccione el destinatario en el libro de direcciones. La opción Libro de direcciones de grupo no está disponible al usar la función de envío a un buzón remoto, ya que sólo puede introducirse un número de teléfono en cada envío.

Si se ha activado la opción, se imprime un informe de confirmación cuando los documentos se han enviado a un buzón remoto.

## **Funciones de envío de fax**

Permite dar prioridad a los trabajos y que se impriman los informes.

**Envío prioritario** Permite dar prioridad a su trabajo y enviarlo antes de enviar los otros trabajos de fax que están en la memoria.

## **Informes de faxes**

Permite imprimir los informes de fax de la lista prefijada.

## **Funciones Reenviar a fax y a e-mail**

La función *Reenviar a fax y a e-mail* permite que los faxes de entrada o de salida se reenvíen automáticamente a otro número de fax o dirección de e-mail. El administrador de la máquina configura la función a través de la IU web. El administrador de la máquina también puede activar la opción *Imprimir copia local* para imprimir una copia local del fax o e-mail reenviado o recibido.

Para obtener más información sobre esta función, consulte la *Guía de administración del sistema*, o póngase en contacto con su administrador del sistema.

## **Reenviar a fax**

Esta función permite que los faxes de entrada o salida se reenvíen automáticamente a un destinatario de fax anónimo.

Puede elegir reenviar los siguientes faxes:

- Faxes transmitidos
- Faxes recibidos
- Todos los faxes

## **Reenviar a e-mail**

Esta función permite que los faxes de entrada o salida se reenvíen automáticamente a otro destinatario de e-mail.

Puede elegir reenviar los siguientes faxes:

- Faxes transmitidos
- Faxes recibidos
- Todos los faxes

Cuando se reenvíe a un destinatario de e-mail, puede seleccionar uno de estos formatos de salida:

- PDF: Portable Document Format (formato de documento portátil).
- TIFF: Del inglés Tagged-Image File Format.

# <span id="page-87-1"></span>**Fax de servidor**

En esta sección se proporciona más información sobre las funciones del fax de servidor.

- *[Fax básico en la página 82](#page-87-2)*.
- *[Calidad de imagen en la página 85](#page-90-0)*.
- *[Ajuste de formato en la página 86](#page-91-0)*.
- *[Opciones de fax en la página 87](#page-92-0)*.

**NOTA:** Para obtener información sobre Fax interno consulte *[Fax interno en la](#page-75-2)  [página 70](#page-75-2)*.

## <span id="page-87-2"></span>**Fax básico**

Utilice las opciones disponibles en esta ficha para introducir el número de teléfono del destinatario y seleccionar las funciones estándar del trabajo de fax.

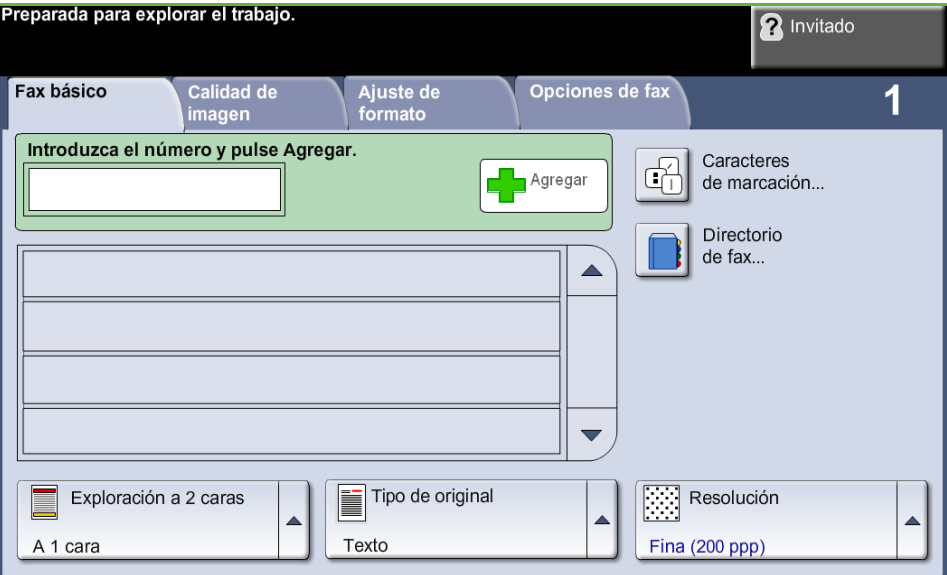

#### <span id="page-87-0"></span>**Opciones de marcación**

Utilice las opciones de marcación para introducir el número o números del trabajo de fax. Los números de fax se pueden introducir utilizando el teclado numérico o un teléfono conectado, o bien seleccionándolos en el directorio de fax.

El directorio de fax es un listado de números individuales que se han configurado y guardado previamente.

**NOTA:** No hay preferencias de transmisión por usuario.

**Marcación teclado** Utilice esta opción para introducir el número con el teclado numérico. El número introducido aparece en la ventana de fax. Si comete un error al introducir el número, utilice el botón **C** para borrar el número y luego introduzca el número correcto.

> Utilice la opción **Marcación teclado** para volver a usar el teclado con el fin de introducir números de fax tras haber utilizado otros modos de marcación.

**Marcación de grupo** Marcación de grupo se utiliza cuando el fax se envía a más de un destino. Los números de fax pueden agregarse a la lista de marcación de grupo manualmente con el teclado o el directorio de fax.

#### **Caracteres de marcación** Se pueden agregar caracteres especiales de marcación al número de fax mediante la opción **Caracteres de marcación**. Los caracteres de marcación son caracteres especiales utilizados para introducir los números de fax. Forman parte íntegra del número de teléfono.

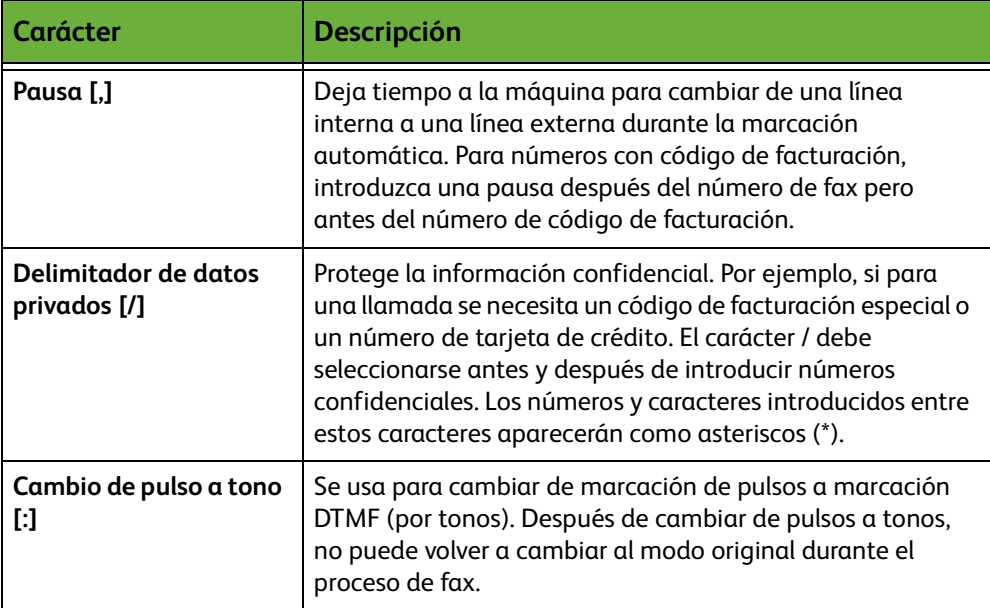

Para seleccionar el carácter deseado:

- **1.** Seleccione el botón **Caracteres de marcación.**
- **2.** Seleccione el carácter deseado.
- **3.** Seleccione el botón **Cerrar.**
- **4.** Cuando el número de fax esté completo, seleccione **Agregar**.

L *Esta función ahorra tiempo al enviar faxes a destinos usados con frecuencia.*

## **Directorio de fax**

El directorio de fax contiene una lista de números de utilidad para usted o su empresa. Utilice los botones con flechas hacia **arriba/abajo** para encontrar al destinatario. Resalte el destinatario en la lista y pulse el botón **Agregar a destinatarios**. Continúe este proceso hasta que haya agregado todos los destinatarios. Los números introducidos aparecerán en la lista **Destinatarios**.

**Configuración del directorio de fax** En la ficha *Fax*, seleccione el botón **Directorio de fax** para crear una entrada nueva del directorio de fax:

- **1.** Seleccione una fila vacía en la lista Número de teléfono.
- **2.** Seleccione **Editar**.
- **3.** Utilice el teclado en la interfaz de usuario o el teclado en el panel de control para introducir el número de fax.
- **4.** Seleccione **Guardar**.

**NOTA:** Para editar una entrada, siga el procedimiento anterior pero seleccione la entrada que desea editar en vez de la fila vacía.

#### **Exploración a 2 caras**

Se utiliza para especificar si los originales son a una cara o a dos caras.

- **A 1 cara** Utilice esta opción con originales que sólo están impresos por una cara.
- **A 2 caras** Utilice esta opción con originales que están impresos por ambas caras.
- **A 2 caras, girar cara 2** Utilice esta opción para los originales que estén impresos por ambas caras y con segunda cara girada. Por ejemplo, si está explorando un calendario que utiliza un formato "cabecera contra pie".

#### **Tipo de original**

Utilice esta función para mejorar la calidad del fax basándose en el tipo de original que se esté escaneando.

Las opciones disponibles son:

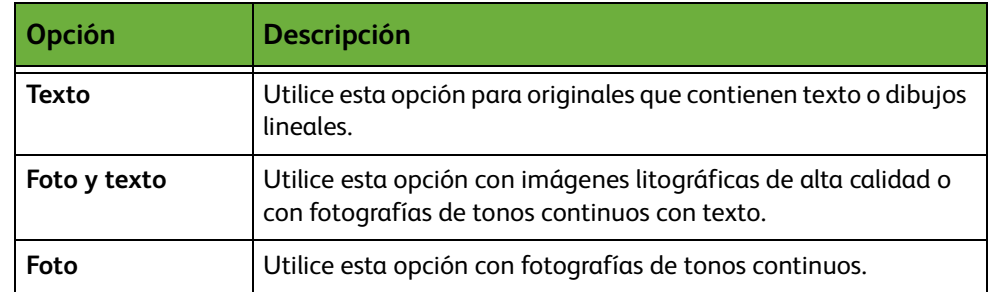

#### **Resolución**

La resolución afecta el aspecto del fax en el terminal receptor de fax. Una resolución más alta ofrece una mejor calidad para fotos. Sin embargo, una resolución más baja reduce el tiempo de comunicación.

**Estándar** 200 x 100 ppp: recomendada para documentos de texto. Requiere menor tiempo de comunicación, pero no genera la mejor calidad de imagen en ilustraciones y fotografías.

**Fina** 200 x 200 ppp: recomendada para dibujos lineales y fotos. Es la resolución prefijada y resulta la mejor opción en la mayoría de casos.

## <span id="page-90-0"></span>**Calidad de imagen**

La ficha *Calidad de imagen* contiene opciones que le ayudan a mejorar el aspecto y el estilo del documento enviado por fax.

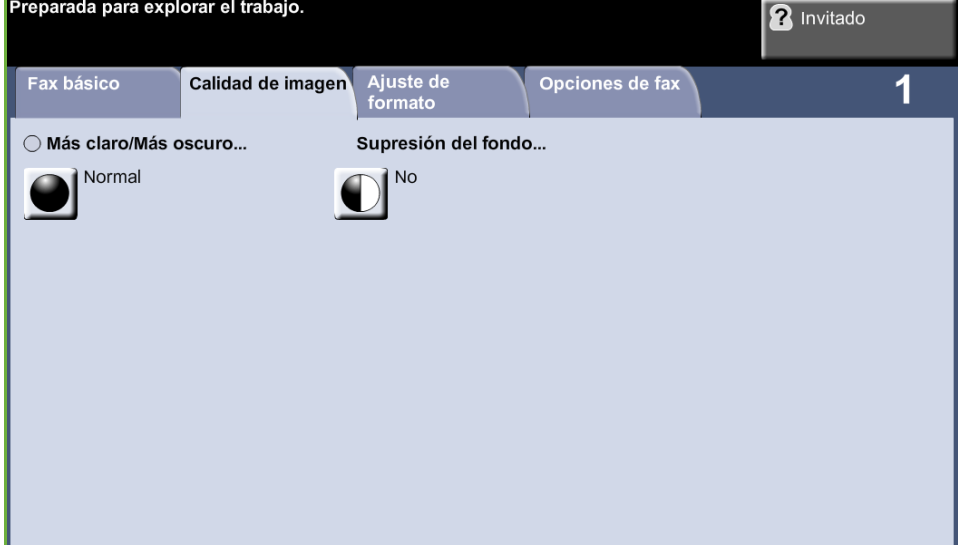

#### **Más claro/Más oscuro**

Ajusta la claridad o la oscuridad de la salida.

#### **Supresión del fondo**

Se utiliza para reducir o eliminar automáticamente el fondo oscuro que se crea como resultado del escaneado de originales en papel de color o periódicos.

## <span id="page-91-0"></span>**Ajuste de formato**

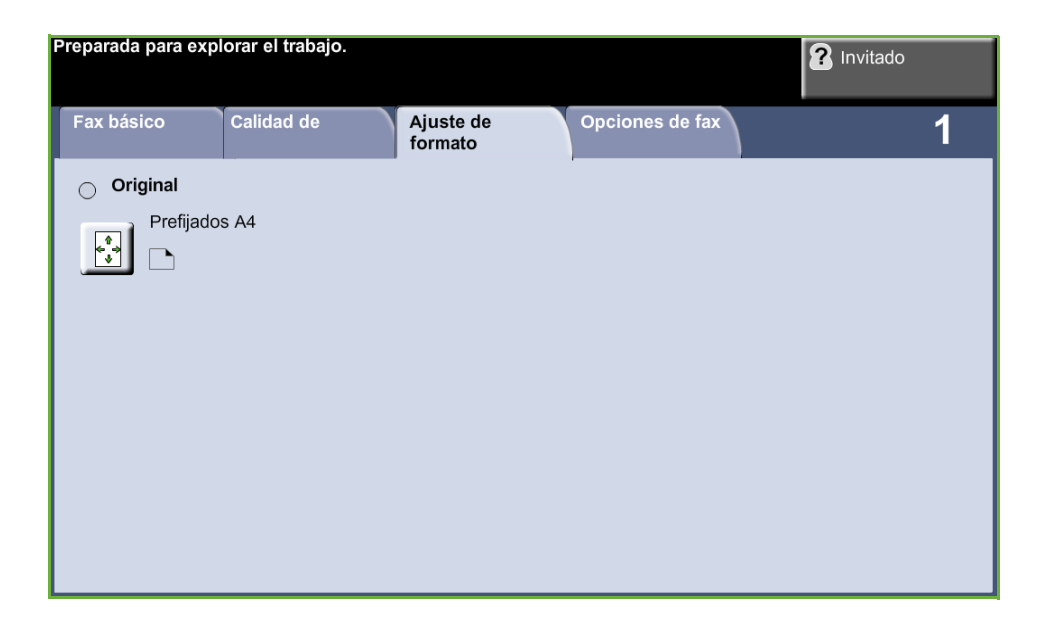

## **Tamaño del original**

Seleccione esta función para especificar cómo determina el dispositivo el tamaño del documento original.

- **Autodetectar** Utilice esta opción para permitir que la máquina determine automáticamente el tamaño de los originales que se colocan en el alimentador de documentos.
	- **Prefijados** Utilice esta opción para especificar las dimensiones del área de exploración del documento cuando escanee desde el cristal de exposición. Existen varias dimensiones que corresponden a los tamaños y orientaciones más comunes.
- **Tamaño personalizado** Utilice esta opción para ajustar manualmente las dimensiones de exploración con los botones de desplazamiento.

## <span id="page-92-0"></span>**Opciones de fax**

La ficha *Opciones de fax* disponible con el fax de servidor proporciona funciones de fax adicionales que se pueden utilizar cuando se realizan transmisiones de faxes.

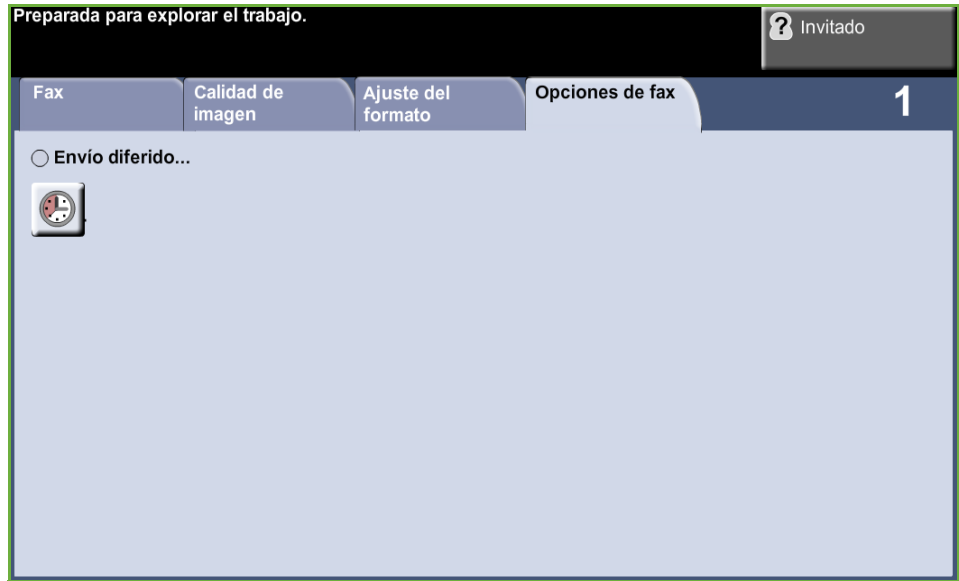

## **Envío diferido**

Permite especificar la hora de la transmisión del fax o del sondeo. Esta opción se puede utilizar para retrasar la transmisión de un trabajo de fax 23 horas y 59 minutos como máximo, especificando la hora a la que se va a enviar el fax. Seleccione **No** para enviar el fax inmediatamente.

Seleccione **Hora específica** para introducir la hora a la que desea enviar el fax.

# **5 Exploración de red**

En este capítulo encontrará información sobre las opciones disponibles con la función Exploración de red.

La exploración (o escaneado) de red permite crear un archivo electrónico de imágenes.

Si la opción Exploración de red ha sido activada, es posible crear un archivo electrónico a partir de un original de papel. El archivo electrónico se puede archivar, enviar por fax o distribuir por e-mail.

# **Procedimiento de escaneado**

En esta sección se describe el procedimiento básico de escaneado. Siga los siguientes pasos.

*[Colocación de los documentos – página 90](#page-95-0) [Selección de Exploración de red – página 91](#page-96-0) [Selección de la plantilla de escaneado de red – página 92](#page-97-0) [Modificar la configuración de las funciones – página 92](#page-97-1) [Iniciar el trabajo de exploración de red – página 93](#page-98-0) [Pantalla de estado de los trabajos – página 93](#page-98-1) [Cancelar el trabajo de exploración de red – página 94](#page-99-0)*

**NOTA:** Si la función de autenticación está activada, puede que requiera un número de cuenta para utilizar la máquina. Para obtener una cuenta o solicitar más información, póngase en contacto con el administrador de la máquina.

## <span id="page-95-0"></span>**Colocación de los documentos**

Los documentos a escanearse pueden colocarse en el cristal de exposición o en el alimentador de documentos.

#### **Alimentador de documentos:**

En los siguientes pasos se explica cómo colocar los documentos en el alimentador de documentos:

- **1.** Antes de colocar los documentos en el alimentador de documentos, asegúrese de que estén en buenas condiciones y quite todas las grapas y clips del papel.
- **2.** Introduzca los documentos ordenados en el alimentador de documentos, cara arriba. La primera página debe estar encima de la pila con el encabezado hacia la izquierda de la máquina.
- **3.** Coloque la pila entre las guías, alinee el borde izquierdo con la bandeja del alimentador de documentos y ajuste las guías hasta que apenas toquen el borde de los documentos.

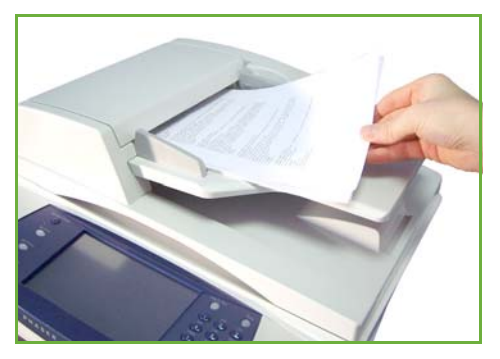

#### **Cristal de exposición:**

**En los siguientes pasos se explica cómo colocar los documentos en el cristal de exposición:**

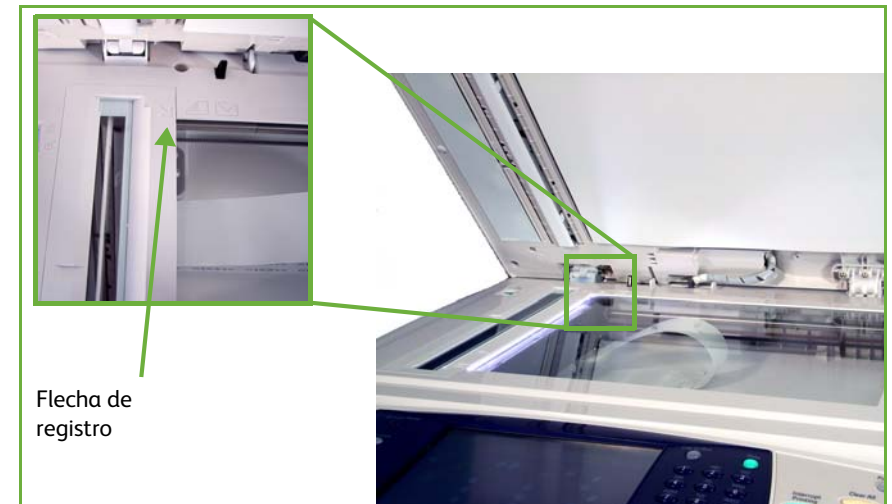

**1.** Levante el alimentador de documentos.

- **2.** Coloque el original cara abajo sobre el cristal de exposición y alinéelo con la punta de la flecha de registro situada en la parte superior izquierda del cristal de exposición.
- **3.** Baje el alimentador de documentos.

## <span id="page-96-0"></span>**1 Selección de Exploración de red**

Pulse el botón **Página de inicio de servicios** y seleccione **Exploración de red** entre los elementos que se muestran.

**1.** Pulse el botón **Página de inicio de servicios** en el panel de control.

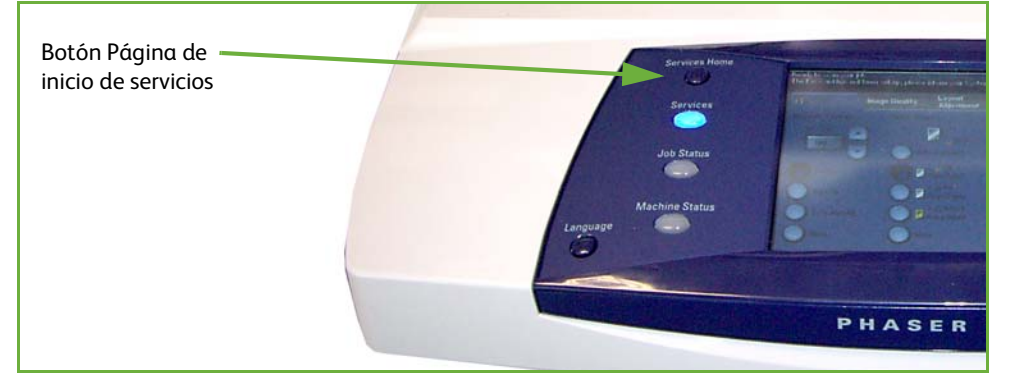

**2.** Seleccione **Exploración de red** en la pantalla táctil. Asegúrese de que se muestre la pantalla **Exploración de red**.

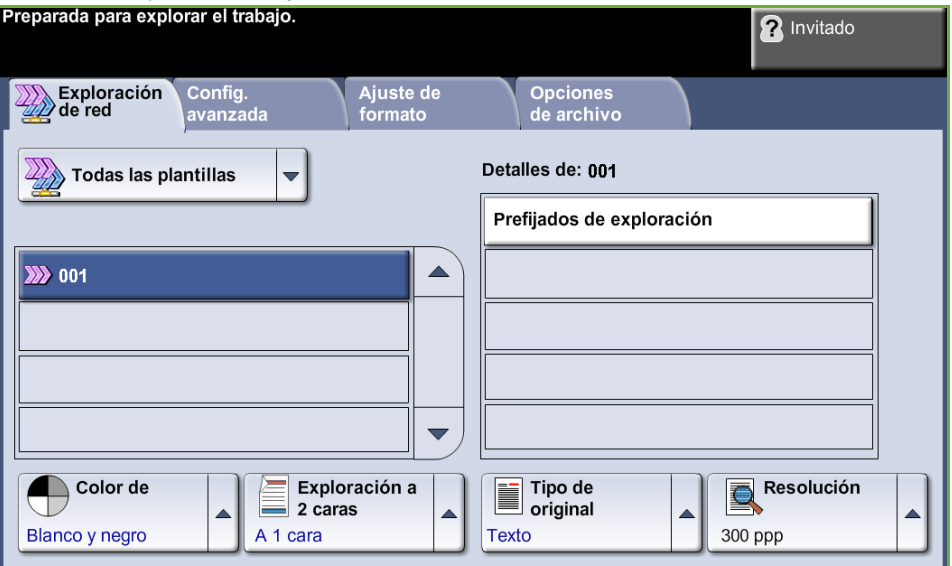

**NOTA:** Si la función de autenticación está activada, puede que requiera un número de cuenta para utilizar la máquina. Para obtener una cuenta o solicitar más información, póngase en contacto con el administrador de la máquina.

## <span id="page-97-0"></span>**2 Selección de la plantilla de escaneado de red**

Exploración de red utiliza plantillas prefijadas, creadas por el administrador del sistema. Estas plantillas contienen opciones de funciones personalizadas para el usuario. Para avanzar por la lista, use los botones de desplazamiento **hacia arriba/ abajo** que se encuentran a la derecha de la lista de plantillas de la ficha *Exploración de red* y seleccione una plantilla.

Para obtener más información sobre las plantillas de exploración de red, [consulte](#page-101-0)  *[Exploración de red en la página 96](#page-101-0)*.

## <span id="page-97-1"></span>**3 Modificar la configuración de las funciones**

Para modificar temporalmente la configuración de la plantilla, realice lo siguiente:

- **1.** Pulse el botón **Cancelar todo** del panel de control una vez para cancelar las selecciones anteriores. El panel de control vuelve a la pantalla de *Entrada* prefijada.
- **2.** Seleccione una de las siguientes fichas para la función requerida.

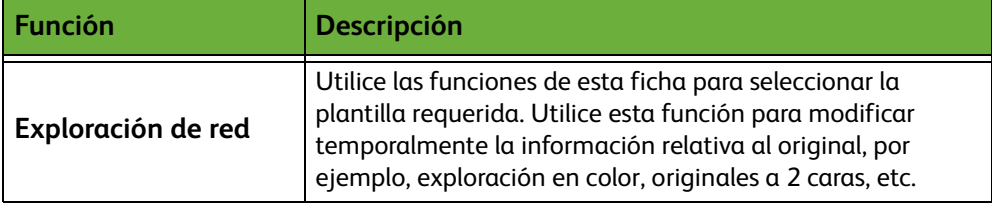

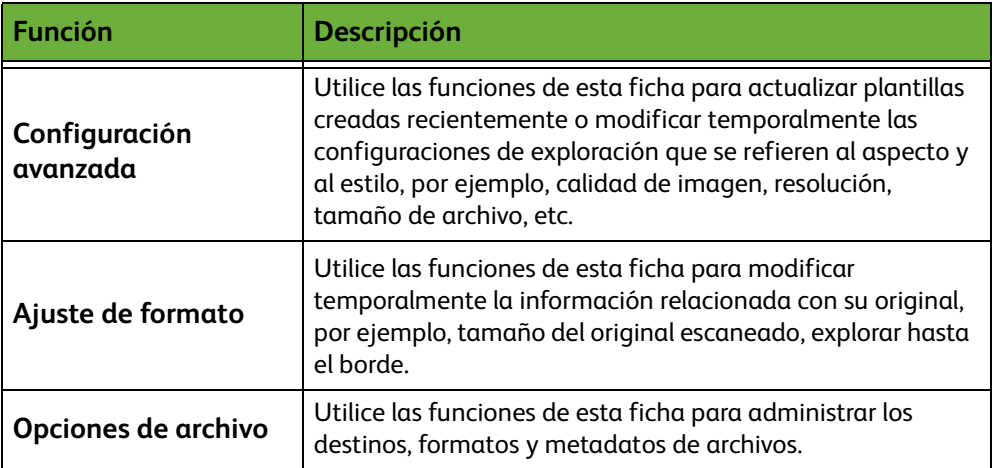

Si es preciso, seleccione una de las fichas y configure las opciones de exploración de red. Para obtener información sobre las distintas fichas, consulte lo siguiente:

*[Exploración de red en la página 96.](#page-101-0) [Configuración avanzada en la página 100.](#page-105-0) [Ajuste de formato en la página 102.](#page-107-0) [Opciones de archivo en la página 104.](#page-109-0)*

## **4 Iniciar el trabajo de exploración de red**

<span id="page-98-0"></span>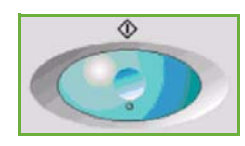

Pulse el botón **Comenzar**. La máquina escaneará los originales y los transferirá al depósito de escaneado identificado por la plantilla seleccionada.

## <span id="page-98-1"></span>**5 Pantalla de estado de los trabajos**

Para seguir el progreso del trabajo de escaneado, pulse el botón **Estado de trabajos** del panel de control para mostrar la pantalla *Estado de trabajos*.

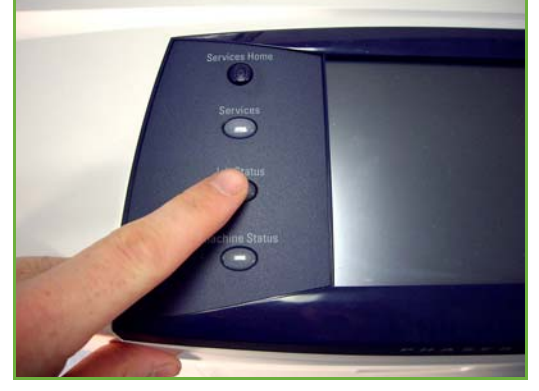

La pantalla *Estado de trabajos* prefijada muestra todos los trabajos incompletos, incluido el trabajo de exploración de red en cola. Si en ese momento no hay trabajos incompletos ejecutándose, aparecerá un mensaje que indica que no hay trabajos activos. Para obtener más información sobre la pantalla *Estado de trabajos*, consulte *[Pantalla de estado de los trabajos en el capítulo Copia en la](#page-46-0)  [página 41.](#page-46-0)*

## <span id="page-99-0"></span>**6 Cancelar el trabajo de exploración de red**

Siga estos pasos para cancelar de forma manual un trabajo de escaneado activado.

- **1.** Pulse el botón **Cancelar** del panel de control para anular el trabajo de escaneado actual.
- **2.** Para cancelar un trabajo en cola, pulse el botón **Estado de trabajos** del panel de control para mostrar la pantalla *Trabajos activos*.
- **3.** Seleccione el trabajo adecuado de la cola.
- **4.** Seleccione **Eliminar** en la lista Comandos trabajo.
- **5.** Seleccione **Confirmar** para eliminar el trabajo o **Cancelar** para volver a la pantalla anterior.

# **Recursos de exploración de red**

Se puede agregar software de escaneado adicional a las capacidades de escaneado de la máquina:

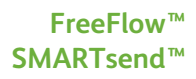

Servidor de exploración y software de encaminamiento que admite varios dispositivos multifuncionales Xerox. Convierte documentos en papel a formato electrónico y los envía a varios destinos (e-mail, depósitos de documentos, carpetas de red e incluso impresoras remotas) con una sola exploración.

# <span id="page-101-0"></span>**Exploración de red**

Hay dos importantes áreas de información en la ficha *Exploración de red*: *Lista de plantillas* y *Detalles de plantill*a.

Para obtener más información sobre las plantillas, consulte *[Descripción general de](#page-102-0)  [las plantillas en la página 97](#page-102-0)* y *[Depósitos en la página 97](#page-102-1)*.

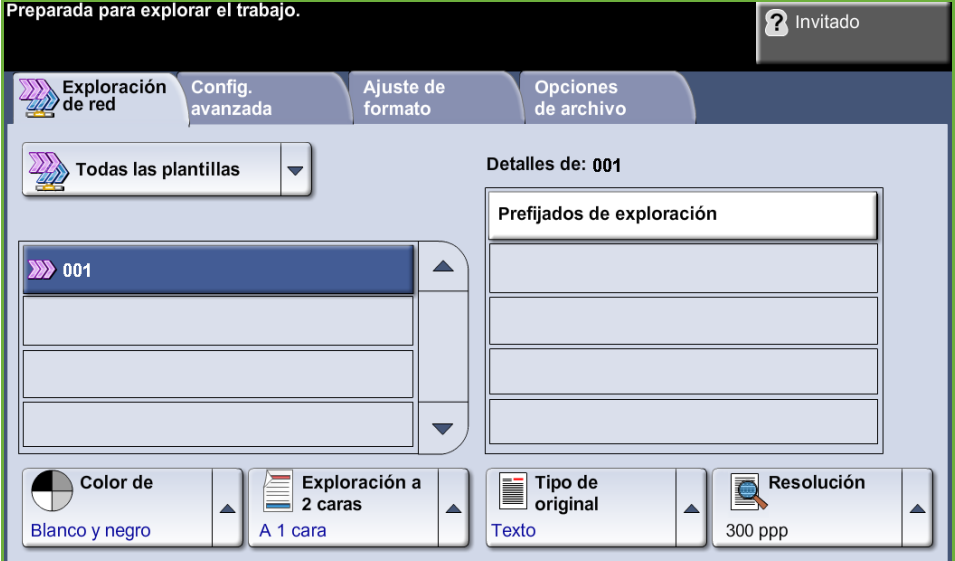

## **Destinos de plantillas**

La lista de destinos de plantillas muestra todas las plantillas disponibles para el usuario. Inicialmente, la plantilla prefijada de fábrica "PREFIJADA" (DEFAULT), en mayúsculas, se muestra en la lista de plantillas. La plantilla prefijada se muestra en la parte superior de la lista y se selecciona automáticamente. El resto de las plantillas aparecen en orden alfanumérico. No podrá almacenar más de 250 plantillas.

La lista de plantilla contiene dos tipos de plantillas:

- Plantillas de red: estas plantillas son almacenadas en un depósito de plantillas remoto, y se crean con el software FreeFlow, SMARTsend.
- Plantillas locales: estas plantillas se almacenan en el dispositivo local y se crean con los controladores de servicio de Internet CentreWare, WAI o TWAIN.

L *También se puede crear una plantilla prefijada con el software FreeFlow™ SMARTsend™. La palabra "prefijada" (default) aparecerá en minúscula.*

## **Detalles**

La sección Detalles que se encuentra en el lado derecho de la pantalla contiene información acerca de la plantilla seleccionada. Cada vez que selecciona un archivo de una plantilla, esta área se actualizará a fin de mostrar información relacionada con la plantilla seleccionada.

**NOTA:** Todo cambio hecho en la plantilla desde la máquina será temporal. Si desea que los cambios sean permanentes, deberá efectuarlos utilizando la misma utilidad que se usó para crear la plantilla.

## <span id="page-102-0"></span>**Descripción general de las plantillas**

Para una buena exploración de red es necesario seleccionar una plantilla en la máquina. Las plantillas cuentan con opciones preseleccionadas que se aplicarán al original escaneado; por ejemplo, información sobre el destino final del trabajo (depósito). Las opciones de calidad de imagen se definen en la plantilla junto con el nombre de la plantilla.

**Creación de plantillas** Consulte el CD del administrador del sistema para obtener más información sobre la creación de plantillas.

**Selección de una plantilla** Seleccione una plantilla basándose en el lugar al que se debe enviar el archivo. Generalmente, el administrador del sistema tiene establecida una plantilla para que cada usuario la utilice.

**Modificación de las selecciones preprogramadas de plantillas**

Después de seleccionar una plantilla, es posible cambiar, de forma temporal, la mayoría de las opciones preprogramadas, tales como caras a escanear, calidad de imagen y resolución. El destino de salida asignado a la plantilla no se puede modificar en la máquina, pero se puede agregar un destino alternativo.

## <span id="page-102-1"></span>**Depósitos**

Los depósitos (o repositorios) son directorios o lugares de almacenamiento que se establecen en el servidor con el fin de guardar los archivos escaneados. Antes de poder utilizar Exploración de red, el administrador del sistema debe configurar los depósitos disponibles para su máquina. Los depósitos se definen en la plantilla y no se pueden modificar desde la máquina. Pueden definirse hasta cinco depósitos (uno prefijado, 1 dedicado para el fax de servidor y tres adicionales).

## **Color de salida**

Utilice esta opción para escanear originales en blanco y negro, escala de grises o en color.

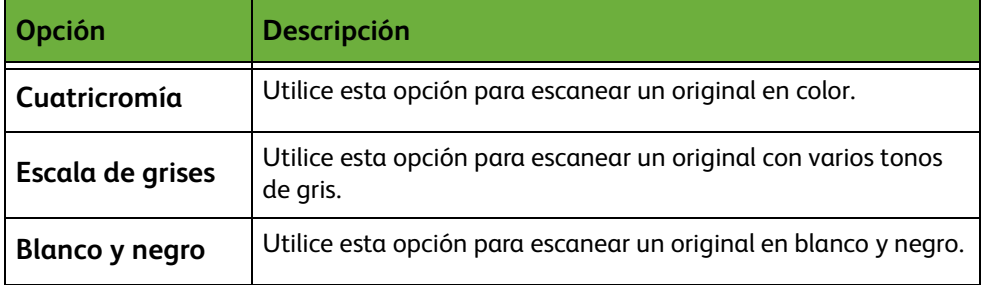

## **Exploración de red a 2 caras**

Se utiliza para especificar si los originales son a una cara o a dos caras.

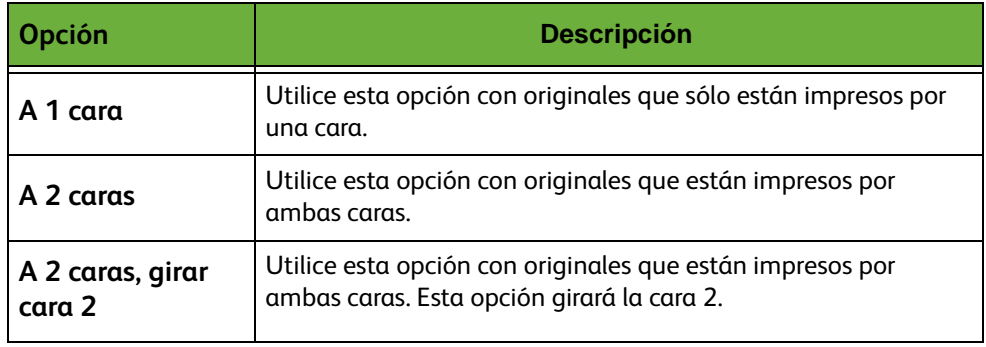

## **Tipo de original**

Utilice esta función para seleccionar el tipo de original escaneado.

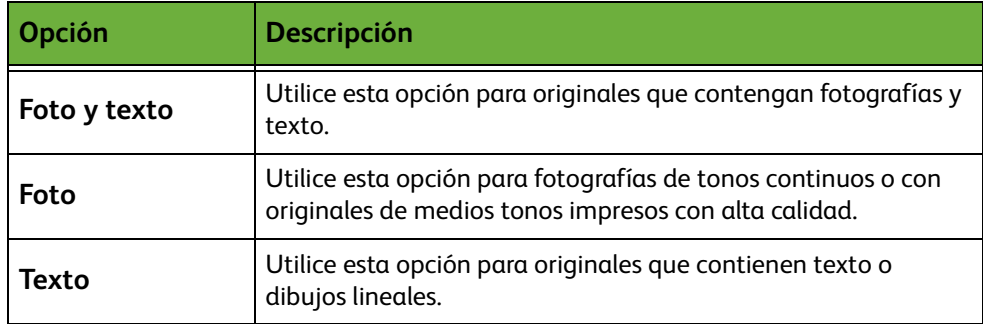

## <span id="page-104-0"></span>**Resolución**

La resolución incide en la apariencia de la imagen escaneada. Cuanto mayor sea la resolución de escaneado (ppp, puntos por pulgada), mejor será la calidad de imagen.

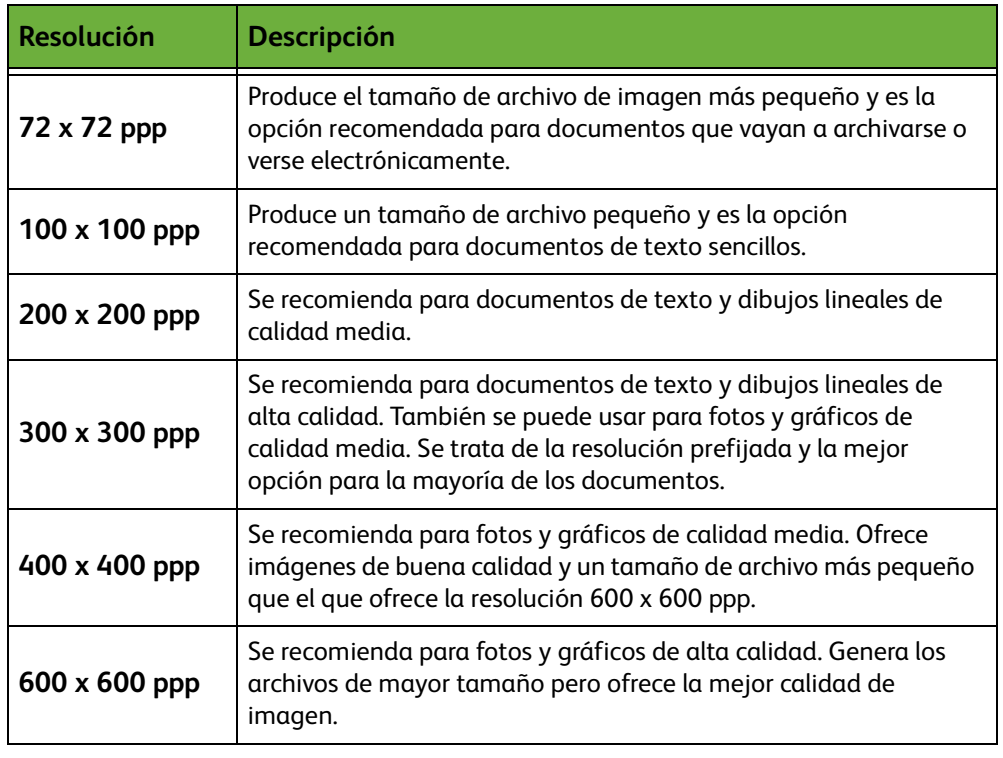

Si se selecciona Modo de color, la resolución máxima es 300 x 300 ppp.

# <span id="page-105-0"></span>**Configuración avanzada**

La ficha *Configuración avanzada* permite la actualización de las plantillas de escaneado que acaban de crearse o la manipulación temporal de las plantillas de escaneo para mejorar el aspecto y el estilo de la imagen escaneada.

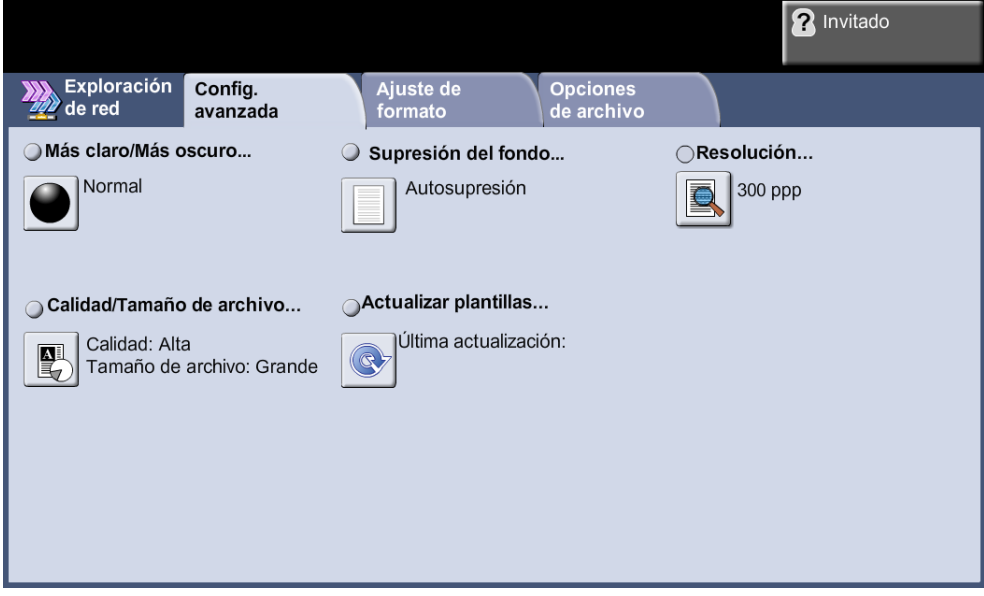

## **Más claro/Más oscuro**

Ajusta la claridad o la oscuridad de la salida.

## **Supresión del fondo**

Se utiliza para reducir o eliminar automáticamente el fondo oscuro que se crea como resultado del escaneado de originales en papel de color o periódicos.

## **Resolución**

*[Consulte "Resolución" en la página 99.](#page-104-0)*

## **Calidad/Tamaño de archivo**

Las opciones de Calidad/Tamaño de archivo le permiten elegir entre calidad de imagen escaneada y tamaño de archivo.

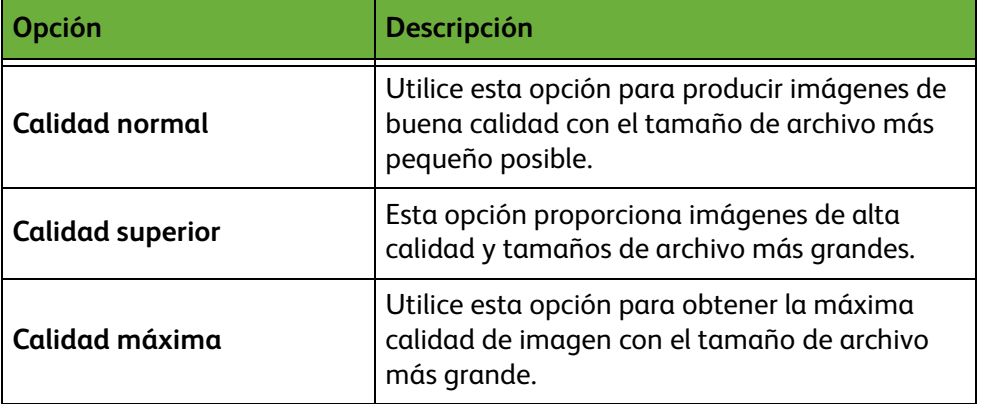

**NOTA:** Los archivos grandes no son adecuados para compartir y transmitir a través de la red debido a la alta demanda de procesamiento que deben soportar los recursos del sistema.

## **Actualizar plantillas**

Utilice esta función si desea actualizar las plantillas de red y no puede esperar a que el sistema actualice automáticamente la máquina. Las actualizaciones de las plantillas locales son inmediatas y automáticas.

**NOTA:** La actualización de la plantilla puede tardar unos minutos.

# <span id="page-107-0"></span>**Ajuste de formato**

Utilice esta función para modificar temporalmente la información relacionada con su original.<br>Preparada para explorar el trabajo.

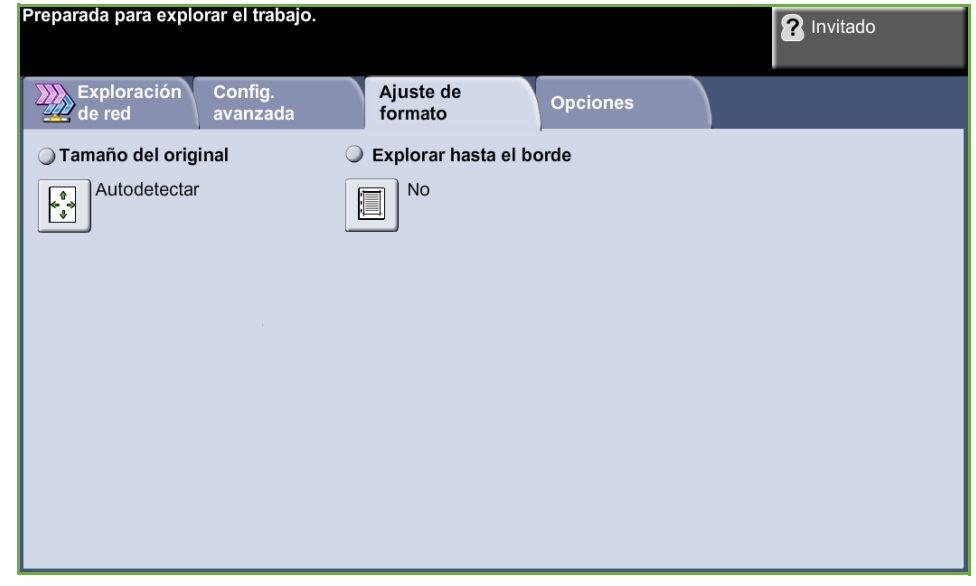

## **Tamaño del original**

Seleccione esta función para especificar cómo determina el dispositivo el tamaño del documento original.

**NOTA:** Si la máquina no muestra la opción Originales de varios tamaños, se recomienda usar originales del mismo tamaño.

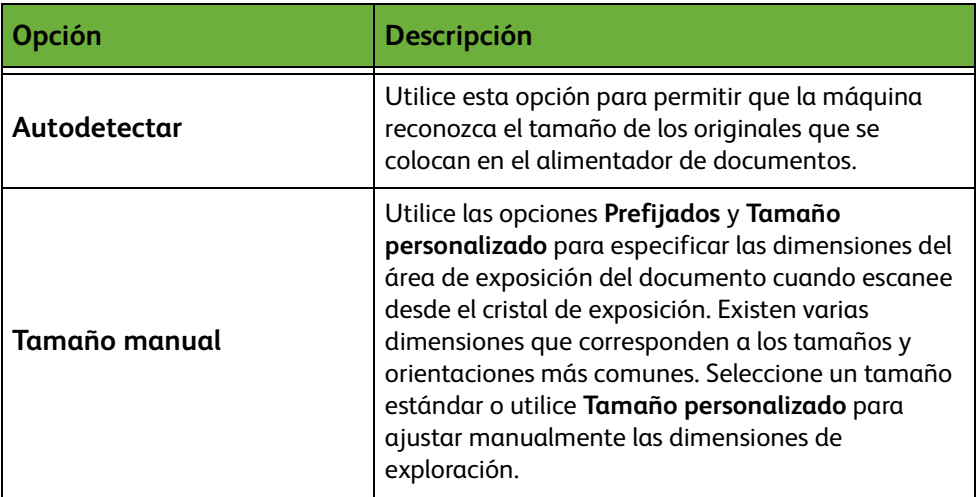
#### **Explorar hasta el borde**

Permite retocar y mejorar la calidad del original con esquinas dobladas, marcas de perforaciones o grapas, o cualquier otra marca.

Cuando se activa la opción **Explorar hasta el borde**, el dispositivo escaneará la imagen hasta los bordes del original.

Si **Explorar hasta el borde** está ajustado en **No**, se añadirá un pequeño borde en blanco alrededor de los bordes de exploración para evitar que aparezcan líneas desiguales alrededor de los bordes.

# **Opciones de archivo**

Utilice esta función para administrar los destinos, los formatos y los metadatos del archivo.

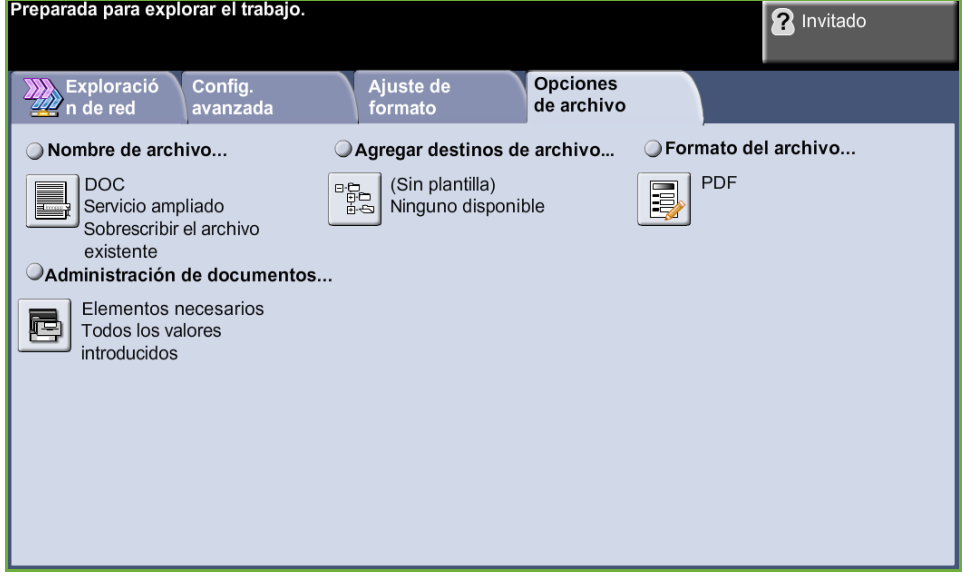

#### **Nombre del archivo**

Utilice esta opción para cambiar el nombre del archivo de la plantilla prefijada. Escriba el nombre del archivo con el teclado de la pantalla táctil y, a continuación, seleccione el botón **Guardar**.

Utilice las siguientes opciones para configurar la política si el nombre del archivo ya existe.

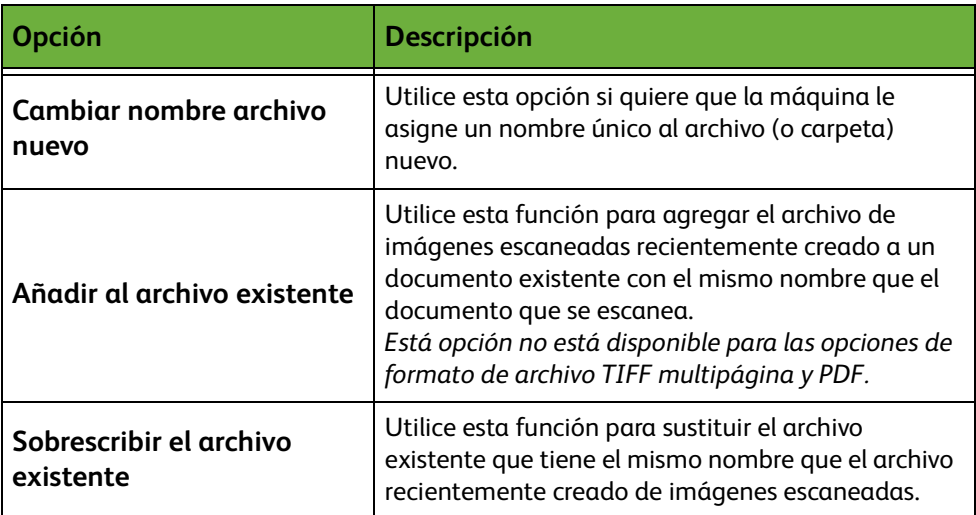

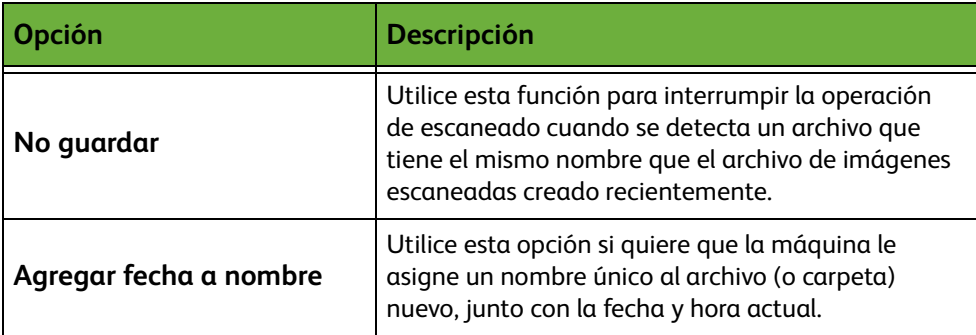

#### **Formato del archivo**

Utilice la opción Formato del archivo cuando el trabajo deba enviarse con un formato de archivo diferente al establecido como prefijado de la plantilla.

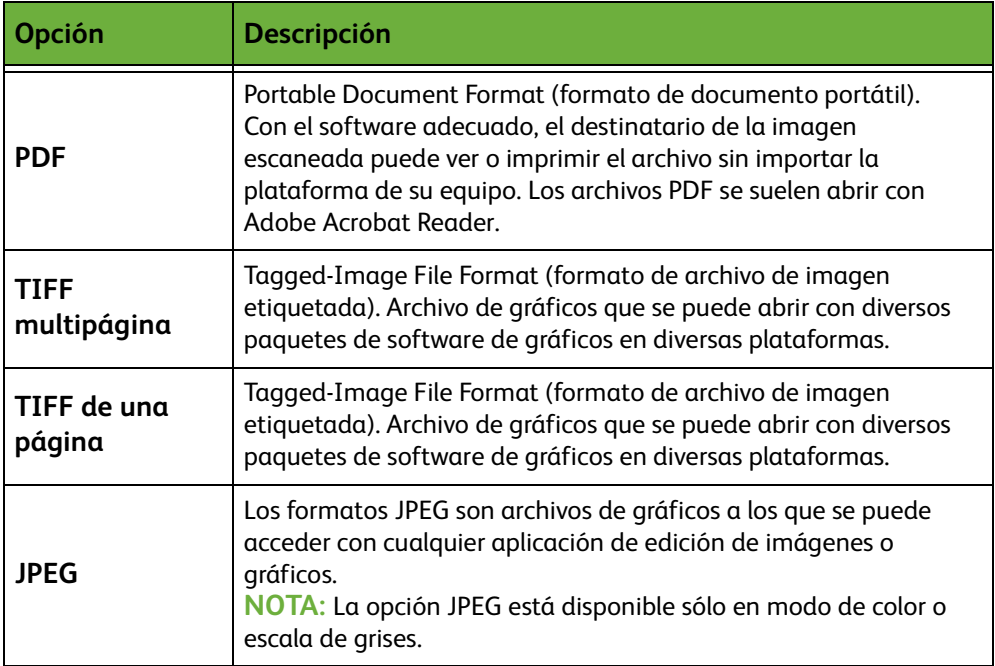

#### **Campos de administración de documentos**

La función Campos de administración de documentos proporciona información que se archiva con los documentos escaneados en el historial de trabajos.

Pueden utilizarse aplicaciones de otros fabricantes para buscar, archivar y distribuir trabajos basados en su información de historial de trabajos.

## **Añadir destinos de archivo**

El administrador del sistema puede configurar varios destinos de escaneado de red en la máquina. Una vez configurados, el usuario puede añadir cualquiera de estos destinos a la plantilla existente.

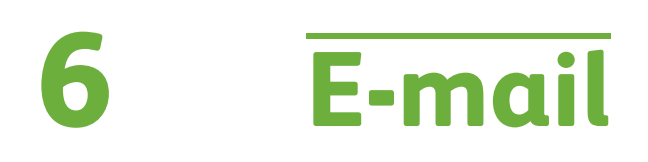

En este capítulo encontrará información sobre las opciones de e-mail disponibles.

Al activarse, las imágenes escaneadas se pueden enviar como un documento adjunto de e-mail a un destinatario o destinatarios de e-mail. Se accede a las funciones de e-mail mediante el botón **Página de inicio de servicios** del panel de control.

Las fichas disponibles para seleccionar las funciones de e-mail son:

- *[E-mail en la página 116](#page-121-0)*.
- *[Configuración avanzada en la página 120](#page-125-0)*.
- *[Ajuste de formato en la página 122](#page-127-0)*.
- *[Opciones de e-mail en la página 123](#page-128-0)*.

## **Procedimiento de envío de e-mail**

En esta sección se describe el procedimiento básico para enviar mensajes de e-mail desde la máquina. Siga los pasos a continuación:

*[Colocación de los documentos – página 108](#page-113-0) [Selección de las funciones – página 109](#page-114-0) [Introducción de la dirección en la página 111.](#page-116-0) [Configuración avanzada en la página 114.](#page-119-0) [Comienzo del trabajo de e-mail – página 114](#page-119-1) [Pantalla de estado de los trabajos – página 114](#page-119-2) [Cancelación del trabajo de e-mail – página 115](#page-120-0)*

**NOTA:** Si la función de autenticación está activada, puede que requiera un número de cuenta para utilizar la máquina. Para obtener una cuenta o solicitar más información, póngase en contacto con el administrador de la máquina.

#### <span id="page-113-0"></span>**Colocación de los documentos**

Puede colocar los documentos que se van a enviar por e-mail en el cristal de exposición o en el alimentador de documentos.

Para obtener información sobre la configuración de las bandejas de papel, consulte *[Opciones de las bandejas de papel en el capítulo Configuración en la](#page-189-0)  [página 184.](#page-189-0)*

#### **Alimentador de documentos:**

En los siguientes pasos se explica cómo colocar los documentos en el alimentador de documentos:

- **1.** Antes de colocar los documentos en el alimentador de documentos, asegúrese de que estén en buenas condiciones y quite todas las grapas y clips del papel.
- **2.** Introduzca los documentos ordenados en el alimentador de documentos, cara arriba. La primera página debe estar encima de la pila con el encabezado hacia la izquierda de la máquina.

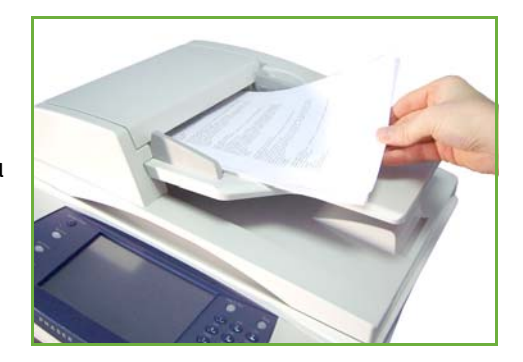

L *Se pueden colocar 100 hojas de 80 g/m² (20 lb) de papel Bond como máximo. El peso oscila entre 50 y 120 g/m²) (12.5 y 28 lb); [consulte Especificaciones de](#page-217-0)  la máquina en el capítulo Especificaciones en la [página 212.](#page-217-0) para obtener información completa sobre las especificaciones del alimentador de documentos.*

**3.** Coloque la pila entre las guías, alinee el borde izquierdo con la bandeja del alimentador de documentos y ajuste las guías hasta que apenas toquen el borde de los documentos.

#### **Cristal de exposición:**

#### **En los siguientes pasos se explica cómo colocar los documentos en el cristal de exposición:**

**1.** Levante el alimentador de documentos.

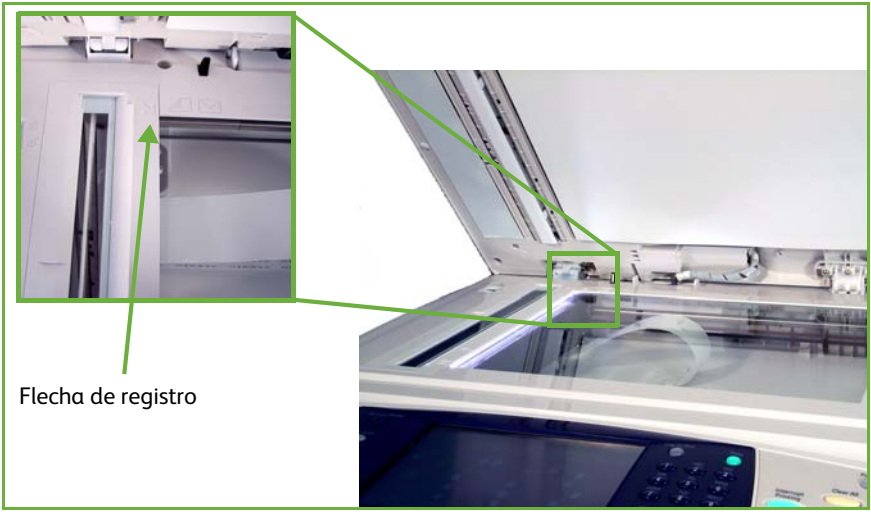

- **2.** Coloque el original cara abajo sobre el cristal de exposición y alinéelo con la punta de la flecha de registro situada en la parte superior izquierda del cristal de exposición.
- **3.** Baje el alimentador de documentos.

#### <span id="page-114-0"></span>**1 Selección de las funciones**

Pulse el botón **Página de inicio de servicios** y seleccione **E-mail** entre los elementos que se muestran.

Se pueden seleccionar varias funciones de e-mail para el trabajo de e-mail. Las funciones más comunes se muestran en la pantalla **E-mail**.

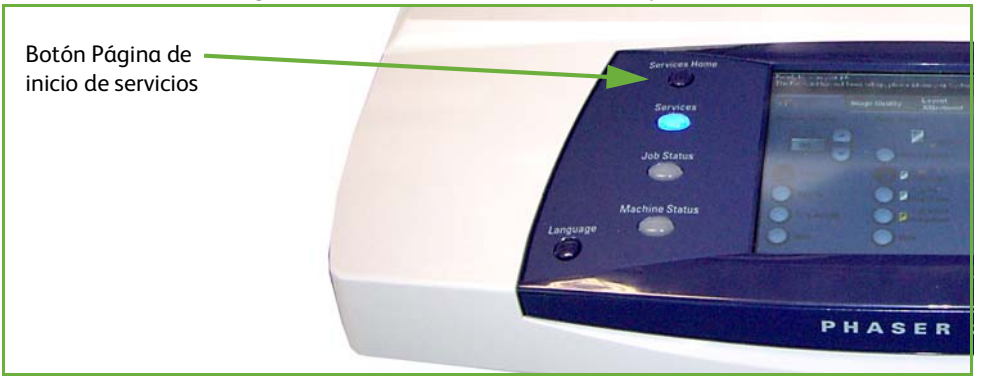

#### **1.** Pulse el botón **Página de inicio de servicios** en el panel de control.

**2.** Seleccione **E-mail** en la pantalla táctil. Asegúrese de que se muestre la pantalla **E-mail**.

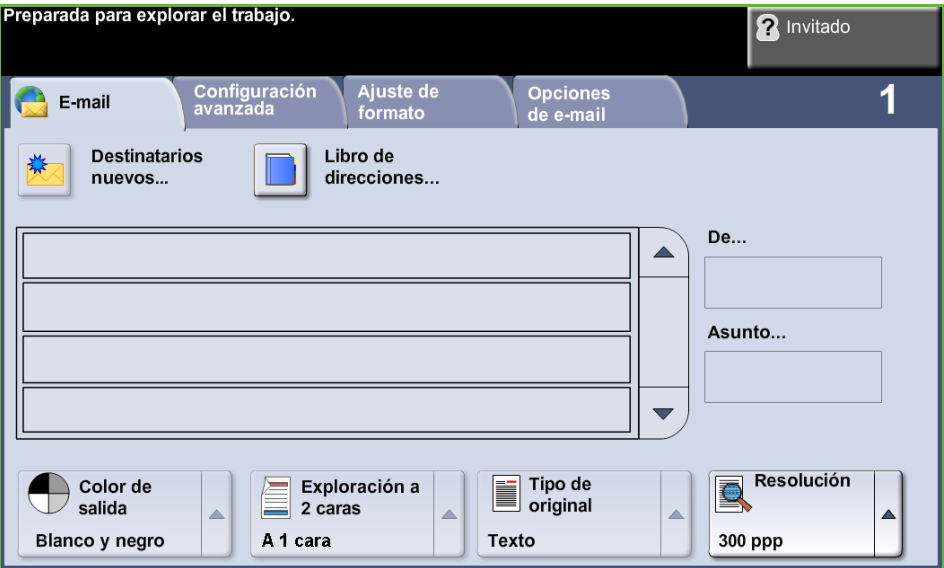

**NOTA:** Si la función de autenticación está activada, puede que requiera un número de cuenta para utilizar la máquina. Para obtener una cuenta o solicitar más información, póngase en contacto con el administrador de la máquina.

- **3.** Pulse el botón **Cancelar todo** en el panel de control para cancelar las selecciones anteriores. El panel de control vuelve a la pantalla de *Entrada* prefijada.
- **4.** Seleccione el campo **De:** en la pantalla táctil. Aparecerá la pantalla *Teclado*.
- **5.** Introduzca su dirección de e-mail como remitente y seleccione **Guardar**.

**NOTA:** Cuando se accede a la función E-mail a través del **Modo de autenticación**, la dirección de e-mail del remitente se rellena automáticamente. El remitente también puede buscar la dirección de e-mail a través del libro de direcciones.

**6.** Seleccione una de las siguientes fichas para la función requerida.

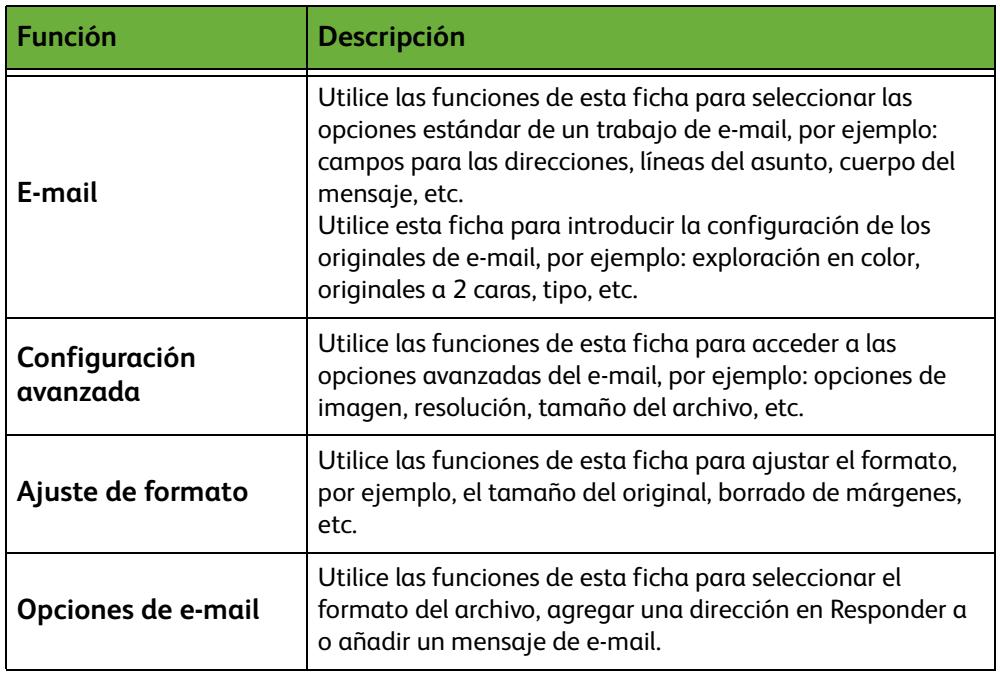

Si es preciso, seleccione una de las fichas y configure las opciones de e-mail. Para obtener información sobre las distintas fichas, consulte lo siguiente:

*[E-mail en la página 116.](#page-121-0) [Configuración avanzada en la página 120.](#page-125-0) [Ajuste de formato en la página 122.](#page-127-0) [Opciones de e-mail en la página 123.](#page-128-0)*

#### <span id="page-116-0"></span>**2 Introducción de la dirección**

Existen tres métodos para introducir la dirección de e-mail de destino:

- Introduzca la dirección de e-mail de forma manual.
- Utilice la opción Libro de direcciones para introducir una dirección de e-mail desde el libro de direcciones que está cargado en la máquina. No es necesario introducir el nombre completo, se pueden realizar búsquedas en el libro de direcciones con la introducción de las primeras letras.
- Utilice la tecla **.com** del teclado de e-mail.

**NOTA:** Las instrucciones para programar la tecla .com están en la Guía del administrador del sistema.

#### **Para introducir una dirección de e-mail manualmente**

**1.** Desde la pantalla *E-mail*, seleccione el botón **Destinatarios nuevos**. Aparecerá la pantalla del teclado *Destinatarios nuevos*.

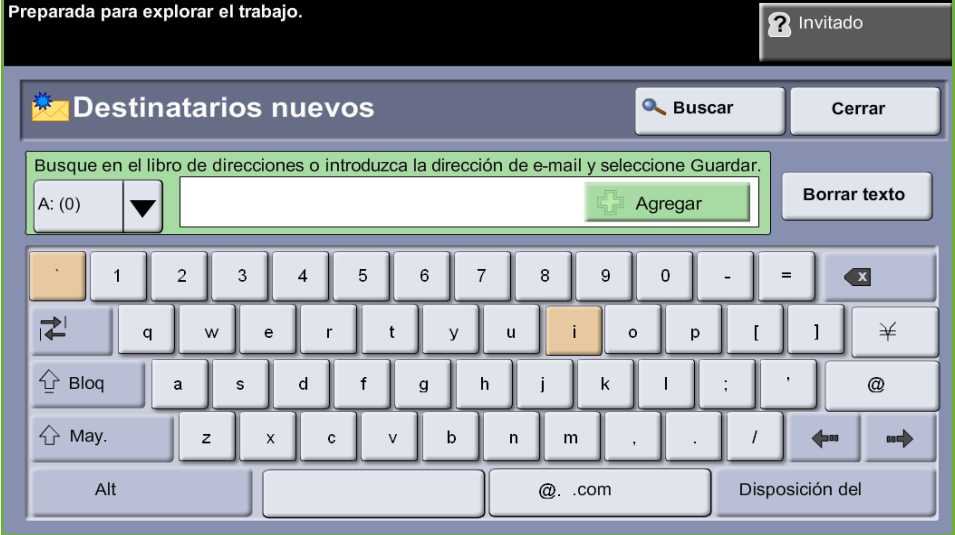

**NOTA:** Para utilizar mayúsculas o minúsculas, caracteres acentuados o especiales, seleccione la tecla **May.** en la pantalla del teclado. Para cambiar los idiomas, seleccione la tecla **Disposición del teclado** en la pantalla del teclado.

- **2.** Escriba una dirección de e-mail válida y seleccione el botón **Agregar**.
- **3.** Para agregar más destinatarios, repita el paso anterior.
- **4.** Para introducir direcciones de destinatarios como direcciones Con copia (Cc:) o Copia oculta (Cco:) seleccione el botón **A:** . Seleccione **Cc:** o **Bcc:** de las opciones del menú desplegable.
- **5.** Una vez que se agreguen todas las direcciones de los destinatarios, seleccione el botón **Cerrar**.

#### **Introducir una dirección de destinatario programada utilizando la tecla .com.**

La tecla **.com** es una tecla programable que puede guardar direcciones de e-mail completas (por ejemplo, johndoe@xerox.com) o direcciones de e-mail parciales (por ejemplo, xerox.com).

- **1.** Desde la pantalla del teclado *Destinatario nuevo*, seleccione la tecla **.com** y una dirección.
- **2.** Para añadir la dirección a la lista de destinatarios, seleccione el botón **Agregar**.
- **3.** Una vez que se agreguen todas las direcciones de los destinatarios, seleccione el botón **Cerrar**.

#### **Agregar direcciones de destinatarios utilizando los libros de direcciones**

**1.** Desde la pantalla *E-mail*, seleccione el botón **Libro de direcciones**. Aparecerá la pantalla del teclado *Destinatario nuevo*.

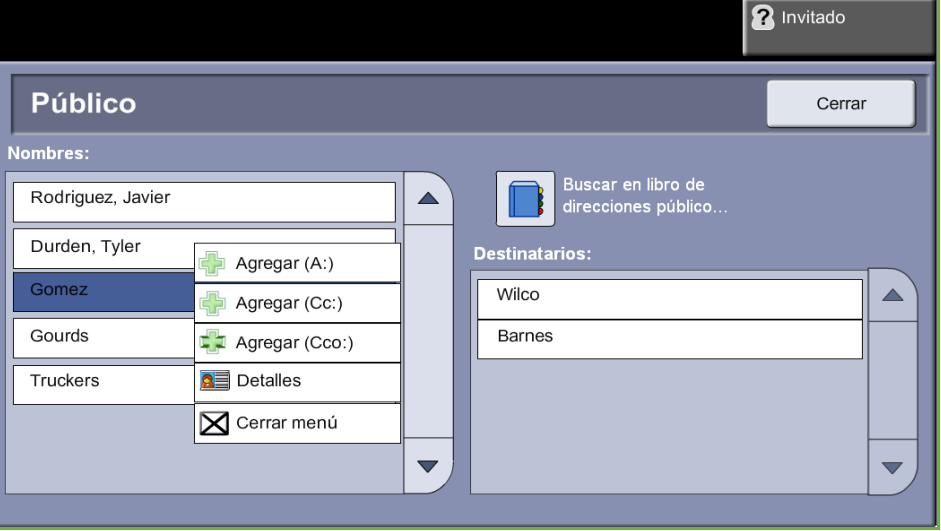

- **2.** Introduzca los primeros caracteres del nombre del destinatario o la dirección de e-mail y seleccione el botón **Buscar**. El dispositivo Xerox devolverá una lista de nombres que coincidirá con su entrada.
- **3.** Elija el destinatario que desee de entre la lista devuelta y seleccione el botón Agregar.
- **4.** Una vez que se agreguen todas las direcciones de los destinatarios, seleccione el botón **Cerrar**.

**NOTA:** Si no se producen resultados:

- 1) Seleccione el botón **Libro de direcciones** para buscar en el otro libro de direcciones. Si se encuentran varias direcciones para una misma búsqueda, estas se muestran en la pantalla táctil.
- 2) Utilice los botones con flechas hacia **arriba/abajo** para encontrar al destinatario.
- 3) Seleccione el destinatario en la lista y pulse el botón **Agregar**.
- 4) Repita el procedimiento anterior para agregar más direcciones de destinatarios.
- 5) Una vez que se agreguen todas las direcciones de los destinatarios, seleccione el botón **Cerrar**. La dirección de e-mail introducida se mostrará en la *Lista de direcciones*.

#### **Información opcional**

En la pantalla *E-mail*, seleccione **Asunto** para agregar una línea de asunto que aparecerá en el buzón de entrada del e-mail. Utilice el teclado de la pantalla táctil para introducir el texto.

Seleccione **Mensaje** para agregar un mensaje corto junto con el original explorado. Utilice el teclado de la pantalla táctil para introducir el texto.

#### <span id="page-119-0"></span>**3 Configuración avanzada**

Para obtener información sobre la configuración avanzada de las distintas fichas, consulte lo siguiente:

*[Configuración avanzada en la página 120](#page-125-0)*. *[Ajuste de formato en la página 122](#page-127-0)*.

*[Opciones de e-mail en la página 123](#page-128-0)*.

#### **4 Comienzo del trabajo de e-mail**

<span id="page-119-1"></span>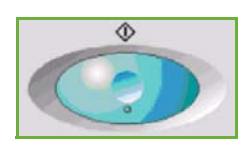

Pulse el botón **Comenzar**. Cada documento se escanea una sola vez y la máquina envía los originales como documentos adjuntos al mensaje de e-mail.

#### <span id="page-119-2"></span>**5 Pantalla de estado de los trabajos**

Para ver el progreso del trabajo de e-mail, pulse el botón **Estado de trabajos** del panel de control.

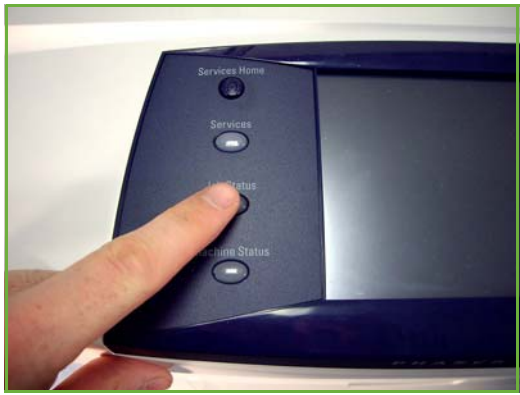

La pantalla *Estado de trabajos* prefijada muestra todos los trabajos incompletos, incluido el trabajo de exploración a e-mail en cola. Si en ese momento no hay trabajos incompletos ejecutándose, aparecerá un mensaje que indica que no hay trabajos activos. Para obtener más información sobre la pantalla *Estado de trabajos*, consulte *[Pantalla de estado de los trabajos en el capítulo Copia en la](#page-46-0)  [página 41.](#page-46-0)*

## <span id="page-120-0"></span>**6 Cancelación del trabajo de e-mail**

Siga los pasos a continuación para cancelar de forma manual un trabajo de e-mail activado:

- **1.** Pulse el botón **Parar** del panel de control para anular el trabajo de e-mail actual.
- **2.** Para cancelar un trabajo en cola, pulse el botón **Estado de trabajos** del panel de control para mostrar la pantalla *Trabajos activos*.
- **3.** Seleccione el trabajo adecuado de la cola.
- **4.** Seleccione **Eliminar** en la lista Comandos trabajo.
- **5.** Seleccione **Confirmar** para eliminar el trabajo o **Cancelar** para volver a la pantalla anterior.

## <span id="page-121-0"></span>**E-mail**

La pantalla *E-mail* contiene la información básica que hace falta para enviar un documento como archivo adjunto de e-mail.

La pantalla *E-mail* permite cambiar temporalmente la información relacionada con el original. La modificación de esta configuración permite lograr la máxima calidad de exploración para cada original de E-mail.

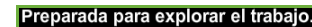

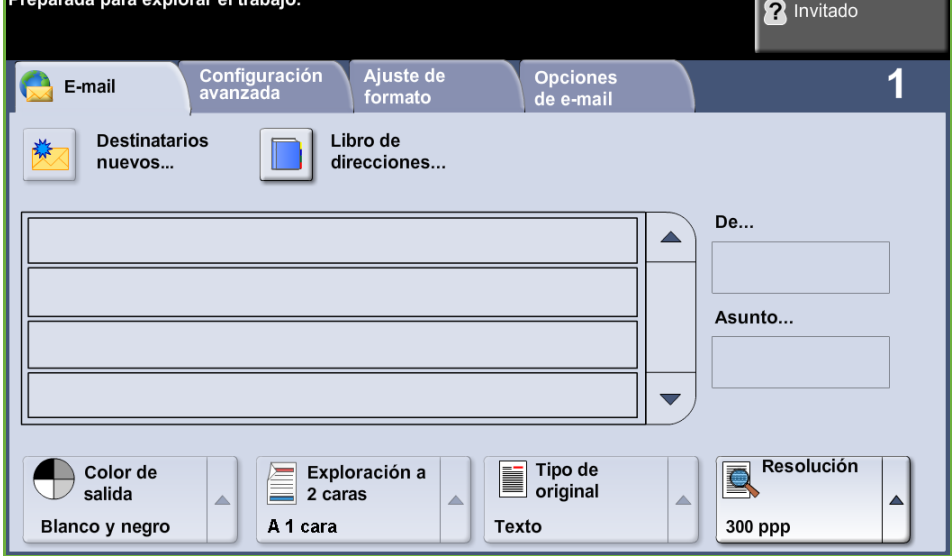

Utilice las siguientes opciones para introducir la información del destinatario.

**De...** Este botón proporciona información sobre el remitente incluida su dirección de email. Seleccione el botón **De...** para mostrar el teclado de e-mail e introducir una dirección de e-mail.

**NOTA:** Si se accede a E-mail a través del Modo de autenticación, la información se vincula al nombre de conexión.

#### **Destinatarios nuevos**

Seleccione el botón **Destinatarios nuevos** para introducir uno o más destinatarios para el archivo adjunto del e-mail. Al seleccionar el botón **Destinatarios nuevos** se muestra el teclado de e-mail para introducir una dirección de e-mail.

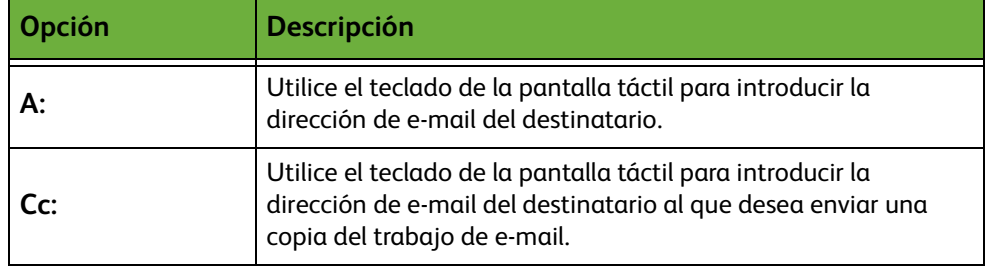

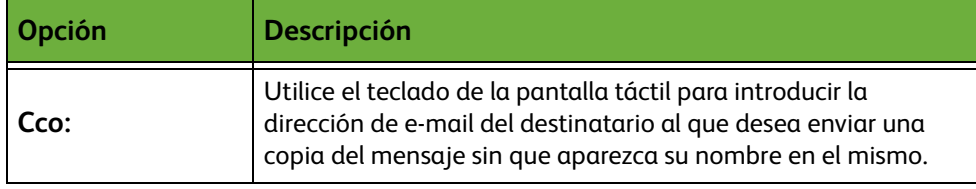

**Detalles** Utilice esta opción para ver los detalles del destinatario seleccionado. La información que aparece está determinada por el modo en que la dirección se agregó originalmente a la lista de direcciones: desde el libro de direcciones interno o público, o bien de forma manual.

- **Libro de direcciones** El libro de direcciones contiene una lista de direcciones de e-mail y detalles de utilidad para usted o su empresa. Si tiene las opciones necesarias configuradas, la máquina admite dos tipos de libros de direcciones de e-mail: público y de red. Al rellenar los campos **A...**, **Cc...**, o **Cco...**, el libro de direcciones muestra los resultados de búsqueda de uno o de los dos libros de direcciones configurados.
	- **Asunto** Utilice esta opción para agregar un nuevo asunto o modificar el asunto prefijado del mensaje. El asunto es el título del mensaje de e-mail, no el texto dentro del mensaje. El texto del asunto puede tener hasta 50 caracteres y se muestra en la pantalla táctil debajo del botón **Asunto**.

#### **Color de salida**

Utilice esta opción para explorar originales en blanco y negro, escala de grises o en color.

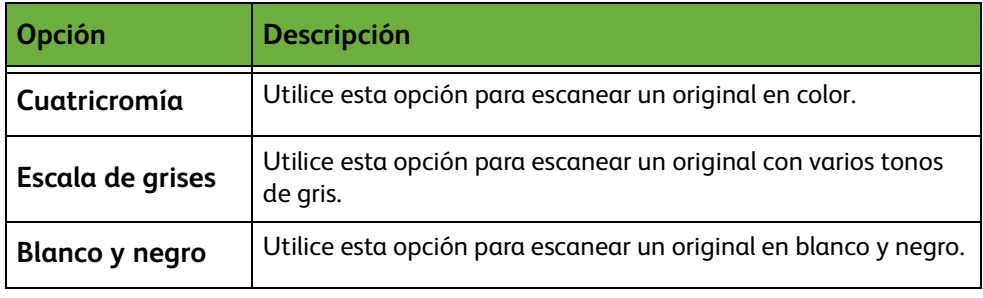

## **Exploración a 2 caras**

Utilice esta opción para especificar si se debe escanear una o dos caras del original. Se puede programar la orientación de originales a 2 caras.

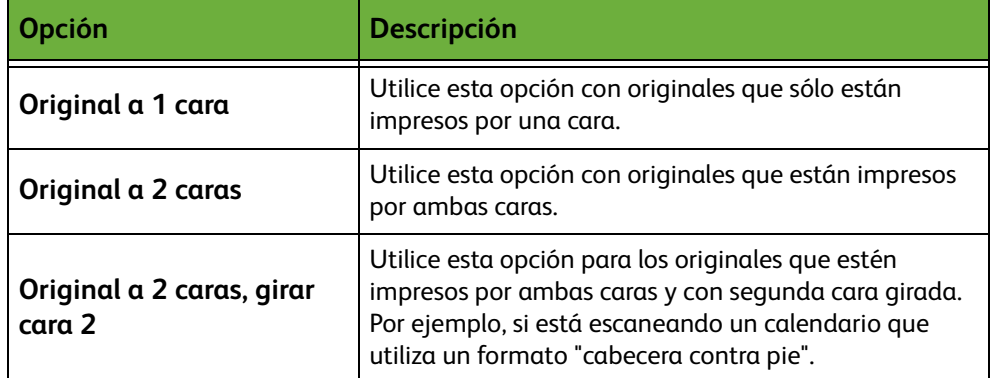

## **Tipo de original**

Utilice esta función para seleccionar el tipo de original escaneado.

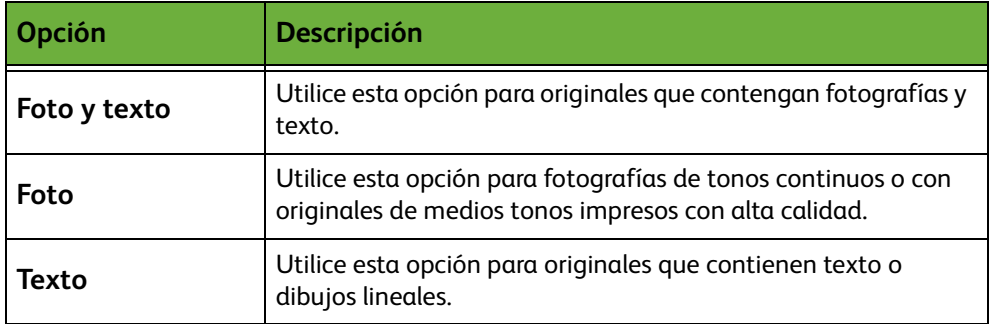

#### **Resolución**

La resolución incide en la apariencia de la imagen escaneada. Cuanto mayor sea la resolución de escaneado (ppp, puntos por pulgada), mejor será la calidad de imagen.

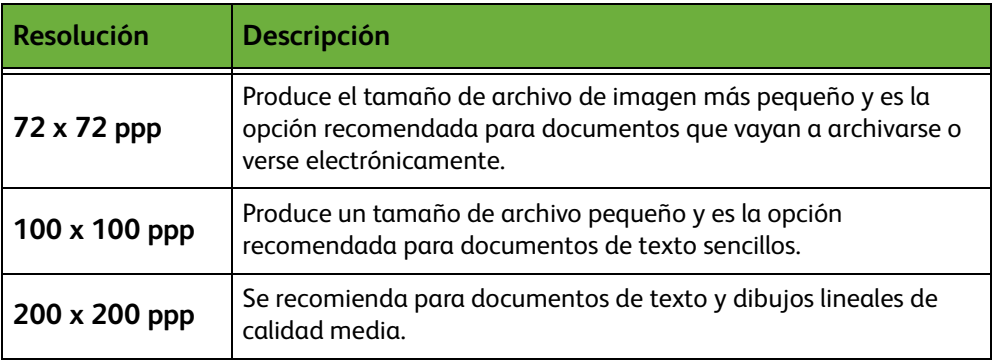

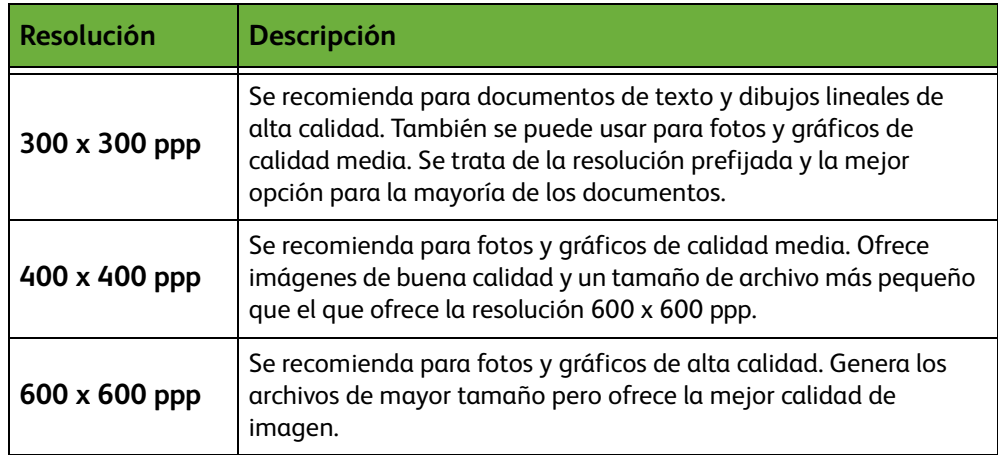

Si se selecciona Modo de color, la resolución máxima es 300 x 300 ppp.

# <span id="page-125-0"></span>**Configuración avanzada**

La ficha *Configuración avanzada* permite la manipulación temporal de la plantilla de exploración para mejorar el aspecto y el estilo de la imagen de e-mail escaneada.

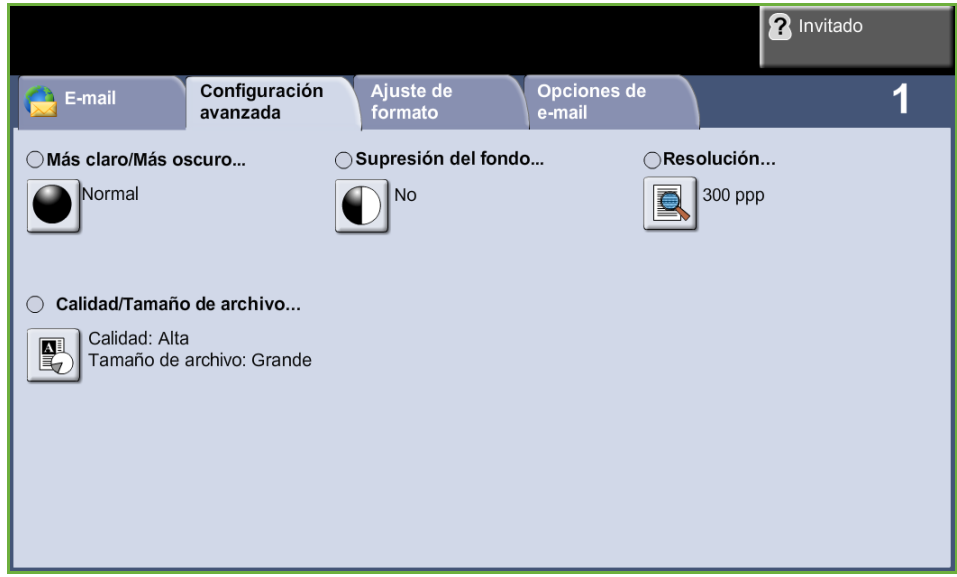

#### **Más claro/Más oscuro**

Ajusta la claridad o la oscuridad de la salida.

## **Supresión del fondo**

Se utiliza para reducir o eliminar automáticamente el fondo oscuro que se crea como resultado del escaneado de originales en papel de color o periódicos.

#### **Resolución**

La resolución incide en la apariencia de la imagen escaneada. Cuanto mayor sea la resolución de escaneado, mejor será la calidad de imagen. La resolución configurada en cada momento se puede consultar pulsando el botón **Resolución** y accediendo a la pantalla *Configuración avanzada*.

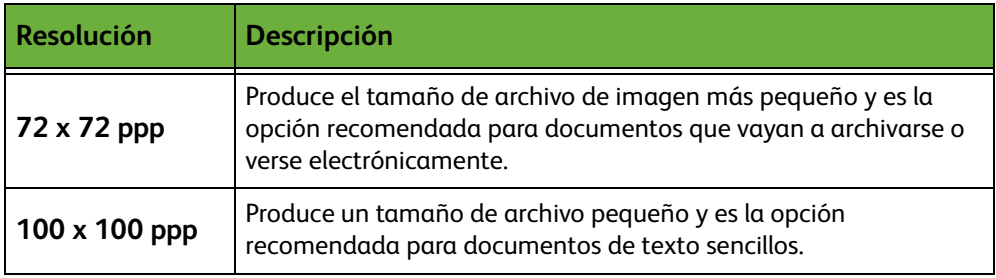

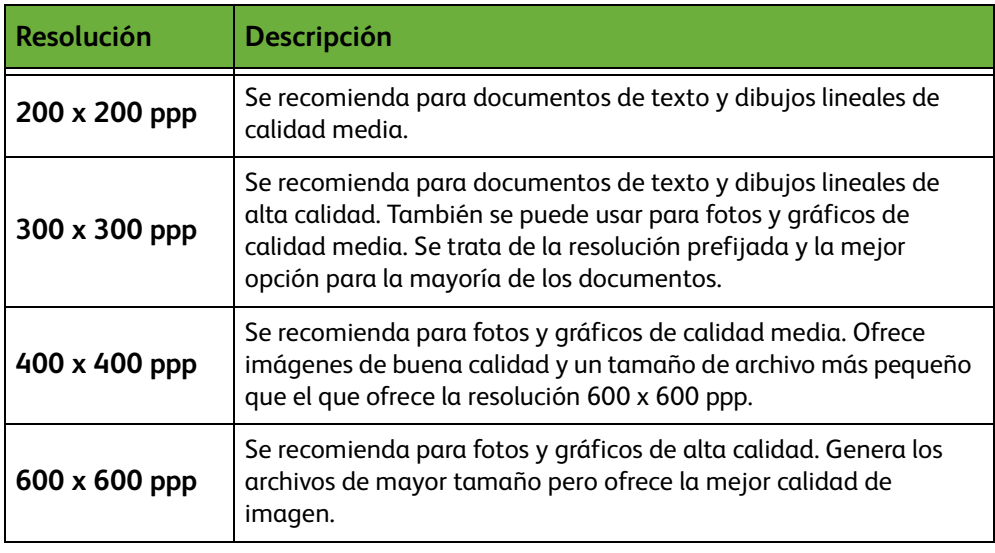

**NOTA:** Si se selecciona Modo de color, la resolución máxima es 300 x 300 ppp.

#### **Calidad y tamaño de archivo**

Las opciones de Calidad/Tamaño de archivo le permiten elegir entre calidad de imagen escaneada y tamaño de archivo.

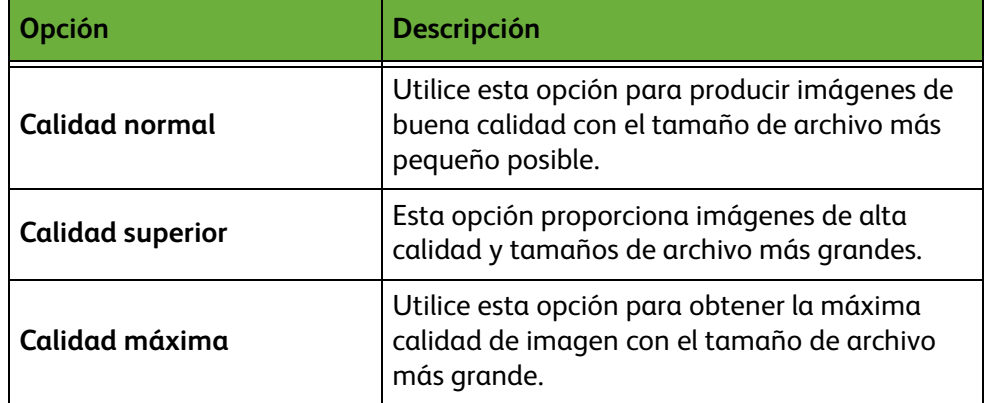

Los archivos grandes no son adecuados para compartir y transmitir a través de la red debido a la alta demanda de procesamiento que deben soportar los recursos del sistema.

## <span id="page-127-0"></span>**Ajuste de formato**

La ficha *Ajuste de formato* permite la manipulación temporal de la plantilla de exploración para mejorar el aspecto y el estilo de la imagen de e-mail escaneada.

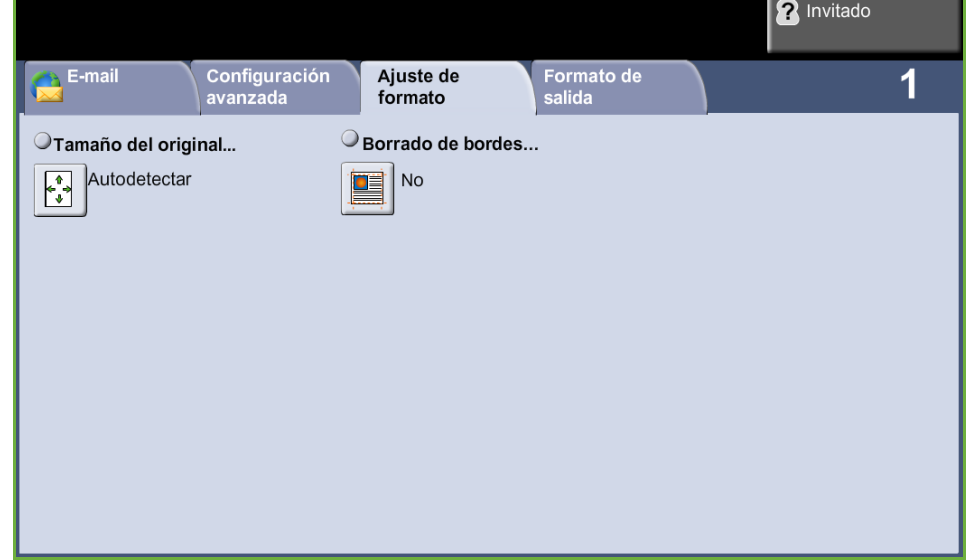

#### **Tamaño del original**

Seleccione esta función para especificar cómo determina el dispositivo el tamaño del documento original.

- **Autodetectar** Utilice esta opción para permitir que la máquina determine el tamaño de los originales que se colocan en el alimentador de documentos.
- **Entrada manual del tamaño** Utilice esta opción para especificar las dimensiones del área de escaneado del documento cuando escanee desde el cristal de exposición. Existen varias dimensiones que corresponden a los tamaños y orientaciones más comunes. Seleccione un tamaño estándar o seleccione **Personalizado** para ajustar manualmente las dimensiones de escaneado.

#### **Explorar hasta el borde**

Utilice esta opción para escanear hasta el borde del original. Puede optar por activar está opción en **Sí** o desactivarla en **No**.

Cuando la opción **Explorar hasta el borde** está en **No**, se agrega automáticamente un marco en blanco en los bordes.

# <span id="page-128-0"></span>**Opciones de e-mail**

Utilice esta función para modificar la dirección de e-mail de Responder a y para identificar el formato del archivo requerido para la imagen escaneada. **2** Invitado

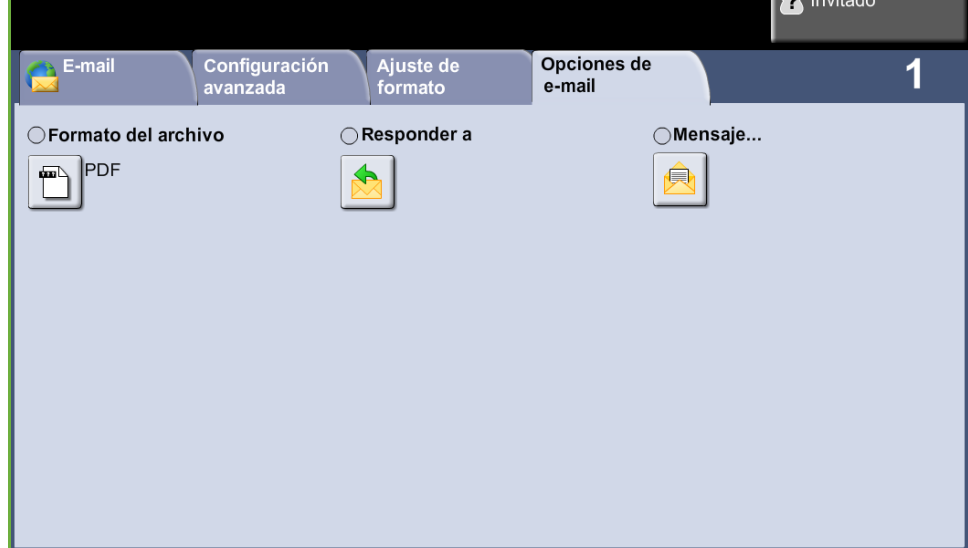

## **Formato del archivo**

Utilice esta opción para configurar el formato de archivo de la imagen escaneada.

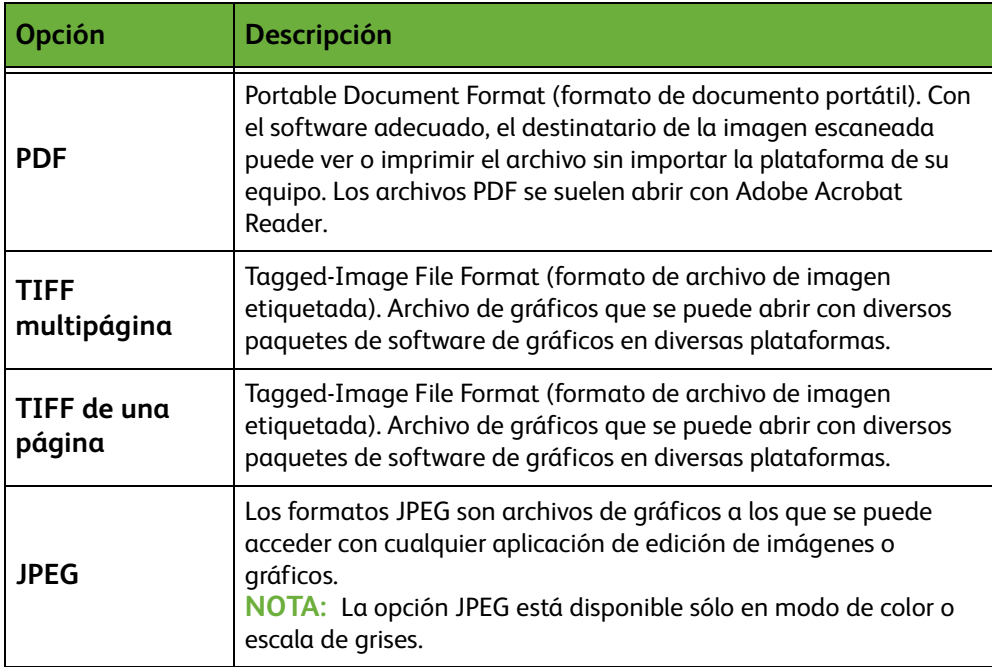

### **Responder a**

Utilice la función Responder a para cambiar la dirección de e-mail prefijada con el fin de recibir las respuestas.

## **Mensaje**

Utilice esta opción para agregar un nuevo texto al cuerpo del mensaje. El texto del cuerpo del mensaje puede contener hasta 80 caracteres y aparece en la pantalla táctil en el campo *Cuerpo del mensaje*.

# **7 Guardar archivos**

La función de guardar archivos permite explorar documentos impresos como archivos electrónicos y colocarlos en una carpeta en la unidad USB. El trabajo guardado puede recuperarse más adelante para imprimirlo y compartirlo desde la unidad USB. La función de guardar archivos permite guardar un trabajo en los formatos siguientes: PDF, TIFF, TIFF multipágina y JPEG.

# <span id="page-131-0"></span>**Configuración avanzada**

La ficha *Configuración avanzada* le permite mejorar la apariencia y el estilo del archivo guardado.

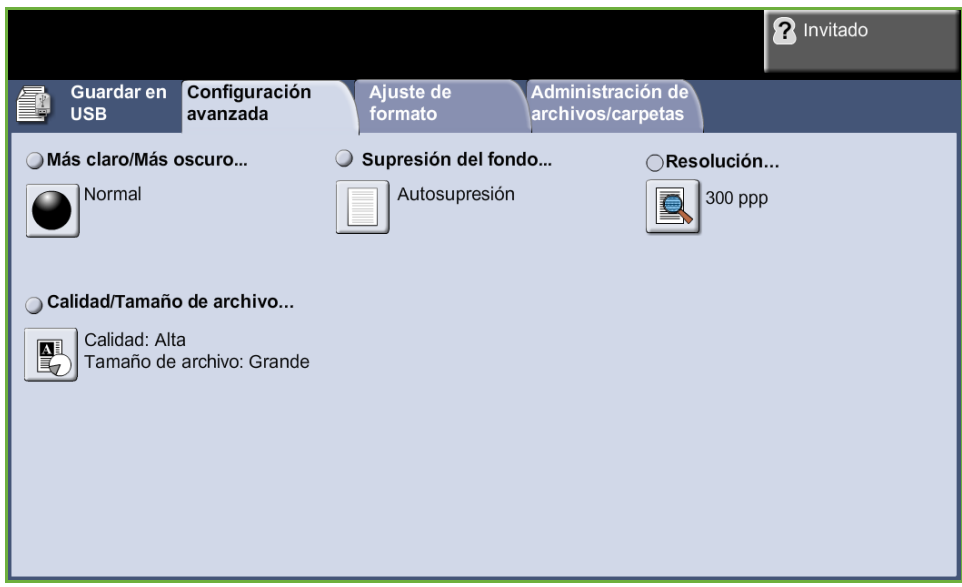

#### **Más claro/Más oscuro**

Ajusta la claridad o la oscuridad de la salida.

## **Supresión del fondo**

Se utiliza para reducir o eliminar automáticamente el fondo oscuro que se crea como resultado del escaneado de originales en papel de color o periódicos.

#### **Resolución**

La resolución incide en la apariencia de la imagen escaneada. Cuanto mayor sea la resolución de escaneado (ppp, puntos por pulgada), mejor será la calidad de imagen.

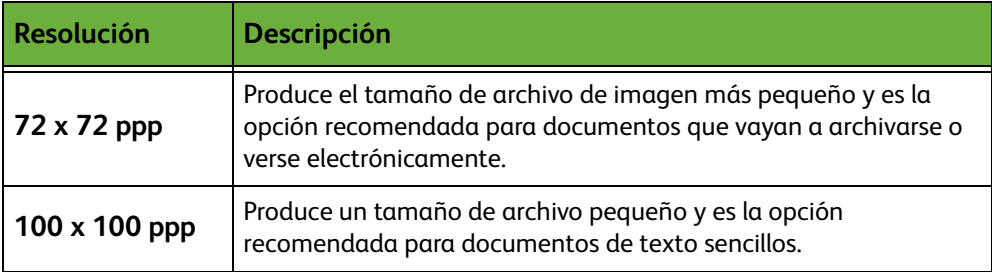

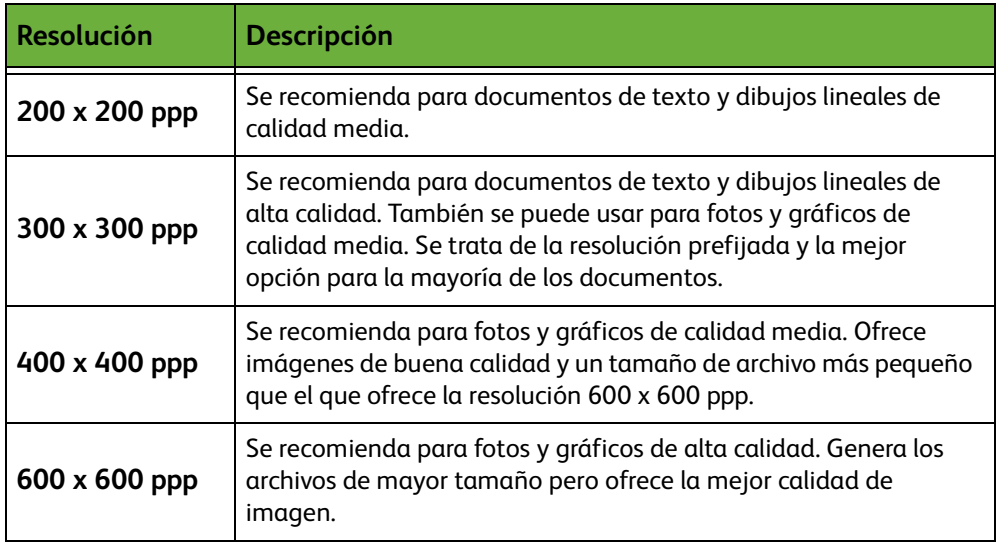

**NOTA:** Si se selecciona Modo de color, la resolución máxima es 300 x 300 ppp.

## **Calidad/Tamaño de archivo**

Las opciones de Calidad/Tamaño de archivo le permiten elegir entre calidad de imagen escaneada y tamaño de archivo.

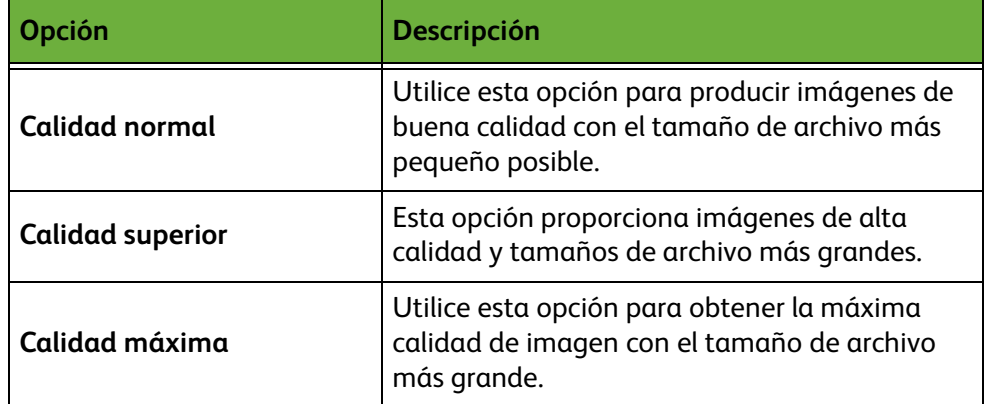

Los archivos grandes no son adecuados para compartir y transmitir a través de la red debido a la alta demanda de procesamiento que deben soportar los recursos del sistema.

# **Ajuste de formato**

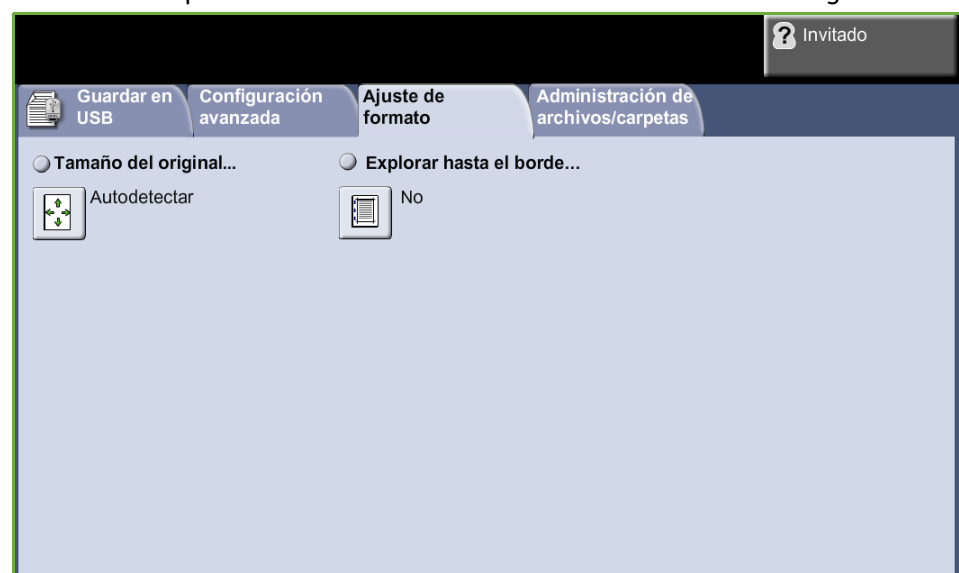

Utilice esta ficha para modificar la información relacionada con su original.

#### **Tamaño del original**

Seleccione esta función para especificar cómo determina el dispositivo el tamaño del documento original.

**NOTA:** Si la máquina no muestra la opción Originales de varios tamaños, se recomienda usar originales del mismo tamaño.

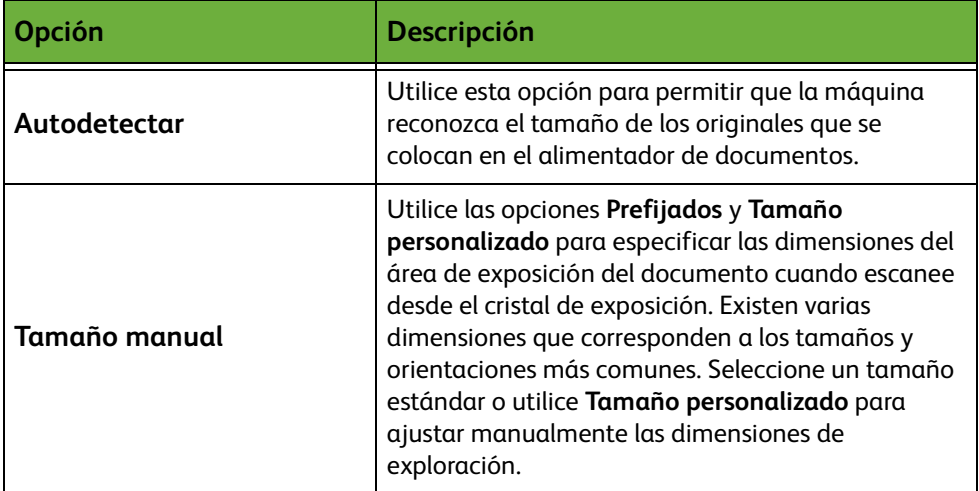

#### **Explorar hasta el borde**

Permite retocar y mejorar la calidad del original con esquinas dobladas, marcas de perforaciones o grapas, o cualquier otra marca.

Cuando está activada la opción **Explorar hasta el borde**, el dispositivo explora la imagen hasta los bordes del original.

Si **Explorar hasta el borde** está ajustado en **No**, se añadirá un pequeño borde en blanco alrededor de los bordes de exploración para evitar que aparezcan líneas desiguales alrededor de los bordes.

# **Administración de archivos/carpetas**

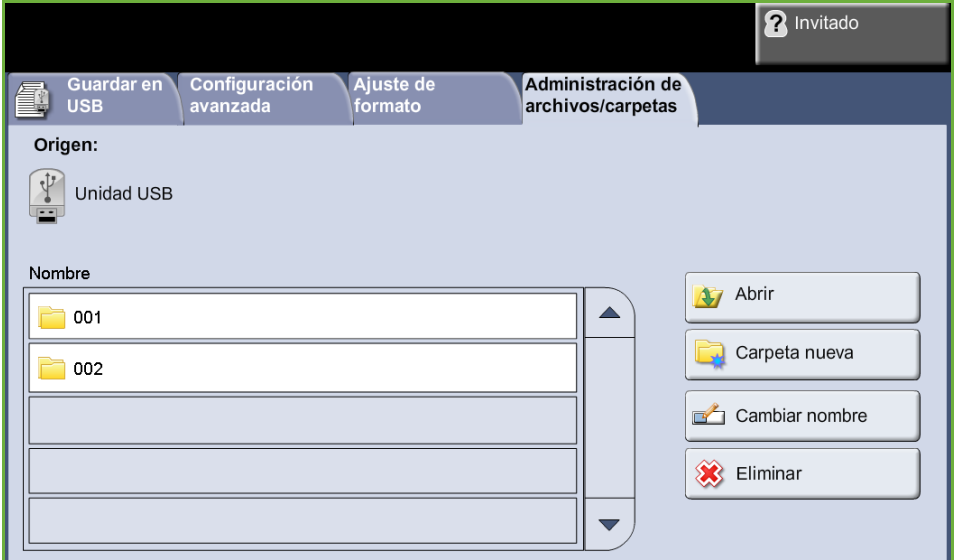

Utilice esta ficha para administrar los archivos y las carpetas guardadas en la unidad USB.

Elija una de las siguientes opciones:

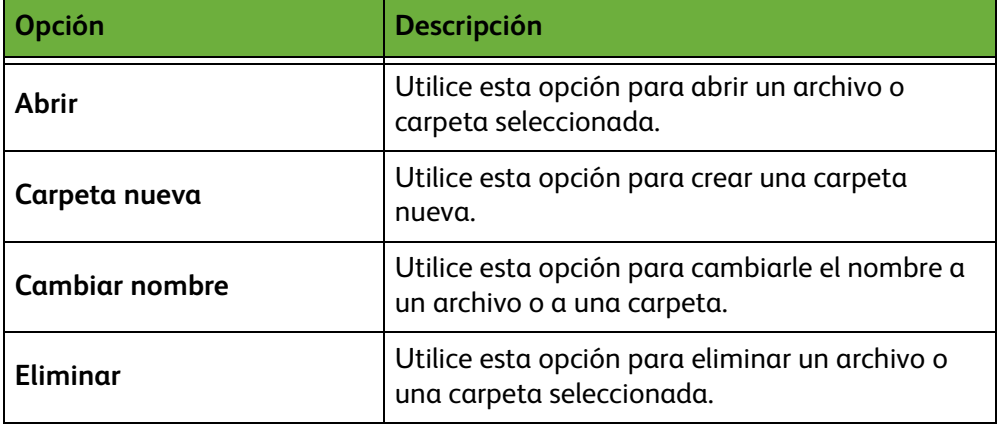

# **Procedimiento para guardar archivos**

## **1 Colocación de los documentos**

Los documentos a escanearse pueden colocarse en el cristal de exposición o en el alimentador de documentos.

#### **Alimentador de documentos:**

En los siguientes pasos se explica cómo colocar los documentos en el alimentador de documentos:

- **1.** Antes de colocar los documentos en el alimentador de documentos, asegúrese de que estén en buenas condiciones y quite todas las grapas y clips del papel.
- **2.** Introduzca los documentos ordenados en el alimentador de documentos, cara arriba.
- **3.** Coloque la pila entre las guías, alinee el borde izquierdo con la bandeja del alimentador de documentos y ajuste las guías hasta que apenas toquen el borde de los documentos.

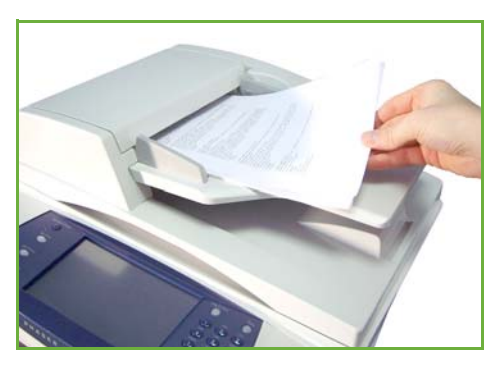

#### **Cristal de exposición:**

En los siguientes pasos se explica cómo colocar los documentos en el cristal de exposición:

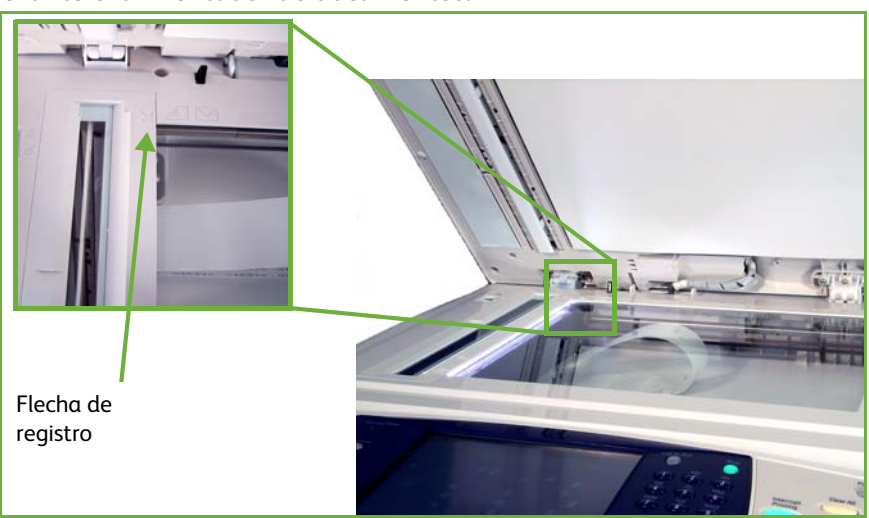

**1.** Levante el alimentador de documentos.

**2.** Coloque el original cara abajo sobre el cristal de exposición y alinéelo con la punta de la flecha de registro situada en la parte superior izquierda del cristal de exposición.

**3.** Baje el alimentador de documentos.

## **2 Seleccione la función para guardar archivos**

#### **Uso de la unidad USB**

- **1.** Coloque la unidad USB en la parte anterior de la máquina.
- **2.** Pulse el botón **Página de inicio de Servicios** del panel de control.
- **3.** Seleccione el botón **Guardar en USB**.

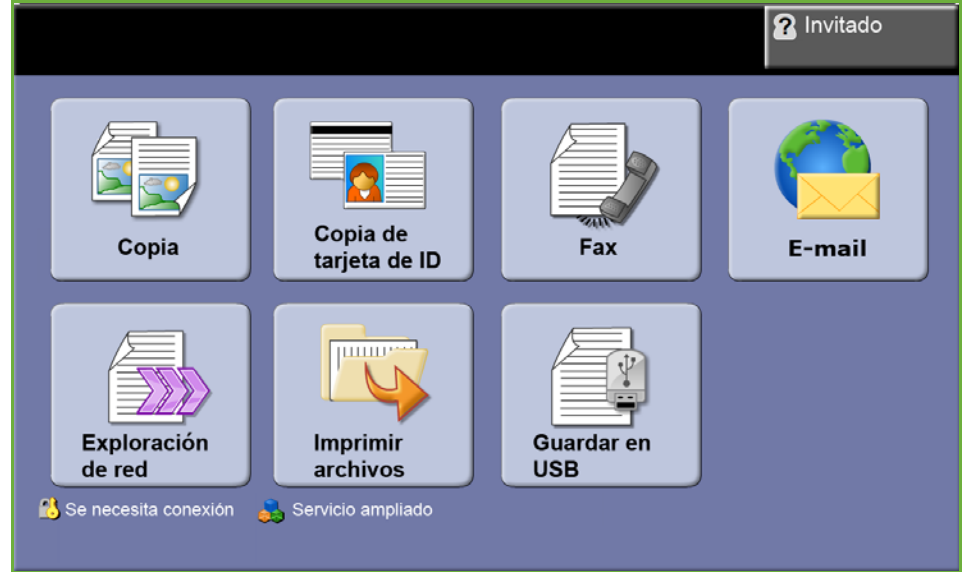

**4.** Se muestra el directorio raíz en el USB.

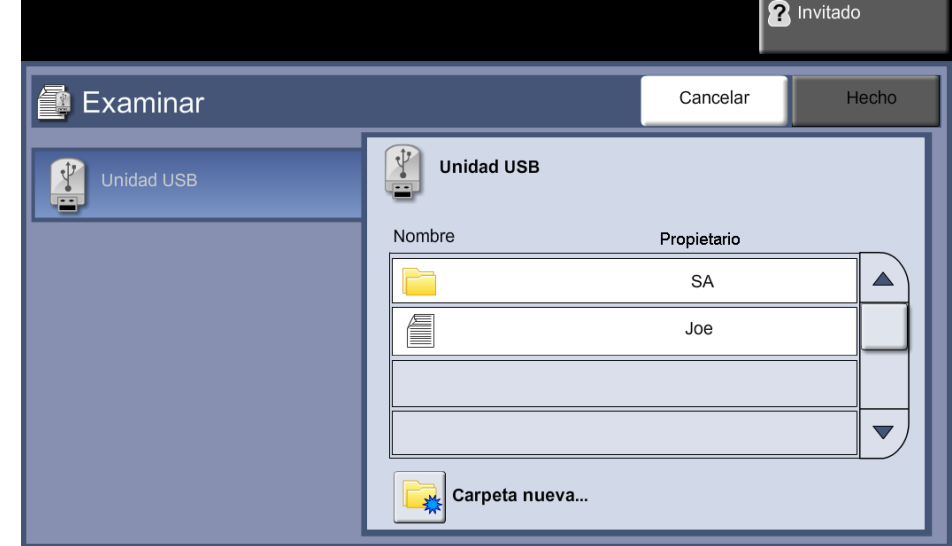

- **5.** Seleccione la carpeta donde desea que se guarde el documento escaneado.
- **6.** Seleccione el botón **Aceptar**.

**7.** Cambie el **Nombre de archivo...** si es necesario. Utilice el panel táctil para introducir el nombre del archivo nuevo.

**NOTA:** Si el nombre del archivo coincide con el de otro archivo en la carpeta seleccionada, el sistema agregará información automáticamente al nombre del archivo para evitar que los dos archivos tengan el mismo nombre o que el archivo existente se sobrescriba.

**8.** Seleccione el botón **Formato del archivo** para cambiar el formato.

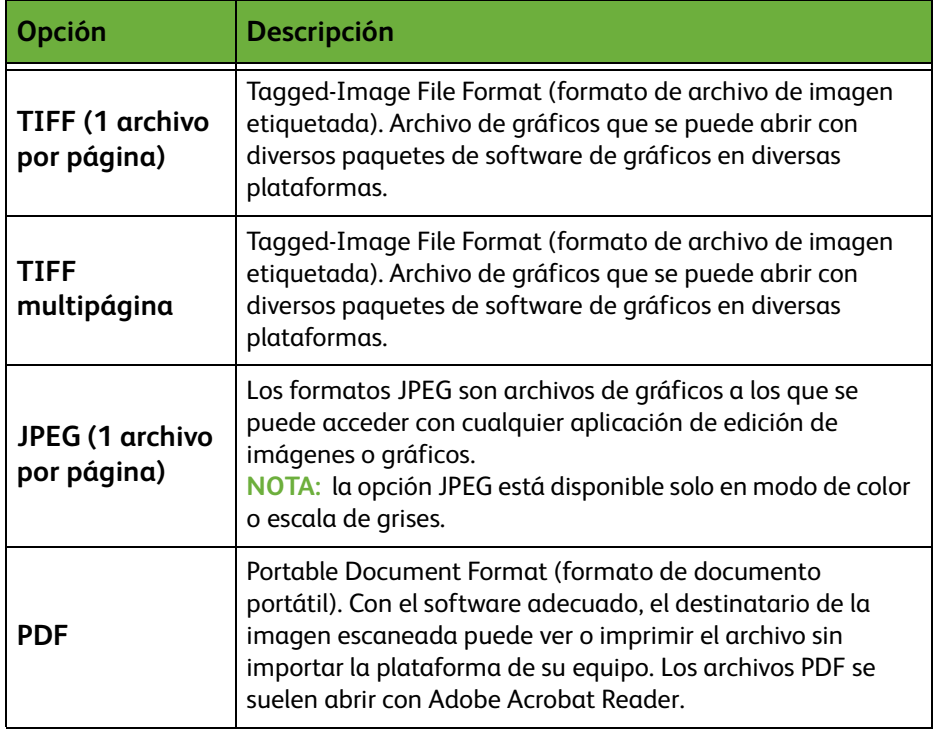

**9.** Seleccione el botón **Color de salida** para acceder a las opciones:

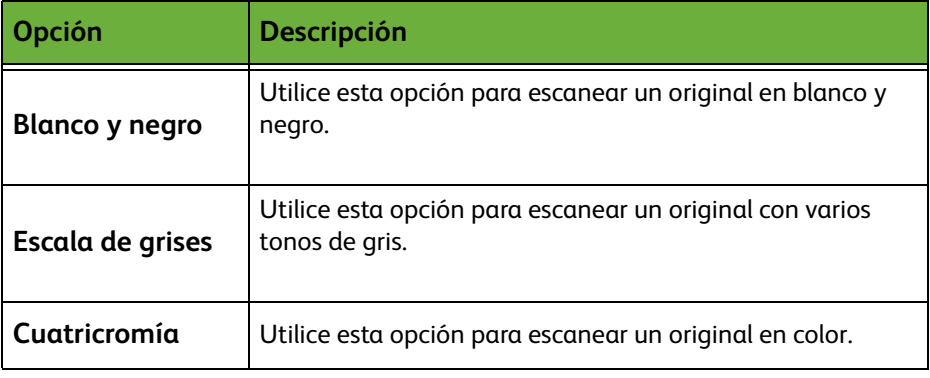

**10.** Seleccione el botón **Exploración a 2 caras** para acceder a las opciones:

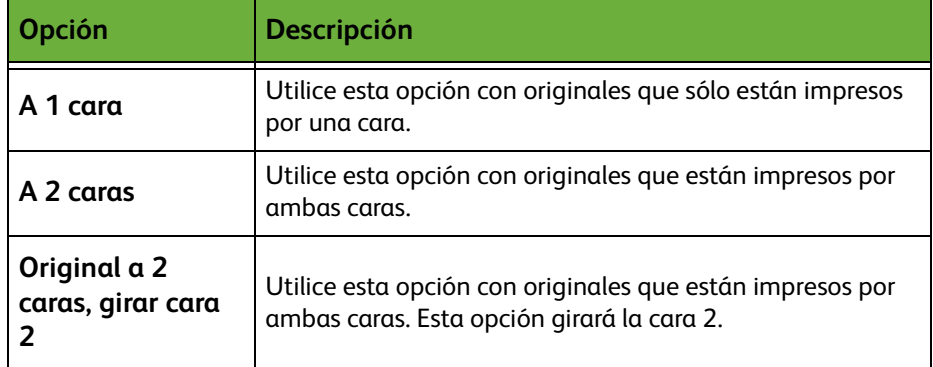

**11.** Seleccione el botón **Tipo de original** para acceder a las opciones:

**NOTA:** Utilice esta función para seleccionar el tipo de original escaneado.

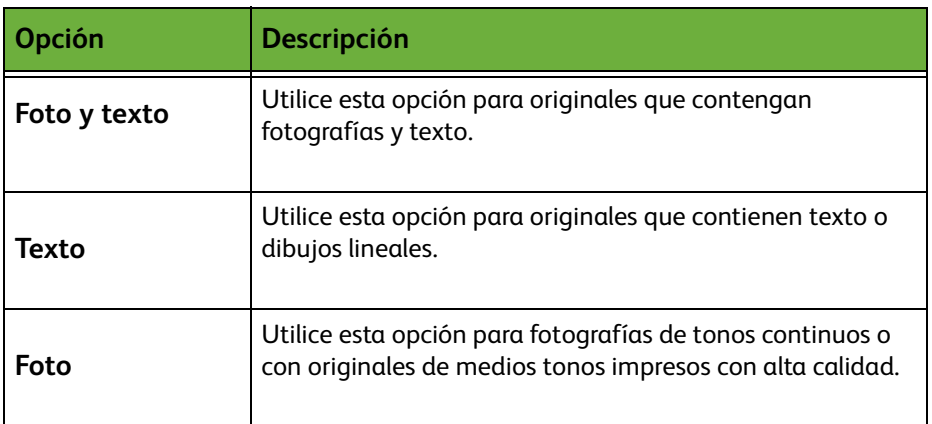

**12.** Seleccione el botón **Resolución** para acceder a las opciones:

**NOTA:** La resolución incide en la apariencia de la imagen escaneada. Cuanto mayor sea la resolución de escaneado (ppp, puntos por pulgada), mejor será la calidad de imagen. Si se selecciona Modo de color, la resolución máxima es 300 x 300 ppp.

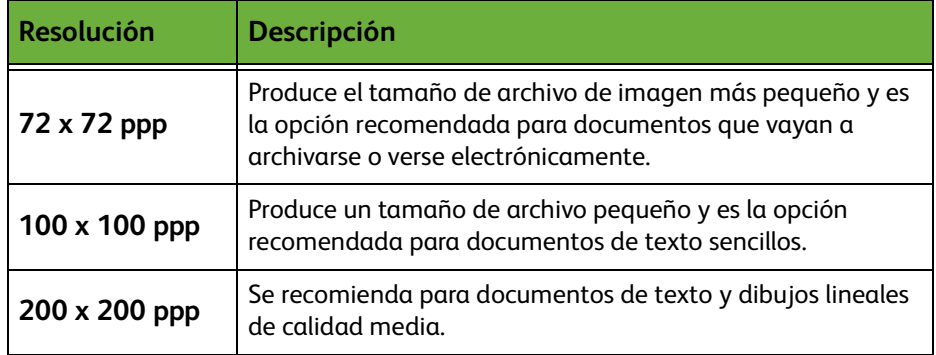

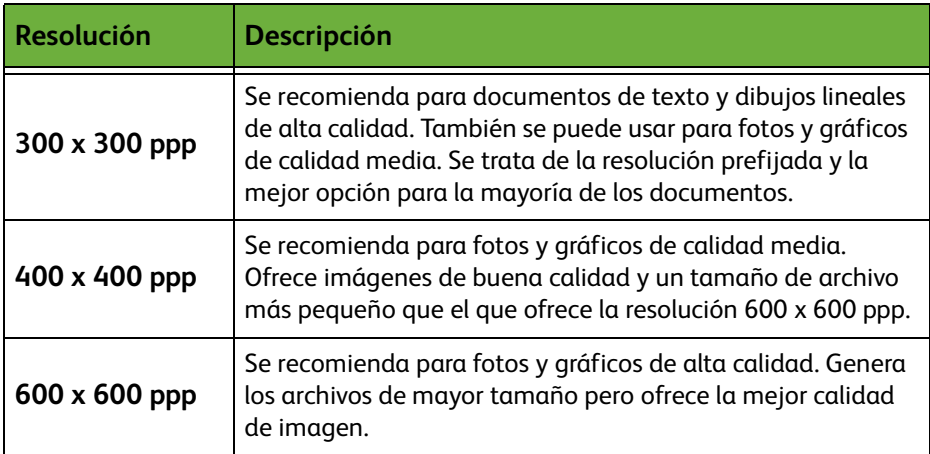

**NOTA:** Para obtener más información, consulte *[Configuración avanzada en la](#page-131-0)  [página 126](#page-131-0)*. Los archivos grandes no son adecuados para compartir y transmitir a través de la red debido a la alta demanda de procesamiento que deben soportar los recursos del sistema.

**13.** Pulse el botón **Comenzar** para escanear y guardar el documento.

#### **Uso del Servicio de copia**

Esta función guarda copias de los documentos originales en el dispositivo y las guarda en el formato específico del dispositivo.

**1.** Pulse el botón de la **Página de inicio de Servicios** y seleccione **Copia** en la pantalla táctil. Asegúrese de que se muestre la pantalla *Copia*.

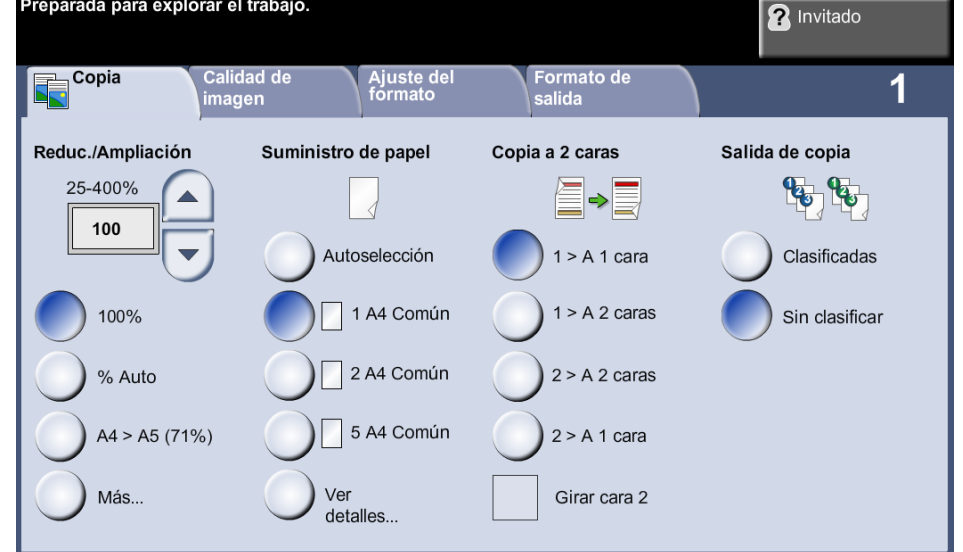

**2.** Seleccione la ficha **Formato de salida**.

- **2** Invitado Calidad de<br>imagen Ajuste del<br>formato Copia Formato de salida 1 ◯ Creación de folletos...  $\bigcirc$  Cubiertas...  $\bigcirc$  Separadores de transparencias.. I<sub>No</sub> I No  $\overline{\mathbb{R}}$ No ○ Guardar trabajo... ○ Formato de página...  $2$  en 1  $\vert$  No  $\frac{90}{90}$ 優
- **3.** Seleccione el botón **Guardar trabajo...**.

- **4.** Seleccionar una opción:
	- **Copiar y guardar**: guarda su trabajo en una carpeta e imprime el trabajo.
	- **Solo guardar**: guarda su trabajo en una carpeta para imprimirlo más tarde.

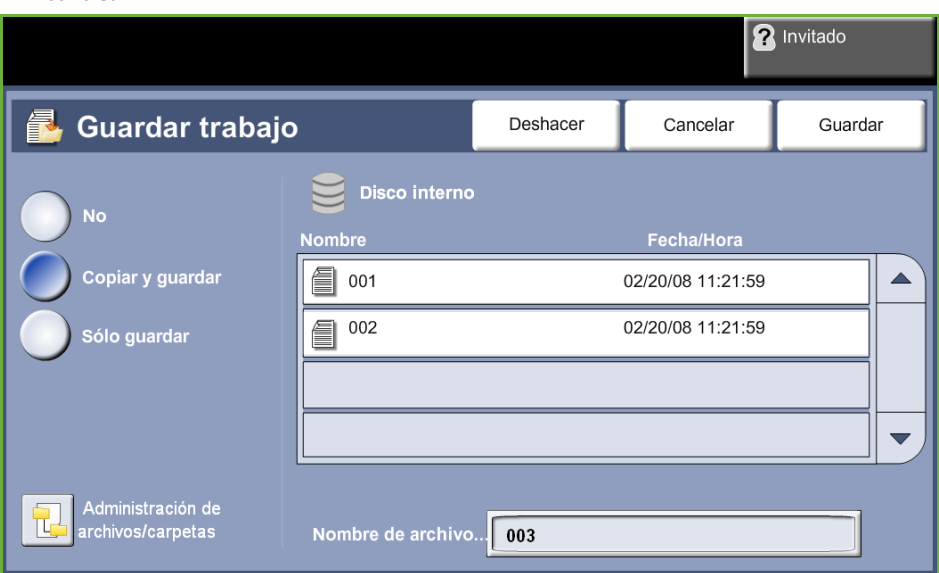

- **5.** Seleccione la casilla **Sin título** para introducir el nombre del archivo.
- **6.** Cuando termine, seleccione el botón **Guardar**.

**7.** Seleccione una de las fichas restantes para la función requerida.

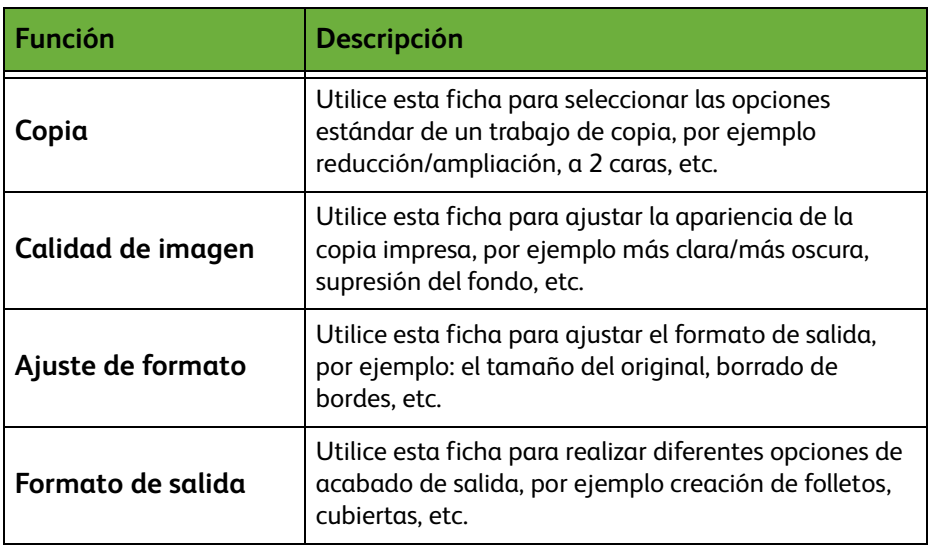

## **3 Guardar el trabajo**

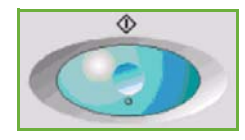

Pulse el botón **Comenzar**.

#### **4 Pantalla de estado de los trabajos**

Para seguir el progreso del trabajo de escaneado, pulse el botón **Estado de trabajos** del panel de control para mostrar la pantalla *Estado de trabajos*.

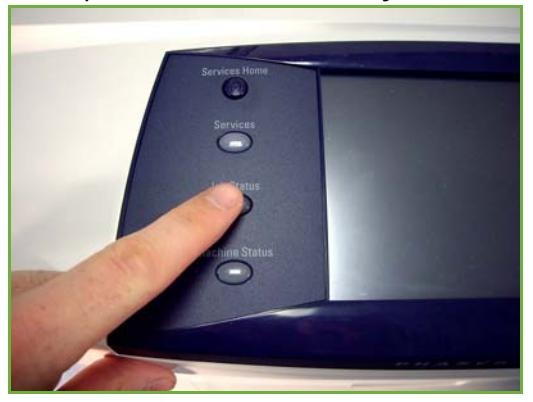

La pantalla prefijada *Estado de trabajos* muestra todos los trabajos incompletos. Si en ese momento no hay trabajos incompletos ejecutándose, aparecerá un mensaje que indica que no hay trabajos activos. Para obtener más información sobre la pantalla *Estado de trabajos*, consulte *[Pantalla de estado de los trabajos](#page-46-0)  [en el capítulo Copia en la página 41.](#page-46-0)*

## **5 Cancelar el trabajo**

Siga estos pasos para cancelar de forma manual un trabajo activado.

- **1.** Pulse el botón **Parar** del panel de control para cancelar el trabajo de copia actual.
- **2.** Para cancelar un trabajo en cola, pulse el botón **Estado de trabajos** del panel de control para mostrar la pantalla *Trabajos activos*.
- **3.** Seleccione el trabajo apropiado de la cola para ver la pantalla *Progreso del trabajo*.
- **4.** Seleccione **Eliminar** en la lista Comandos trabajo.

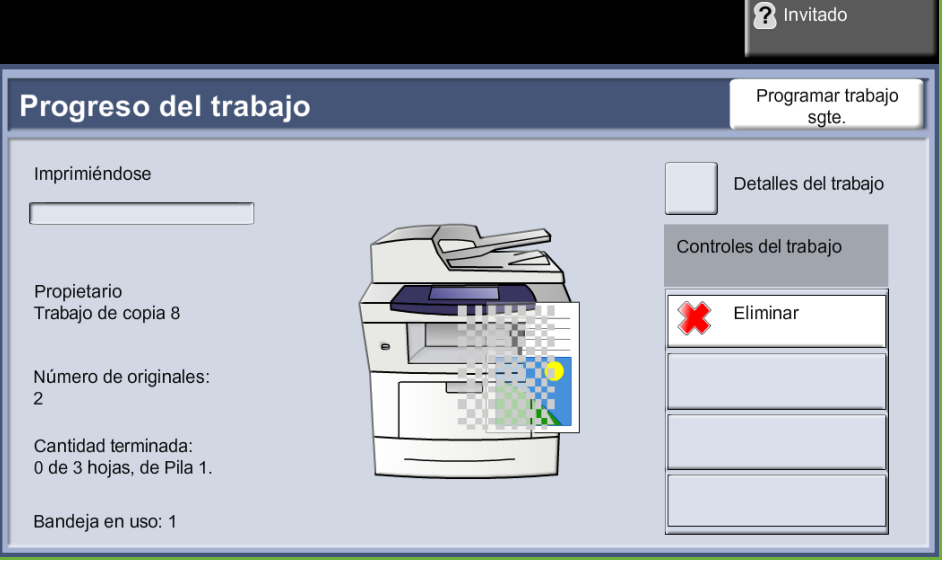

**5.** Seleccione **Confirmar** para eliminar el trabajo o **Cancelar** para volver a la pantalla anterior.
## **Guardar archivos desde la estación de trabajo**

Esta función guarda los trabajos de impresión en el disco duro del dispositivo. Los trabajos de impresión se guardan preparados para imprimir.

#### **Uso del controlador de impresora para guardar archivos**

- **1.** Abra un documento desde su estación de trabajo.
- **2.** Haga clic en **Archivo** y después en **Imprimir**.
- **3.** Haga clic en el icono de impresora de su dispositivo.
- **4.** Haga clic en el botón **Propiedades** o **Preferencias**.
- **5.** Haga clic en el menú desplegable **Tipo de trabajo**.
- **6.** Haga clic en la opción **Trabajo guardado...**.
- **7.** Haga clic en una de las siguientes opciones:

**Guardar**: guarda su trabajo en una carpeta para imprimirlo más tarde.

**Guardar e imprimir**: guarda su trabajo en una carpeta e imprime una copia.

**8.** Introduzca un nombre para su trabajo en el menú [Nombre del trabajo].

**NOTA:** Si desea que el nombre del trabajo sea el mismo que el nombre del documento, haga clic en el botón  $\vert \bullet \vert$  para abrir el menú desplegable y haga clic en [Usar nombre de documento].

- **9.** Haga clic en la carpeta donde desea guardar su trabajo de la lista [Carpeta].
- **10.** Haga clic en el botón **Aceptar**.

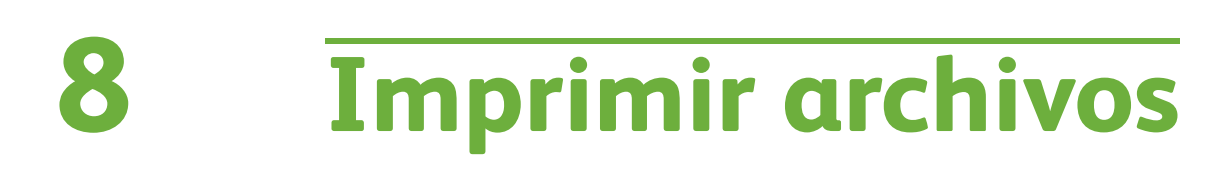

La función Imprimir archivos le permite seleccionar e imprimir trabajos guardados anteriormente todas las veces que necesite hacerlo. Se puede seleccionar la impresión de trabajos guardados en el dispositivo o en una unidad USB.

## **Imprimir archivos**

#### **1 Selección de las funciones**

**1.** Pulse el botón **Página de inicio de servicios** y seleccione **Imprimir archivos** para mostrar la función *Imprimir archivos*.

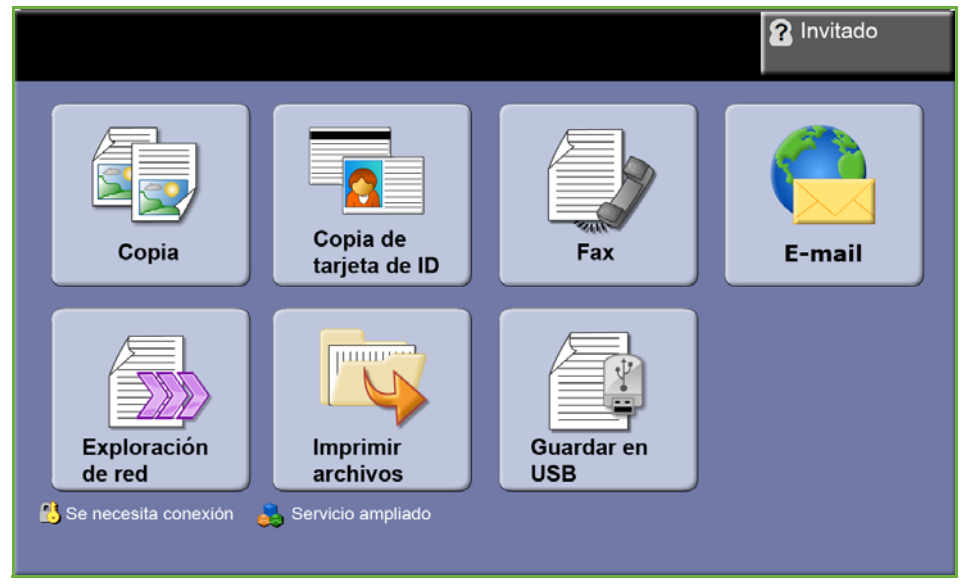

**2.** Seleccione la carpeta o el archivo que desea imprimir. Si ha tocado una carpeta, se abrirá para permitirle seleccionar los archivos que desea imprimir.

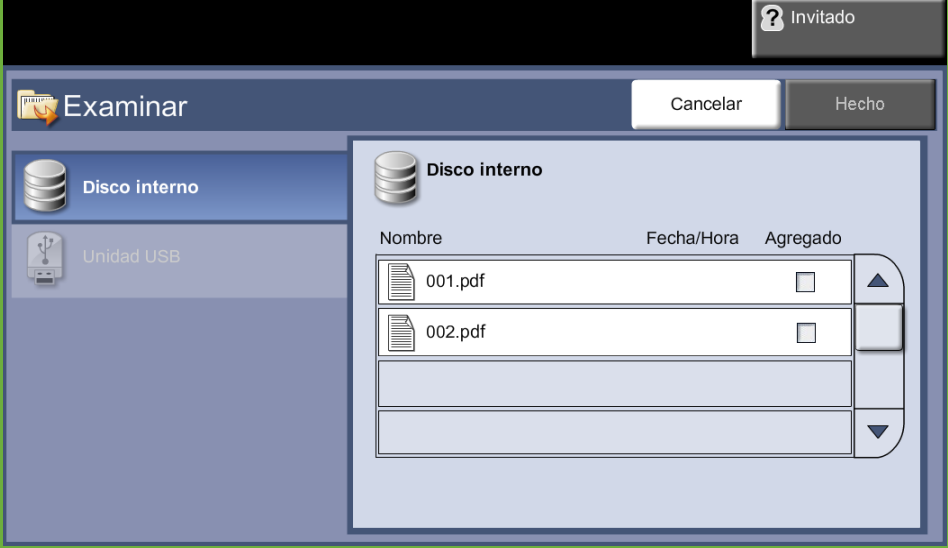

**3.** Seleccione el título del trabajo guardado para agregar el documento a la lista de impresión.

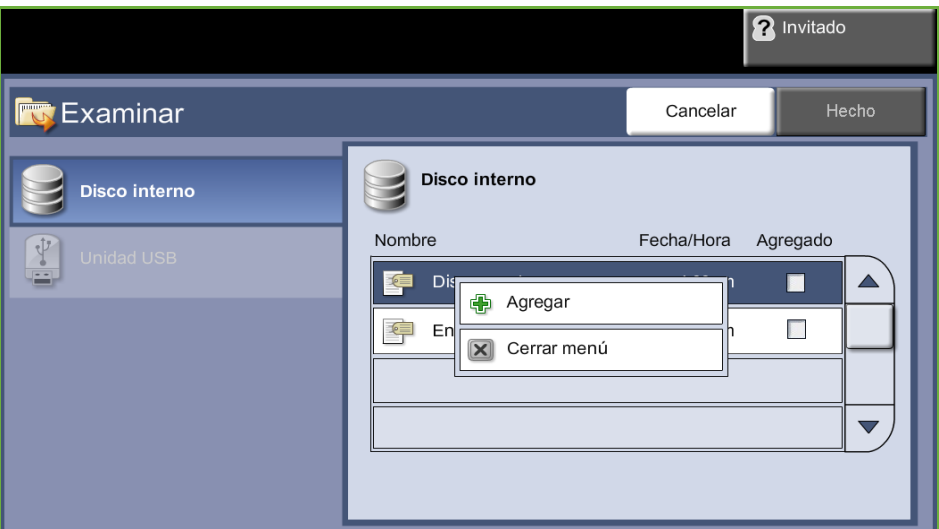

Aparece un menú desplegable:

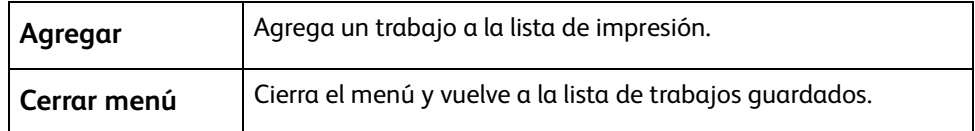

- **4.** Seleccione **Agregar** para añadir el trabajo a la lista de impresión.
- **5.** Repita los pasos anteriores para agregar más trabajos.
- **6.** Seleccione **Hecho** cuando los trabajos que necesite se hayan agregado a la lista de impresión.
- **7.** Seleccione la **Cantidad de trabajos** (número de copias) que desee, de ser necesario.
- **8.** Pulse **Comenzar**.

## **Imprimir desde USB**

#### **1 Colocación de la unidad USB**

**1.** Introduzca la unidad USB en el puerto USB en la parte frontal del dispositivo.

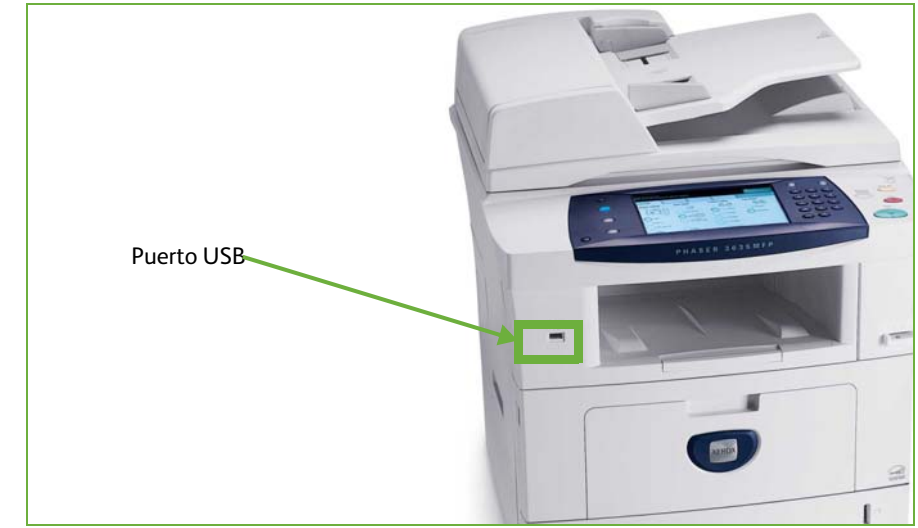

**2.** Seleccione el botón **Imprimir desde USB** en la pantalla **Opciones de USB**.

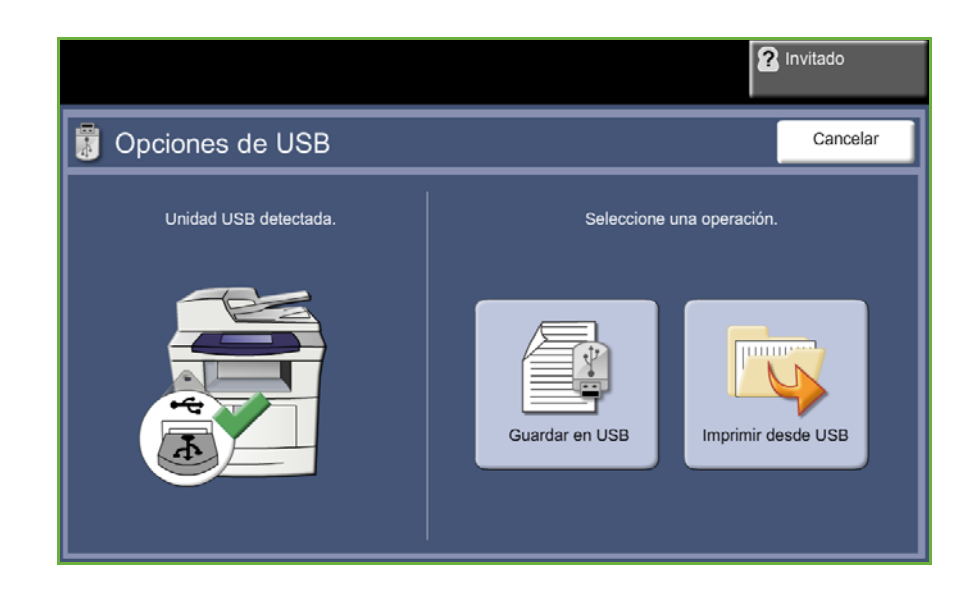

**3.** Seleccione la carpeta o el archivo que desea imprimir. Si ha tocado una carpeta, se abrirá para permitirle seleccionar los archivos que desea imprimir.

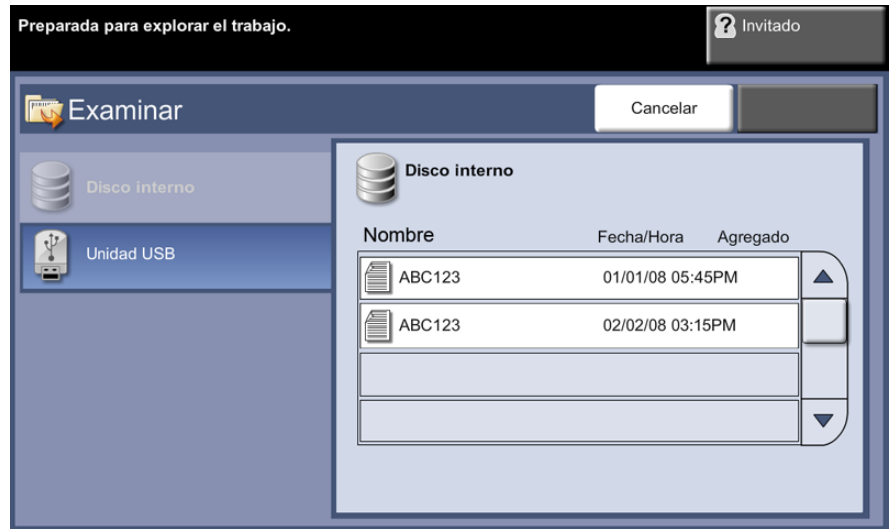

**4.** Seleccione el título del trabajo guardado para agregar el documento a la lista de impresión.

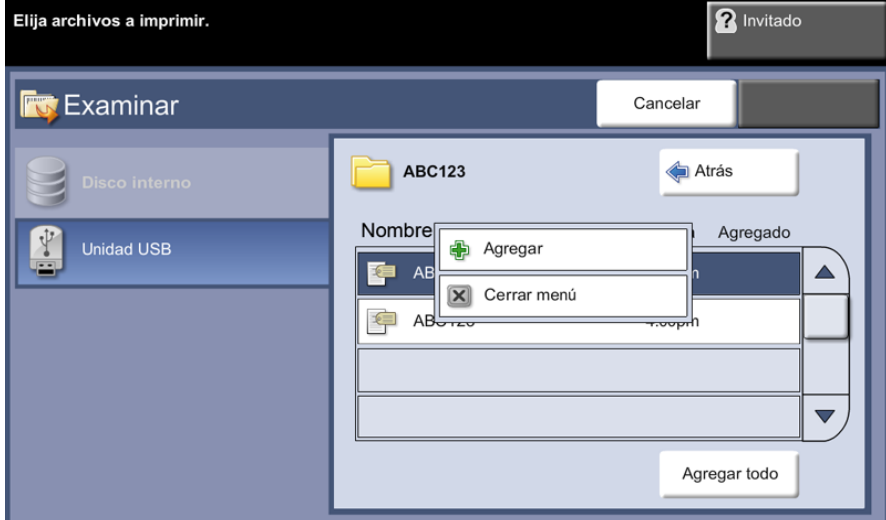

Aparece un menú desplegable:

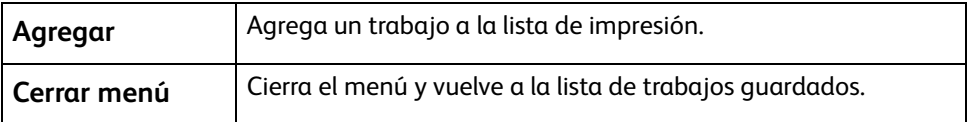

- **5.** Seleccione **Agregar** para añadir el trabajo a la lista de impresión. Aparecerá una marca de verificación junto al nombre del archivo.
- **6.** Repita los pasos anteriores para agregar más trabajos.
- **7.** Seleccione **Hecho** cuando los trabajos que necesite se hayan agregado a la lista de impresión.
- **8.** Seleccione la **Cantidad de trabajos** (número de copias) deseadas, de ser necesario.

#### **1 Imprimir los trabajos**

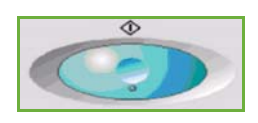

#### Pulse el botón **Comenzar**.

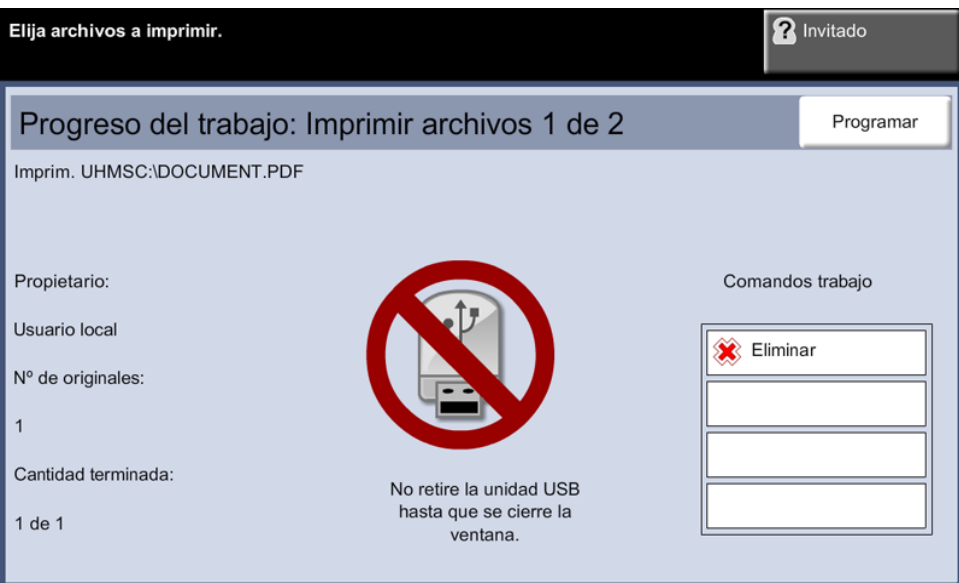

**NOTA:** No retire la unidad USB del dispositivo hasta finalizar el proceso de impresión.

#### **2 Pantalla de estado de los trabajos**

Para seguir el progreso del trabajo de escaneado, pulse el botón **Estado de trabajos** del panel de control para mostrar la pantalla *Estado de trabajos*.

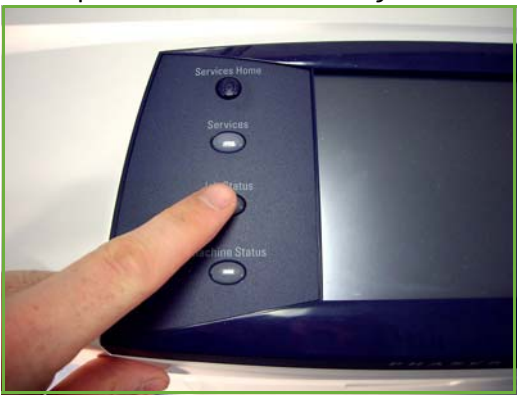

La pantalla prefijada *Estado de trabajos* muestra todos los trabajos incompletos. Si en ese momento no hay trabajos incompletos ejecutándose, aparecerá un mensaje que indica que no hay trabajos activos. Para obtener más información sobre la pantalla *Estado de trabajos*, consulte *[Pantalla de estado de los trabajos](#page-46-0)  [en el capítulo Copia en la página 41.](#page-46-0)*

#### **3 Cancelar el trabajo**

Siga estos pasos para cancelar de forma manual un trabajo activado.

- **1.** Pulse el botón **Parar** del panel de control para cancelar el trabajo de copia actual.
- **2.** Para cancelar un trabajo en cola, pulse el botón **Estado de trabajos** del panel de control para mostrar la pantalla *Trabajos activos*.
- **3.** Seleccione el trabajo apropiado de la cola para ver la pantalla *Progreso del trabajo*.
- **4.** Seleccione **Eliminar** en la lista Comandos trabajo.

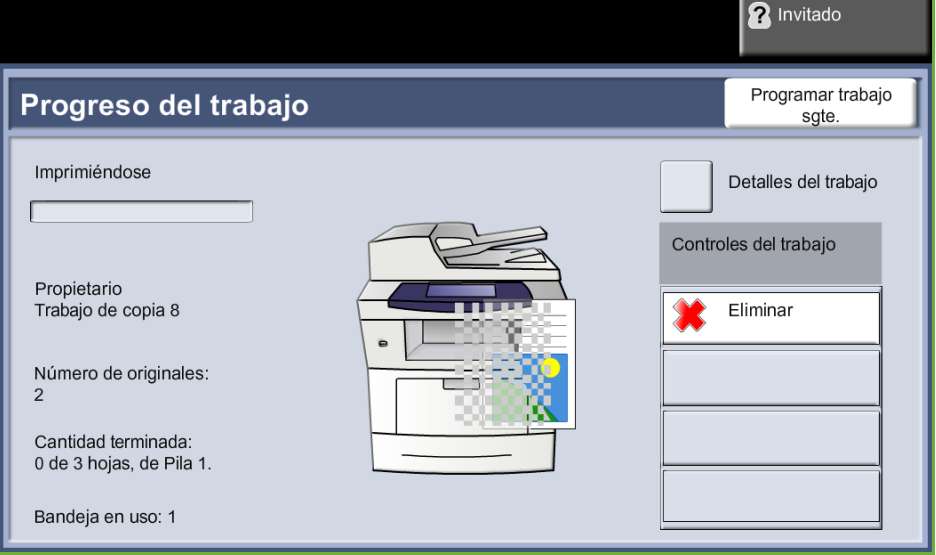

**5.** Seleccione **Confirmar** para eliminar el trabajo o **Cancelar** para volver a la pantalla anterior.

# **9 Impresión**

El equipo Xerox Phaser 3635 produce impresiones de gran calidad a partir de documentos electrónicos. Puede acceder a la impresora desde el PC instalando el controlador de impresora adecuado.

Un controlador de impresora convierte el código del documento electrónico en un lenguaje que la impresora puede entender.

**NOTA:** Las pantallas del controlador de impresora o las guías de usuario electrónicas que acompañan a los controladores de impresora contienen información más detallada sobre la impresión.

Para acceder a todos los controladores de impresora que pueden usarse con la máquina, [consulte el CD de controladores o descargue las versiones más recientes de la página Web](http://www.xerox.com)  [de Xerox en www.xerox.com.](http://www.xerox.com)

La siguientes páginas contienen una descripción general de las opciones del controlador de Windows para impresoras correspondiente a la Xerox Phaser 3635 que son compatibles con Adobe® PostScript® 3TM. Las pantallas de los controladores de impresora PCL son similares a las que aparecen, pero no están disponibles todas las opciones.

## **Procedimiento de impresión**

En esta sección se describe el procedimiento básico de impresión.

**NOTA:** Si la función de autenticación está activada, puede que requiera un número de cuenta para utilizar la máquina. Para obtener una cuenta o solicitar más información, póngase en contacto con el administrador de la máquina.

Los documentos se pueden imprimir desde su PC usando los controladores de impresión suministrados. El controlador de impresión debe cargarse en cada uno de los PC que va a utilizar la máquina para imprimir.

#### **Seleccione Imprimir en el PC**

- **1.** Haga clic en **Imprimir** en la aplicación.
- **2.** En el menú desplegable **Nombre:** de Impresora, haga clic en su máquina para seleccionarla.

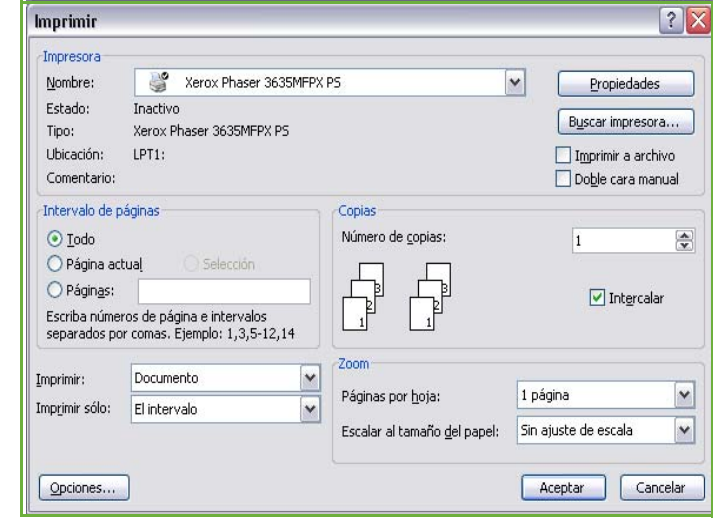

#### **Selección de las funciones**

**1.** Haga clic en **Propiedades** para realizar las selecciones de impresión. Para obtener información sobre las distintas fichas, consulte lo siguiente: *[Papel/Salida – página 155](#page-160-0) [Formato/Marca de agua – página 157](#page-162-0) [Opciones de imagen – página 158](#page-163-0)*

*[Opciones avanzadas – página 159](#page-164-0)*

- **2.** Haga clic en **Aceptar** para confirmar las selecciones.
- **3.** Haga clic en **Aceptar** para imprimir el documento.

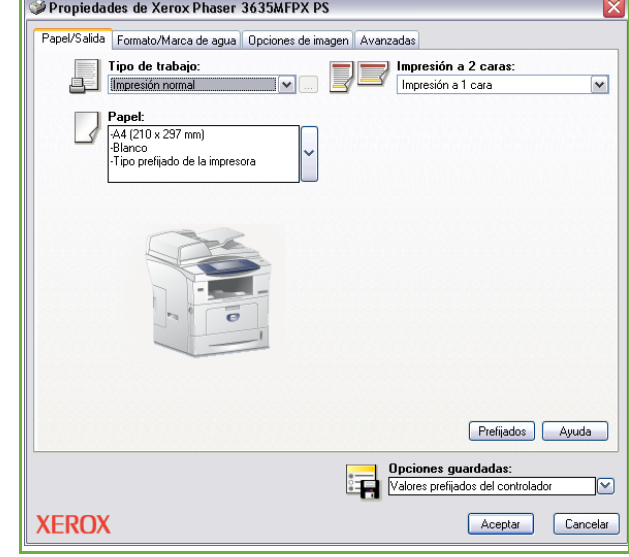

## **Impresión de tamaños personalizados**

En esta sección se describe el procedimiento de la impresión de papel de tamaño personalizado.

#### **1 Coloque el papel de tamaño personalizado**

- **1.** Cargue el papel de tamaño personalizado en su máquina.
- **2.** Siga las indicaciones de la pantalla táctil para confirmar el tamaño y el tipo de papel.

#### **Seleccione Imprimir en el PC**

- **1.** Haga clic en **Imprimir** en la aplicación.
- **2.** En el menú desplegable **Nombre:** de Impresora, haga clic en su máquina para seleccionarla.

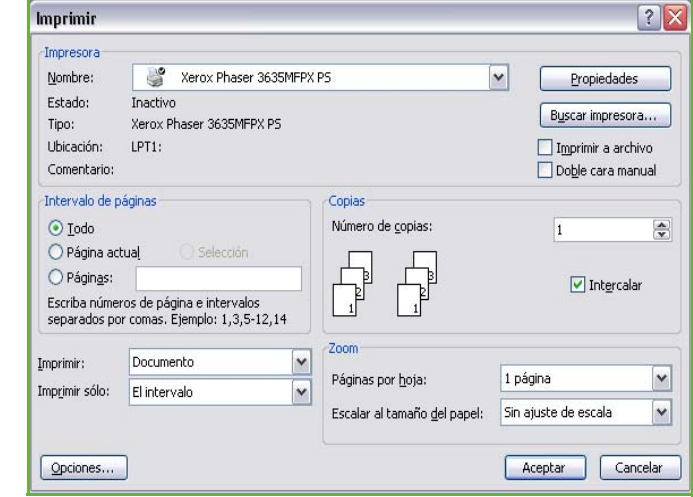

#### **Seleccione el tamaño personalizado**

- **1.** Haga clic en **Propiedades** para realizar las selecciones de impresión.
- **2.** Haga clic en la ficha **Papel/Salida** y luego haga clic en el menú desplegable **Papel**.
- **3.** Haga clic en **Otros tamaños**.
- **4.** Desde el menú desplegable del tamaño del documento original, haga clic en **Nuevo**.
- **5.** Cambie el nombre según sea necesario y ajuste según la anchura apropiada. Haga clic en **Aceptar** para confirmar los cambios.
- **6.** Aparecerá el nuevo tamaño del papel personalizado. Haga clic en **Aceptar**.

**7.** En la ficha Papel/Salida, el tamaño personalizado nuevo está preparado para poder ser seleccionado según sea necesario.

**NOTA:** Asegúrese de que el papel apropiado siempre esté cargado en la máquina. Las portadas se seguirán imprimiendo en el tamaño del papel prefijado a menos que esté desactivado.

#### **Imprima su documento**

- **1.** Haga clic en **Aceptar** para confirmar las selecciones.
- **2.** Haga clic en **Aceptar** para imprimir el documento.

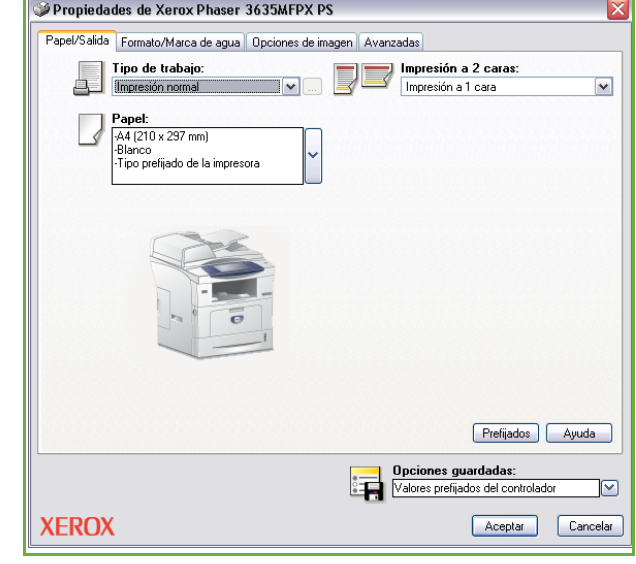

## **Controladores de impresora**

La siguiente sección proporciona una descripción general de las funciones disponibles en el controlador de impresora de Windows. Es posible que la apariencia de los otros controladores de impresora sea diferente. Si desea más información sobre una función específica, consulte la ayuda en línea suministrada como parte del software del controlador de impresora.

#### **Opciones de control**

Existen varias opciones que aparecen en todas las pantallas del controlador de impresora:

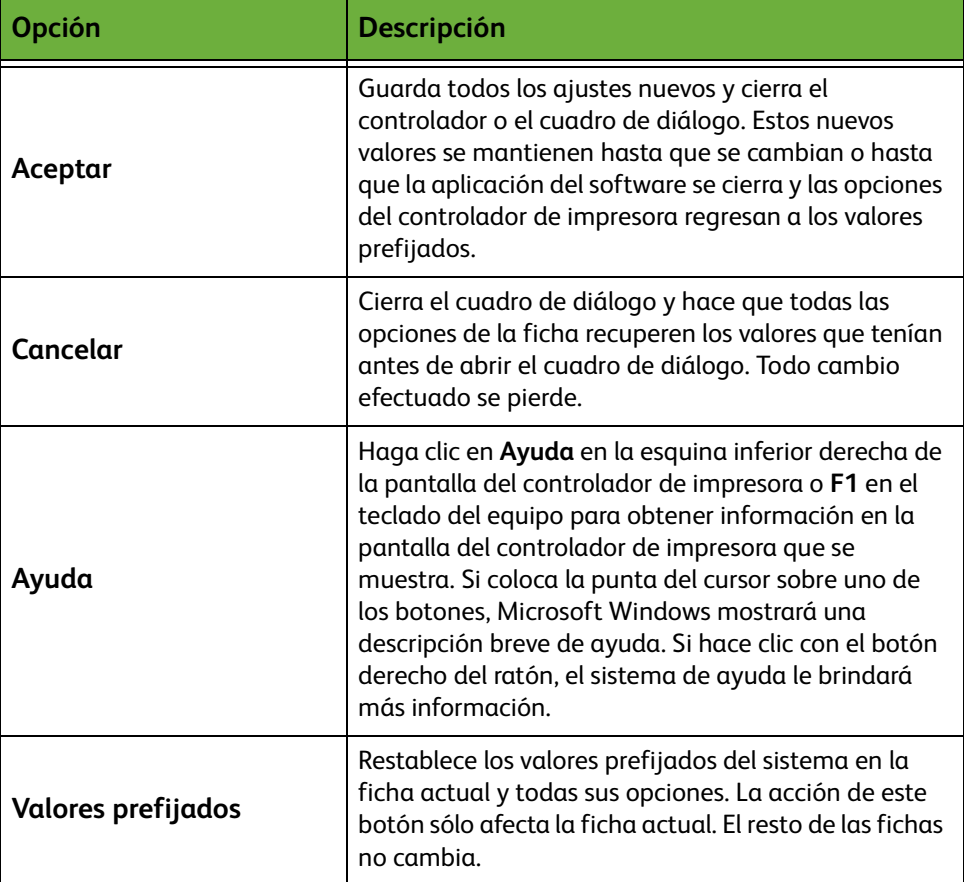

## <span id="page-160-0"></span>**Papel/Salida**

Se utiliza para seleccionar opciones como el tipo de trabajo y los requisitos del papel. Las posibilidades disponibles se basan en las opciones activadas en la máquina. Haga clic en la flecha de desplazamiento de la opción o haga clic en el icono **Opción** para cambiar las selecciones que se muestran.

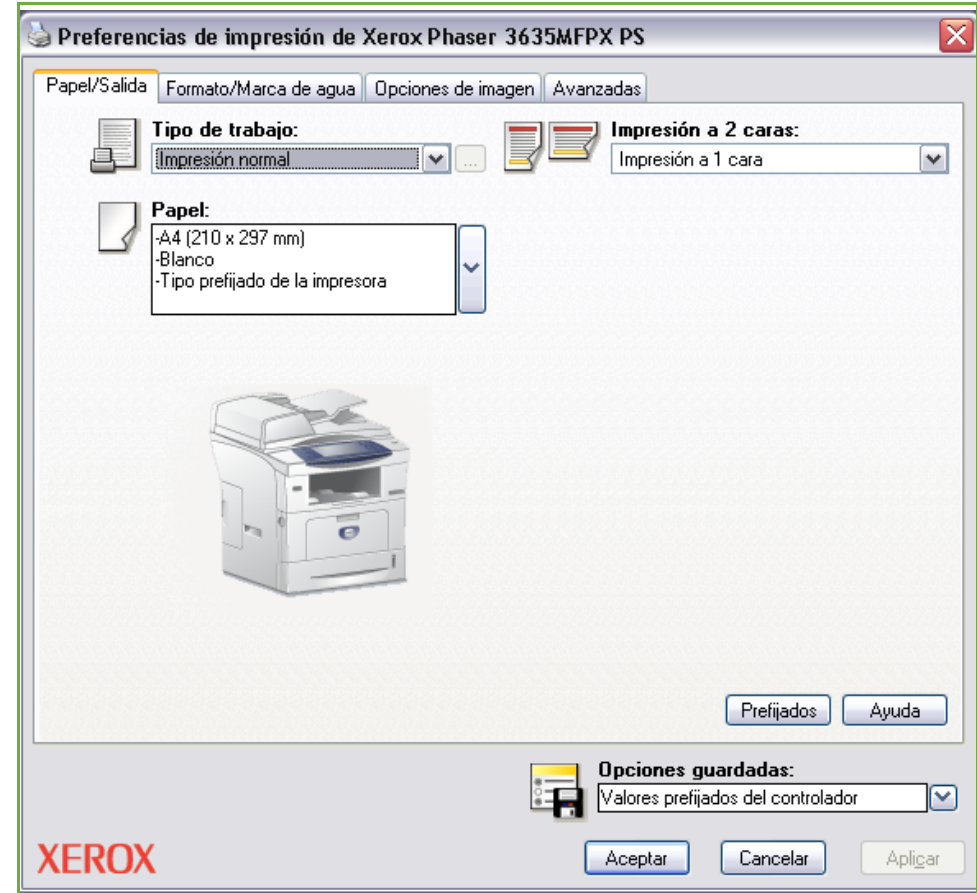

Seleccione los siguientes tipos de trabajo:

| Cola                | <b>Descripción</b>                                                                                                    |
|---------------------|----------------------------------------------------------------------------------------------------|
| Impresión normal    | Imprime el trabajo inmediatamente sin solicitar una<br>clave.                                                                                                    |
| Impresión protegida | Imprime el trabajo sólo después de que introduzca su<br>clave de acceso en el panel de control de la<br>impresora. Después de seleccionar este tipo de<br>trabajo, aparecerá el cuadro de diálogo Impresión<br>protegida para poder quardar su clave de acceso. |
| Juego de muestra    | Imprime una copia del trabajo como muestra y<br>retiene las copias restantes del trabajo en la<br>impresora hasta que las libere del panel de control de<br>la impresora.                                                                                       |

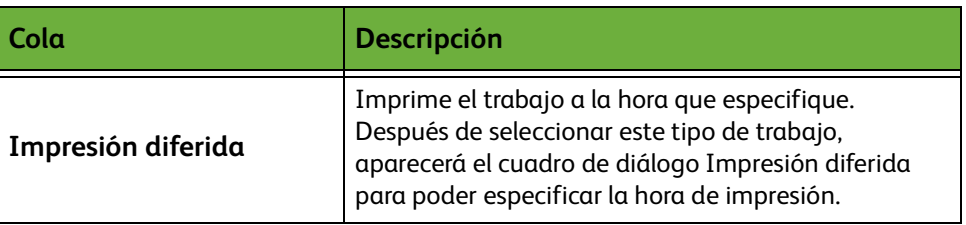

## <span id="page-162-0"></span>**Formato/Marca de agua**

Se utiliza para cambiar el formato de un documento y agregar marcas de agua.

Es posible imprimir varios documentos en una página; desde 2 en 1 hasta 16 en 1. También se pueden crear folletos.

Use la opción **Marca de agua** para colocar, por ejemplo, la palabra BORRADOR o CONFIDENCIAL diagonalmente en cada página. Esta función también ajusta el tamaño y la ubicación de la marca de agua.

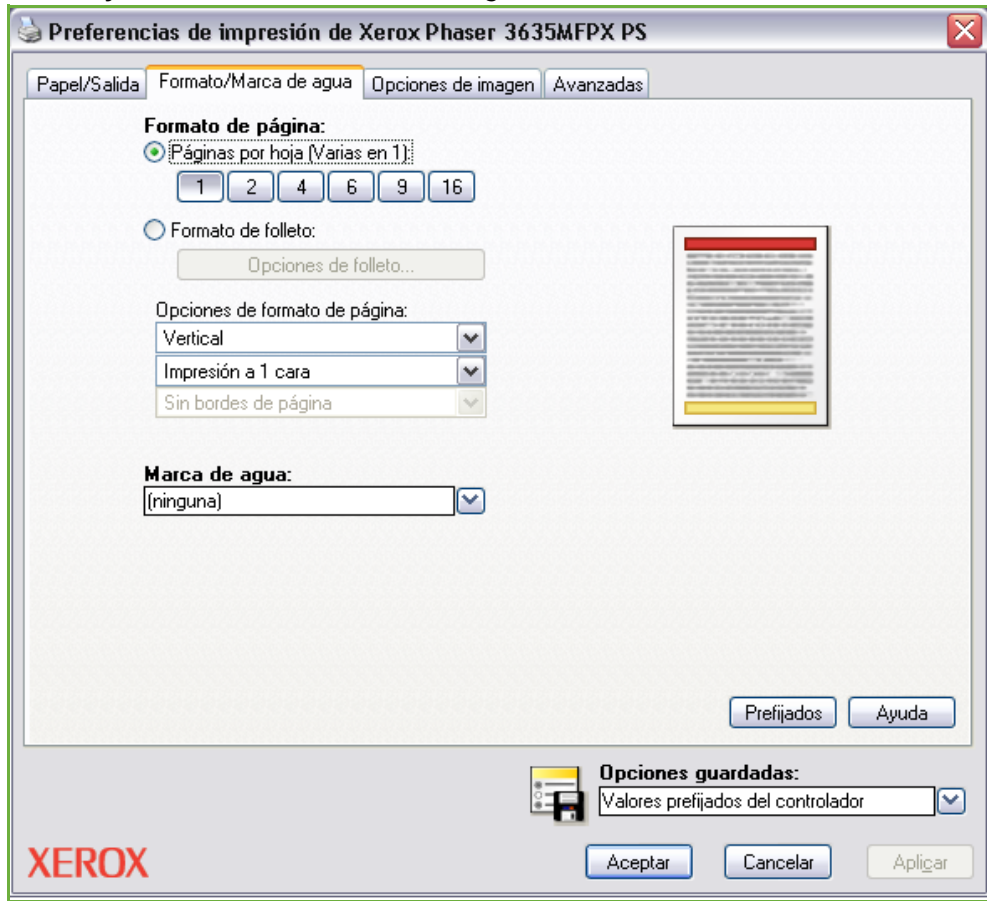

## <span id="page-163-0"></span>**Opciones de imagen**

Se utiliza para seleccionar las opciones disponibles con el fin de modificar la apariencia del trabajo de impresión. Esta función también puede utilizarse para imprimir borradores seleccionando la opción *Ahorro de tóner*.

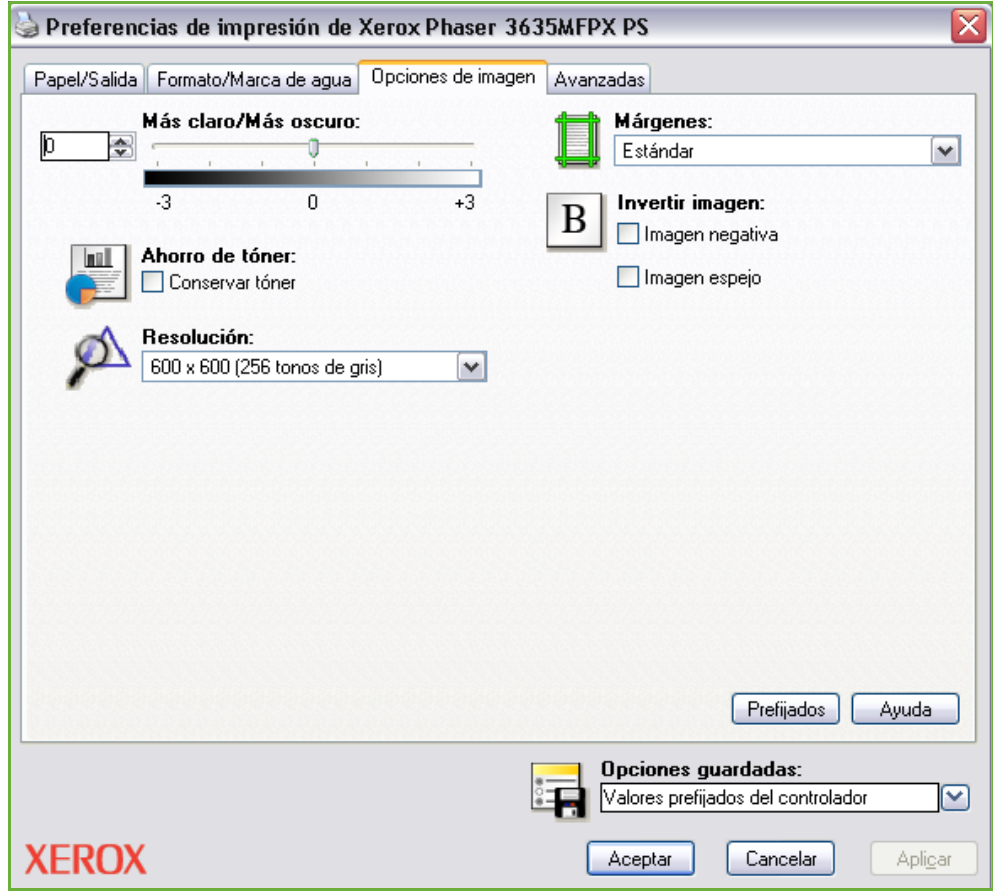

## <span id="page-164-0"></span>**Opciones avanzadas**

Haga clic en esta ficha para acceder a las opciones compatibles con Adobe<sup>®</sup> PostScript® 3TM y a las funciones de programación avanzada para su trabajo de impresión.

Use las flechas de desplazamiento para pasar de una opción a otra. Haciendo clic en el signo de más, se mostrarán más opciones.

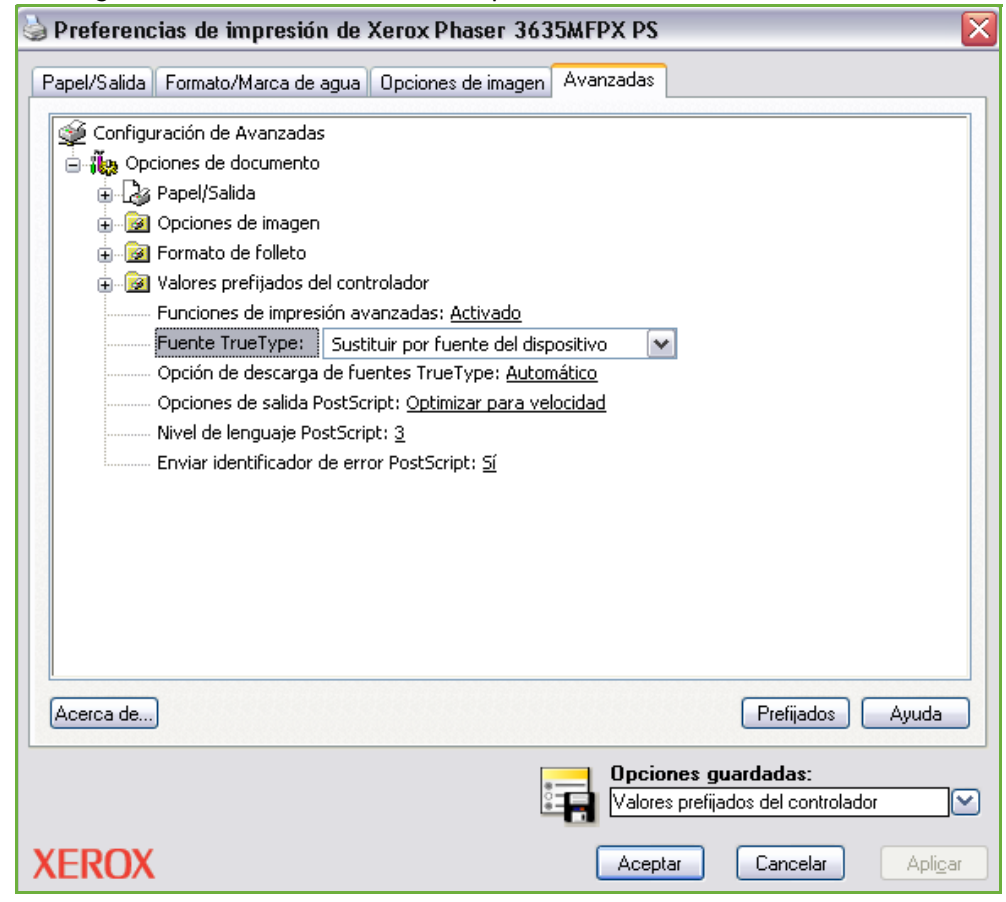

## **10 Papel y otros materiales de impresión**

Este capítulo incluye información acerca de los distintos tipos y tamaños de papel que pueden utilizarse en la máquina, las bandejas de papel disponibles y los tipos y tamaños de papel que se pueden utilizar en cada bandeja.

Una bandeja de papel y una bandeja especial se suministran como componentes estándar de Xerox Phaser 3635MFP/S. La segunda, tercera y cuarta bandeja de papel se pueden adquirir opcionalmente o se suministran como componentes estándar según el modelo.

Xerox Phaser 3635MFP/X incluye de serie dos bandejas de papel y una bandeja especial.

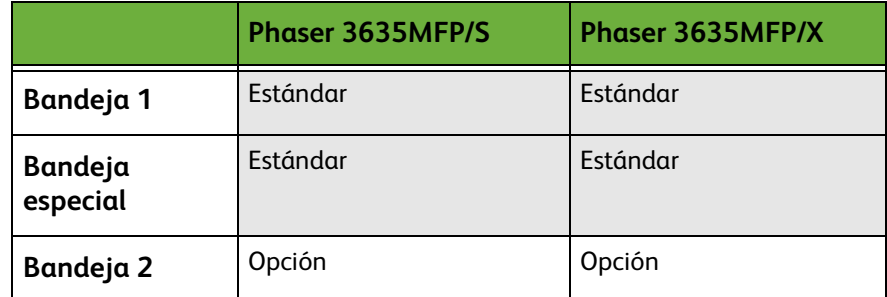

En las bandejas se pueden utilizar varios tipos y tamaños de material de impresión. Para obtener más información sobre las especificaciones del material de impresión, [consulte](#page-217-0)  *[Suministro de papel en el capítulo Especificaciones en la página 212.](#page-217-0)*

## **Colocación del papel**

#### **Preparación del papel para su colocación**

Antes de colocar el papel en las bandejas, airee los bordes. Este procedimiento permite separar las hojas de papel que estén pegadas y reduce la posibilidad de que se produzcan atascos de papel.

**NOTA:** Para evitar atascos de papel, no extraiga el papel de su envoltorio hasta que vaya a utilizarlo.

### **Colocación del papel en las bandejas**

Coloque el papel en la máquina según las instrucciones que se facilitan. Existen hasta tres bandejas de papel disponibles según la configuración de la máquina.

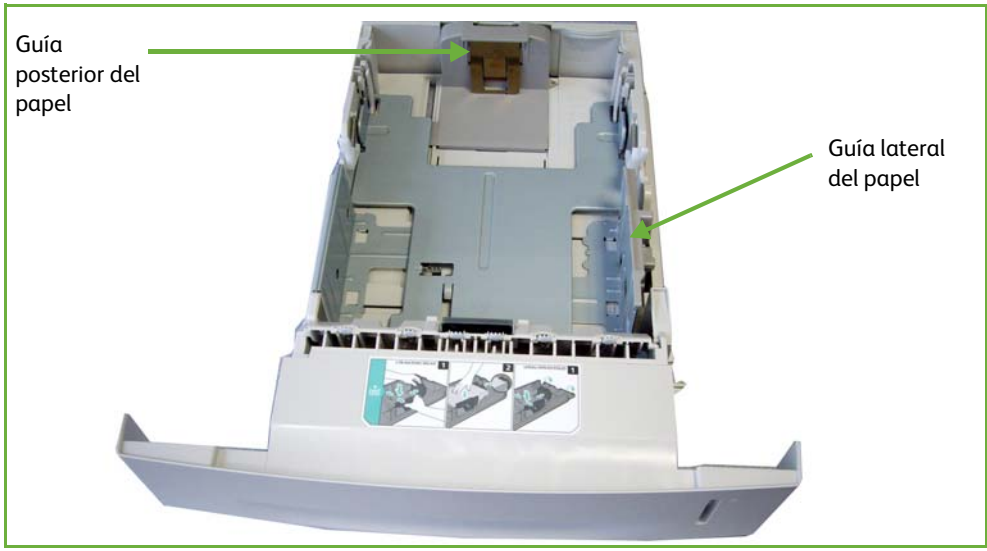

**1.** Para colocar el papel, retire la bandeja de papel cuidadosamente.

**NOTA:** Tenga cuidado de no dejar caer la bandeja cuando la retire del dispositivo.

**2.** Ajuste la guía posterior del papel a la longitud de papel que se requiera. Está prefijada para el tamaño A4 o Carta, dependiendo del país. Para colocar otro tamaño de papel, presione ambos lados de la guía posterior y muévala desde la posición actual a la posición que se requiera. Las guías no deben quedar demasiado sueltas ni demasiado apretadas.

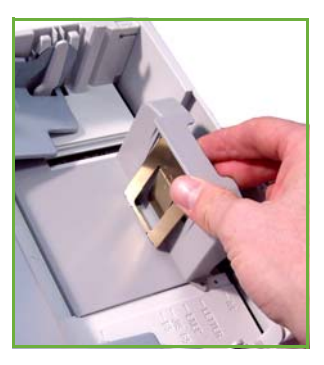

**3.** Si es necesario, abra la parte trasera de la bandeja de papel para utilizar tamaños de papel del tipo Extra Oficio u Oficio. Ajuste la guía posterior.

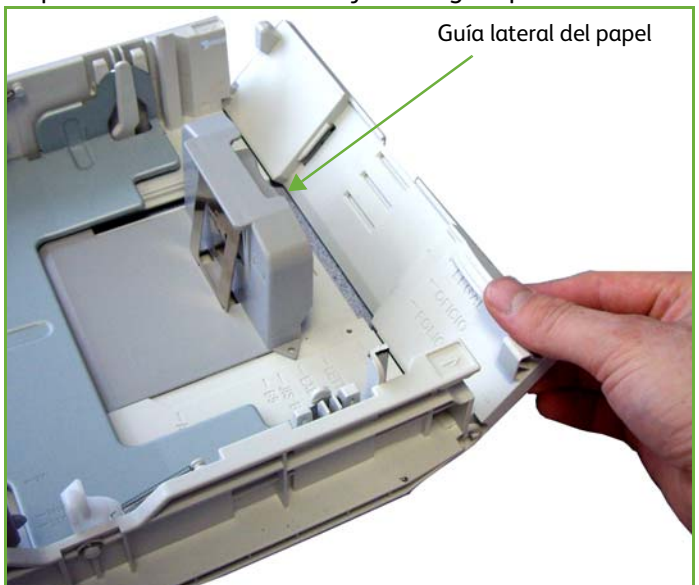

**4.** Airee el papel e introdúzcalo en la bandeja. Si utiliza papel con membrete, asegúrese de colocar el diseño hacia arriba y de que el borde superior de la hoja se encuentre en el lado derecho.

**PRECAUCIÓN: No llene la bandeja por encima de la** *línea de capacidad máxima***.**

- **5.** Para colocar la guía lateral, presione la palanca y desplácela hacia la pila de papel hasta que roce los laterales de la pila. No permita que la guía presione los bordes del papel.
- **6.** Presione la bandeja hacia abajo hasta encajarla en su sitio.
- **7.** Inserte la bandeja de papel.

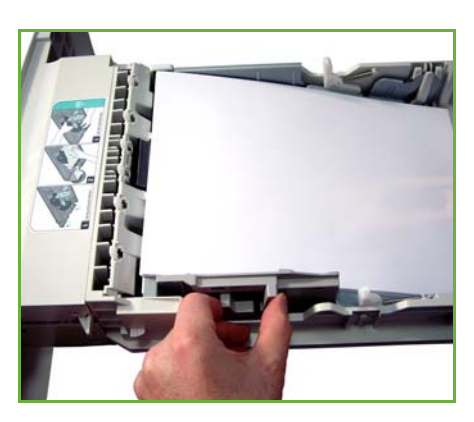

**8.** La pantalla de la interfaz de usuario muestra en el lado izquierdo las opciones actuales de suministro de papel para la bandeja 1. Pulse el botón Tamaño, y/o Tipo o Color para cambiar las opciones si es necesario. Si las opciones seleccionadas son correctas, pulse el botón Confirmar. Por favor, [consulte](#page-172-0)

L *Cuando imprima desde un PC, asegúrese de seleccionar el botón Seleccionar tamaño de papel para especificar el tamaño, color y tipo de papel correctos. Si no se confirman las especificaciones del papel, se pueden producir retrasos en la impresión.*

L *Las bandejas de papel tienen capacidad para 520 hojas de papel Bond de 80 g/m² (20 libras) como máximo.* 

*[Ajuste del tamaño del papel en el capítulo Papel y otros materiales de](#page-172-0)  [impresión en la página 167.](#page-172-0)*

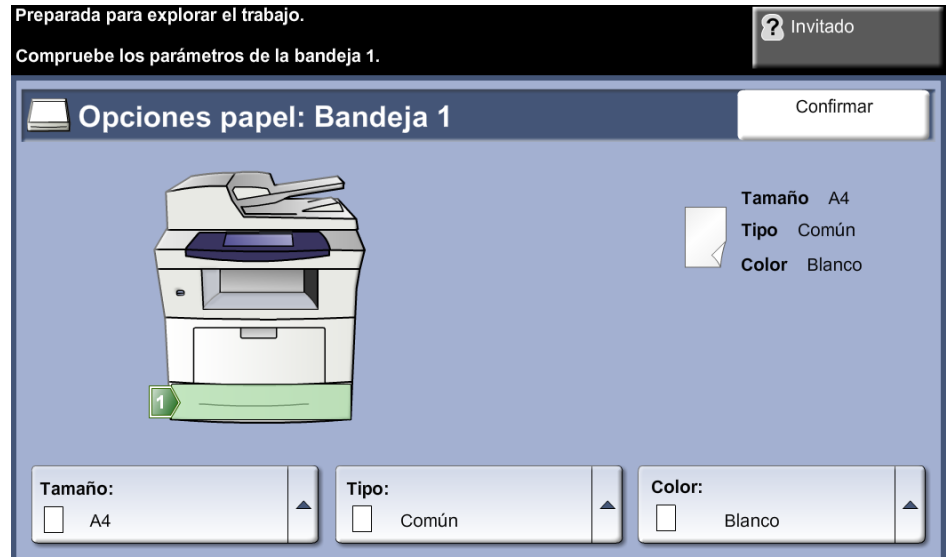

#### **Uso de la bandeja especial**

La bandeja especialse encuentra en la parte delantera de la máquina. Mientras no se utilice puede estar cerrada para que la máquina quede más compacta. Utilice la bandeja especial para imprimir transparencias, etiquetas, sobres o postales y para realizar trabajos cortos de tipos o tamaños de papel que normalmente no están colocados en la bandeja de papel. El soporte de impresión que puede utilizar incluye papel común de 98 x 148 mm a 216 x 356 mm (de 3.8 x 5.8" a 8.5 x 14") con un peso de entre 60 y 163 g/m² (entre 16 y 24 libras).

### **Colocación de papel en la bandeja especial**

- **1.** Baje la bandeja especial, situada en la parte delantera de la máquina, y despliegue la extensión del soporte del papel.
- **2.** Prepare una pila de papel aireándolo o flexionándolo hacia adelante y hacia atrás. Alise los bordes sobre una superficie plana.

L *Alise los bordes de las postales y etiquetas antes de colocarlas en la bandeja especial.* 

**3.** Coloque el material de impresión con la cara de impresión hacia abajo y contra el borde derecho de la bandeja.

**NOTA:** Sujete las transparencias por los bordes para evitar tocar la cara de impresión.

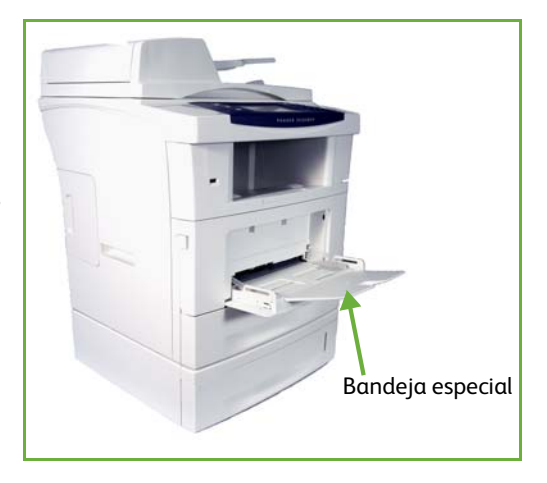

**4.** Ajuste la guía del papel a la anchura de la pila del material de impresión. Asegúrese de no colocar un volumen excesivo de material de impresión. La pila no debe sobrepasar la **línea de capacidad máxima**.

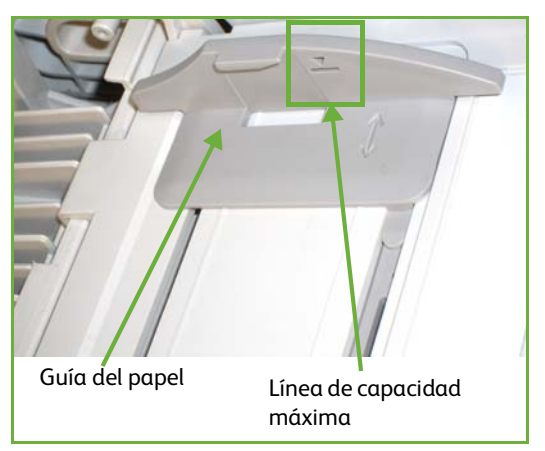

**5.** La pantalla de la interfaz de usuario muestra en el lado izquierdo las opciones actuales de suministro de papel para la bandeja especial. Pulse el botón Tamaño, y/o Tipo o Color para cambiar las opciones si es necesario. Si las opciones seleccionadas son correctas, pulse el botón Confirmar. Por favor, consulte *[Ajuste del tamaño del papel en el capítulo Papel y otros materiales](#page-172-0)  [de impresión en la página 167.](#page-172-0)*

#### **Modo de sobre**

**1.** Baje la bandeja especial, que está situada en el lado derecho de la máquina, y despliegue la extensión del soporte del papel.

L *Alise los bordes de los sobres antes de colocarlos en la bandeja especial.* 

**2.** Prepare una pila de sobres aireándolos o flexionándolos hacia adelante y hacia atrás. Alise los bordes sobre una superficie plana.

**3.** Coloque los sobres de forma que se alimenten por el borde corto y con las solapas hacia arriba.

**4.** Ajuste la guía del papel a la anchura de la pila del material de impresión. Asegúrese de no colocar un volumen excesivo de material de impresión. La pila no debe sobrepasar la línea de capacidad máxima.

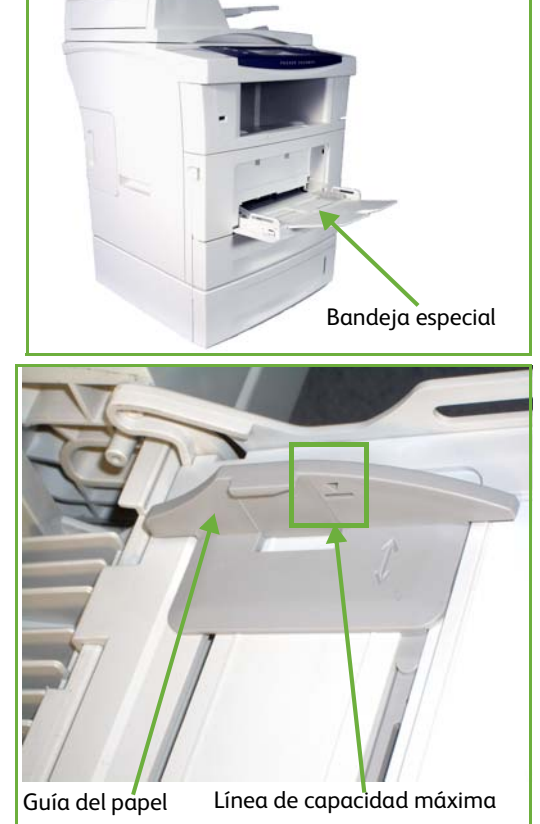

La pantalla de la interfaz de usuario muestra en el lado derecho las opciones actuales de suministro de papel para la bandeja especial.

Si es preciso, seleccione los botones **Tamaño**, **Tipo** y**/**o **Color** para cambiar las opciones.

Si las opciones seleccionadas son correctas, seleccione el botón **Confirmar**.

Por favor, consulte *[Ajuste del tamaño del papel en el capítulo Papel y otros](#page-172-0)  [materiales de impresión en la página 167.](#page-172-0)*

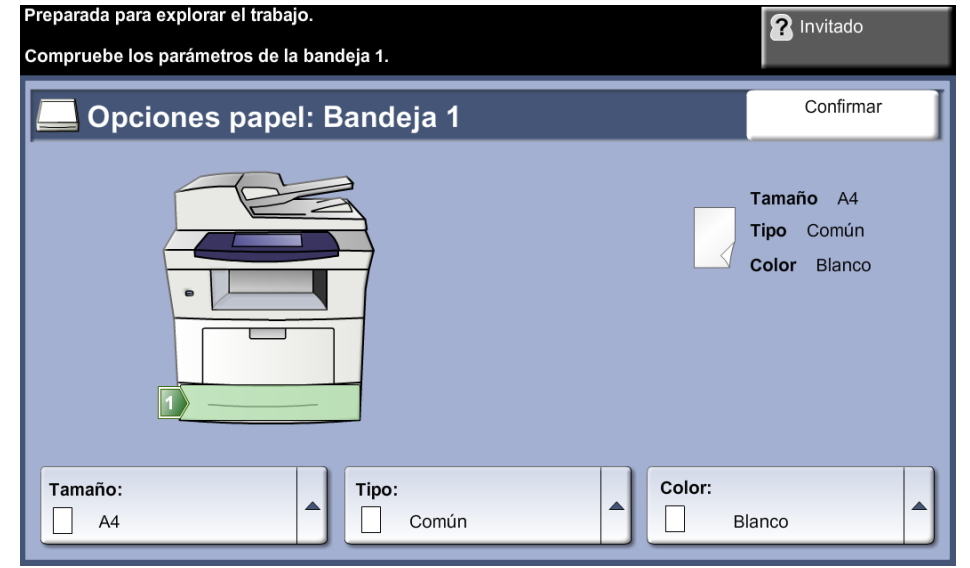

## <span id="page-172-0"></span>**Ajuste del tamaño del papel**

Cada vez que se abre y cierra una bandeja de papel, la máquina pide que se indique el tipo de papel que se desea utilizar.

**NOTA:** Se puede desactivar la pantalla de información de cada bandeja de papel utilizando las opciones de Herramientas. Cada bandeja está configurada para mostrar automáticamente la pantalla de información de las bandejas de papel.

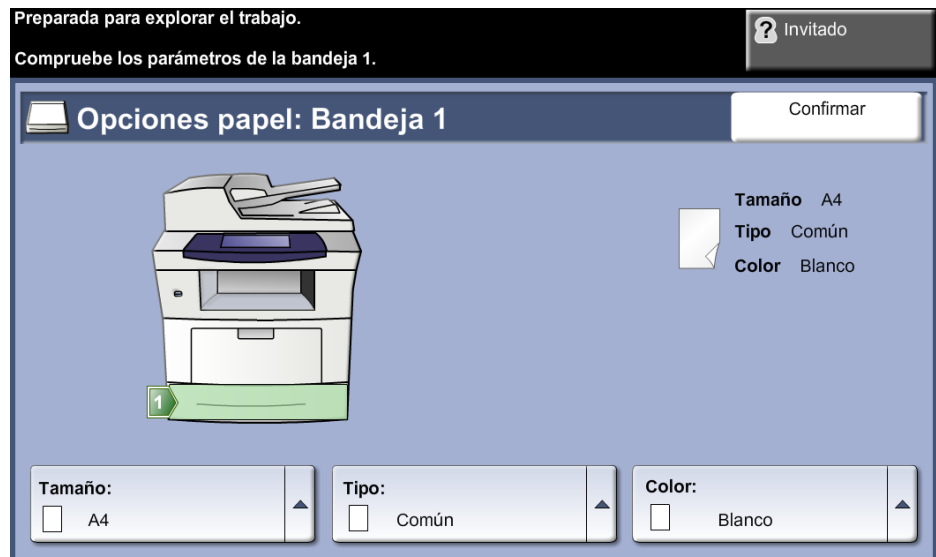

Las opciones actuales de la bandeja se muestran en el lado derecho de la interfaz de usuario.

**Cambiar tamaño** Seleccione la flecha hacia arriba para elegir el tamaño de papel de la lista de opciones. Guarde su selección para volver a la pantalla *Información de bandeja*. **Cambiar tipo** Seleccione la flecha hacia arriba para elegir el tipo de papel de la lista de opciones. Guarde su selección para volver a la pantalla *Información de bandeja*. **Cambiar color** Seleccione la flecha hacia arriba para elegir el color del papel de la lista de opciones. Guarde su selección para volver a la pantalla *Información de bandeja*. **Confirmar** Seleccione el botón **Confirmar** cuando las opciones de bandeja de la interfaz de usuario sean correctas para ir a la pantalla de funciones prefijada. **NOTA:** Si no se confirma el nuevo tamaño y tipo de papel correctos se pueden producir problemas cuando se utilice la función de impresión. Los controladores de impresora seleccionan la bandeja de papel a partir de la información disponible sobre tamaño y tipo de papel. Se pueden producir errores de impresión si esta información no está configurada correctamente en la máquina.

## **Especificaciones del material de impresión**

#### **Directrices de uso del material de impresión**

Cuando seleccione o coloque papel, sobres u otro tipo de material especial, siga estas directrices:

- No intente imprimir en papel húmedo, curvado, arrugado o rasgado; se pueden producir atascos y problemas de calidad de imagen.
- Utilice únicamente papel de alta calidad especial para copia. Evite utilizar papel con caracteres en relieve, perforaciones o textura demasiado suave o demasiado áspera.
- Conserve el papel en su envoltura hasta que vaya a utilizarse. Almacene las cajas de papel en estanterías o plataformas y no en el suelo. No coloque objetos pesados sobre el papel, esté empaquetado o no. Mantenga el papel lejos de la humedad o de condiciones que puedan ocasionar arrugas o curvaturas.
- Para almacenar el papel conviene utilizar envoltorios antihumedad (cualquier recipiente o bolsa de plástico) para evitar que el polvo y la humedad contaminen el papel.
- Utilice siempre papel u otro material de impresión que cumpla con las especificaciones que se indican en *[página 212](#page-217-0).*
- Sólo utilice sobres bien fabricados con pliegues bien definidos y bien doblados:
	- $\Box$  NO utilice sobres que tengan broches o presillas.
	- NO utilice sobres con ventana, revestimiento estucado, cierre autoadhesivo u otros materiales sintéticos.
	- No utilice sobres dañados o de mala calidad.
- Sólo utilice materiales especiales recomendados para su uso en impresoras láser.
- Para evitar que el material de impresión especial (como etiquetas y transparencias) se pegue, retírelo de la bandeja de salida apenas se imprima.
- Coloque las transparencias sobre una superficie plana una vez retiradas de la máquina.
- No deje el material de impresión especial en la bandeja especial durante mucho tiempo. Puede acumularse polvo y suciedad en la superficie y producir impresiones con manchas.
- Para evitar manchas producidas por huellas dactilares, manipule las transparencias y el papel estucado con mucho cuidado.
- Para evitar la decoloración, no exponga las transparencias a la luz directa del sol.
- Almacene el material de impresión sin usar a temperaturas de entre 59°F y 86°F (15°C y 30°C). La humedad relativa debe ser del 10% al 70%.
- Cuando cargue el papel, no llene la bandeja por encima de la **línea de capacidad máxima**.
- Compruebe que el material adhesivo de las etiquetas tolera una temperatura de fusión de 200 °C (392 °F) durante 0.1 segundo.
- Asegúrese de que no haya material adhesivo expuesto entre las etiquetas.

**PRECAUCIÓN: Las áreas expuestas pueden hacer que se despeguen las etiquetas durante la impresión y producir atascos de papel. El material adhesivo expuesto puede provocar también daños en los componentes de la máquina.** 

- No alimente una hoja de etiquetas más de una vez. El adhesivo de las etiquetas está diseñado para soportar una sola pasada por la máquina.
- No utilice etiquetas que se estén despegando o estén arrugadas, con burbujas o dañadas de algún otro modo.

## **11 Configuración**

En este capítulo se identifican algunas de las opciones más importantes que se pueden personalizar para satisfacer sus necesidades. Este capítulo está dirigido principalmente al administrador del sistema de la máquina.

Cambiar estas opciones es fácil, además de suponer un ahorro de tiempo importante cuando se utiliza la máquina.

## **Acceso a las herramientas**

Todas las opciones de configuración de la máquina están en el menú **Herramientas** al que se accede a través del botón **Conexión/Desconexión** y **Estado de la máquina** del panel de control.

- **1.** Pulse el botón **Conexión/Desconexión** en el panel de control.
- **2.** Utilice el teclado numérico para introducir la clave prefijada **1111**. Seleccione **Intro** en la pantalla táctil.
- **3.** Presione el botón **Estado de la máquina**.
- **4.** Pulse la ficha *Herramientas*.

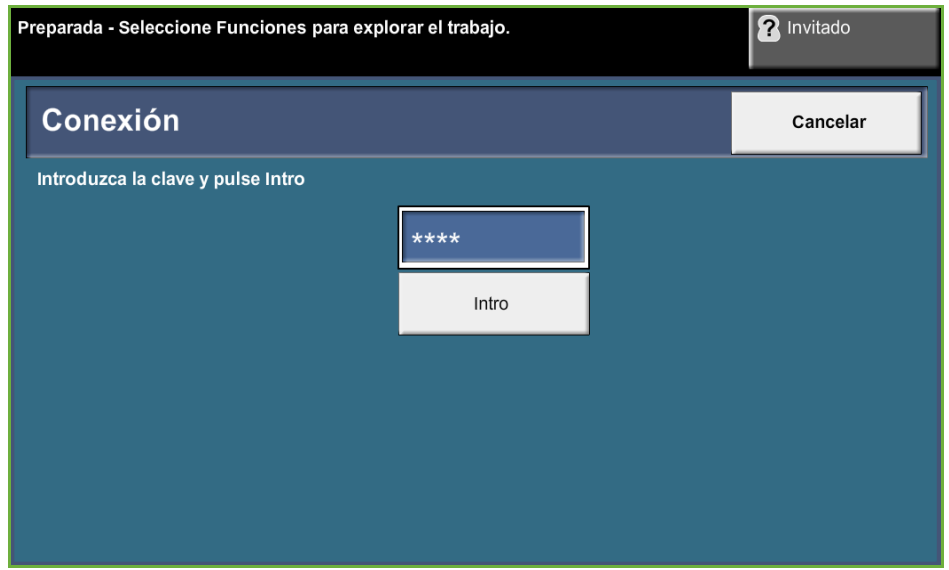

**NOTA: 1111** es la clave prefijada de fábrica. Se recomienda cambiarla. Para obtener información sobre cómo cambiar las claves, pulse el botón **Ayuda** del teclado numérico de la máquina.

## **Descripción general del menú Herramientas**

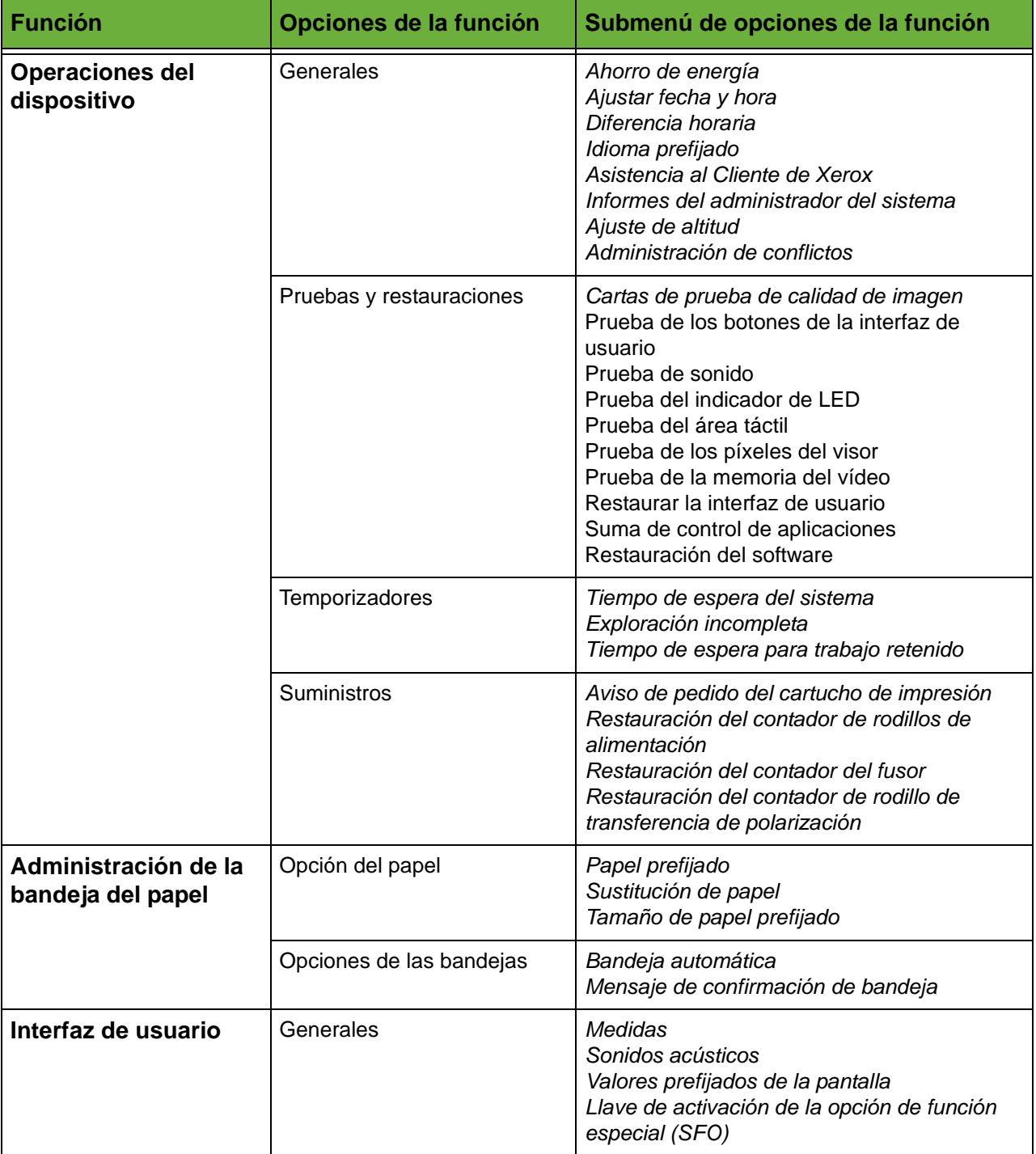

Según la configuración que tenga la máquina, se puede acceder a todas o a algunas de las opciones siguientes desde la pantalla *Modo de Herramientas*:

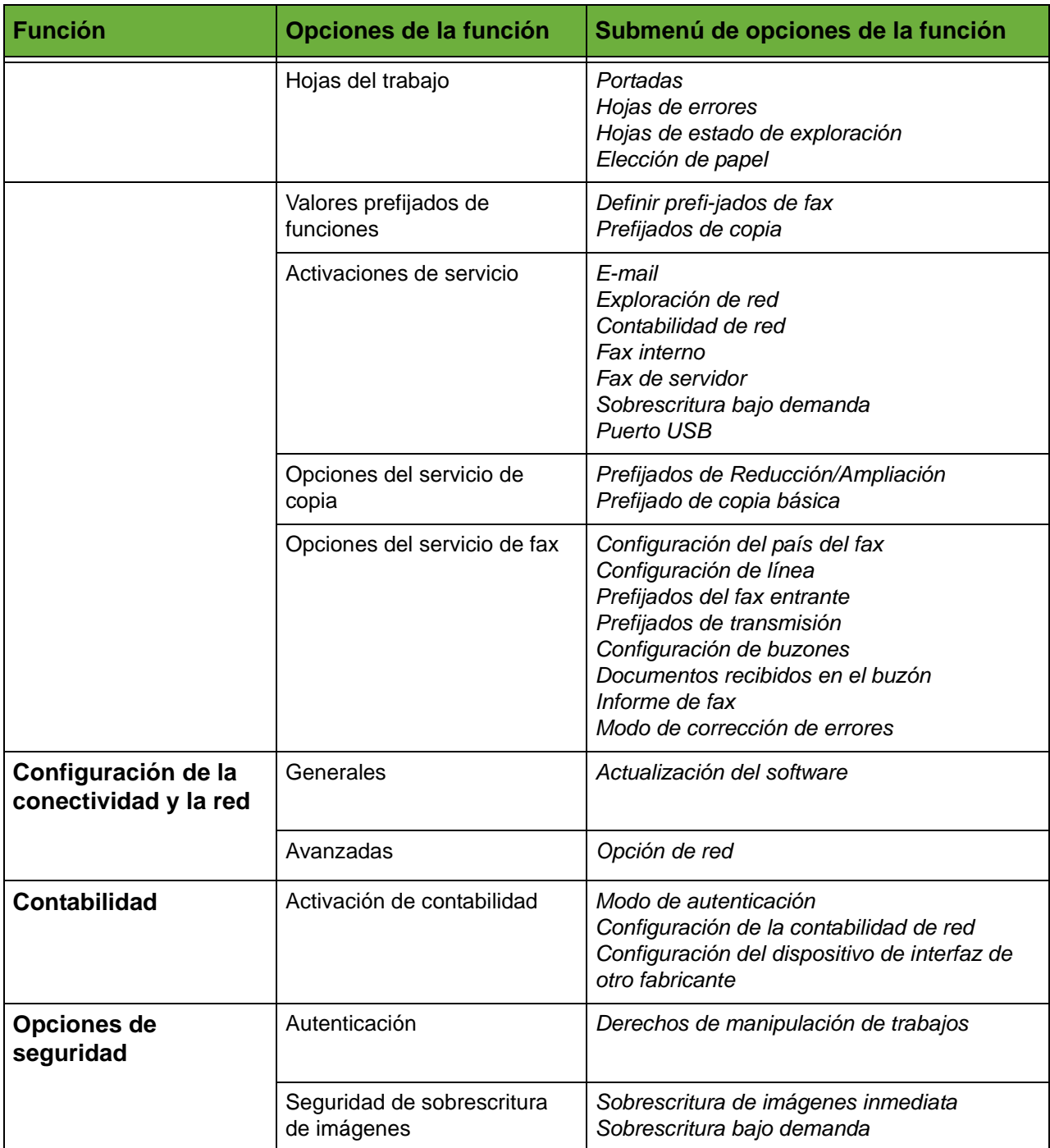
# **Localización**

Los siguientes parámetros locales se habrán definido con el asistente para la instalación antes de utilizar la máquina. Puede que sea necesario cambiarlos según cambien sus necesidades.

#### **Ajustar Fecha y Hora**

Algunas características y funciones de la máquina requieren la fecha y la hora locales, tales como la cabecera de un fax y la hoja de configuración. Esta utilidad permite programar y cambiar la fecha y la hora local en la máquina.

#### **Herramientas > Opciones de dispositivo > Generales > Ajustar fecha y hora**

Defina el formato como dd/mm/aa, mm/dd/aa o aa/mm/dd e introduzca la fecha correcta.

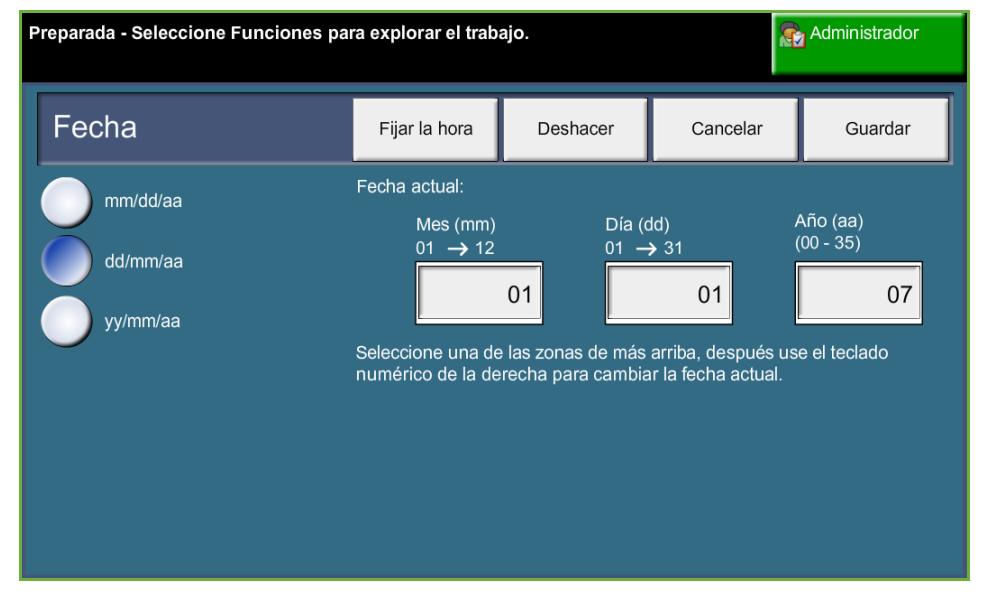

Defina la hora correcta con el formato de 12 ó 24 horas. Introduzca la hora en los campos Hora y Minutos y seleccione AM o PM según corresponda si ha elegido un reloj de 12 horas.

**NOTA:** Si se realizan cambios en la hora o en la fecha, se debe reiniciar la máquina para que surtan efecto.

#### **Diferencia horaria con Greenwich**

Seleccione la diferencia adecuada con los botones de aumentar y reducir de la izquierda y seleccione **Guardar** cuando haya finalizado. La información acerca de la diferencia horaria con Greenwich se puede encontrar en la *Guía rápida del usuario*.

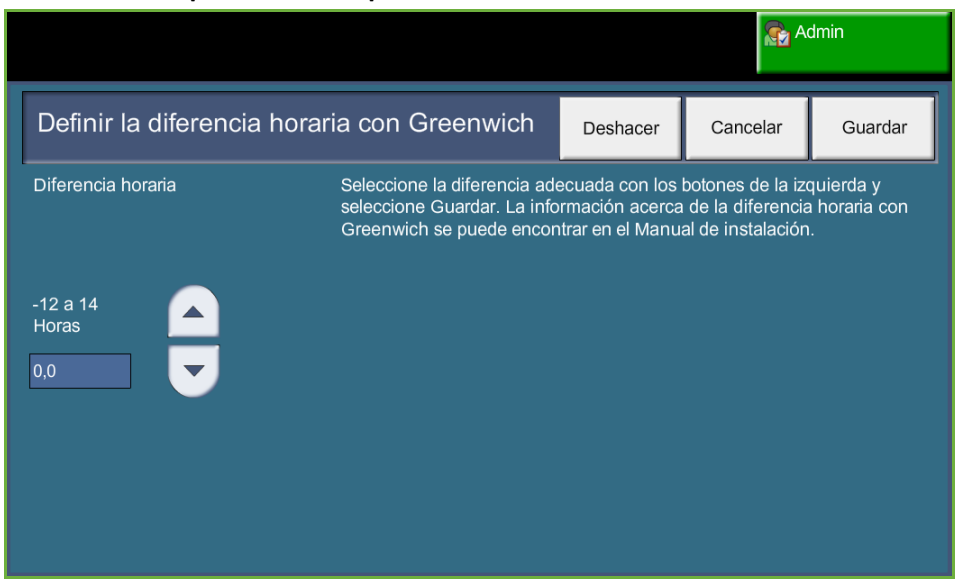

#### **Herramientas > Opciones de dispositivo > Generales > Diferencia horaria**

## **Ajuste de las medidas**

Las medidas que se muestran en la pantalla táctil pueden ser en milímetros o en pulgadas. El separador numérico (*separador de decimales*) también puede ser un punto (por ejemplo 12.3) o una coma (por ejemplo 12,3).

**Herramientas > Interfaz de usuario > Generales > Medidas**

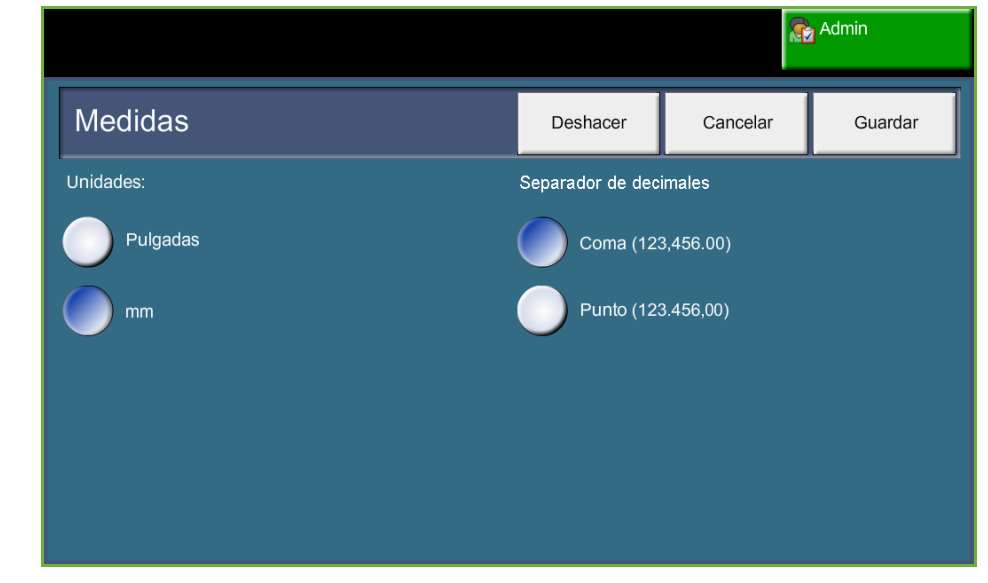

## **Configuración del tamaño de papel prefijado**

Las opciones de *Tamaño de papel prefijado* permiten programar el tamaño del papel prefijado. Defina el tamaño prefijado en 8.5" x 11" (se refiere a tamaños Carta y Extra Oficio) o A4 (297 x 210 mm).

**Herramientas > Administración de las bandejas de papel > Opciones de papel > Tamaño de papel prefijado**

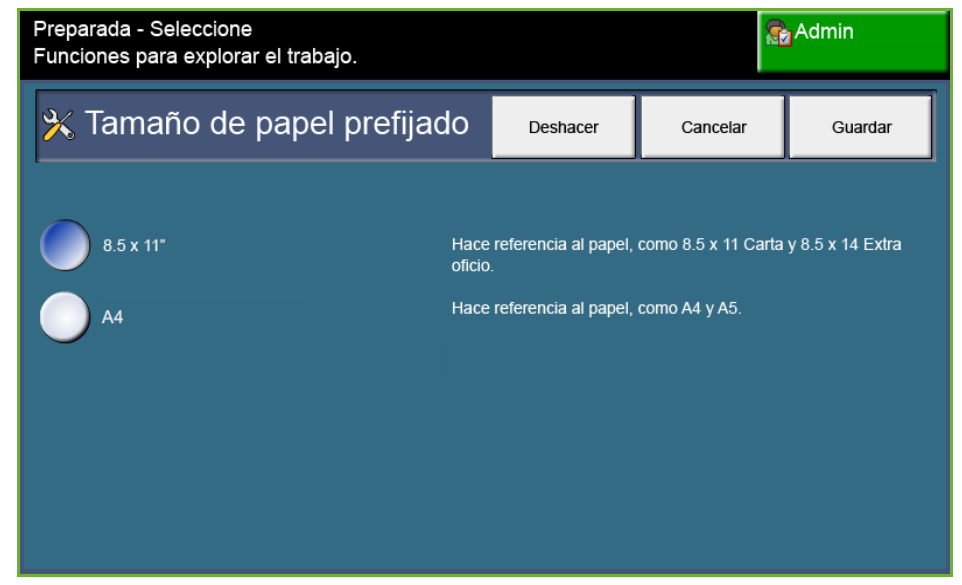

#### **Ajuste de la altitud**

El proceso xerográfico que usa la máquina para hacer impresiones se ve afectado por la presión del aire. La presión del aire está determinada por la altura de la máquina por encima del nivel del mar. La máquina compensará automáticamente las diferencias en la presión de aire si activa esta función.

**Herramientas > Opciones de dispositivo > Generales > Ajuste de altitud**

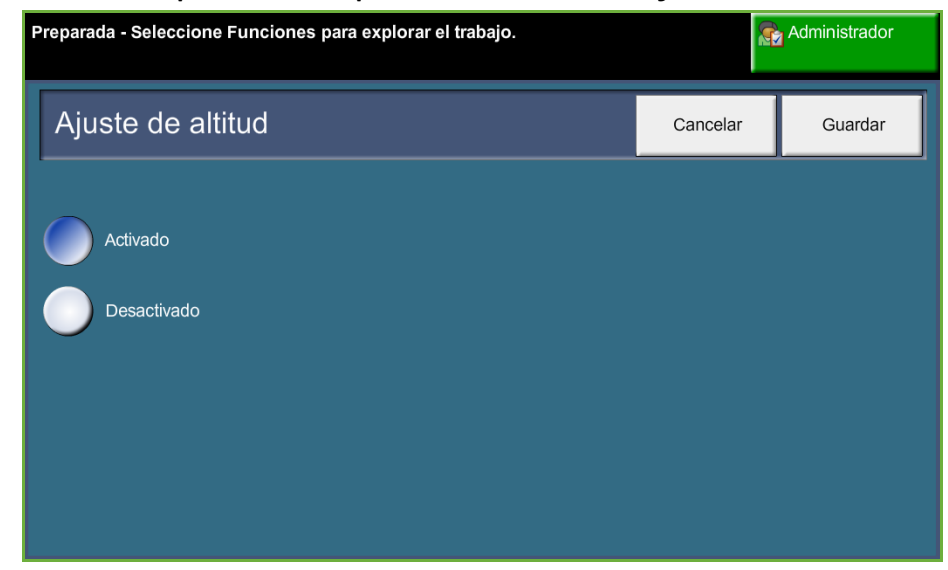

**El ajuste de la altitud permite a la máquina funcionar de forma efectiva y maximizar el rendimiento.**

# **Configuración de fax**

Las Opciones de servicio de fax le permiten personalizar las opciones del fax. **Herramientas > Interfaz de usuario > Opciones de servicio de fax** 

## **Valores prefijados de transmisión de fax**

Los valores prefijados de transmisión de fax permiten personalizar la configuración de transmisión de fax.

**Herramientas > Interfaz del usuario > Opciones de servicio de fax > Prefijados de transmisión**

**NOTA:** Las funciones siguientes solo están disponibles cuando se ha activado Fax interno.

**Configuración de remarcación automática** Si la máquina no puede ponerse en contacto con la máquina de fax de destino, esperará automáticamente y volverá a llamar más tarde. Esta opción permite especificar el intervalo (en minutos) entre los intentos y el número de veces que la máquina volverá a llamar.

**Supervisión línea de audio** Cuando la máquina transmite un fax, la marcación, la conexión y los datos digitales crean sonidos acústicos en la línea de teléfono. Normalmente estos sonidos no se oyen. Sin embargo, la *Supervisión línea de audio* permite al usuario escuchar el progreso de la llamada y oír el número marcado y el comienzo de la conexión. Esto se conoce como "escuchar la marcación".

Si desea oír la supervisión de la línea de audio del fax, seleccione el botón **Sí**.

Seleccione **Guardar** para confirmar la configuración. Los tonos de marcación y conexión se podrán oír cada vez que se envíe un fax.

**Marcación de prefijo** La función *Marcación de prefijo* permite introducir un código de marcación frecuente para todos los faxes salientes. Este código suele incluir los códigos de marcación de países o las extensiones del lugar de trabajo. Utilice un máximo de 5 dígitos.

**Ahorro de cargo** La función *Ahorro de cargo* permite definir el envío de faxes guardados en horario de tarifa reducida para aprovechar las tarifas más baratas.

Seleccione **Sí** para activar esta función. Establezca la fecha y la hora del inicio de envío (en formato mm/dd/aa h/min AM/PM) y, a continuación, establezca la fecha y la hora de finalización (en formato mm/dd/aa h/min AM/PM).

Seleccione **No** para desactivar esta función.

**Envío por lote** La función *Envío por lote* permite al usuario enviar varios trabajos de fax a la misma máquina de fax de destino durante una transmisión. Esto reduce el tiempo y los gastos de conexión.

Seleccione el botón **Sí** para activar esta función.

Seleccione el botón **No** para desactivar esta función.

Si está activada esta función, aparecerá un mensaje mientras envía por fax un documento requiriéndole que confirme si desea enviar el fax inmediatamente.

**Volumen del tono de marcación** Si está activada la *Supervisión línea de audio*, se podrán oír los tonos de marcación cuando se envíe un fax. Utilice los botones de **desplazamiento** de la pantalla *Volumen del tono de marcación* para seleccionar el ajuste del volumen del tono de marcación (entre 1 y 7).

**Texto de cabecera de transmisión** La pantalla Texto de cabecera de transmisión permite introducir datos que aparecerán en la cabecera de todos los faxes salientes.

## **Configuración del país del fax**

Seleccione en la lista de opciones el país en el que está instalada la máquina. Esto permite que los ajustes del módem del fax coincidan con el sistema telefónico del país.

**Herramientas > Interfaz del usuario > Opciones de servicio de fax > Configuración del país del fax**

## **Valores prefijados de recepción**

Las distintas opciones de la sección Valores prefijados de recepción permiten personalizar el modo en el que se reciben los faxes.

**Herramientas > Interfaz del usuario > Opciones de servicio de fax > Prefijados de fax entrante**

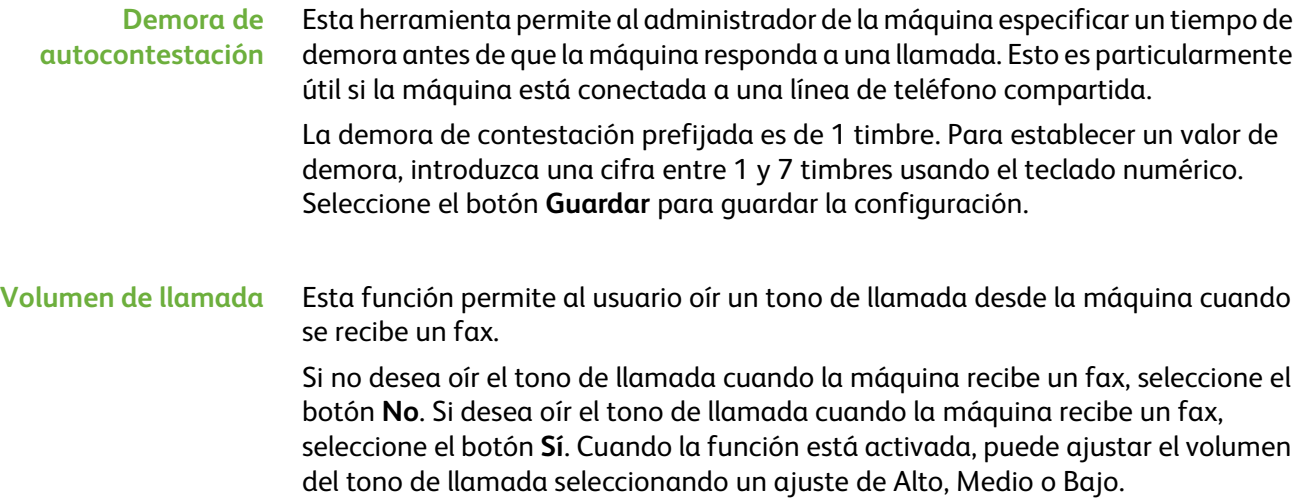

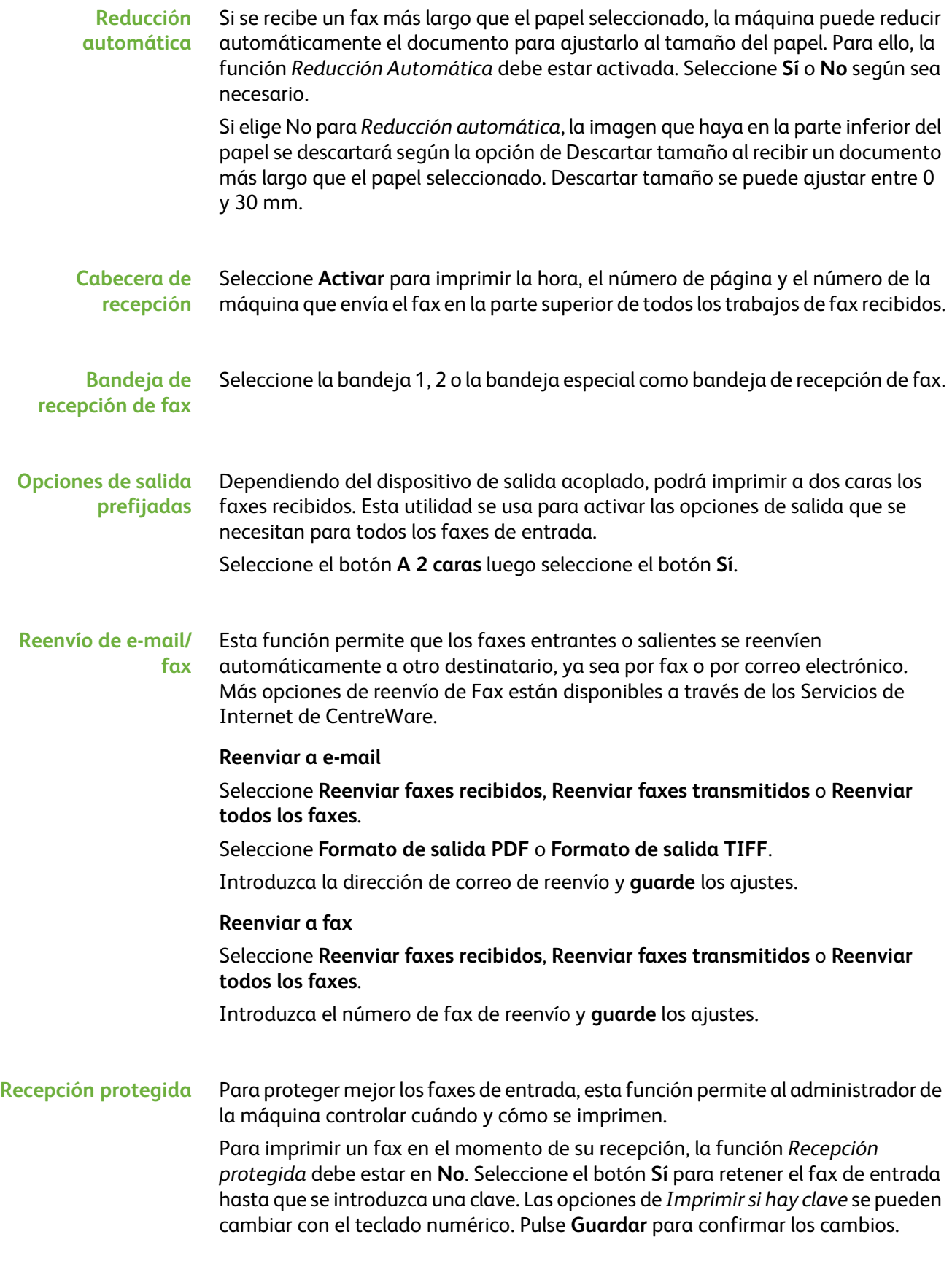

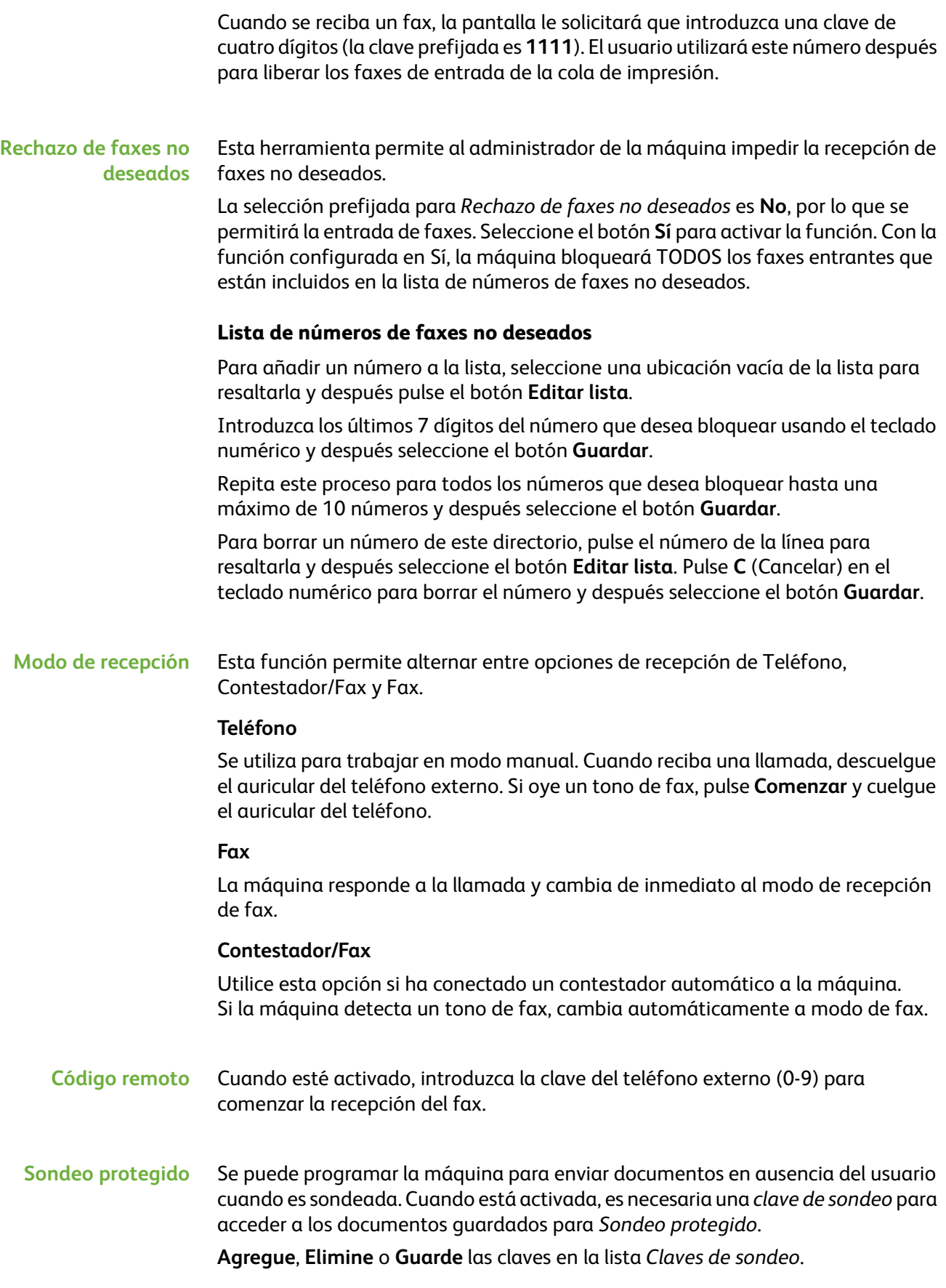

#### **Norma para documentos retenidos**

#### **Herramientas > Interfaz de usuario > Opciones de servicio de fax > Documentos recibidos en el buzón**

La función *Norma para documentos retenidos* permite al administrador de la máquina especificar el periodo de tiempo que los faxes se retendrán en la memoria de la máquina después de que se hayan impreso desde un buzón o se hayan enviado a un destinatario de sondeo.

Puede especificarse un periodo de tiempo diferente para los documentos recibidos en buzones y para los documentos guardados para sondeo (en la memoria general o en un buzón privado). Elija la opción adecuada y seleccione **Eliminar al imprimir** o **Conservar**.

## **Configuración de buzones**

#### **Herramientas > Interfaz de usuario > Opciones de servicio de fax > Configuración de buzones**

La función *Configuración de buzones* permite al administrador del sistema editar la ID del buzón, la clave y el nombre. El administrador del sistema también puede activar o desactivar la función *Aviso del buzón* que establece si el usuario recibe o no aviso de los faxes.

## **Configuración de la línea**

La opción de fax admite una línea de teléfono analógica. Esta función permite al administrador del sistema configurar las líneas de fax para sistemas PSTN (Red telefónica pública conmutada). Defina el tipo de marcación de la línea como Tonos o Pulsos. Introduzca el número de fax y el nombre de la máquina (un nombre fácil de recordar).

**Herramientas > Interfaz del usuario > Opciones de servicio de fax > Configuración de la línea**

## **Informe de fax**

Esta opción permite activar las funciones **Impr. siempre** e **Imprimir si hay error** para los siguientes informes. Se puede utilizar una función **Autoimprimir** para el **Informe de Transmisión/Recepción**.

**Herramientas > Interfaz de usuario > Opciones de servicio de fax > Informe de fax**

- **Informe de transmisión/recepción:** Contiene detalles sobre los faxes que se acaban de enviar o recibir.
- **Informe de confirmación:** Informa sobre el estado de la transmisión y se puede imprimir después de cada transmisión o solamente cuando se produce un error de transmisión.
- **Informe de multidestino:** Informa si un fax enviado a varios destinos se ha transmitido o no correctamente y se puede imprimir después de cada transmisión o solamente cuando se produce un error de transmisión.
- **Informe de multisondeo:** Informa si un fax sondeado a varios destinos se ha transmitido o no correctamente y se puede imprimir después de cada transmisión o solamente cuando se produce un error de transmisión.

## **Modo de corrección de errores**

Este modo compensa la calidad de línea deficiente y asegura una comunicación precisa y sin errores con otra máquina de fax que cuente con modo de corrección de errores. Sin embargo, si la calidad de línea es deficiente, es posible que el tiempo de transmisión aumente cuando este modo esté activado.

**Herramientas > Interfaz de usuario > Opciones de servicio de fax > Modo corrección de errores**

# **Opciones de las bandejas de papel**

# **Opción del papel**

#### **Papel prefijado**

Las opciones de *Papel prefijado* permiten la programación del tipo y el color de papel prefijado. Normalmente este es el papel más común que se usa en la máquina y es el papel que se utiliza si no se ha seleccionado un tipo de papel específico.

**Herramientas > Administración de las bandejas de papel > Opciones de papel > Papel prefijado**

#### **Sustitución de papel**

Esta función permite a la máquina sustituir automáticamente tamaños de papel comunes en EE.UU. y tamaños comunes del sistema métrico cuando se imprime.

Si la función está desactivada, la máquina retendrá el trabajo e indicará que debe colocarse el tamaño de papel apropiado. Si esta función está definida en **Sí**, la máquina sustituirá automáticamente los tamaños mostrados en la pantalla de más abajo.

**Herramientas > Administración de las bandejas de papel > Opciones de papel > Sustitución del Papel**

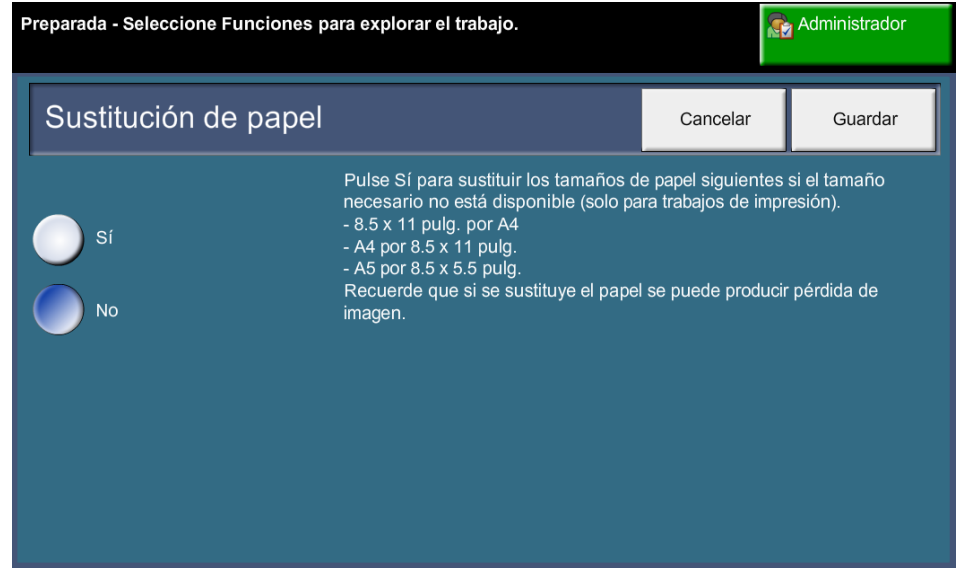

#### **Tamaño de papel prefijado**

Las opciones de *Tamaño de papel prefijado* permiten programar el tamaño del papel prefijado. Defina el tamaño prefijado en 8.5 x 11 pulgadas (se refiere a tamaños Carta y Extra Oficio) o A4 (297 x 210 mm).

**Herramientas > Administración de las bandejas de papel > Opciones de papel > Tamaño de papel prefijado**

## **Opciones de las bandejas**

#### **Bandeja automática**

Cuando se selecciona el botón **Sí**, la función *Bandeja automática* selecciona automáticamente la bandeja con el tamaño de papel más parecido al original. Esto se puede evitar seleccionando manualmente la bandeja que se requiera en la pantalla *Copia básica*.

Cuando se ha seleccionado el botón **No**, se desactiva el botón **Bandeja automática** en la pantalla *Copia*. La bandeja prefijada es la 1.

#### **Mensajes de confirmación de bandeja**

Esta función activa el mensaje de *confirmación de bandeja* que aparece en la pantalla. El mensaje de *confirmación de bandeja* aparece cuando se pone papel en las bandejas de papel. El usuario debe confirmar el tamaño y tipo del nuevo papel.

**Herramientas > Administración de las bandejas de papel > Opciones de papel > Mensajes de confirmación de bandeja**

# **Valores prefijados de la máquina**

# **Prefijados de copia básica**

Esta función define los dos porcentajes prefijados de reducción o ampliación (consulte el tema *Prefijados de Reducción/Ampliación)* que aparecen en el panel de la pantalla *Copia*, en el panel de la pantalla *Copia*.

#### **Herramientas > Interfaz del usuario > Opciones de servicio de fax > Prefijado de copia básica**

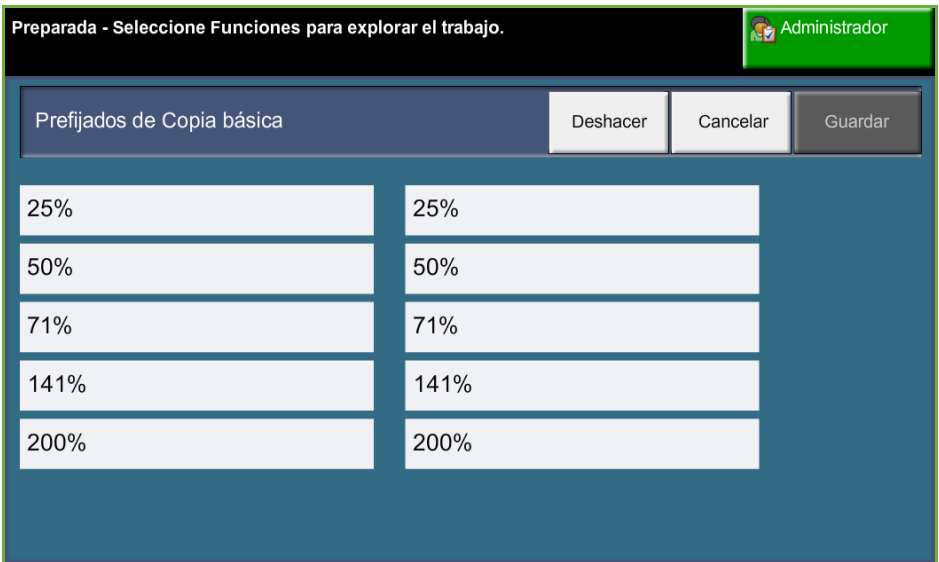

## **Prefijados de Reducción/Ampliación**

Esta función permite al administrador de la máquina programar los seis porcentajes de reducción o ampliación prefijados.

Cuando se abre la ventana *Prefijados de Reducción/Ampliación*, aparecen los porcentajes de reducción y ampliación prefijados. Estos porcentajes producen una reducción o ampliación proporcional de la imagen. Para cambiar uno de los porcentajes prefijados, seleccione la ventana prefijada apropiada y use el teclado numérico para introducir el valor que se requiera.

Los valores comunes muestran los porcentajes prefijados más usados, dependiendo del mercado. Por ejemplo, en la imagen siguiente se muestran los valores utilizados en el mercado del Reino Unido.

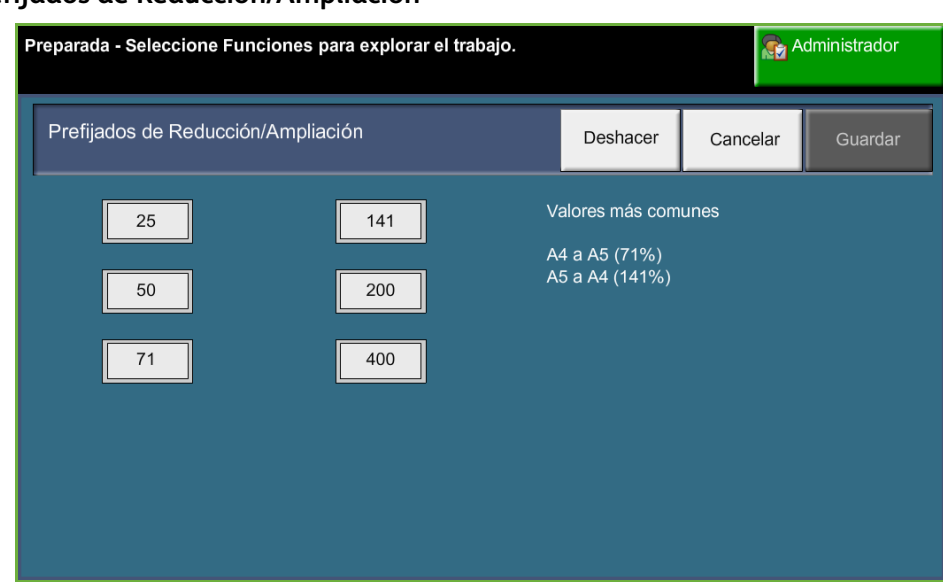

**Herramientas > Interfaz del usuario > Opciones de servicio de copia > Prefijados de Reducción/Ampliación**

# **Cambio de valores prefijados**

Al cambiar las opciones prefijadas del usuario para satisfacer sus necesidades, aumenta la productividad y efectividad de la máquina.

#### **Ajuste de la duración (ahorro de energía)**

Esta utilidad permite al administrador del sistema modificar los 30 minutos prefijados que la máquina estará en los modos de espera y baja potencia.

La máquina está diseñada para hacer un uso eficiente de la energía y reducirá automáticamente el consumo después de periodos de inactividad.

Para cambiar el tiempo que debe transcurrir para que la máquina pase del *modo En espera* al *modo de Baja potencia*, seleccione el intervalo de tiempo correspondiente, por ejemplo transcurridos 5 minutos, transcurridos 45 minutos, etc.

Seleccione el botón **Guardar** para guardar el cambio.

**Herramientas > Opciones de dispositivo > Generales > Ahorro de energía**

#### **Pantalla inicial prefijada**

Esta función permite al administrador de la máquina configurar la pantalla que el usuario ve primero.

Aparece la *Pantalla inicial* cuando la máquina restaura las selecciones después de que un usuario haya terminado un trabajo, o después de pulsar el botón **Cancelar todo**. Las opciones disponibles son **Funciones**, **Estado del trabajo**, **Estado de la máquina** y **Todos los servicios**. Para configurar una de ellas, seleccione el botón correspondiente y seleccione **Guardar**.

**Herramientas > Interfaz de usuario > Generales > Valores prefijados de la pantalla > Pantalla inicial prefijada**

#### **Prefijados de estado de trabajos**

Utilice esta función para establecer la pantalla prefijada cuando el usuario pulsa el botón Estado de trabajos situado a la izquierda de la interfaz de usuario. Para obtener una lista completa de las pantallas disponibles, consulte *[Pantalla de](#page-46-0)  [estado de los trabajos en el capítulo Copia en la página 41.](#page-46-0)*

**Herramientas > Interfaz del usuario > Generales > Valores prefijados de la pantalla > Prefijado del estado del trabajo**

## **Prefijado de función y orden de prioridades**

Utilice esta función para cambiar la prioridad de las funciones de copia, copia de tarjeta de ID, exploración de red, fax e e-mail.

Aparecerá el servicio con la prioridad más alta como servicio prefijado en la máquina. El resto de los servicios estarán accesibles a través del botón **Página principal de servicios**.

**Herramientas > Interfaz del usuario > Generales > Valores prefijados de la pantalla > Prefijado de función y orden de prioridades**

## **Idioma prefijado**

Utilice esta función para establecer el idioma de la interfaz de usuario.

**Herramientas > Opciones de dispositivo > Generales > Idioma > Prefijado y Prioridad**

#### <span id="page-194-0"></span>**Sonidos acústicos**

Utilice esta función para activar o desactivar uno de los sonidos acústicos siguientes:

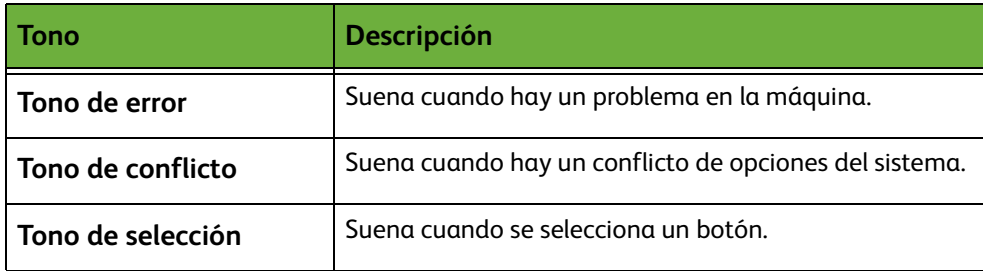

Cuando están activados, los tonos se pueden ajustar en bajo, medio o alto. Seleccione el botón **Prueba** para comprobar el volumen de los tonos. Seleccione **Guardar** para confirmar los ajustes.

**Herramientas > Interfaz del usuario > Generales > Sonidos acústicos**

# **Software**

#### **Restauración del software**

Esta utilidad ofrece una forma de restaurar el software de la máquina sin tener que apagar y encender la máquina.

#### **Herramientas > Opciones de dispositivo > Pruebas y restauraciones > Restauración del software**

Esta función permite restaurar el software del sistema. Seleccione el botón **Restaurar software del sistema**. Aparecerá una ventana emergente avisando que pueden perderse trabajos del sistema y pidiéndole que confirme que desea continuar. Si confirma este mensaje, la máquina reiniciará el software del sistema.

# **Valores prefijados de sustitución de unidades reemplazables por el cliente**

Las unidades reemplazables por el cliente (CRU) son módulos que se encuentran en el interior de la máquina y que puede sustituir el usuario cuando sea necesario. La máquina controla el número de copias realizadas para utilizar estos datos como información de servicio. Esta información ayuda a mantener la productividad de la máquina y la calidad de la imagen.

Cuando un módulo está llegando al fin de su vida útil, aparece un mensaje indicándole que debe solicitar un nuevo módulo.

Cuando un módulo alcanza el fin de su vida útil, aparece un mensaje indicándole que debe sustituir el módulo.

Para identificar claramente las unidades reemplazables por el cliente, sus dispositivos de ajuste son de color naranja.

#### <span id="page-196-0"></span>**Aviso de pedido del cartucho de impresora**

El uso de tóner depende del tipo y del número de imágenes impresas. La máquina calcula la duración del tóner según el uso de la máquina y muestra la información en la pantalla *Estado de la máquina: Información de servicio*. También usa esta información para avisarle cuándo es necesario solicitar e instalar un nuevo cartucho de impresora. Este servicio permite controlar cómo funciona el sistema de supervisión del uso del tóner.

Seleccione la ficha *Suministros* y seleccione el botón **Aviso de pedido del cartucho de impresora**.

Cuando el estado del cartucho de la impresora esté **Activado**, la máquina analizará el uso de tóner para calcular el porcentaje de tóner restante y mostrará la información en la pantalla *Estado de la máquina: Información de servicio*. Cuando el porcentaje de tóner restante sea igual al número definido en la ventana de esta pantalla, se mostrará un mensaje indicándole que debe solicitar un cartucho de impresora nuevo. Puede establecer el porcentaje que muestra el mensaje utilizando los botones de desplazamiento.

Cuando se alcanza el límite del Aviso de pedido del cartucho de impresora, aparecerá un mensaje. Cuando tenga un cartucho de impresora nuevo, puede hacer desaparecer el mensaje seleccionando el botón **Cancelar mensaje(s) de pedido(s)**. La máquina mostrará un mensaje cuando llegue el momento de instalar un cartucho de impresora nuevo.

Cuando el estado del cartucho de impresora sea **Desactivado**, la máquina no calculará el uso del tóner y no se recibirá ningún aviso de pedido de un nuevo cartucho. La pantalla *Estado de la máquina: Información de servicio* indicará que la función de supervisión del tóner está desactivada. Cuando se haya agotado el tóner de la máquina, se le indicará que cambie el cartucho de impresora.

Si cambia el cartucho de impresora cuando el mensaje de la pantalla se lo indique, la máquina supondrá que ha instalado un cartucho de impresora nuevo y restaurará los contadores de uso. Sin embargo, si decide instalar un cartucho de impresora nuevo antes de que se muestre el mensaje, tendrá que restaurar los contadores de uso de tóner manualmente seleccionando el botón para **confirmar que el cartucho de impresora nuevo está instalado**.

## **Restauración del contador**

Otras unidades reemplazables de la máquina también contabilizan el número de imágenes realizadas para medir su duración. Entre estas unidades se incluyen:

- Contador del fusor
- Contador del rodillo de transferencia de polarización
- Contador de los rodillos de alimentación
- Contador de la almohadilla de fricción del alimentador de documentos

Al final de su vida útil, estas unidades continúan funcionando sin que aparezcan avisos de pedido. Para la sustitución, seleccione la ficha *Suministros* y use los botones de **Restauración del contador** para restaurar los contadores a cero.

# **Contabilidad**

La contabilidad permite al administrador del sistema realizar un seguimiento de la utilización de la máquina, así como controlar el acceso a las funciones. Existen tres opciones de contabilidad:

- Contabilidad de red
- Contabilidad estándar de Xerox
- Interfaz de dispositivo de otro fabricante

**Herramientas > Contabilidad > Activación de contabilidad**

## **Contabilidad de red**

La opción Contabilidad de red proporciona al administrador del sistema la posibilidad de realizar un seguimiento del uso del dispositivo por trabajo y por cuenta. Los usuarios deben introducir su ID de usuario y su ID de cuenta para acceder a la máquina; la información sobre los trabajos realizados se registra en un historial de trabajos.

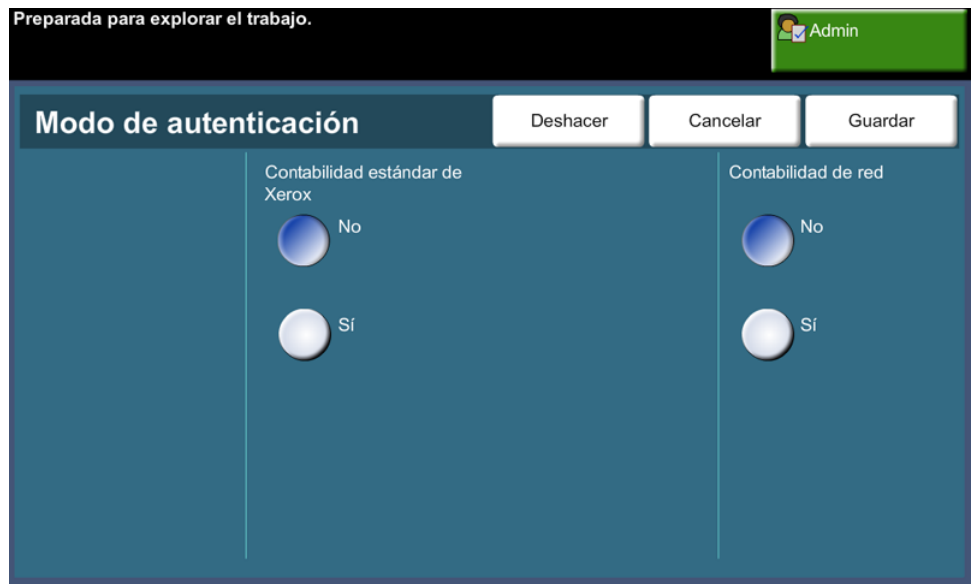

Se realiza un seguimiento de los trabajos de copia, fax interno entrantes y salientes, fax de servidor salientes, correo electrónico y escaneado de red (si estas opciones están instaladas en el dispositivo).

Es necesario instalar el kit de Contabilidad de red en la máquina y tener acceso de red a un sistema de contabilidad externo aprobado por Xerox.

**NOTA:** La función Contabilidad de red y las demás funciones de contabilidad son mutuamente excluyentes. Si se utiliza la función Contabilidad de red, no se puede activar XSA o utilizar la función Interfaz de otro fabricante.

## **Contabilidad estándar de Xerox (XSA)**

XSA controla el número de trabajos de copia, impresión, escaneado de red, correo electrónico, fax de servidor y fax interno (si estas funciones están instaladas en la máquina) para cada usuario. También pueden aplicarse límites de uso a los usuarios para restringir el número de trabajos de copia, impresión, fax y escaneado que puede realizar un usuario. Los administradores del sistema pueden imprimir un informe con todos los datos de XSA.

XSA se configura a través de Servicios de Internet CentreWare, el explorador de Web integrado en la máquina. Los administradores del sistema crean cuentas y especifican los límites antes de que los usuarios tengan autorización para acceder a la máquina.

XSA es estándar en el dispositivo y no requiere software adicional.

Una vez configurada XSA, los usuarios deben introducir los ID de su cuenta en la máquina para utilizar el dispositivo y acceder a las funciones. Cuando el usuario haya terminado su trabajo, el número de impresiones, copias o escaneados realizados se descontará de su asignación de XSA.

#### **Pasos para acceder a la máquina mediante la Contabilidad estándar de Xerox**

En la máquina:

- **1.** Pulse el botón **<Página de inicio de servicios>** en el panel de control.
- **2.** Se mostrará la pantalla de conexión de Contabilidad estándar de Xerox **[ID de usuario]**. *Introduzca su ID de usuario para XSA*.
- **3.** Pulse **[Intro]**.
- **4.** Aparecerá la pantalla **[Validación en curso]**.
- **5.** Si es miembro de más de un grupo, pulse **[Conectar a cuenta general]** o **[Conectar a cuenta de grupo]** y seleccione la cuenta correspondiente.
- **6.** Pulse **[Intro]**.
- **7.** Cuando el usuario está conectado, se mostrará la pantalla **[Servicios]**. El usuario podrá seleccionar la función que desee utilizar.
- **8.** Para desconectarse o para conectarse a otro grupo o cuenta general, pulse **[Nombre del usuario]** en la esquina superior derecha de la pantalla táctil.
- **9.** Pulse el botón **<Desconexión>**.

La función XSA y las demás funciones de contabilidad son mutuamente excluyentes. Si XSA está activada en el dispositivo, no podrá activar Interfaz de dispositivo de otro fabricante o Contabilidad de red.

Para obtener más información sobre esta función, consulte la *Guía de administración del sistema*, o póngase en contacto con su administrador del sistema.

#### **Interfaz de dispositivo de otro fabricante**

La interfaz de dispositivo de otro fabricante (FDI) es una interfaz de dispositivo de control de acceso, máquina de monedas o lector de tarjetas de otro fabricante. Se pueden aplicar al cobro por el servicio. Se pueden configurar servicios de impresión y copia para cargar en el dispositivo de otro fabricante.

El Control del trabajos de impresión permite facturar por trabajos de impresión. Cuando la función está activada, los trabajos de impresión se retendrán en la cola de trabajos y pueden ser liberados manualmente cuando haya crédito disponible en el dispositivo de otro fabricante.

Se pueden configurar los servicios disponibles en la máquina utilizando Impedir servicios. Se requerirán créditos al elegir Sólo copia en el dispositivo de otro fabricante, pero se podrá acceder a otros servicios. Impedir **Todos los servicios** requerirá créditos para acceder a cualquier servicio que requiera papel.

Esta opción está disponible sólo si se instala un kit de interfaz de dispositivo de otro fabricante en la máquina.

**NOTA:** La función Interfaz de otro fabricante y las demás funciones de contabilidad son mutuamente excluyentes. Si se utiliza Interfaz de otro fabricante está activada, no podrá activar XSA o Contabilidad de red.

# **Opciones de seguridad**

#### **Herramientas > Opciones de seguridad**

#### **Autenticación**

#### **Derechos de manipulación de trabajos**

Active los *Derechos de manipulación de trabajos* de **Todos los usuarios** o de **Sólo administrador del sistema**. Establece permisos para permitir a usuarios generales o Administradores de la máquina eliminar trabajos de la cola de impresión del dispositivo.

**Herramientas > Opciones de seguridad > Autenticación > Derechos de manipulación de trabajos**

## **Seguridad de sobrescritura de imágenes**

#### **Sobrescritura de imágenes inmediata**

*Sobrescritura de imágenes inmediata* es una medida de seguridad para clientes preocupados por el acceso no autorizado y la duplicación de documentos clasificados o privados.

La función *Sobrescritura de imágenes inmediata* suprime todos los datos de imágenes residuales de la máquina inmediatamente después de que se procese cada trabajo sin necesidad de que la máquina esté fuera de línea.

Cuando se ha instalado el controlador de red, la función sobrescribe los siguientes trabajos:

- Impresión
- Escaneando
- Envío fax de servidor (cuando el Fax interno también se ajusta y está activado)

Cuando la tarjeta de Fax interno está activada, la función sobrescribe los siguientes trabajos:

- Recepción de fax interno
- Envío de fax interno
- Envío de fax de servidor (cuando un controlador de red se ajusta)
- Informe del fax interno

**Herramientas > Opciones de seguridad > Seguridad de sobrescritura de imágenes > Sobrescritura inmediata**

#### <span id="page-202-0"></span>**Sobrescritura de imágenes bajo demanda**

*Sobrescritura de imágenes bajo demanda* es una medida de seguridad para clientes preocupados por el acceso no autorizado y la duplicación de documentos clasificados o privados.

La función *Sobrescritura de imágenes bajo demanda* proporciona a los administradores de la máquina una función bajo demanda para borrar todos los datos residuales de imagen de la memoria de la máquina. El proceso de sobrescritura estándar dura aproximadamente 30 minutos. Un proceso de sobrescritura completo dura aproximadamente 160 minutos.

Pulse **Comenzar** para iniciar la sobrescritura.

Se eliminarán todos los trabajos independientemente de su estado y no se permitirá el envío de trabajos durante la operación de sobrescritura.

**Herramientas > Opciones de seguridad > Seguridad de sobrescritura de imágenes > Sobrescritura bajo demanda**

# **Pruebas de la máquina**

Si tiene que informar de algún error de la máquina, es posible que el Centro de Asistencia al Cliente de Xerox lo guíe por las pruebas siguientes para verificar el funcionamiento de la máquina y de la pantalla de la interfaz de usuario.

#### **Cartas de prueba de calidad de imagen**

Utilice los botones de desplazamiento para seleccionar una de las 19 cartas de prueba disponibles.

Seleccione el botón **Función** para realizar una impresión de prueba a 1 cara o a 2 caras desde las bandejas disponibles.

Seleccione el botón **Comenzar la prueba** para iniciar la prueba.

**Herramientas > Opciones de dispositivo > Pruebas y restauraciones > Cartas de prueba de calidad de imagen**

#### **Pruebas de la interfaz de usuario**

#### **Prueba de los botones de la interfaz de usuario**

La prueba de los botones de la interfaz de usuario comprueba que todos los botones del panel estén funcionando correctamente.

- **1.** Asegúrese de que estén activados los tonos de selección; [consulte](#page-194-0) *Sonidos [acústicos en el capítulo Configuración en la página 189.](#page-194-0)*
- **2.** Seleccione **Comenzar la prueba** para iniciar la prueba.
- **3.** Pulse cada botón del panel a la derecha de la pantalla táctil. Se generará un sonido corto si el botón funciona correctamente.
- **4.** Seleccione **Terminar la prueba** para finalizar la prueba. Aparecerá la pantalla *Pasó/falló la prueba*.
- **5.** Seleccione el botón **Pasó** si todos los botones de la interfaz de usuario están funcionando correctamente. Seleccione el botón **Falló** si algún botón de la interfaz de usuario no funciona correctamente.

**Herramientas > Opciones de dispositivo > Pruebas y restauraciones > Prueba de botones de interfaz de usuario**

#### **Prueba del área táctil**

La prueba del área táctil comprueba que todas las áreas táctiles del visor responden correctamente.

- **1.** Seleccione **Comenzar la prueba** para iniciar la prueba. Luego toque el visor. Si el visor funciona correctamente, el área seleccionable alternará entre blanco y negro cada vez que se toque.
- **2.** Pulse **1** en el teclado numérico para indicar que la prueba se ha superado. Pulse **2** en el teclado numérico para indicar que la prueba no se ha superado.

#### **Prueba de sonido**

La prueba de sonido comprueba que la emisión de sonidos generados por la interfaz de usuario funciona correctamente.

- **1.** Seleccione **Comenzar la prueba** para iniciar la prueba. La emisión de sonidos se activará si funciona correctamente.
- **2.** Seleccione **Terminar la prueba** para finalizar la prueba. Aparecerá la pantalla *Pasó/falló la prueba*.
- **3.** Seleccione el botón **Pasó** si la emisión de sonidos funciona correctamente. Seleccione el botón **Falló** si la emisión de sonidos no funciona correctamente.

#### **Prueba de los pixeles del visor**

La prueba de los pixeles del visor comprueba que cada pixel del visor funciona correctamente.

- **1.** Seleccione **Comenzar la prueba** para iniciar la prueba. El visor quedará en blanco.
- **2.** Pulse **2** en el teclado numérico para que el visor alterne entre blanco y negro. Si todo el visor no tiene el mismo color, significa que no ha pasado la prueba.
- **3.** Pulse **1** en el teclado numérico para finalizar la prueba.
- **4.** Seleccione el botón **Pasó** si toda la pantalla de la interfaz de usuario ha cambiado de color a blanco y negro; de lo contrario, seleccione el botón **Falló**.

#### **Prueba del indicador de LED**

La prueba de los indicadores de LED comprueba que todas las luces del panel de control están funcionando correctamente.

- **1.** Seleccione **Comenzar la prueba** para iniciar la prueba. Cada luz se encenderá unos segundos si funciona correctamente. Las luces continuarán encendiéndose, en orden consecutivo, hasta que se termine la prueba.
- **2.** Seleccione **Terminar la prueba** para finalizar la prueba. Aparecerá la pantalla *Pasó/falló la prueba*.
- **3.** Seleccione el botón **Pasó** si todos los LED del panel de control están funcionando correctamente. Seleccione el botón **Falló** si alguno de los LED del panel de control no funciona correctamente.

#### **Prueba de la memoria del vídeo**

La prueba de la memoria de vídeo comprueba que la memoria usada por el controlador de vídeo en la interfaz de usuario funciona bien.

**1.** Seleccione **Comenzar la prueba** para iniciar la prueba. Aparecerá un mensaje indicando si la prueba terminó o no correctamente.

#### **Restaurar la interfaz de usuario**

Al reiniciar la interfaz de usuario, se iniciará el ciclo de autoprueba del encendido. La interfaz de usuario se detendrá durante unos segundos antes de comenzar el proceso de reinicio.

#### **Suma de control de aplicaciones**

La suma de control de aplicaciones de la interfaz de usuario comprueba que el software de la interfaz de usuario está actualizado y funcionando correctamente.

Seleccione **Comenzar la prueba** para iniciar la prueba. Aparecerá un mensaje indicando que la prueba se está ejecutando. A continuación, aparecerá un segundo mensaje indicando si la prueba terminó o no correctamente.

# **Teléfonos de asistencia y suministros**

Es posible establecer teléfonos de asistencia y suministros para que los usuarios tengan acceso a los números e información necesarios para mantener la máquina en buen funcionamiento.

#### **Herramientas > Opciones del dispositivo > Generales > Centro de asistencia al cliente de Xerox**

Esta utilidad permite establecer los números siguientes:

Teléfono de Asistencia al Cliente

Teléfono de suministros

- Nº de etiqueta de activo de cliente
- Nº de etiqueta de activo de Xerox

Seleccione el botón **[-]** si necesita incluir un guión como parte del número.

# **Servicios opcionales**

Dependiendo de la configuración de la máquina, puede tener acceso a los servicios siguientes. Esta utilidad permite activar o desactivar las opciones en cualquier momento (si están instaladas). En la mayoría de los casos, no es necesario reiniciar la máquina.

#### **Herramientas > Interfaz del usuario > Activaciones de servicio**

#### **Exploración de red**

Para obtener información sobre Exploración de red, consulte *[Exploración de red en](#page-101-0)  [la página 96](#page-101-0)*.

#### **E-mail**

Para obtener información sobre E-mail, consulte *[E-mail en la página 107](#page-112-0)*.

#### **Contabilidad de red**

Para activar esta opción, ajuste el modo de autenticación en *Acceso y Contabilidad de red* a **Contabilidad de red**.

Para desactivar esta opción, ajuste el modo de autenticación en *Acceso y Contabilidad de red* a algo que no sea **Contabilidad de red**. Si desea más información, consulte el CD del administrador del sistema.

#### **Interfaz de dispositivo de otro fabricante**

La interfaz de dispositivo de otro fabricante es una tarjeta que se instala en la máquina para permitir que un dispositivo de otro fabricante, como puede ser un dispositivo de monedas o un lector de tarjetas, se instale en la máquina. El dispositivo de monedas o lector de tarjetas permite ofrecer formas de pago para los servicios de impresión de la máquina.

#### **Fax interno**

Para obtener información sobre la opción de Fax interno, consulte *[Fax en la página 59](#page-64-0)*.

#### **Fax de servidor**

Para obtener información sobre la opción de Fax de servidor, consulte *[Fax en la](#page-64-0)  [página 59](#page-64-0)*.

#### **Puerto USB**

En algunos dispositivos puede guardar documentos escaneados en una unidad USB e imprimir documentos desde una unidad USB. Para utilizar estos servicios, se debe activar el puerto USB.

Para obtener más información sobre cómo guardar documentos escaneados en una unidad USB, consulte *[el capítulo Guardar archivos.](#page-130-0)*

Para obtener más información sobre cómo imprimir desde una unidad USB, consulte *[el capítulo Imprimir archivos.](#page-146-0)*

#### **Sobrescritura de imágenes bajo demanda**

Para obtener información sobre la función Sobrescritura de imágenes bajo demanda, consulte *[Sobrescritura de imágenes bajo demanda en la página 197](#page-202-0)*.

# **12 Mantenimiento**

La realización de las tareas de mantenimiento preventivo permite que la máquina siga funcionando con un rendimiento óptimo. En este capítulo encontrará las instrucciones para realizar todas las tareas de mantenimiento necesarias.

# **Suministros**

Los suministros son elementos de la máquina que deben reponerse o sustituirse, como papel, grapas y unidades reemplazables por el cliente. Para llevar a cabo un pedido de suministros Xerox, póngase en contacto con el representante de Xerox local, dándole el nombre de la compañía, el número del producto y el número de serie de la máquina.

**NOTA:** Para obtener información sobre la ubicación del número de serie, [consulte](#page-10-0)  *[Asistencia al cliente en la página 5](#page-10-0)*.

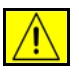

**PRECAUCIÓN: Al sustituir los suministros NO retire las cubiertas o los protectores que estén asegurados con tornillos. No hay nada bajo estas cubiertas y protectores que pueda arreglar el usuario. NO intente llevar a cabo ningún tipo de mantenimiento que NO esté descrito específicamente en la documentación que viene con la máquina.**

#### **Unidades reemplazables por el cliente**

El cartucho de tóner y el cartucho de grapas son unidades reemplazables por el usuario (CRUs) que se incluyen con la máquina.

Cuando se necesite hacer un pedido, la máquina mostrará un mensaje en la pantalla táctil. Este mensaje aparece cuando la unidad está llegando al fin de su vida útil. Sólo sustituya la unidad si aparece un mensaje que le indica hacerlo.

Para sustituir una unidad reemplazable, siga las instrucciones de la interfaz de usuario o consulte la sección correspondiente más abajo.

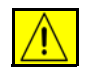

**PRECAUCIÓN: Al sustituir los suministros NO retire las cubiertas o los protectores que estén asegurados con tornillos. No hay nada bajo estas cubiertas y protectores que pueda arreglar el usuario. NO intente llevar a cabo ningún tipo de mantenimiento a menos que esté descrito específicamente en la documentación que viene con la máquina.** 

#### **Cartucho de tóner**

En este procedimiento se muestra cómo extraer el cartucho de tóner utilizado y sustituirlo por uno nuevo.

Los cartuchos de tóner nuevos permiten realizar aproximadamente 20.000 impresiones con una cobertura media del 5%. La máquina le indicará el porcentaje de tóner utilizado y la cantidad de días que restan. Cuando está activado el mensaje de notificación, la máquina le avisa cuándo es preciso solicitar e instalar un nuevo cartucho. Para obtener información sobre la configuración del mensaje de notificación, consulte *[Aviso de pedido del cartucho de impresora en el capítulo](#page-196-0)  [Configuración en la página 191.](#page-196-0)*

Si la función está activada, aparecerá un mensaje en la pantalla avisándole que sustituya el cartucho de tóner. Si desea sustituir el cartucho de tóner ahora, abra la puerta delantera. Las instrucciones de la pantalla le indicarán cómo se monta un cartucho nuevo.

Si no desea sustituir el cartucho de tóner ahora, puede seleccionar el botón Anular. La máquina continuará funcionando pero NO hará copias o impresiones.

**1.** Abra la cubierta en el lado derecho de la máquina. Se mostrará el enganche utilizado para abrir la cubierta delantera. Abra la cubierta delantera.

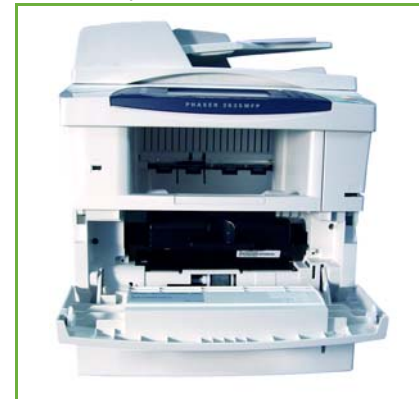

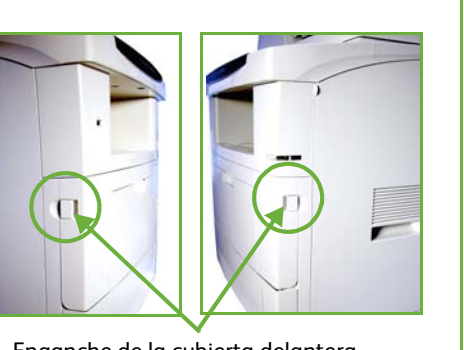

Enganche de la cubierta delantera

**2.** Quite el cartucho de tóner.

Las instrucciones proporcionadas con el cartucho de tóner nuevo le indicarán cómo deshacerse del cartucho de tóner usado.

**AVISO: Instale únicamente el cartucho de tóner Xerox correspondiente en la máquina.**

**3.** Antes de desembalar el cartucho de tóner nuevo, agítelo bien para distribuir el tóner. Retírelo del embalaje.

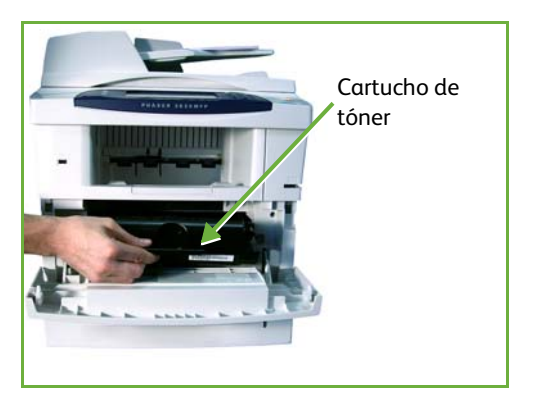

- **4.** Para colocar el cartucho de tóner nuevo, asegúrese de colocar el tóner con la cara hacia arriba en el lado correcto.
- **5.** Instale el cartucho de tóner.
- **6.** Cierre la cubierta delantera.
- **7.** Pulse el botón **Confirmar** en la pantalla de la máquina.

L *Si después de instalar un cartucho de tóner nuevo la puerta anterior no cierra, verifique que el cartucho de tóner esté bien colocado y asegurado correctamente.*

Si sustituyó el cartucho de tóner porque apareció en la pantalla de la máquina un mensaje indicándole que lo hiciera, la máquina supondrá que se colocó un cartucho nuevo y restaurará los contadores de uso del tóner y los mensajes. Sin embargo, si instaló un cartucho de tóner nuevo sin que la máquina se lo haya indicado, los contadores de uso del tóner deberán restaurarse manualmente.

#### **Cartucho de grapas**

En este procedimiento se muestra cómo extraer el cartucho de grapas utilizado y sustituirlo por uno nuevo.

**1.** Abra la cubierta del cartucho de grapas en la parte anterior de la máquina.

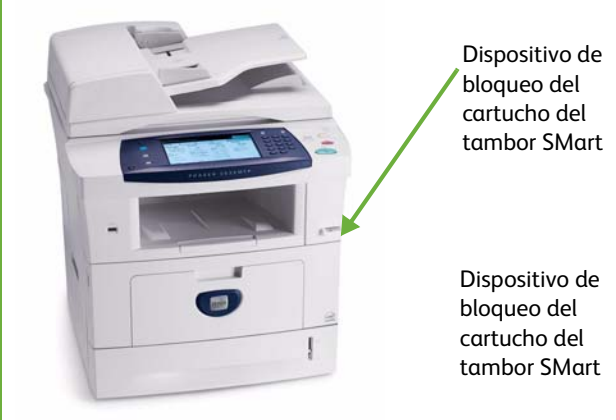

- **2.** Tire de la palanca azul para extraer el cartucho de grapas vacío.
- **3.** Quite el cartucho de grapas usado del portacartuchos.
- **4.** Tire el cartucho de grapas utilizado.
- **5.** Quite el cartucho de grapas nuevo de su embalaje.

**6.** Asegúrese de que las tiras de grapas de la

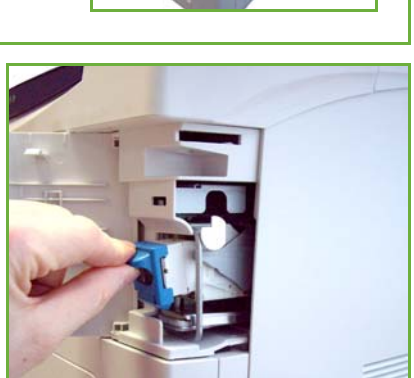

- parte superior de la pila estén completas y planas. Quite las tiras incompletas y aquellas que estén dobladas.
- **7.** Instale un cartucho de grapas nuevo en el portador de cartuchos y empuje el cartucho de grapas hacia adentro firmemente hasta que escuche el ruido que indica que el cartucho está en la posición correcta.
- **8.** Cierre la puerta de la cubierta de grapas.

# **Limpieza de la máquina**

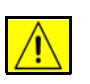

**AVISO: Al limpiar la máquina, NO utilice aerosoles ni solventes químicos fuertes u orgánicos. NO vierta líquidos directamente sobre ningún componente. Utilice suministros y materiales de limpieza sólo de la manera indicada en esta documentación. Mantenga todos los productos de limpieza fuera del alcance de los niños.**

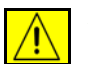

**AVISO: NO use limpiadores en aerosol en este equipo. Algunos envases presurizados de aerosol contienen mezclas explosivas y no son apropiados para usarlos en aplicaciones eléctricas. El uso de tales limpiadores puede ocasionar riesgos de explosión e incendio.**

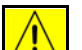

**PRECAUCIÓN: NO retire las cubiertas o los protectores que estén asegurados con tornillos. No hay nada bajo estas cubiertas y protectores que pueda arreglar el usuario. NO intente llevar a cabo ningún tipo de mantenimiento que NO esté descrito específicamente en la documentación que viene con la máquina.**

# **Cristal de exposición y cristal de transporte de velocidad constante (CVT)**

- **1.** Utilice un paño suave sin pelusa humedecido con agua. Nunca aplique el limpiador directamente sobre el cristal.
- **2.** Limpie toda la superficie del cristal.
- **3.** Elimine todo residuo con un paño limpio o con una toalla de papel.

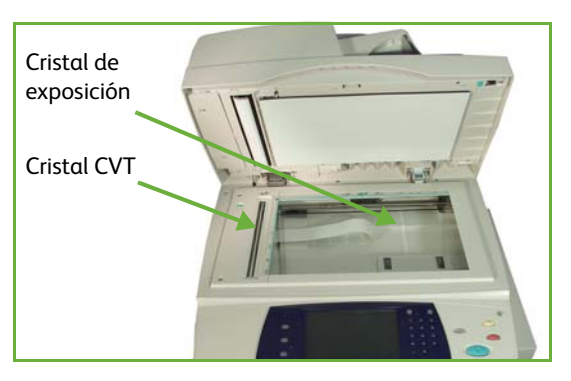

**NOTA:** Las manchas y marcas del cristal se traspasarán al papel al realizar copias utilizando el cristal de exposición. Las manchas en el cristal del transporte de velocidad constante aparecerán como rayas en las impresiones al utilizar el alimentador de documentos.

# **Panel de control y pantalla táctil**

La limpieza periódica del panel de control y la pantalla táctil mantendrá estos elementos libres de polvo y suciedad. Para eliminar huellas dactilares y manchas, limpie el panel y la pantalla como se indica a continuación:

- **1.** Utilice un paño suave sin pelusa humedecido con agua.
- **2.** Limpie la totalidad de la superficie, incluyendo la pantalla táctil.
- **3.** Elimine todo residuo con un paño limpio o con una toalla de papel.

# **Alimentador automático de documentos a dos caras y bandeja de salida**

La limpieza periódica del alimentador de documentos y la bandeja de salida mantendrá estos elementos libres de polvo y suciedad.

- **1.** Utilice un paño suave sin pelusa humedecido con agua.
- **2.** Limpie el alimentador de documentos y la bandeja de salida incluyendo las bandejas de papel y las partes exteriores de la máquina.
- **3.** Elimine todo residuo con un paño limpio o con una toalla de papel.
# **13 Especificaciones**

Este capítulo contiene las especificaciones de la máquina. Utilice las especificaciones que se enumeran a continuación para conocer las posibilidades de la máquina. La máquina cumple con especificaciones y homologaciones estrictas. Estas especificaciones están diseñadas para proporcionar seguridad a los usuarios y para garantizar el pleno funcionamiento de la máquina. Tenga presente que las especificaciones y el aspecto del producto están sujetos a mejoras sin previo aviso.

Para obtener más información sobre las especificaciones, póngase en contacto con el personal de Xerox.

## **Especificaciones de la máquina**

#### **Configuraciones de la máquina**

<span id="page-217-5"></span><span id="page-217-2"></span><span id="page-217-1"></span><span id="page-217-0"></span>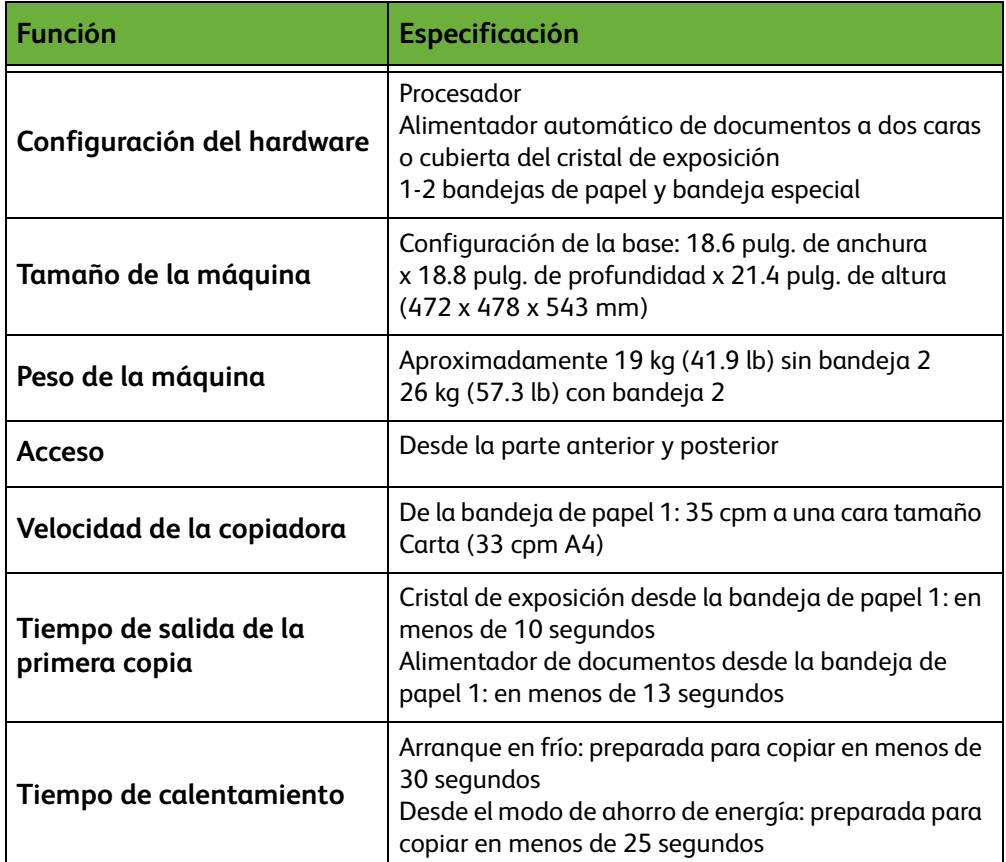

#### <span id="page-217-4"></span>**Suministro de papel**

#### <span id="page-217-3"></span>**Bandejas 1 y 2**

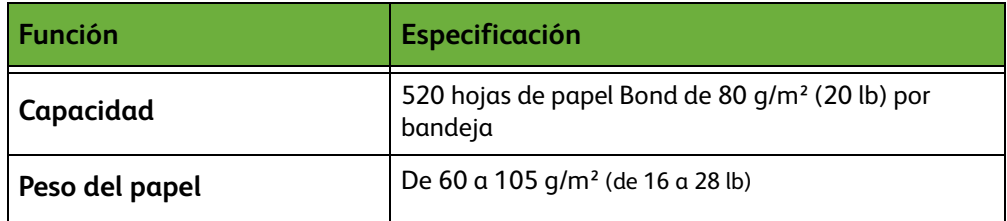

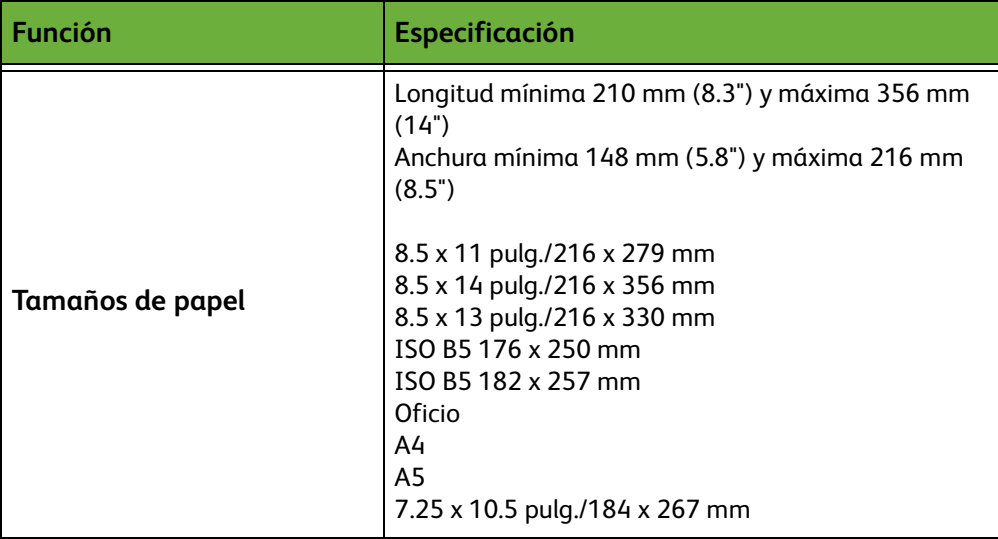

#### **Bandeja especial**

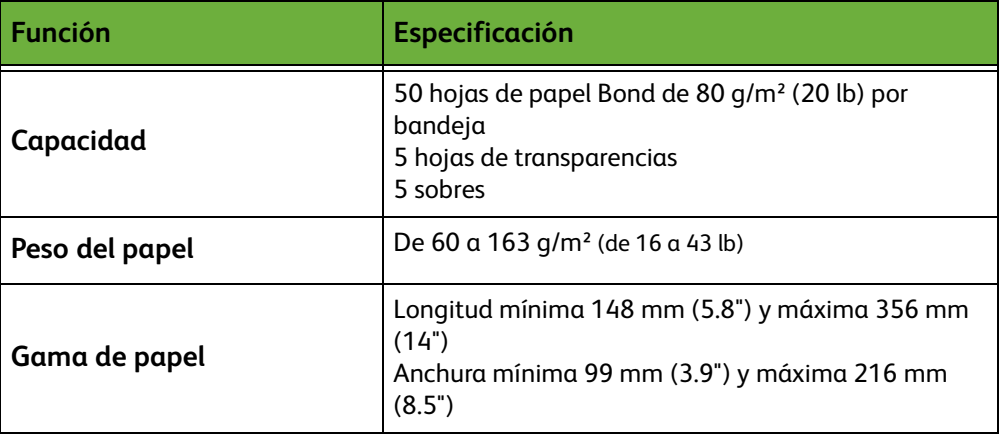

**NOTA:** La altura de la pila de papel no debe superar los 10 mm (0.4 pulg.).

#### **Alimentador de documentos**

<span id="page-219-0"></span>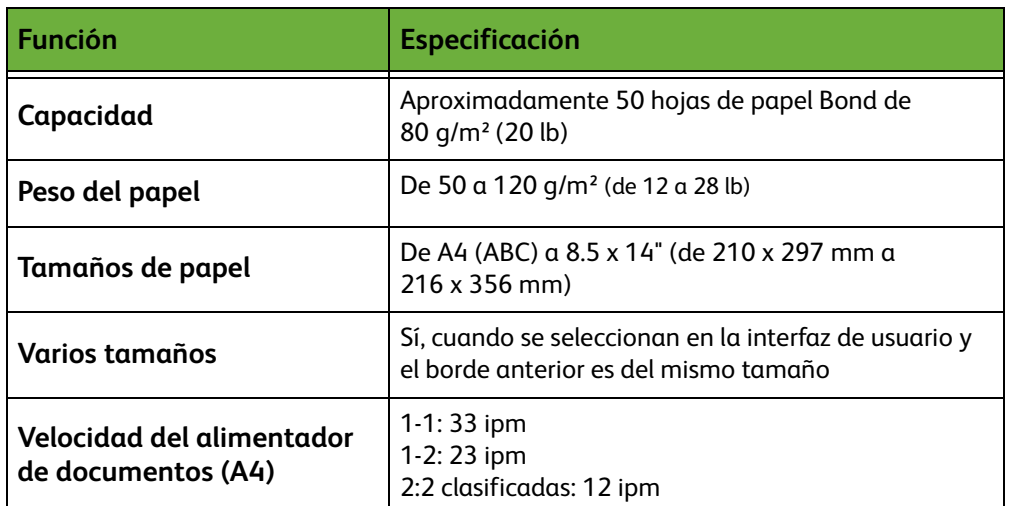

#### **Módulos de salida**

#### **Bandeja de salida**

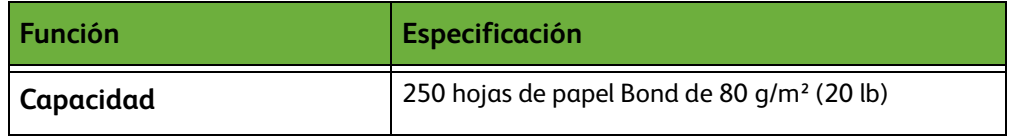

# **Especificaciones eléctricas**

<span id="page-220-2"></span><span id="page-220-1"></span><span id="page-220-0"></span>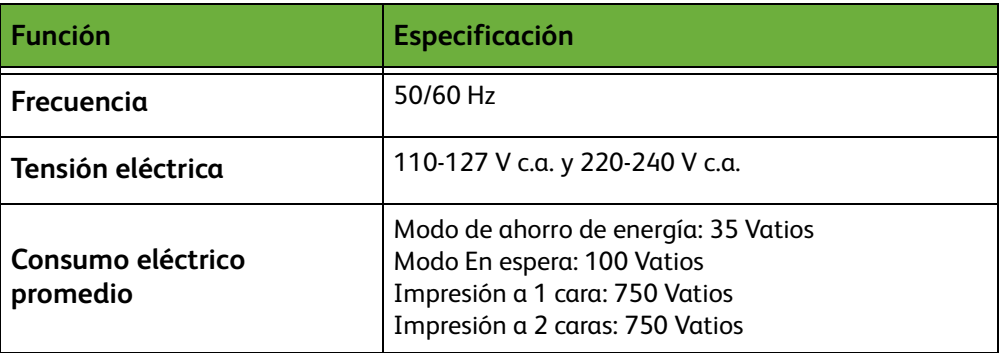

## **Especificaciones de funciones**

#### **Función de fax**

<span id="page-221-3"></span><span id="page-221-2"></span><span id="page-221-0"></span>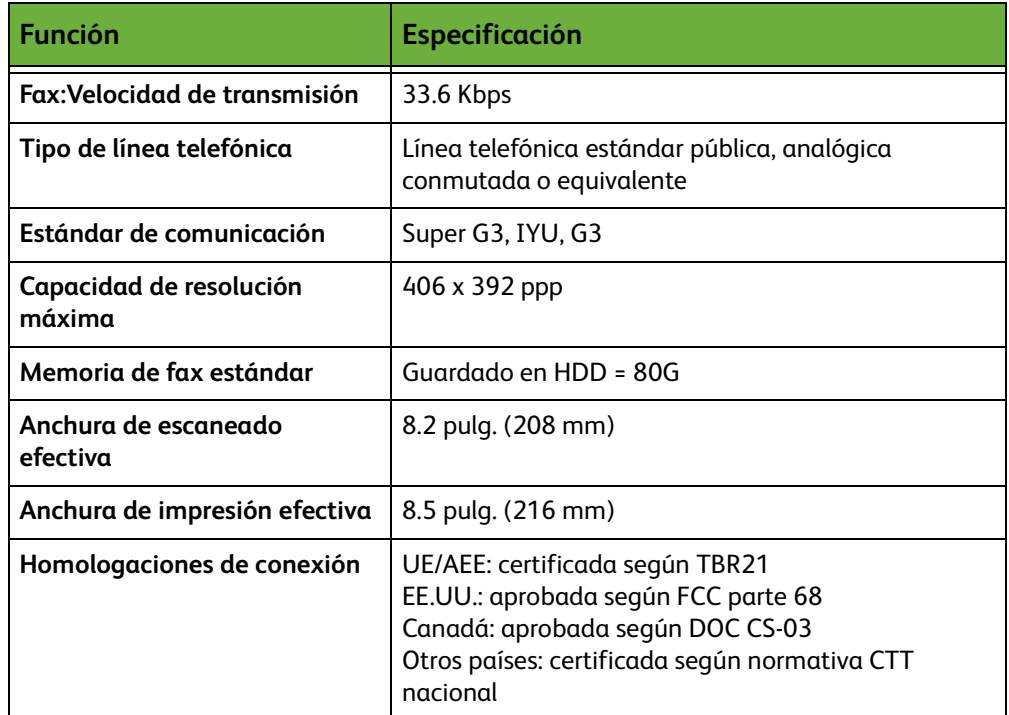

#### <span id="page-221-1"></span>**Función de impresión**

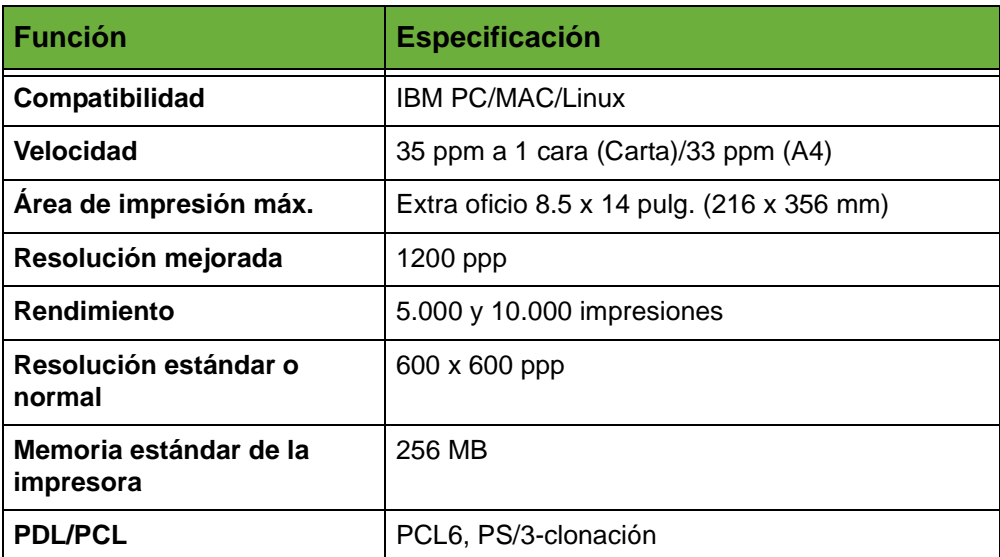

#### **Función de escaneado**

<span id="page-222-0"></span>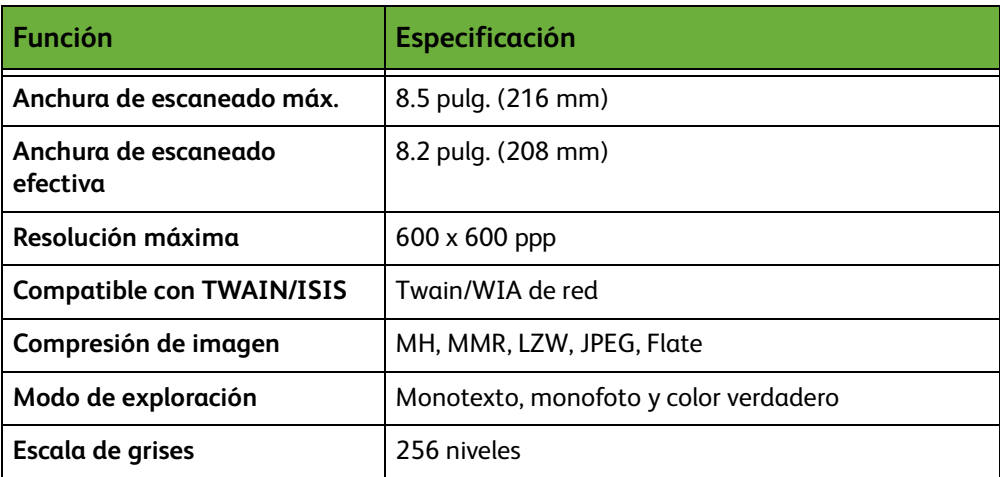

# **14 Resolución de**

# **problemas**

La calidad de la salida se puede ver afectada por diversas situaciones. Para obtener un rendimiento óptimo, siga estas indicaciones:

- No coloque la máquina bajo la luz directa del sol o cerca de fuentes de calor como un radiador.
- Evite los cambios bruscos de temperatura o humedad alrededor de la máquina. Cuando haya un cambio, la máquina se adaptará al nuevo ambiente en aproximadamente dos horas, según el grado del cambio.
- Siga los programas de mantenimiento preventivo para la limpieza de áreas como el cristal de exposición y la pantalla táctil.
- Ajuste siempre las guías de registro de las bandejas de papel al tamaño del material de impresión y compruebe que la pantalla muestre el tamaño correcto.
- Asegúrese de que no haya grapas o restos de papel en la máquina.

**NOTA:** Para obtener más información sobre la resolución de problemas, consulte el CD del administrador del sistema.

### <span id="page-225-1"></span>**Eliminación de errores**

Cuando ocurra un error, aparecerá una pantalla que contiene instrucciones de recuperación.

Siga estas instrucciones en la pantalla para eliminar el error.

**NOTA:** Toda hoja impresa que se retire se volverá a imprimir automáticamente una vez que el atasco de papel se solucione.

#### <span id="page-225-0"></span>**Atascos de papel**

La pantalla indicará la ubicación del atasco. Las áreas de despeje de atascos varían en función del modelo y la configuración de la máquina.

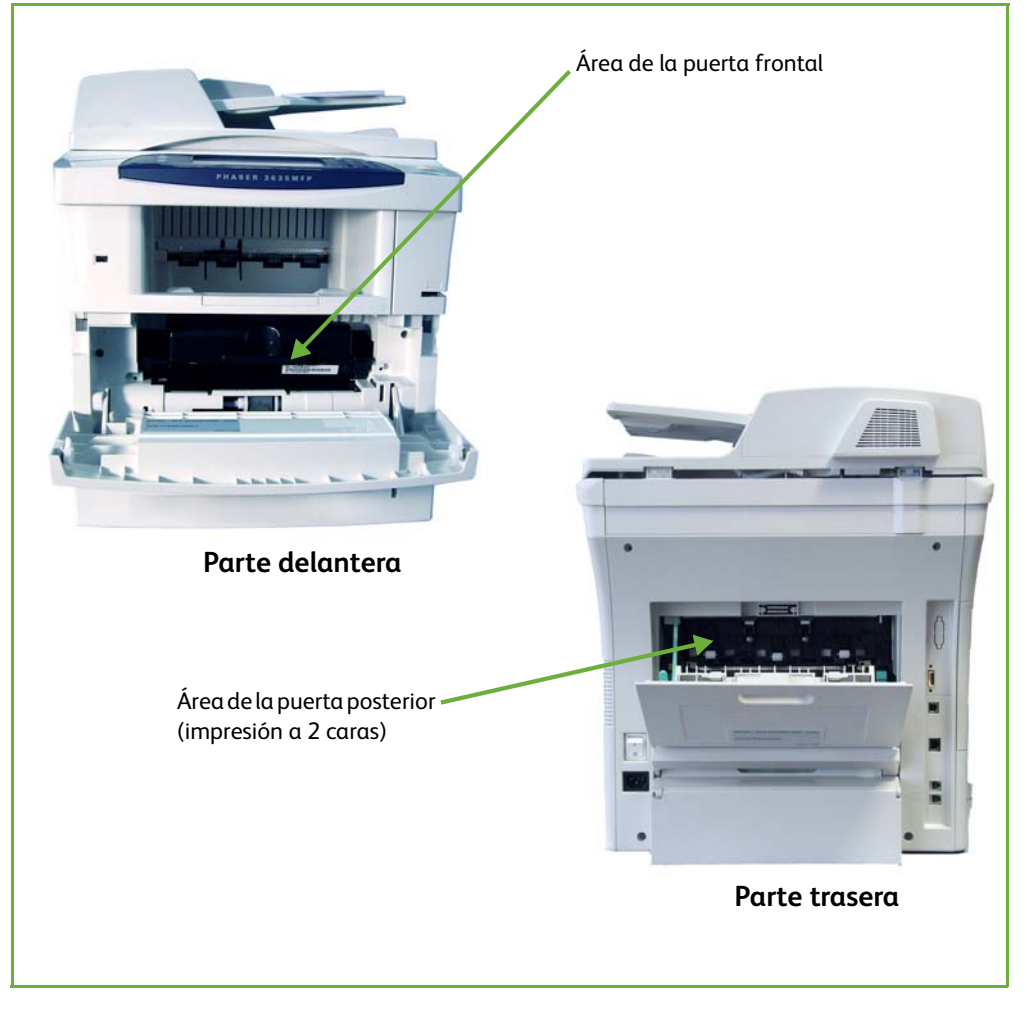

#### **Atascos en el área de la puerta frontal**

**1.** Pulse en los dos enganches laterales de la puerta frontal de la máquina para abrirla.

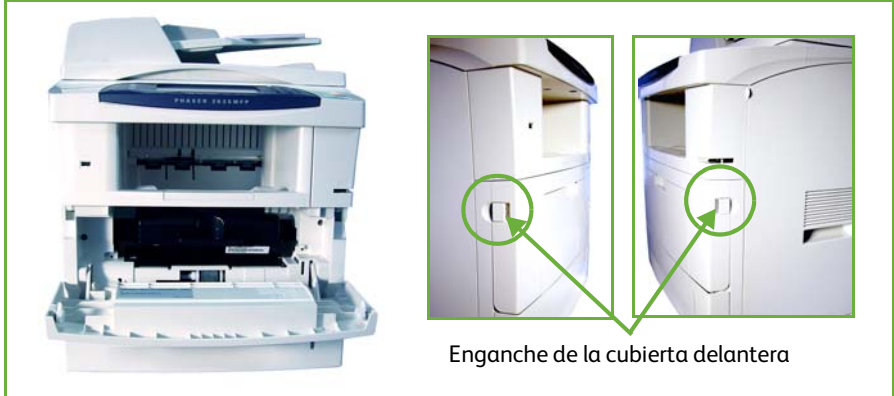

- **2.** Extraiga el cartucho de impresión y retire el papel atascado.
- **3.** Sustituya el cartucho de impresión y cierre la puerta frontal.
- **4.** Abra las bandejas de papel y retire el papel atascado.
- **5.** Cierre la bandeja de papel.

#### **Atascos en el área de la puerta posterior (impresión a 2 caras)**

**1.** Abra las puertas posteriores de la máquina y suelte el soporte verde de la puerta posterior. Retire el papel atascado que haya en el área de impresión a 2 caras.

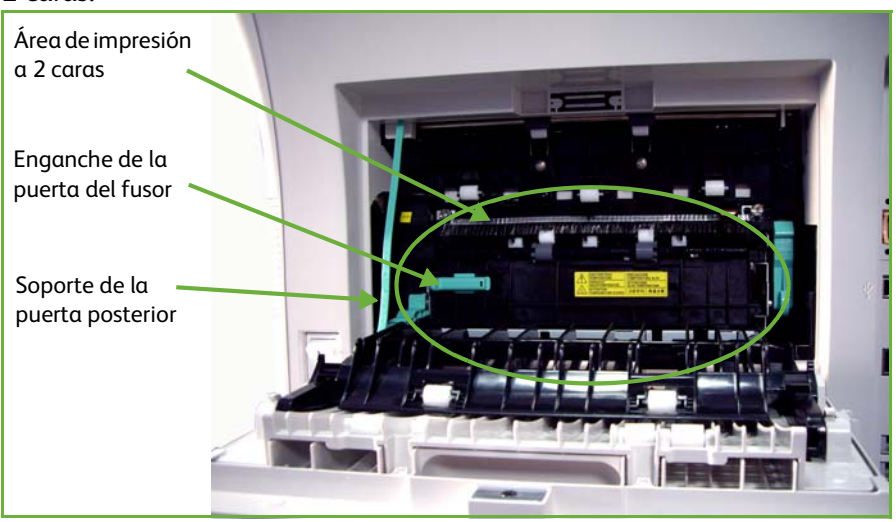

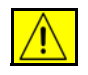

**AVISO: Las superficies metálicas del área del fusor están calientes. Tenga cuidado al retirar los atascos de papel de esta área para evitar tocar las superficies metálicas**

**2.** Deslice a la derecha el enganche verde de la puerta del fusor y ábrala para acceder al interior del módulo del fusor. Retire el papel atascado.

- **3.** Cierre la puerta del fusor con cuidado. Asegúrese de que oye cómo encaja al volver a deslizar el enganche de la puerta del fusor hasta su posición original.
- **4.** Cierre la puerta de la cubierta posterior.

#### **Atascos de documentos**

- **1.** Retire todos los documentos del alimentador de documentos y del cristal de exposición.
- **2.** Levante la cubierta del alimentador de documentos y retire el papel atascado.
- **3.** Cierre la cubierta del alimentador de documentos.
- **4.** Vuelva a ordenar los documentos de la manera en la que se encontraban al comienzo del trabajo y vuelva a colocarlos. Los documentos se reciclarán automáticamente para recuperar la integridad del trabajo.

**NOTA:** Si no puede resolver el problema, solicite ayuda al Centro de Asistencia al Cliente de Xerox local.

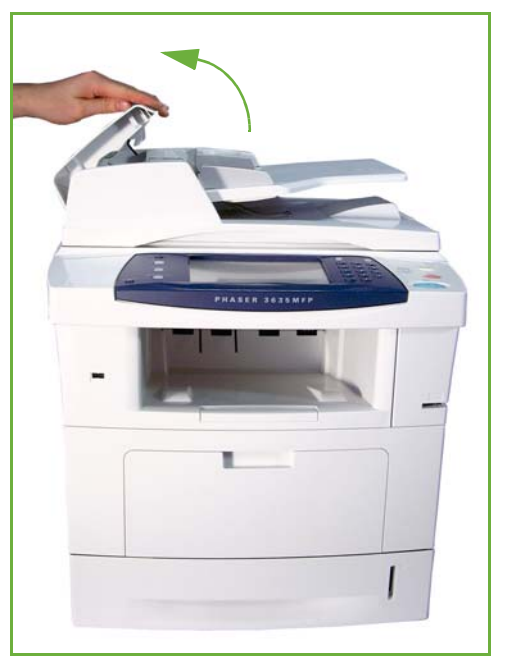

### <span id="page-228-0"></span>**Códigos de error**

Si se produce una condición anómala en la máquina o se lleva a cabo una operación incorrecta, aparece un mensaje en la pantalla de la interfaz de usuario informando del tipo de error.

Siga las instrucciones de la pantalla para corregir el error.

Si el error continúa, apague y encienda la máquina.

Si el problema continúa, pida asistencia técnica.

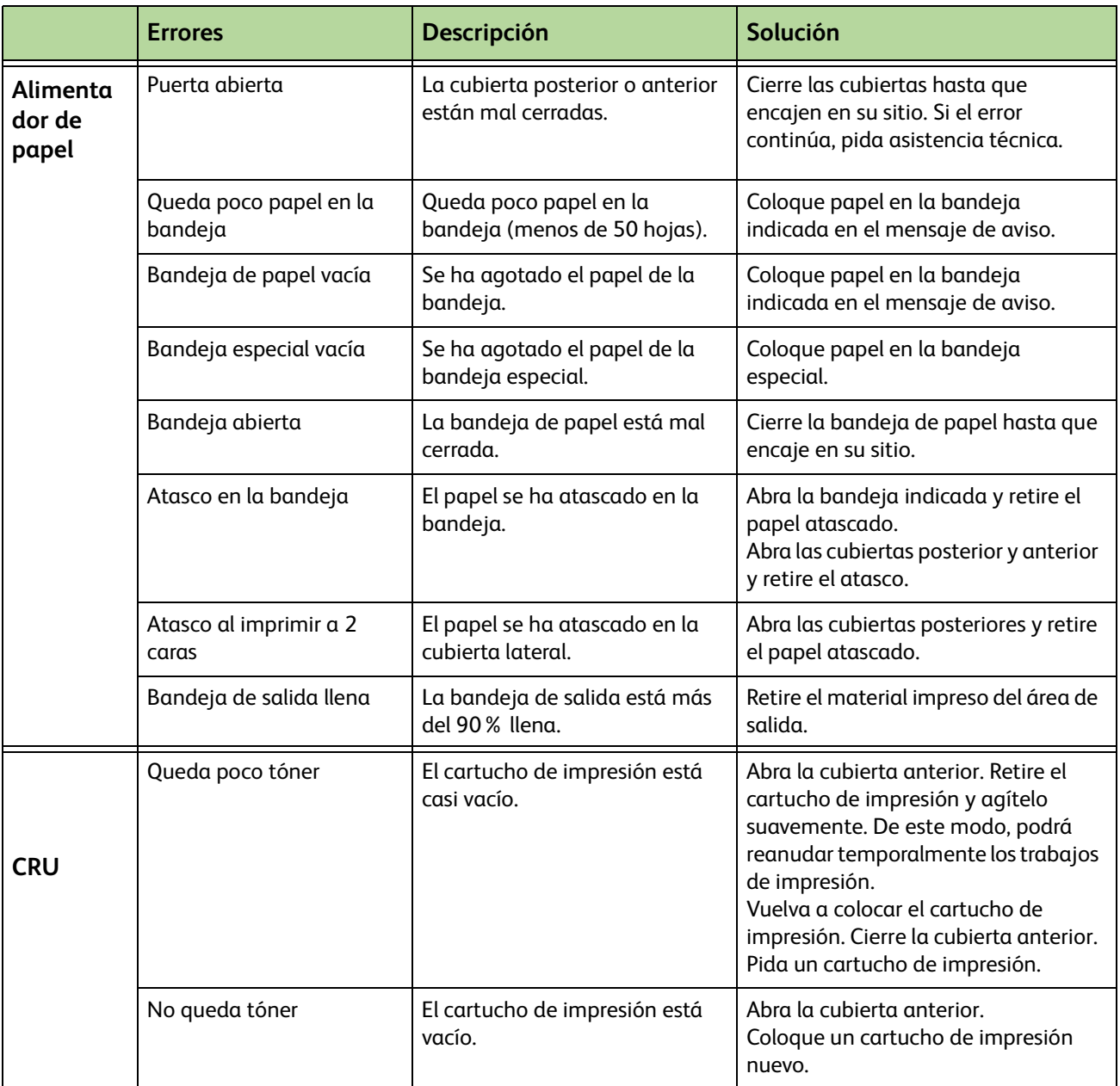

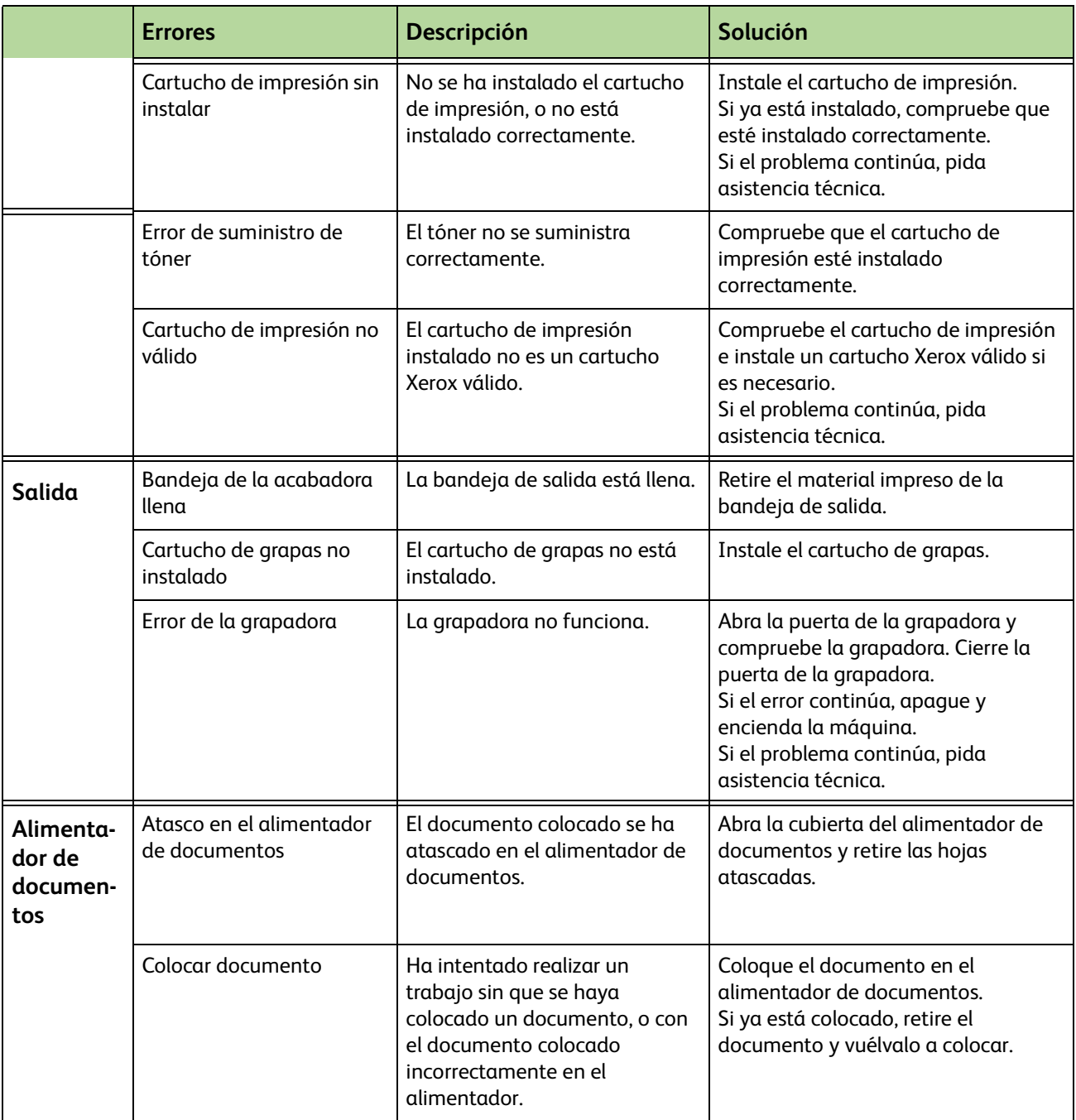

# **15 Índice alfabético**

#### **A**

Ahorro de cargo, Configuración de fax **[178](#page-183-0)** Atascos, Papel **[220](#page-225-0)** Autocentrado, Desplazar imagen **[51](#page-56-0)** Autodetectar, E-mail **[122](#page-127-0)** Autodetectar, Tamaño del original **[49](#page-54-0)**

#### **B**

Borrado de bordes, Borrado de márgenes **[52](#page-57-0)** Borrado orig. pequeño, Borrado de márgenes **[52](#page-57-1)** Borrado perforación, Borrado de márgenes **[52](#page-57-2)**

#### **C**

Cabecera de recepción, Opciones de recepción de fax **[180](#page-185-0)** Calidad de imagen, Copia **[48](#page-53-0)** Calidad y tamaño de archivo, E-mail **[121](#page-126-0)** Cartucho de grapas **[208,](#page-213-0) [209](#page-214-0)** Cartucho de tóner **[206](#page-211-0)** Código remoto, Opciones de recepción de fax **[181](#page-186-0)** Códigos de error **[223](#page-228-0)** Configuración de la línea, Opciones de fax **[182](#page-187-0)** Configuración de remarcación automática, Configuración de fax **[178](#page-183-1)** Configuración del directorio de grupos, Fax **[73,](#page-78-0) [84](#page-89-0)** Configuración del país **[179](#page-184-0)** Configuraciones de la máquina Accesibilidad **[212](#page-217-0)** Hardware **[212](#page-217-1)** Tamaño de la máquina **[212](#page-217-2)** Tiempo de calentamiento **[212](#page-217-3)** Tiempo de salida de la primera copia **[212](#page-217-4)** Velocidad de la copiadora **[212](#page-217-5)** Contabilidad

Contabilidad de red **[193](#page-198-0)** Contabilidad estándar de Xerox **[194](#page-199-0)** Interfaz de dispositivo de otro fabricante **[195](#page-200-0)** Copia Reducción/Ampliación **[45](#page-50-0)** Copia a 2 caras **[47](#page-52-0)** Creación de folletos **[53](#page-58-0)** Cubiertas, Copia **[54](#page-59-0)**

#### **D**

Demora de autocontestación, Opciones de recepción de fax **[179](#page-184-1)** Desplazar imagen, Copia **[51](#page-56-1)** Desplazar márgenes, Desplazar imagen **[51](#page-56-2)**

#### **E**

Eliminación de errores **[220](#page-225-1)** Eliminar documentos del buzón, Fax **[80](#page-85-0)** Entrada manual del tamaño, E-mail **[122](#page-127-1)** Enviar a buzón remoto, Fax **[80](#page-85-1)** Envío diferido, Fax **[79](#page-84-0)** Envío por lote, Configuración de fax **[179](#page-184-2)** Especificaciones de fax Capacidad de resolución **[216](#page-221-0)** Compresión de imagen **[217](#page-222-0)** Homologaciones de conexión **[216](#page-221-1)** Tipo de línea telefónica **[216](#page-221-2)** Velocidad de transmisión **[216](#page-221-3)** Especificaciones del alimentador Peso del papel **[214](#page-219-0)** Varios tamaños **[214](#page-219-0)** Especificaciones del material de impresión **[168](#page-173-0)** Especificaciones eléctricas Consumo **[215](#page-220-0)** Frecuencia **[215](#page-220-1)** Tensión **[215](#page-220-2)**

Exploración en color, E-mail **[117](#page-122-0)** Explorar hasta el borde, E-mail **[122](#page-127-2)**

#### **F**

Fax **[59](#page-64-0)** Fax de servidor **[59](#page-64-0)** Fax interno **[59](#page-64-1)** Faxes no deseados, Opciones de recepción de fa[x](#page-186-1) **[181](#page-186-1)** FDI (Interfaz de dispositivo de otro fabricante) **[195](#page-200-1)** Formato/Marca de agua, Impresión **[157](#page-162-0)**

#### **G**

Guardar archivos **[125](#page-130-0)** Guardar en buzón, Fax **[79](#page-84-1)** Guardar para sondeo, Fax **[77](#page-82-0)** Guardar trabajo **[57](#page-62-0)**

#### **H**

Herramientas, menú **[172](#page-177-0)**

#### **I**

Imprimir archivos **[141](#page-146-0)** Imprimir documentos del buzón, Fax **[80](#page-85-2)** Interfaz de dispositivo de otro fabricante **[195](#page-200-0)**

#### **L**

Limpieza Alimentador de documentos y bandeja de salid[a](#page-215-0) **[210](#page-215-0)** Cristal de exposición **[209](#page-214-1)** Panel de control/pantalla táctil **[210](#page-215-1)**

#### **M**

Marcación de prefijo, Configuración de fax **[178](#page-183-2)** Más claro/Más oscuro, Fax **[75,](#page-80-0) [85](#page-90-0)** Modo de color, Fax **[75](#page-80-1)** Modo de corrección de errores, Ajuste **[183](#page-188-0)** Modo de corrección de errores, Opciones de recepción de fax **[183](#page-188-0)** Modo de recepción, opciones de recepción de fax **[181](#page-186-2)**

#### **O**

Opciones de control, Impresión **[154](#page-159-0)** Opciones de marcación Caracteres de marcación **[72,](#page-77-0) [83](#page-88-0)** Marcación manual **[71,](#page-76-0) [83](#page-88-1)** Marcación rápida **[71](#page-76-1)** Marcación teclado **[71,](#page-76-2) [83](#page-88-2)** Remarcación **[71](#page-76-3)** Opciones de salida prefijadas, Opciones de recepción de fax **[180](#page-185-1)** Originales a 2 caras, E-mail **[118](#page-123-0)** Originales de varios tamaños, Tamaño del origina[l](#page-55-0) **[50,](#page-55-0) [76](#page-81-0)** Originales encuadernados **[50](#page-55-1)**

#### **P**

Prefijados Copia básica **[186](#page-191-0)** Reducción/Ampliación **[186](#page-191-1)** Pruebas de la máquina Calidad de imagen **[198](#page-203-0)** Interfaz de usuario **[198](#page-203-1)** Prueba de la interfaz de usuario Área táctil **[198](#page-203-2)** Autoprueba de comunicaciones **[200](#page-205-0)** Botón de la interfaz de usuario **[198](#page-203-3)** Indicador de LED **[199](#page-204-0)** Memoria del vídeo **[200](#page-205-1)** Pixeles del visor **[199](#page-204-1)** Restauración de la interfaz de usuario **[200](#page-205-0)** Sonido acústico **[199](#page-204-2)** Suma de control de aplicaciones **[200](#page-205-2)**

#### **R**

Recepción protegida, Opciones de recepción de fa[x](#page-185-2) **[180](#page-185-2)** Reducción automática, Opciones de recepción de fax **[180](#page-185-3)** Reenvío de e-mail/fax, Opciones de recepción de fax **[180](#page-185-4)** Reimprimir trabajos guardados **[141](#page-146-1)** Resolución, E-mail **[120](#page-125-0)** Resolución, Fax **[74,](#page-79-0) [85](#page-90-1)**

#### **S**

Separadores de transparencias **[55](#page-60-0)**

Software Restauración **[190](#page-195-0)** Sondear buzón remoto, Fax **[78](#page-83-0)** Sondear fax remoto, Fax **[78](#page-83-1)** Sondeo protegido, Opciones de recepción de fax **[181](#page-186-3)** Supervisión línea de audio, Configuración de fax **[178](#page-183-3)** Supresión del fondo, Fax **[75,](#page-80-2) [85](#page-90-2)**

#### **T**

Teléfonos de asistencia y suministros **[201](#page-206-0)** Texto de cabecera de transmisión **[179](#page-184-3)** Tipo de original, E-mail **[118](#page-123-1)**

Tipo de original, Fax **[74,](#page-79-1) [84](#page-89-1)** Transporte con velocidad constante **[209](#page-214-2)**

#### **U**

#### USB **[144](#page-149-0)**

#### **V**

Valores prefijados Duración del ahorro de energía **[188](#page-193-0)** Pantalla inicial **[188](#page-193-1)** Varias en 1, copia **[56](#page-61-0)** Volumen de llamada, Opciones de recepción de fa[x](#page-184-4) **[179](#page-184-4)**